Bedienungsanleitung

# **AMACS (V 3.0.0) - Klima**

Code-Nr. 99-97-1571 D

Ausgabe: 12/19

# **Programmversion**

#### **Programmversion**

Das in dieser Bedienungsanleitung beschriebene Produkt ist computerbasiert und die meisten Funktionen werden durch Software realisiert. Diese Bedienungsanleitung entspricht der:

#### **Software Version: V3.0.0**

#### **Produkt- und Dokumentationsaktualisierung:**

**BIG DUTCHMAN** behält sich das Recht vor, ohne vorherige Mitteilung dieses Dokument und das hierin beschriebene Produkt zu ändern. **BIG DUTCHMAN** steht nicht dafür ein, dass Sie von einer solchen Aktualisierung des Produktes oder der Bedienungsanleitung unterrichtet werden. Bitte wenden Sie sich im Zweifelsfall an **BIG DUTCHMAN.**

Das letzte Aktualisierungsdatum und die aktuelle Software-Versionsnummer geht aus den Angaben auf der Titelseite hervor.

#### **Achtung**

- **BIG DUTCHMAN** behält sich alle Rechte vor. Die Vervielfältigung dieser Bedienungsanleitung oder Teile davon ist ohne die vorherige, schriftliche Zustimmung von **BIG DUTCHMAN** unzulässig.
- **BIG DUTCHMAN** hat keine Mühe gescheut, diese Bedienungsanleitung so korrekt wie möglich zu erstellen. Sollten trotzdem Fehler oder Ungenauigkeiten auftreten, wäre Ihnen **BIG DUTCHMAN** für eine diesbezügliche Mitteilung sehr dankbar.
- **•** Der Inhalt dieser Bedienungsanleitung kann ohne vorherige Mitteilung geändert werden.
- **•** Ungeachtet des Obigen schließt **BIG DUTCHMAN** jede Haftung für jede Art von Fehlern in dieser Bedienungsanleitung bzw. deren Folgen aus.

Copyright 2019 by **Big Dutchman**

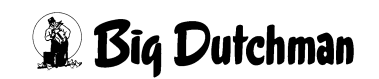

#### **WICHTIG**

### **Bemerkung zur Alarmanlage**

Bei Steuerung und Regelung des Klimas in einem Stall können Störungen, Fehlfunktionen und falsche Einstellungen große Schäden und Geldverluste verursachen. Es ist deshalb **notwendig, eine selbständige, unabhängige Alarmanlage zu installieren**, die den Stall parallel mit der Klimasteuerung überwacht. Wir machen Sie darauf aufmerksam, dass in den allgemeinen Verkaufs- und Lieferbedingungen von **BIG DUTCHMAN** im Abschnitt über Produkthaftung angeführt ist, dass Alarmanlagen **installiert werden müssen**.

Beachten Sie die geltenden Gesetze des Betreiberlandes betreffend der Mindestanforderung an Notsystemen und Alarmanlagen.

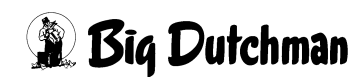

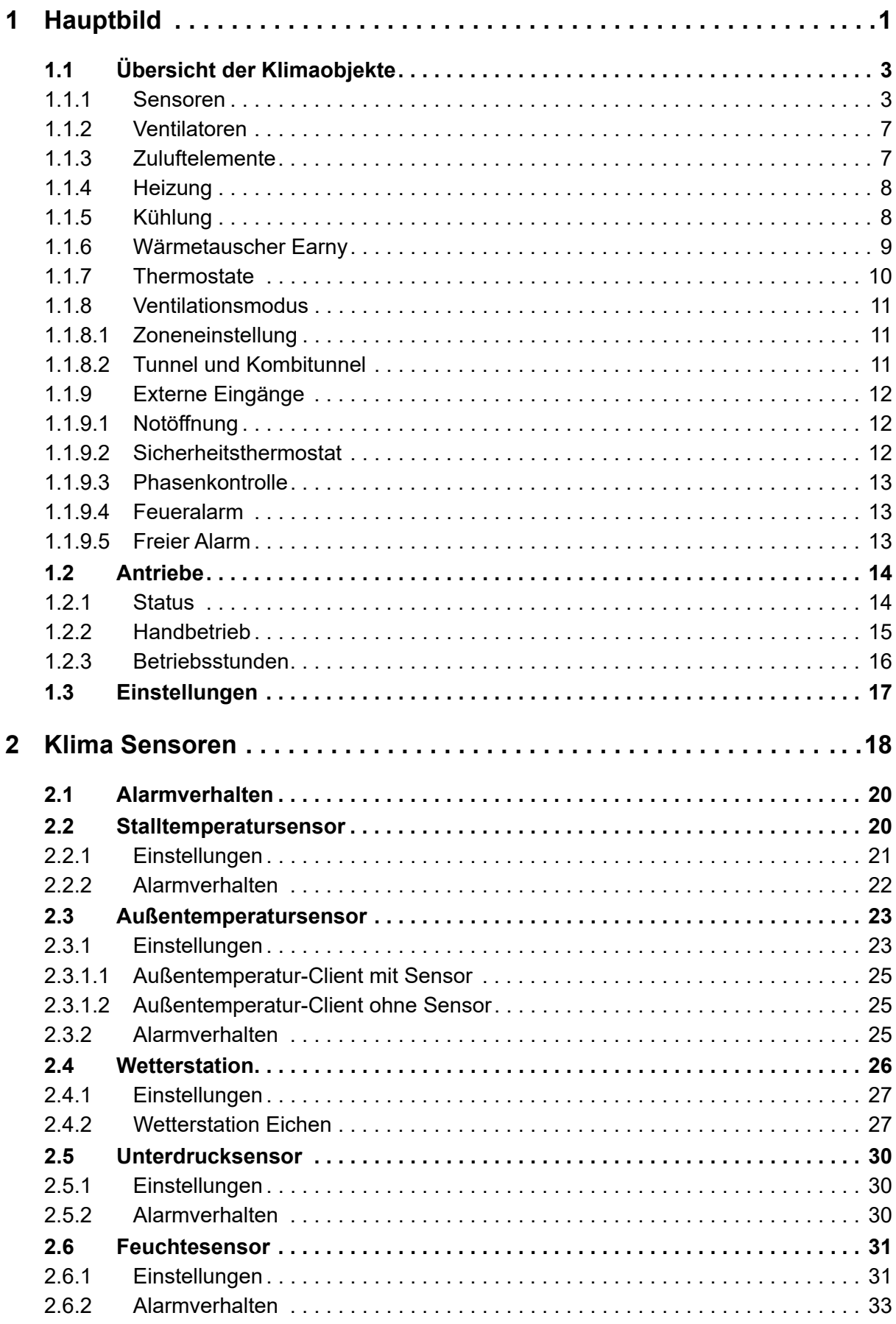

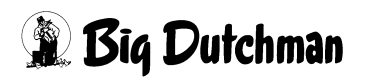

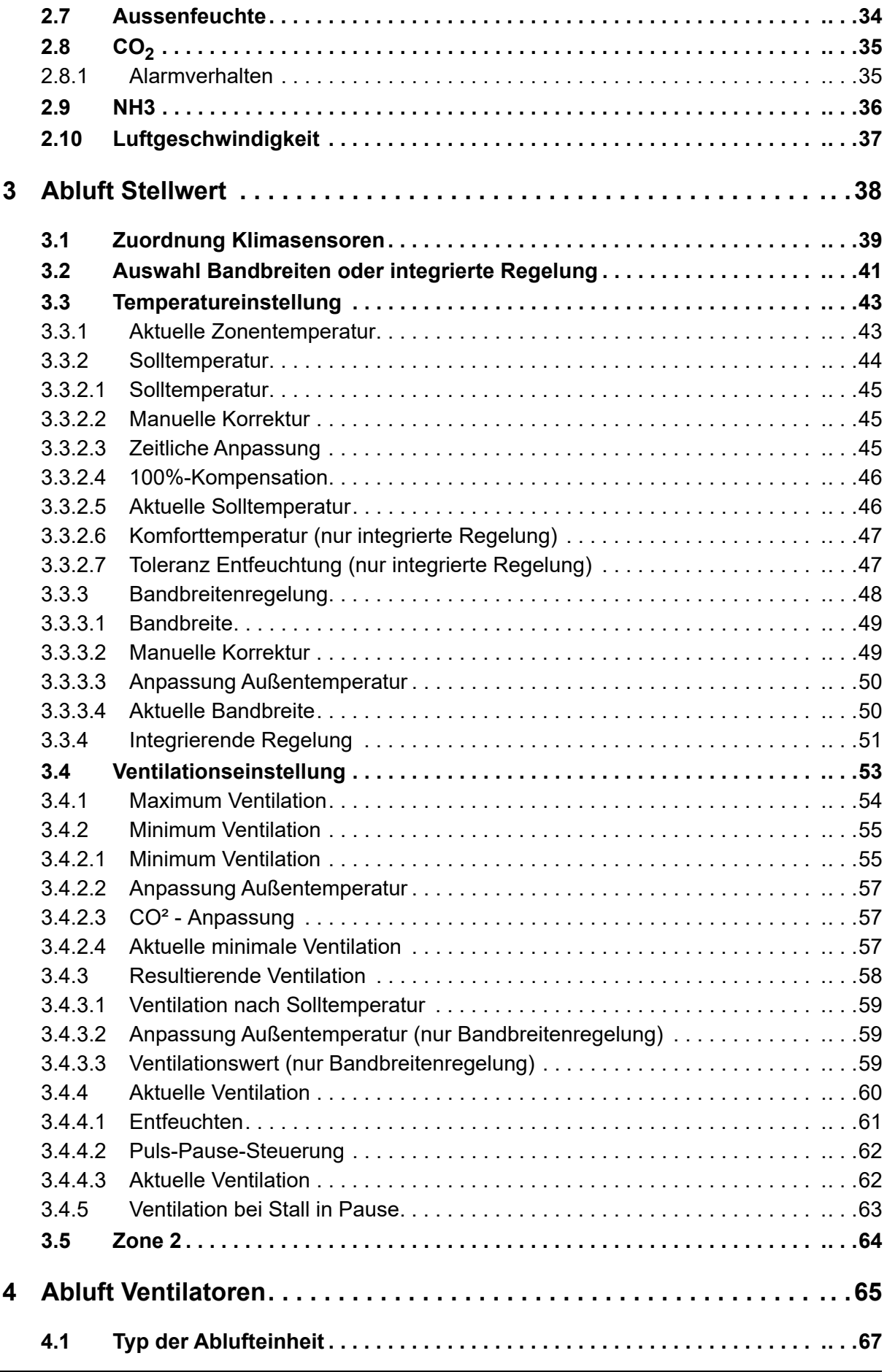

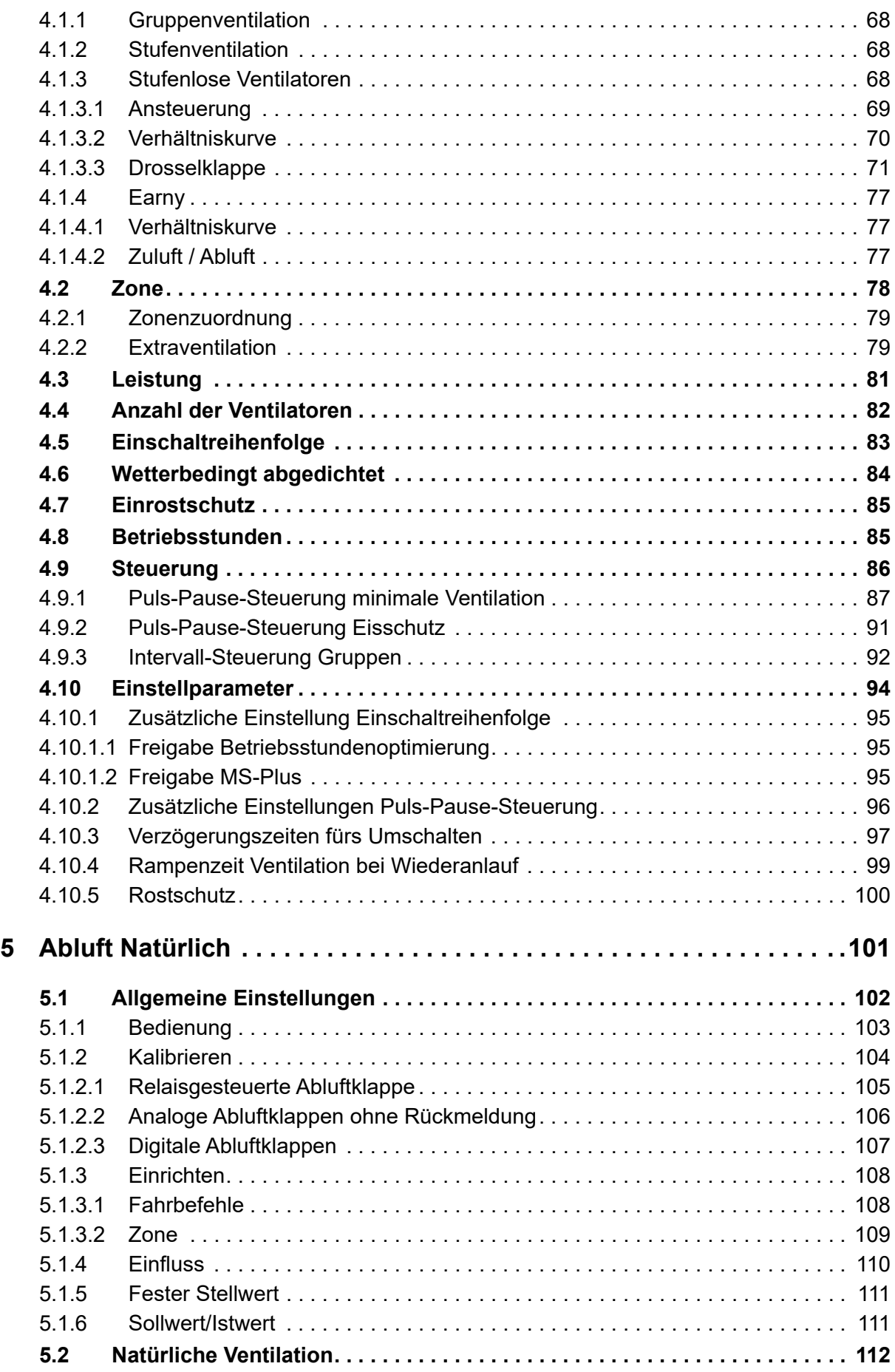

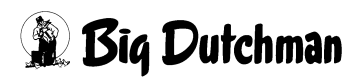

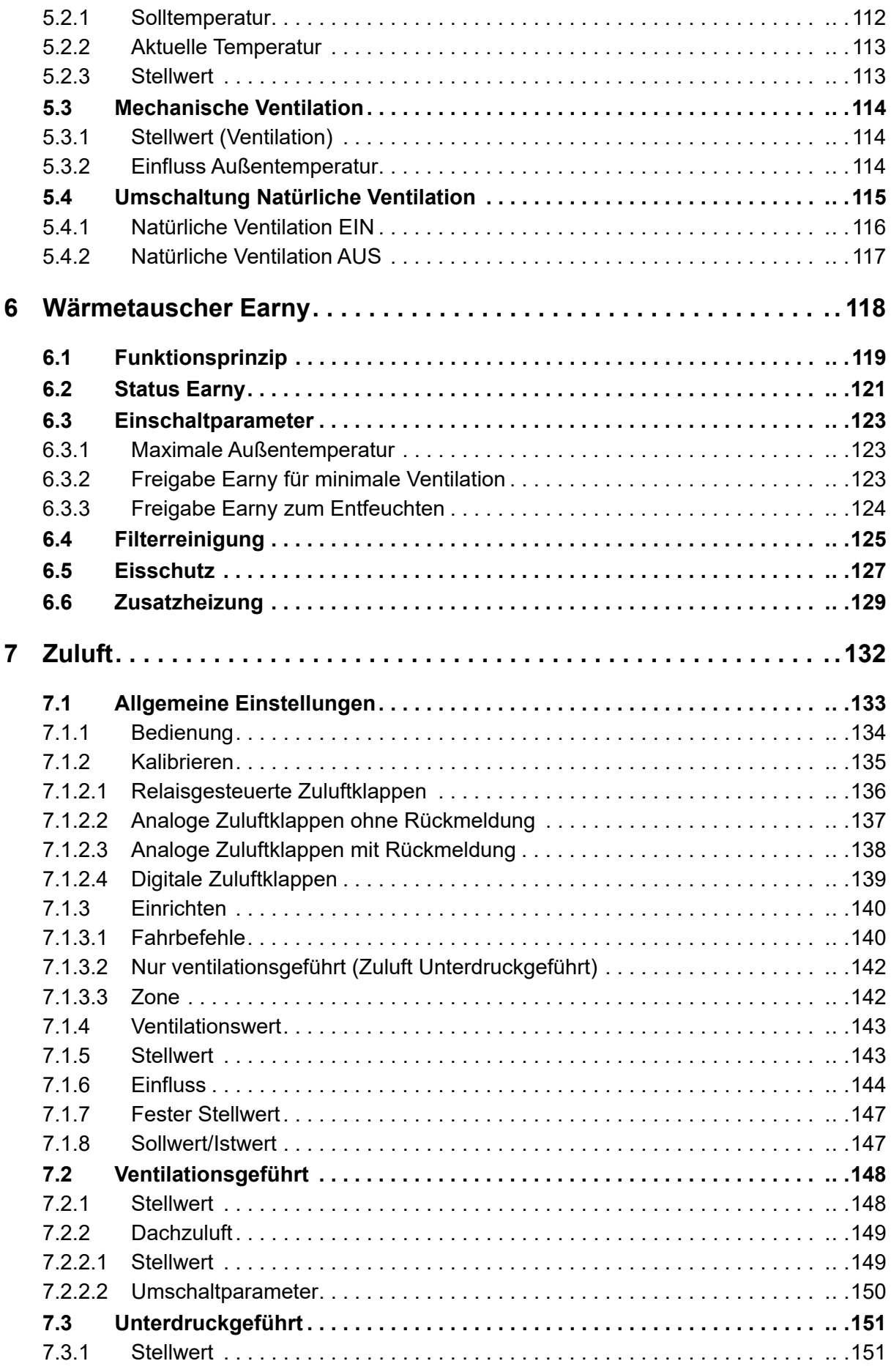

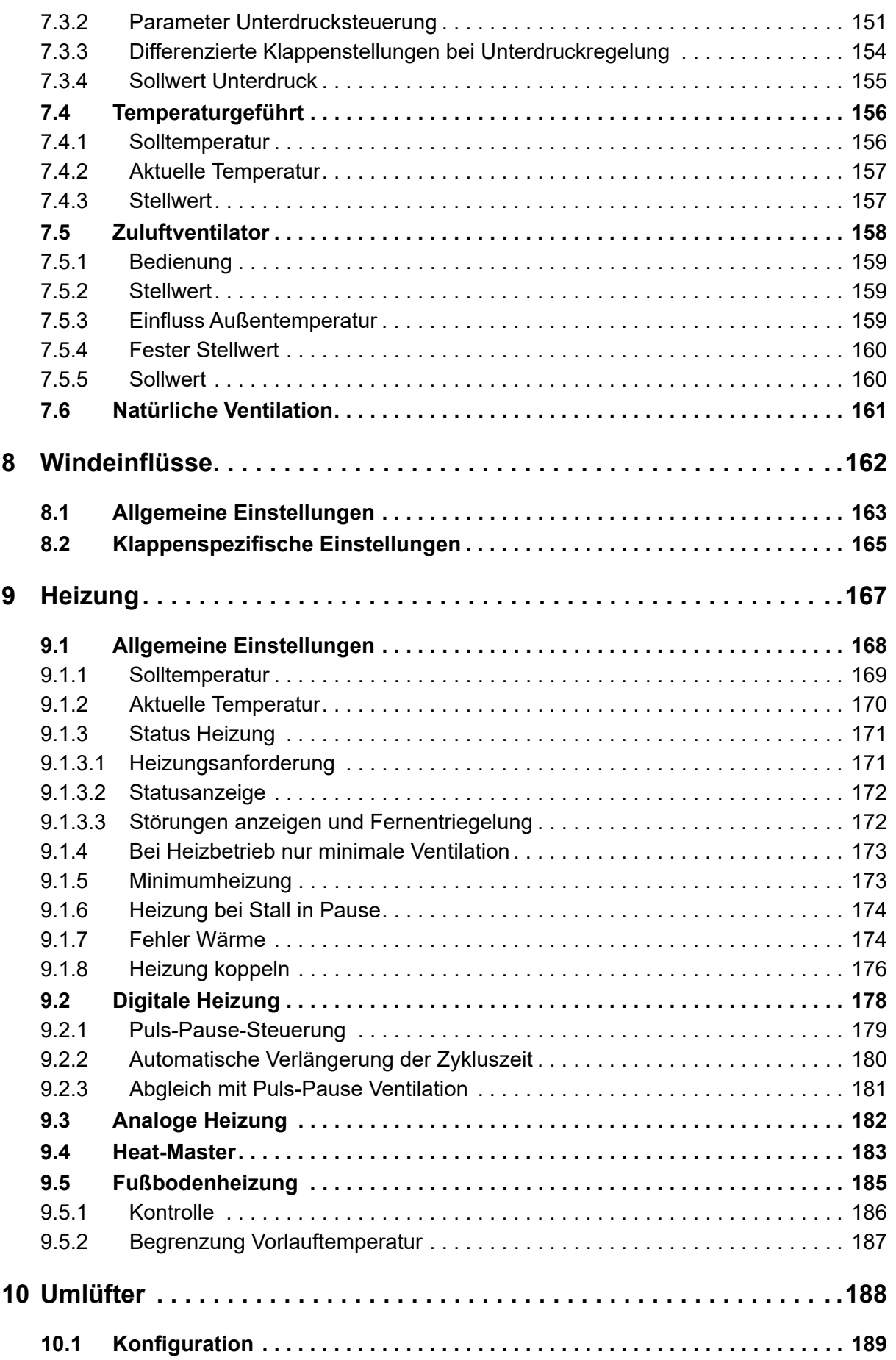

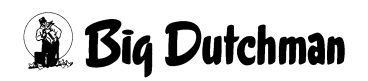

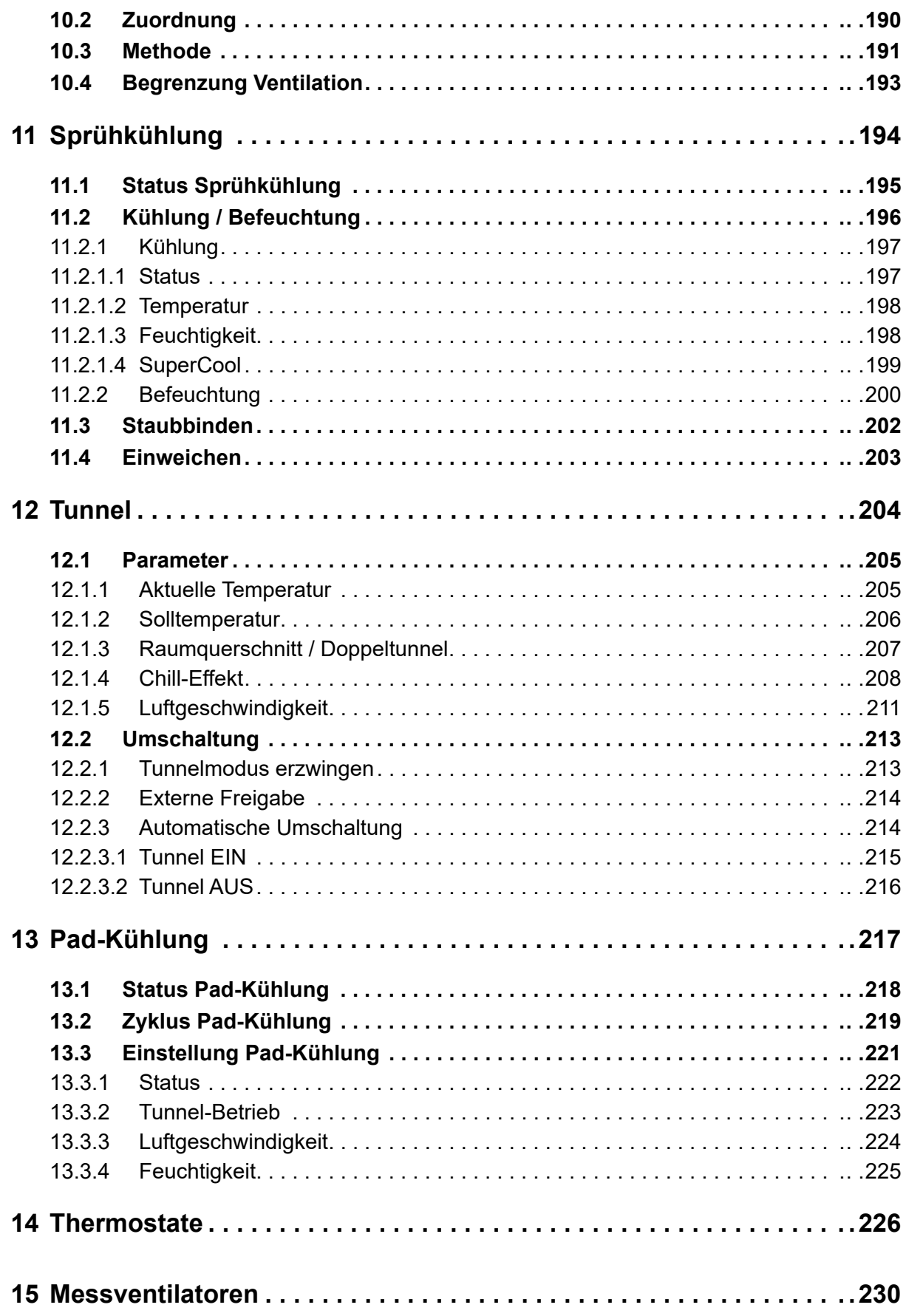

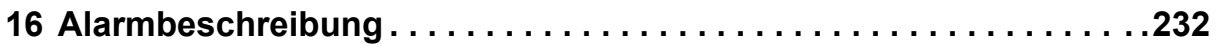

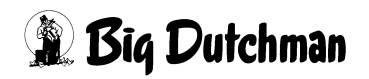

# <span id="page-12-0"></span>**1 Hauptbild**

Mit AMACS kann das Klima ganz individuell gesteuert werden. Durch die visualisierten Elemente ist AMACS intuitiv und einfach zu bedienen.

In diesem Kapitel wird zunächst nur auf das Hauptbild des Klimamoduls eingegangen. Die spezifischen Bilder und weiteren Einstellungsmöglichkeiten werden in den nachfolgenden Kapiteln behandelt.

#### |i **ACHTUNG!**

Alle Bilder, die in den Handbüchern gezeigt werden, können anders aussehen, als die auf ihrem FarmController, da eventuell anderes Equipment vorhanden ist.

Welche Bereiche sichtbar sind, hängt von der Konfiguration des Systems ab. Um einen besseren Überblick zu gewährleisten, werden Menüs, die keinerlei Funktion haben, ausgeblendet.

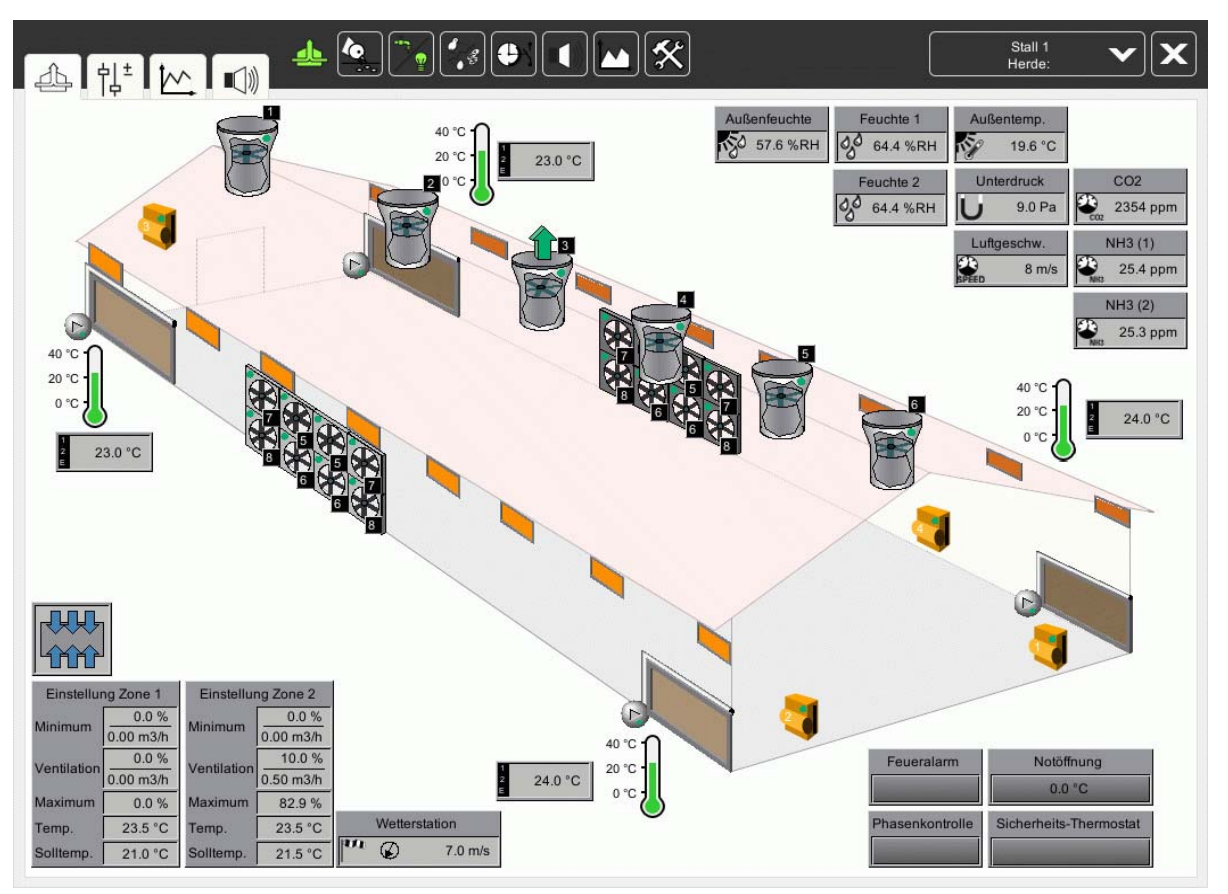

Bild 1-1: Übersicht: Hauptbild Klima

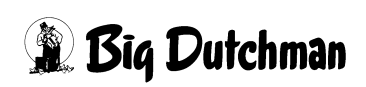

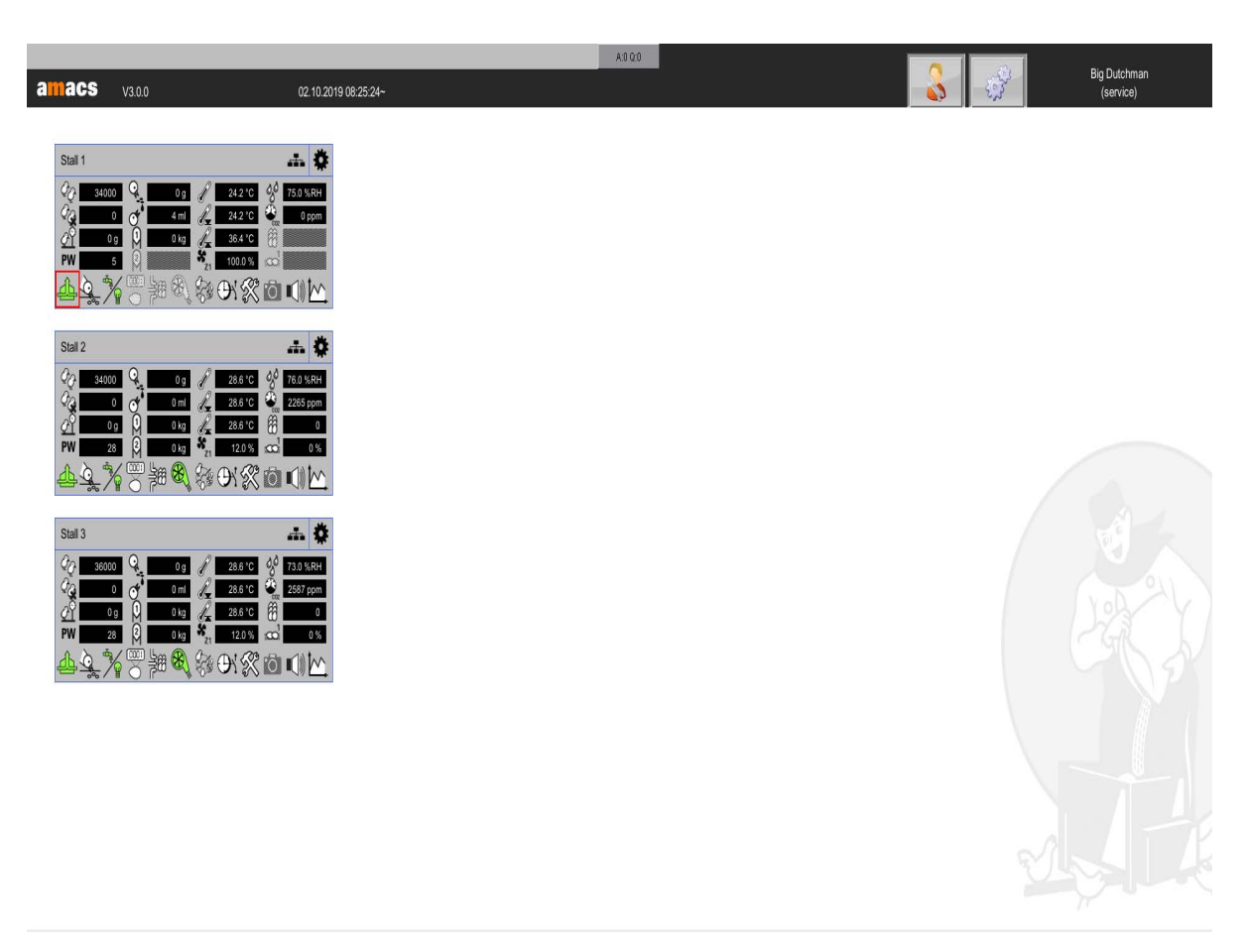

Bild 1-2: Klima öffnen

# <span id="page-14-0"></span>**1.1 Übersicht der Klimaobjekte**

Im folgenden Kapitel sind alle vorhandenen Klimaobjekte aufgelistet und kurz erklärt. Die weiteren Funktionen sind in den jeweiligen weiteren Kapiteln zu finden.

#### <span id="page-14-1"></span>**1.1.1 Sensoren**

Im Übersichtsbild des Klimas wird in den Feldern der einzelnen Sensoren der aktuell gemessene Wert angezeigt. Dieser wird, ohne Verzögerung, direkt aus dem Stall auf das Klimahauptbild übertragen.

Leuchtet eines der Sensorfelder rot, arbeitet der Sensor nicht einwandfrei. Für die Sensoren wird nach einer einstellbaren Zeit, ohne Änderung des ungefilterten Eingangswertes, ein Alarm generiert. Bei Erreichen des Messbereichsendes wird sofort ein Alarm generiert. Diese beiden Alarme gehen auf eine gemeinsame Meldung.

#### **Sensor defekt / Kabelbruch**

Die Anzeige der Sensoren verhält sich bei Alarm wie folgt:

- **•** Bei Kabelbruch wird der Wert rot blinkend dargestellt.
- **•** Bei Min- oder Max-Alarm wird der Wert rot, ohne Blinken, dargestellt.

#### $\mathbf{ii}$ **ACHTUNG!**

Die Messbereichsauswertung ist für Unterdruck, Wetterstation, Luftgeschwindigkeit und Lichtstärke im Programm entfallen, da bei diesen Sensoren auch im Normalbetrieb das Messbereichsende erreicht werden kann. Der Kabelbruchalarm wird bei diesen Sensoren nur über die Kontrolle der Signaländerung gemacht.

Ein Klick auf einen Sensor öffnet die dazugehörige Kurvenaufzeichnung in einem separaten Fenster. Diese Kurve liefert die jeweiligen Historikdaten des Sensors, die in einem Koordinatensystem angezeigt werden.

Die Zeit (Datum, Stunde, Minute, Sekunde) wird auf der X-Achse und die jeweilige Maßeinheit (°C, PA, %RH, m/s, ppm) mit der der Sensor misst, auf der Y-Achse dargestellt. Der Name des Sensors ist jeweils oben links vermerkt.

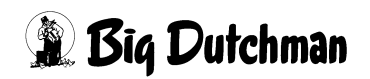

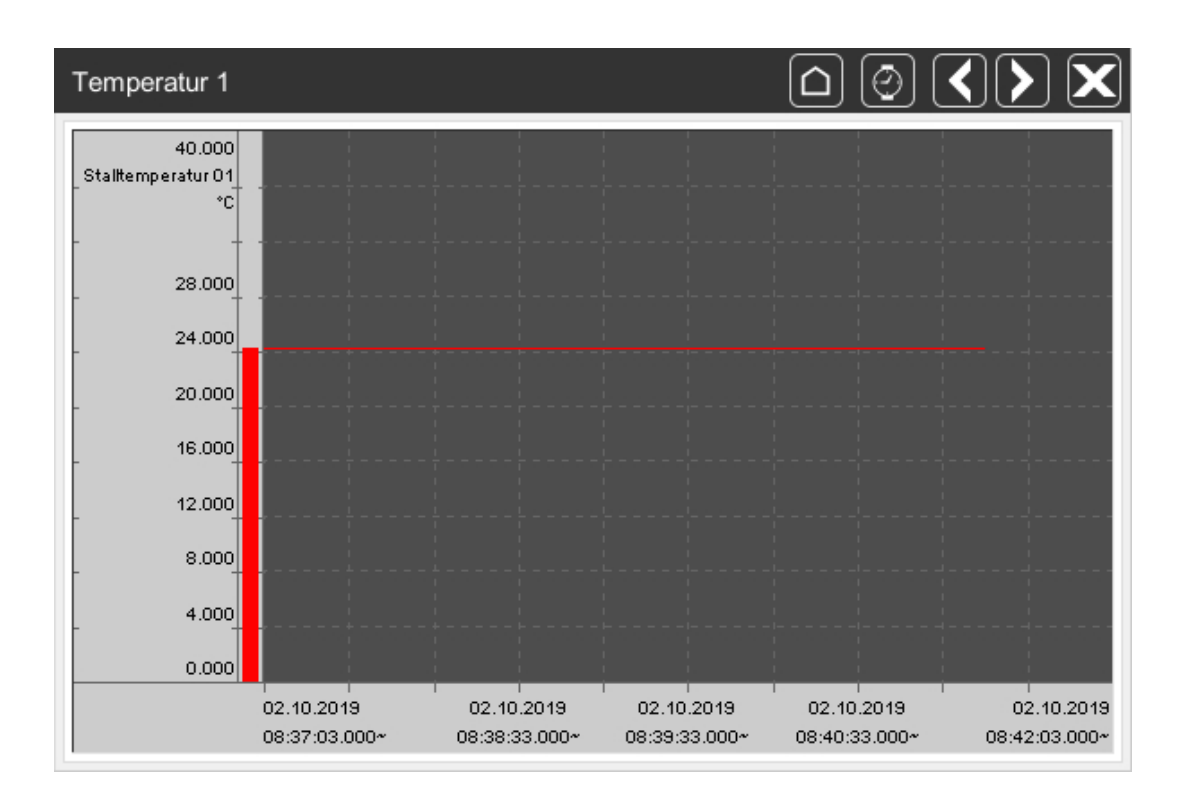

Bild 1-3: Kurvenaufzeichnung eines Sensors

#### **Im Fenster der Kurvenaufzeichnung sind verschiedene Ansichten möglich:**

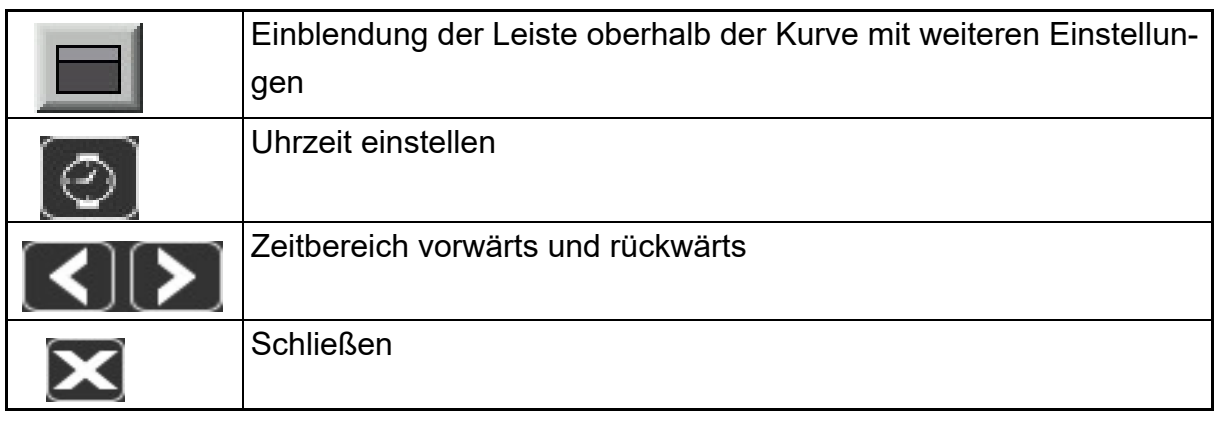

#### $\mathbf{ii}$ **ACHTUNG!**

Wie die Kurvenaufzeichnungen zu bedienen sind, können Sie in dem **Handbuch Amacs - Bedienung** nachschlagen.

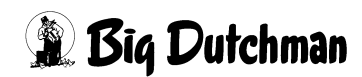

#### **• Temperatursensor**

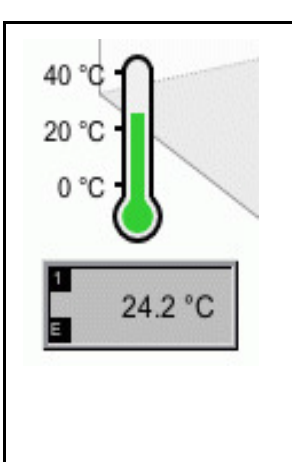

Die Temperatur, die im Stall herrschen soll, kann individuell eingestellt werden. Sie spielt im Stall eine sehr große Rolle. **Es ist sinnvoll diese immer im Auge zu behalten.**

Liegt sie, wie im Bild zu erkennen, im "grünen Bereich", ist alles in Ordnung.

Wird die Temperatur BLAU angezeigt, ist es im Stall zu kühl, wird sie ROT, ist es zu warm.

Die Farbumschaltung ist von der Alarmeinstellung Stalltemperatur [1-12] [zu niedrig/hoch] abhängig.

Links neben der Temperatur wird angezeigt, in welcher Zone der Temperatursensor aktiviert wurde. In diesem Fall sind es **Zone 1 und 2**. Das **E** zeigt an, dass auch die **Extra-Ventilation** aktiviert ist. Ist ein Symbol ausgeblendet, so ist dieses für die jeweilige Zone deaktiviert.

#### **• Außentemperatursensor**

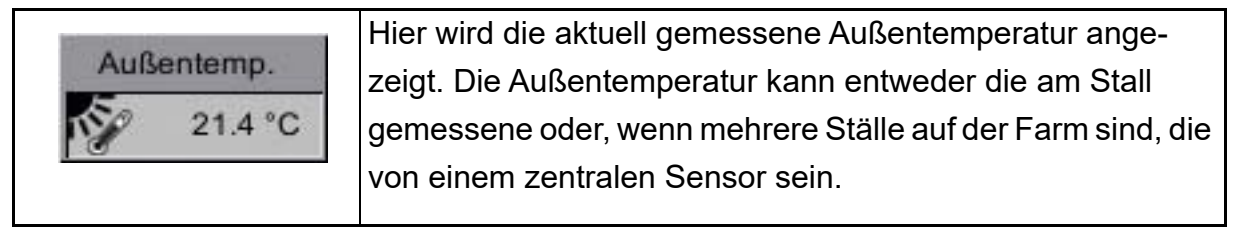

#### **• Unterdrucksensor**

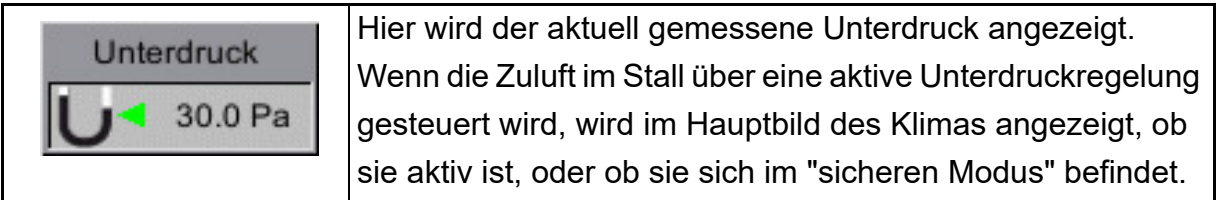

Dazu wird am Unterdrucksensor in der Übersicht ein kleiner Pfeil dargestellt, der auf den aktuellen Modus hinweist. Bei aktiver Unterdruckregelung wird der Pfeil grün angezeigt, im "sicheren Modus" ist er rot. Wenn keine Unterdruckregelung konfiguriert wurde, ist der Pfeil nicht vorhanden.

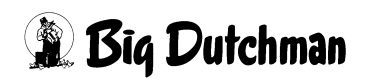

#### **• CO2 Sensor**

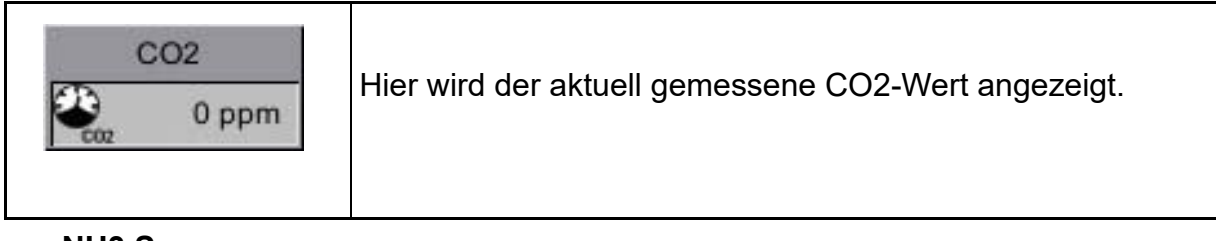

**• NH3 Sensor**

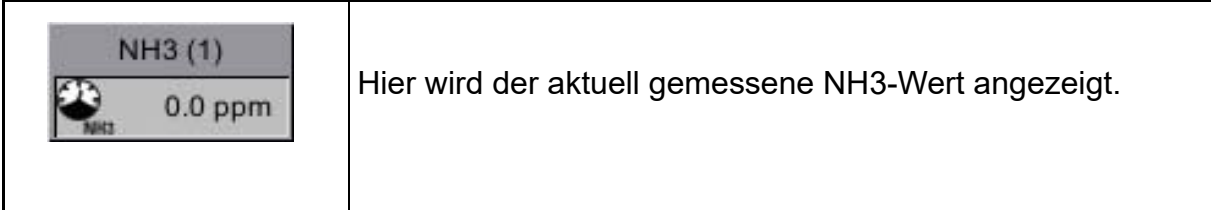

#### **• Wetterstation**

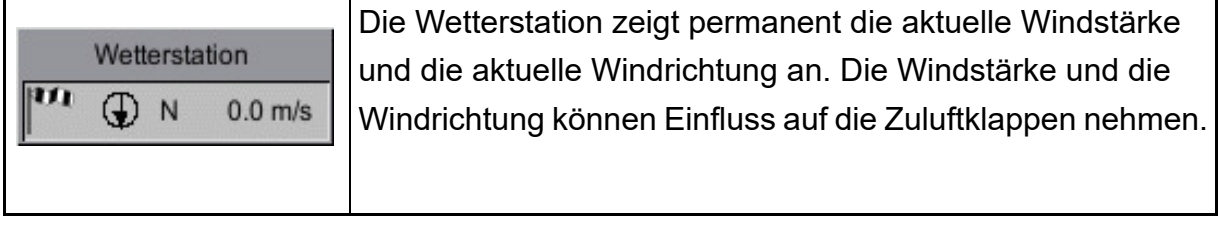

#### **• Luftgeschwindigkeitssensor**

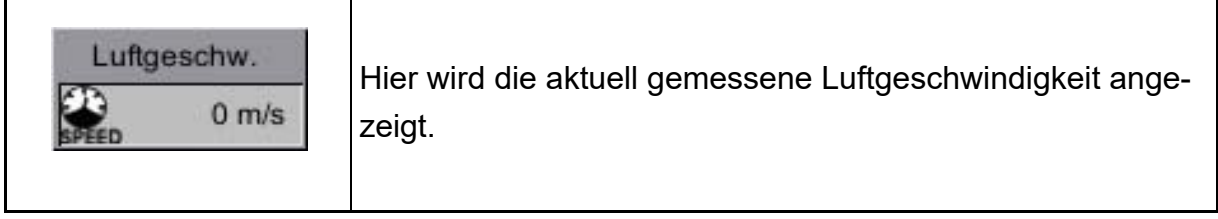

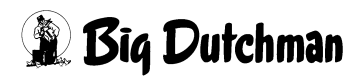

### <span id="page-18-0"></span>**1.1.2 Ventilatoren**

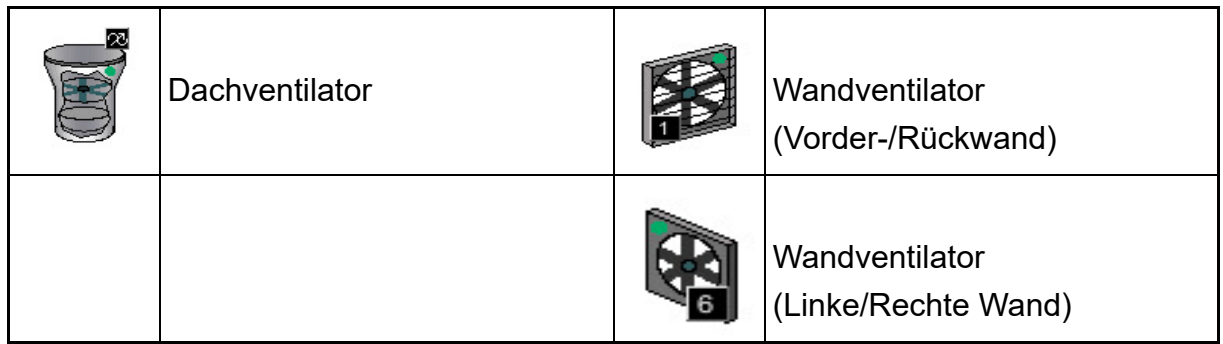

#### <span id="page-18-1"></span>**1.1.3 Zuluftelemente**

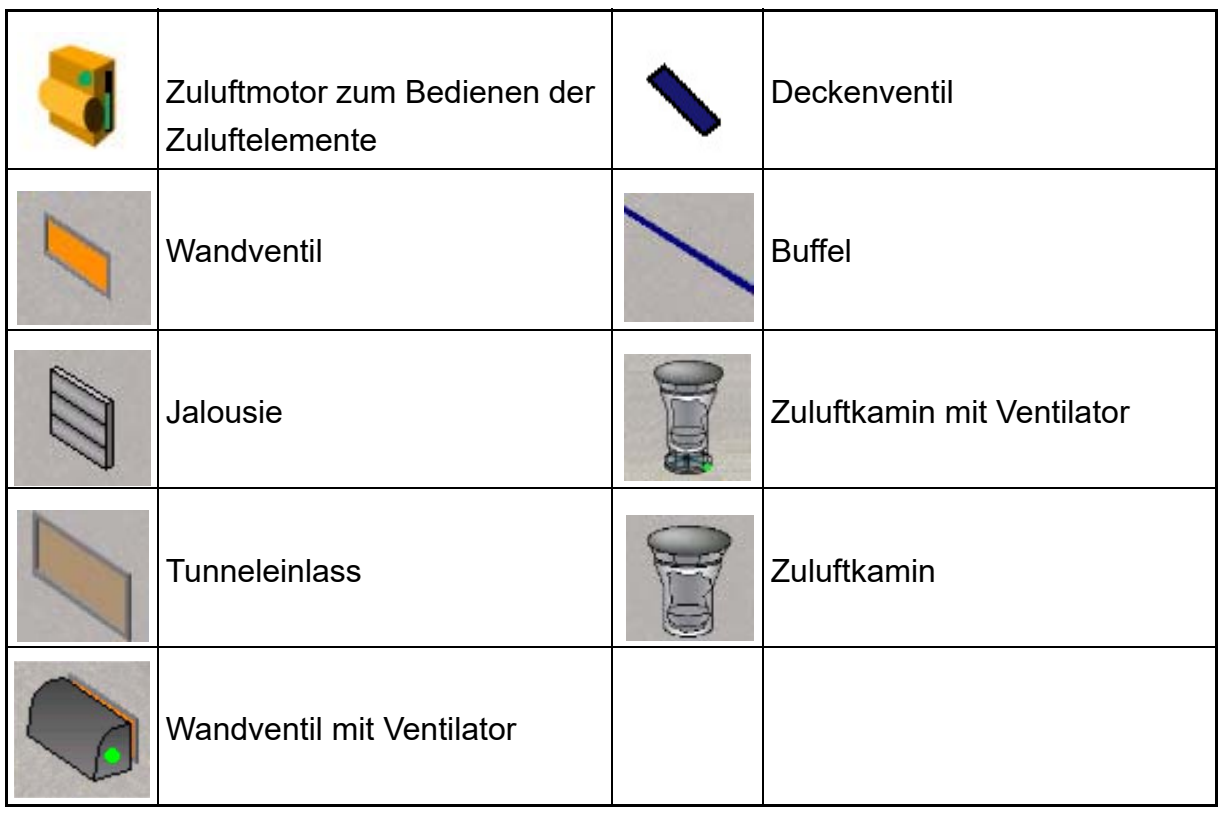

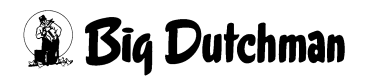

### <span id="page-19-0"></span>**1.1.4 Heizung**

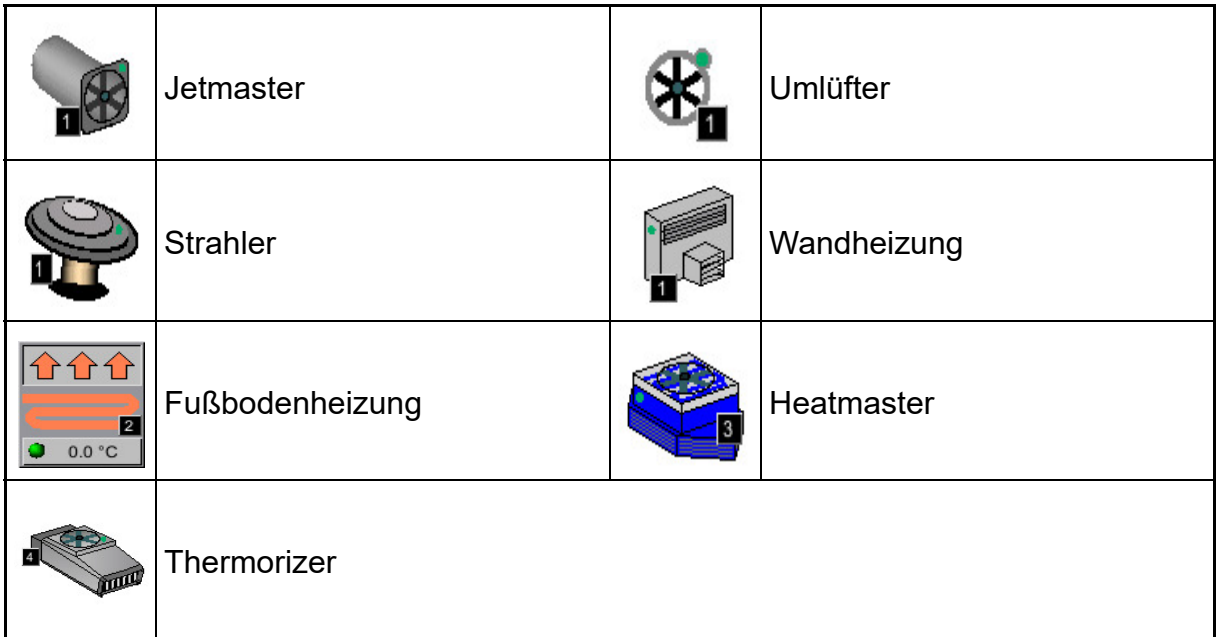

#### <span id="page-19-1"></span>**1.1.5 Kühlung**

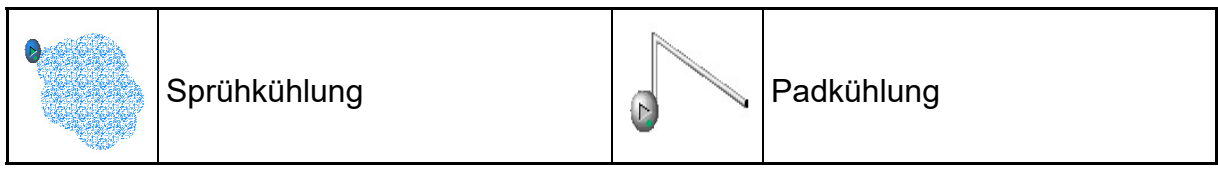

### <span id="page-20-0"></span>**1.1.6 Wärmetauscher Earny**

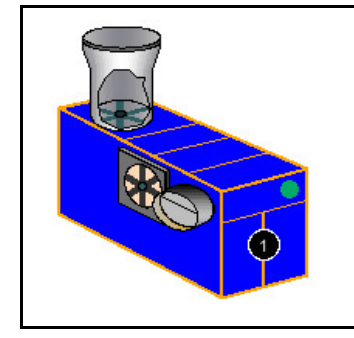

Klicken Sie auf das blaue Gehäuse und es erscheint das Menü um den Stellwert des Wärmetauschers manuell zu steuern. Die Zu- und Abluftventilatoren werden dabei nach ihrer eingestellten Verhältniskurve angesteuert. Der Zuluft- und der Abluftventilator können zusätzlich einzeln manuell bedient werden.

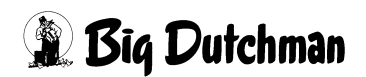

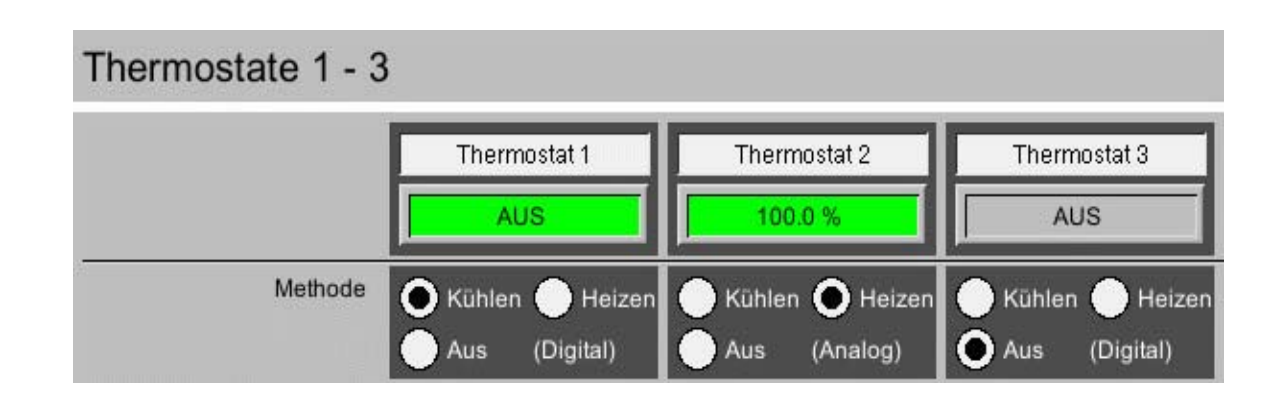

### <span id="page-21-0"></span>**1.1.7 Thermostate**

Die digitalen oder analogen Thermostate können für Geräte genutzt werden, die zusätzlich zur normalen Klimaregelung aktiviert werden müssen. Dieses können zum Beispiel Mischlüfter, Umlüfter, Heizung und zusätzliche Kühlaggregate sein Die Anzeige der Thermostate befindet sich rechts unten im Bild und, wenn vorhanden, im Stall verteilt.

### <span id="page-22-0"></span>**1.1.8 Ventilationsmodus**

In den einzelnen Symbolen der Ventilation werden auch Soll- und Ist-Werte, sowie Statusinformationen angezeigt.

#### <span id="page-22-1"></span>**1.1.8.1 Zoneneinstellung**

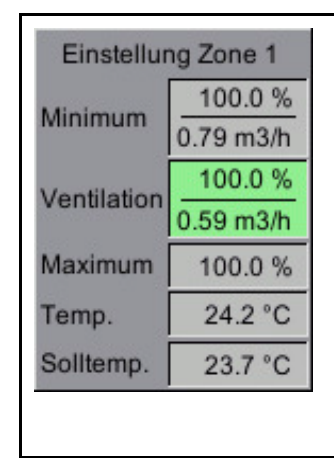

In den Zoneneinstellung können die aktuellen Ventilationswerte in Abhängigkeit des Produktionstags und der Temperatur abgelesen werden. Darunter fällt die Minimum-Ventilation in Prozent und m<sup>3</sup>/h pro Tier, die aktuelle Ventilation in Prozent und m<sup>3</sup>/h pro Tier, die Maximum-Ventilation in Prozent, so wie die Stall- und Solltemperatur. Durch Klicken auf den aktuellen Wert öffnet sich die dazugehörige Sollkurve, die hier bearbeitet werden kann.

#### li. **ACHTUNG!**

Wie die Sollkurven zu bedienen sind, können Sie in dem **Handbuch Amacs - Bedienung** nachschlagen.

#### <span id="page-22-2"></span>**1.1.8.2 Tunnel und Kombitunnel**

Das Symbol der Tunnellüftung zeigt an, in welchem Modus (Dach / Seite oder Tunnel) sich die Ventilation befindet. Durch Klicken auf das Symbol kann die Umschaltung Seite / Tunnel manuell erfolgen. Wenn die Ventilation in den Tunnelmodus schaltet, wird zusätzlich die errechnete Luftgeschwindigkeit in m/s und die gefühlte Temperatur angezeigt.

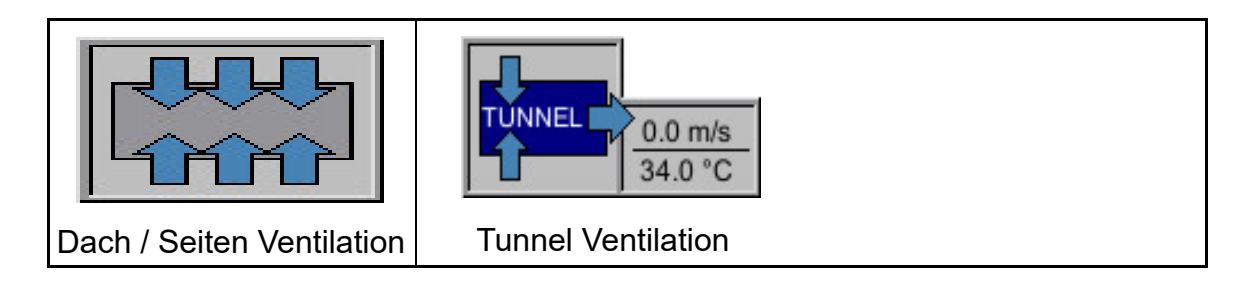

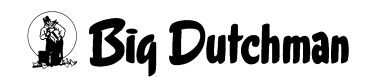

#### <span id="page-23-0"></span>**1.1.9 Externe Eingänge**

Die externen Eingänge informieren über zusätzlich installierte Sicherheitsmaßnahmen. Die Meldungen, die hier angezeigt werden, können nur an dem jeweiligen Gerät selbst abgestellt werden.

#### <span id="page-23-1"></span>**1.1.9.1 Notöffnung**

Notöffnung Das Feld zeigt die eingestellte Temperatur der Notöffnung an. Die  $0.0 °C$ Einstellung der Notöffnung muss während der Produktion kontrolliert und gegebenenfalls per Hand nachgestellt werden. Dabei muss die Temperatur der Notöffnung zwischen den Alarmeinstellungen Minimum und Maximum über Solltempe-

ratur liegen (z.B. Min Solltemperatur +4°C und Max Solltemperatur +6°C).

Ist der eingestellt Wert außerhalb der Alarmeinstellung, leuchtet das Feld gelb und folgende Fehlermeldung erscheint:

#### **Einstellung Notöffnung Minimum/Maximum über Solltemperatur**

Das Feld leuchtet rot, wenn die Notöffnung ausgelöst hat. In diesem Fall überschreitet die, von der Notöffnung gemessene Temperatur, die an der Notöffnung eingestellten Temperatur. Folgende Fehlermeldung erscheint:

#### **Notöffnung ausgelöst**

#### li. **ACHTUNG!**

Die Temperatur der Notöffnung muss während der Produktion kontrolliert und gegebenenfalls per Hand nachgestellt werden

#### <span id="page-23-2"></span>**1.1.9.2 Sicherheitsthermostat**

# Sicherheits-Thermostat

Das im Stall hängende Sicherheitsthermostat löst einen Alarm aus, wenn die Temperatur im Stall den eingestellten Wert über- oder unterschreitet.

#### Ιi **ACHTUNG!**

Die Minimum und Maximum Temperatur des Sicherheitsthermostats muss während der Produktion kontrolliert und gegebenenfalls per Hand nachgestellt werden.

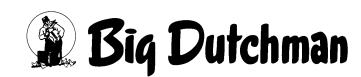

#### <span id="page-24-0"></span>**1.1.9.3 Phasenkontrolle**

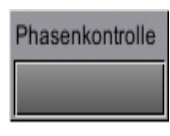

Der Phasenwächter kontrolliert, ob es Störungen in der Spannungsversorgung gibt. Wenn der Phasenwächter eine Störung feststellt, löst er Alarm aus, der als Blitz hier und in der Hauptübersicht oben am Dach

des Stalls angezeigt wird. Um diesen Fehler zu beheben, muss die Spannungsversorgung geprüft werden.

#### **WARNUNG!**

#### **Erstickungsgefahr für Menschen und Tiere**

Wenn die Produktion angehalten wird und sich noch Tiere im Stall befinden, können sich Schadgase in hohen Konzentrationen ansammeln!

- **►** Sorgen Sie durch eine ausreichende Frischluftzufuhr dafür, dass sich keine Schadgase im Stall ansammeln können!
- **►** Falls dieses doch einmal der Fall sein sollte, betreten Sie den Stall **nicht** oder nur mit einem geeigneten Atemschutzgerät!

#### <span id="page-24-1"></span>**1.1.9.4 Feueralarm**

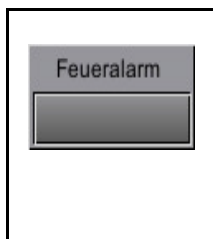

Wenn aus Sicherheitsgründen Feuermelder im Stall montiert wurden und diese über einen externen Ausgang verfügen, kann das Signal **bei einem Brand** an AMACS übermittelt werden. Das Symbol für einen Feueralarm wird als Flamme hier und in der Hauptansicht oben links am Dach des Stalls angezeigt.

#### <span id="page-24-2"></span>**1.1.9.5 Freier Alarm**

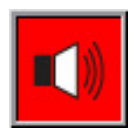

Um auch individuelle Störmelder an AMACS zu übermitteln gibt es die Möglichkeit freie Alarme zu definieren. Diese werden mit dem vorab eingegebenen Alarmtext angezeigt.

Leuchtet der Hintergrund der Glocke rot, steht ein freier Alarm an.

Durch einen Klick auf die Glocke werden alle freien Alarme mit ihrem aktuellen Status ein- und ausgeblendet.

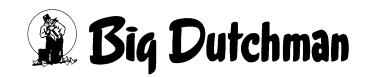

### <span id="page-25-0"></span>**1.2 Antriebe**

Jeder Antrieb kann im Bild auf seinen Status überprüft und manuell bedient werden. Was die Farben bedeuten und die Bedienung des Antriebs wird im Folgenden erklärt.

#### <span id="page-25-1"></span>**1.2.1 Status**

An den Antrieben sind Symbole, die anzeigen, ob diese sich in Automatik oder Hand Betrieb befinden (grün oder oranger Punkt am Antrieb) bzw. ob der Antrieb eingeschaltet ist (z.B. drehender Ventilator, rot eingefärbte Heizung oder die Anzeige der aktuellen Position).

Die Farben der Antriebe und ihre Bedeutung sind hier anhand eines analogen Zuluftelements erklärt.

#### **Farbdefinitionen:**

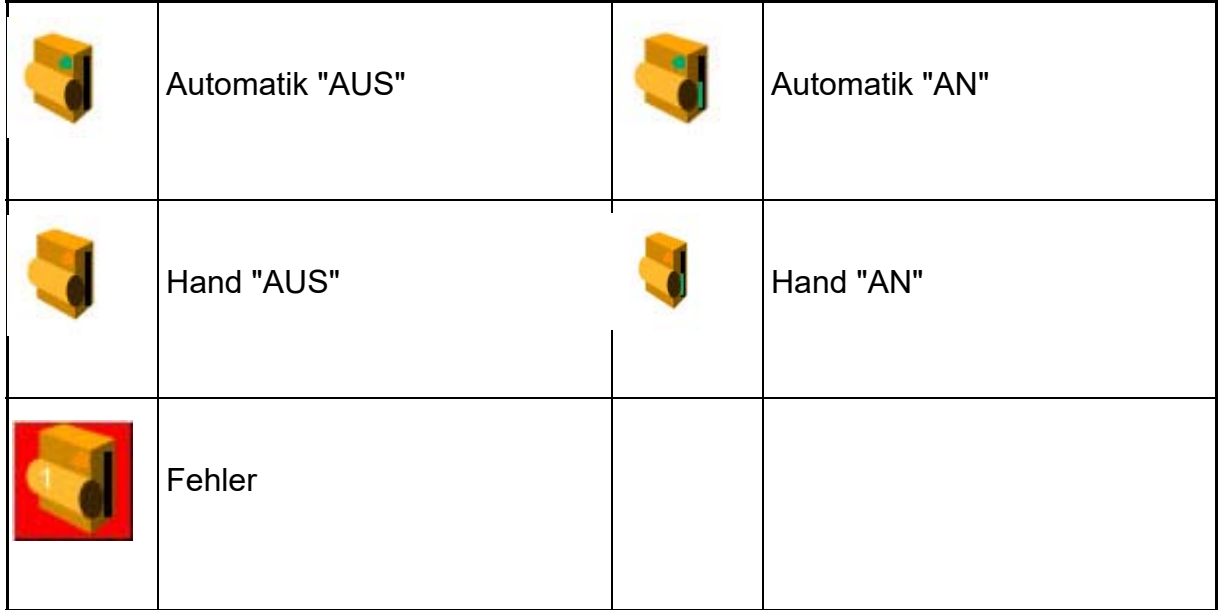

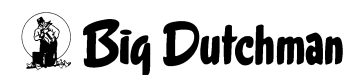

### <span id="page-26-0"></span>**1.2.2 Handbetrieb**

Ein Klick auf einen Antrieb öffnet ein Bedienfeld. Je nachdem, ob es sich um ein digitales oder analoges Element handelt, erscheint ein Schalter oder Schieberegler, mit dem der Antrieb von manuell auf Automatik, bzw. ein- oder ausgeschaltet werden kann.

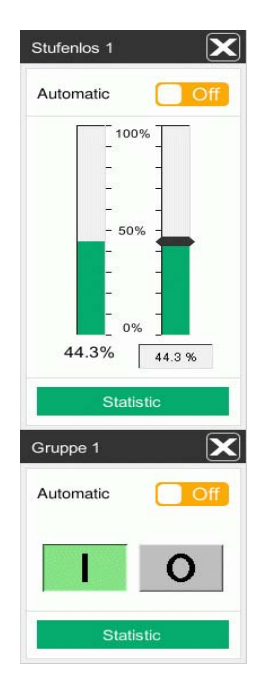

Über den Schalter im oberen Teil des Menüs kann der Antrieb von Automatik auf Manuell umgeschaltet werden.

Bei einem digitalen Antrieb kann über die I/O Tasten der Antrieb ein bzw. ausgeschaltet werden.

Handelt es sich um einen analogen Antrieb, kann entweder über den orangen Schieber die gewünschte Position angefahren, oder über das erscheinende Eingabefeld unterhalb der Sollposition, die Sollposition eingegeben werden.

# **VORSICHT!**

#### **Achtung!**

Arbeiten an Antrieben bzw. Ventilatoren dürfen nur bei ausgeschaltetem Schutzschalter erfolgen. Die Antriebe werden ohne Warnung z.B. durch die Zeitschaltuhren aktiviert. Lokale Sicherheitshinweise und Vorschriften müssen beachtet werden.

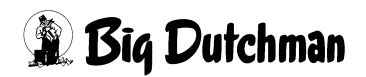

#### <span id="page-27-0"></span>**1.2.3 Betriebsstunden**

Um Serviceintervalle bestimmen zu können ist es hilfreich, die Laufzeiten der Motoren ablesen zu können. Per Klick auf den gezackten Bereich öffnet sich der jeweilige Betriebsstundenzähler einer Komponente.

Hier werden die geleisteten Stunden "heute" und "gesamt" angezeigt. Mit der Reset-Taste können die Werte auf 0 zurück gesetzt werden.

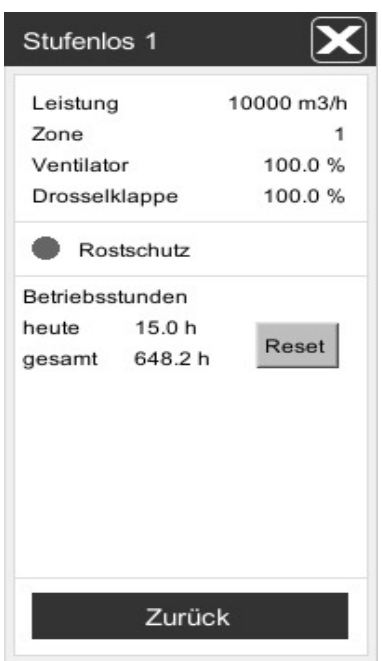

Bild 1-4: Betriebsstunden

### <span id="page-28-0"></span>**1.3 Einstellungen**

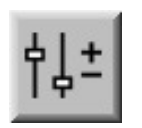

Um in die Einstellungen zu gelangen kann das Symbol **Parameter Einstellung** angeklickt werden. Hier können Temperaturen, etc. eingestellt oder Produktionsdaten eingegeben oder beobachtet werden.

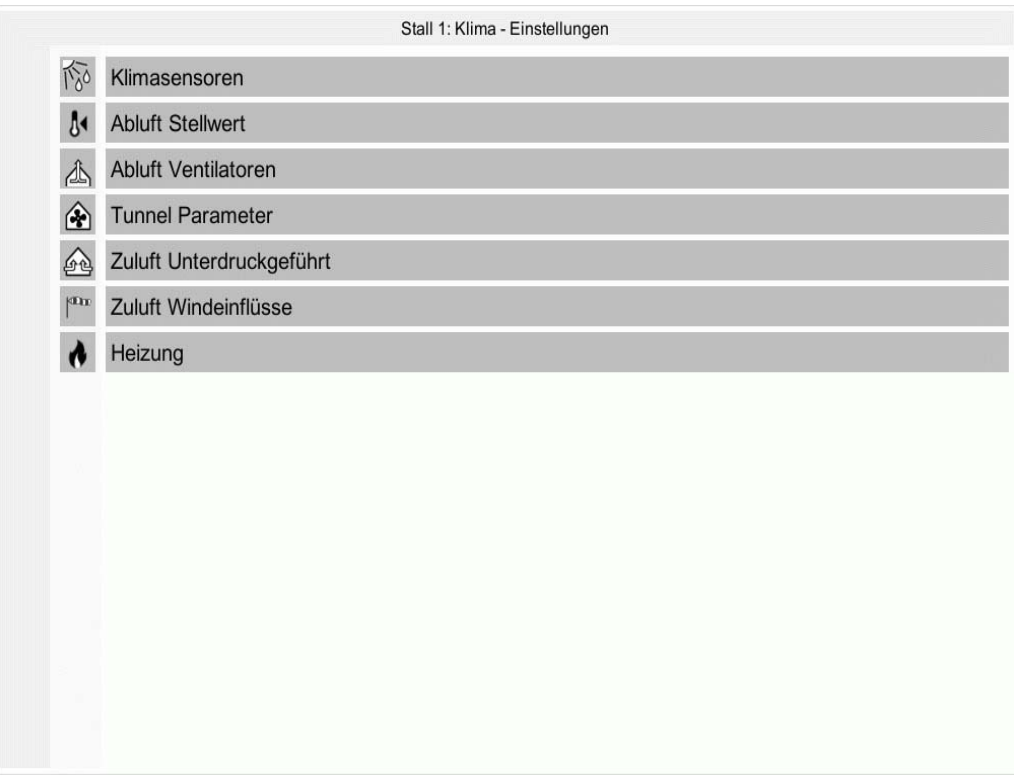

#### Bild 1-5: Einstellung

Klickt man auf eine der Schaltflächen in der Menüauswahl gelangt man in die Untermenüs, in denen z.B. Solltemperaturen, Ventilation, usw. eingestellt werden können.

#### $\mathbf{u}$ **ACHTUNG!**

Alle dargestellten Einstellungen sind nur Beispiele. Die passenden Einstellungen werden während der Inbetriebnahme eingegeben und können während des Betriebs optimiert werden.

Ist das Untermenü auf mehreren Seiten aufgeteilt, können die Seiten über die Pfeiltasten, rechts oben im Bild, umgeschaltet werden.

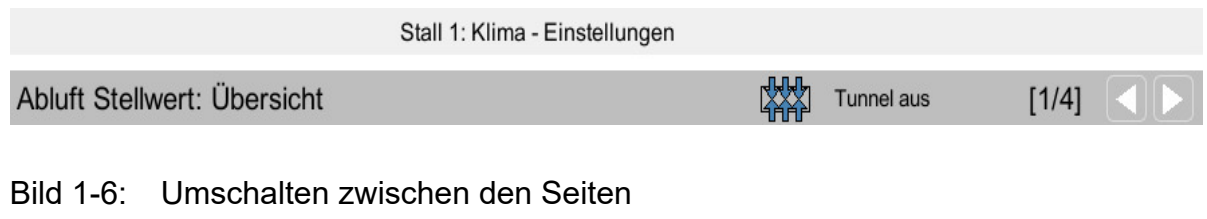

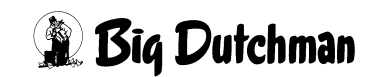

# <span id="page-29-0"></span>**2 Klima Sensoren**

Ein Klick auf die Schaltfläche **Klimasensoren** öffnet ein Menü, in dem Angaben zu den verwendeten Klimasensoren gemacht werden können.

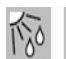

Klimasensoren

Bild 2-1: Klimasensoren

#### **VORSICHT!**

#### **Achtung**

Die Werte für den Messbereich der Sensoren, die einmal vorgegeben wurden, dürfen nicht willkürlich geändert werden, da sonst falsche Messwerte die Folge sein können. Bei der Inbetriebnahme wird festgelegt, welcher Sensor mit welchem Messbereich benutzt wird.

Alle Einstellungen, die für die Klimasensoren vorgenommen werden können, sind auf zwei verschiedenen Bildschirmseiten zu finden:

1. Einstellung der 12 Stalltemperatursensoren und des Außentemperatursensors.

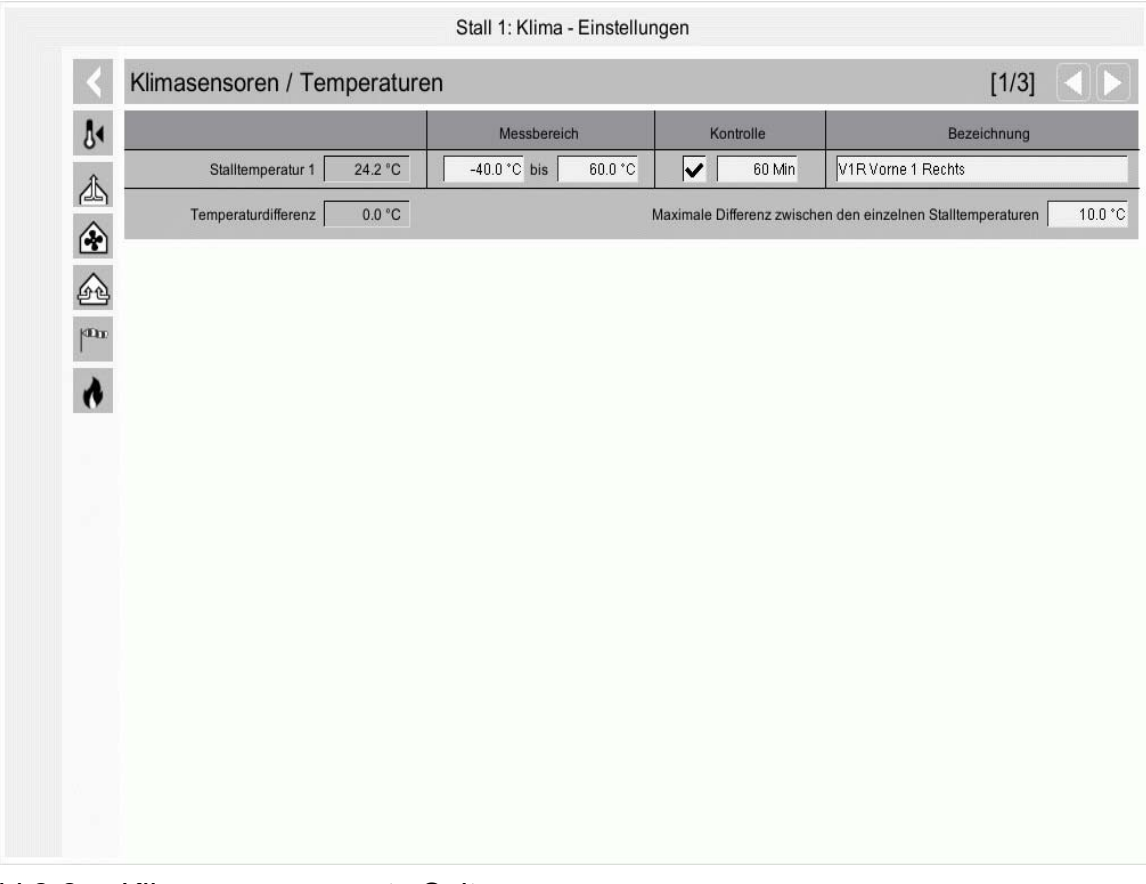

Bild 2-2: Klimasensoren erste Seite

2. Einstellung der Wetterstation, des Unterdrucksensors, der zwei Feuchtesensoren, des Außenfeuchtesensors, des CO?-Sensors, der zwei NH? Sensoren und des Luftgeschwindigkeitssensors.

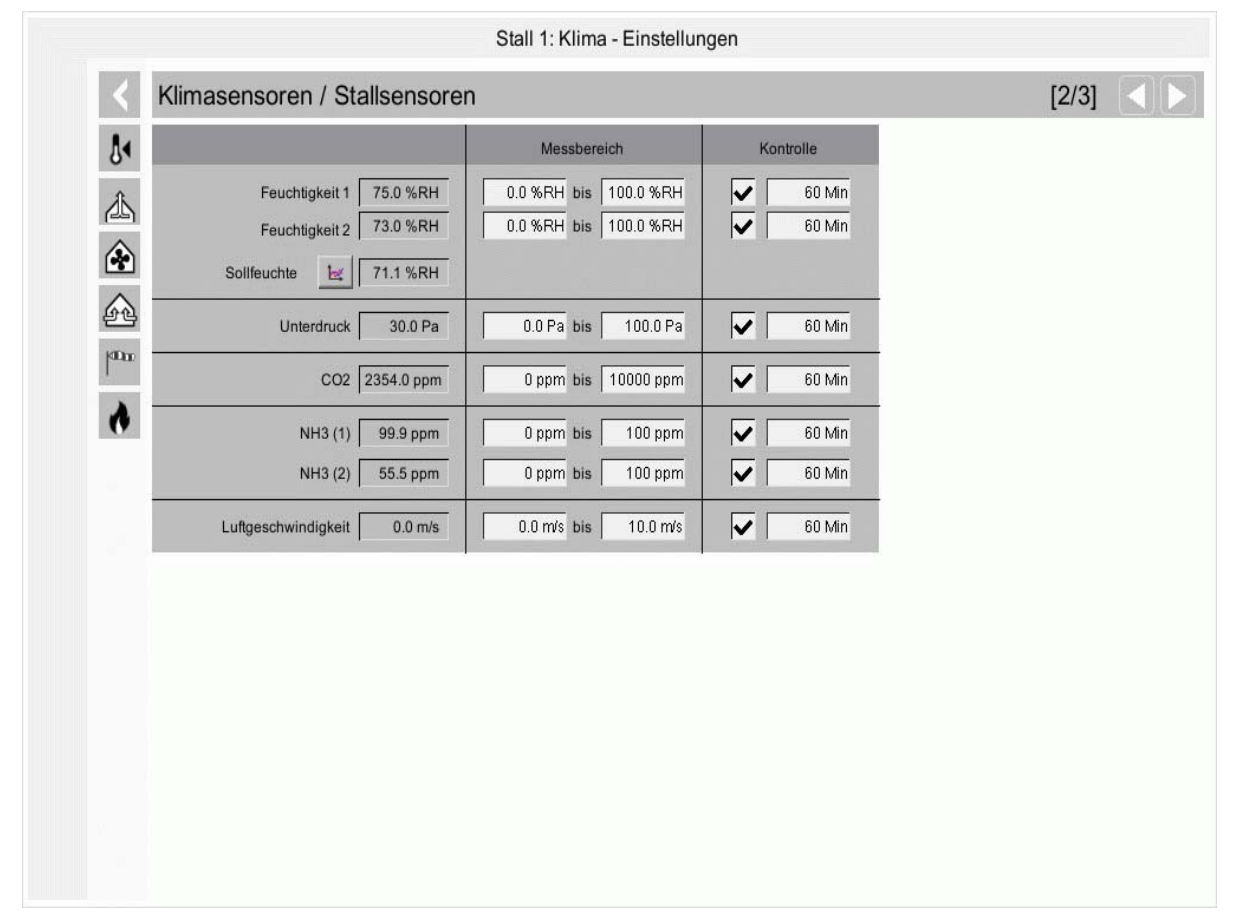

Bild 2-3: Klimasensoren zweite Seite

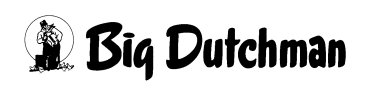

### <span id="page-31-0"></span>**2.1 Alarmverhalten**

Für die Sensoren wird nach Überschreiten der Kontrollzeit ohne Änderung des ungefilterten Eingangswertes ein Alarm generiert. Bei Erreichen des Messbereichsendes wird sofort ein Alarm generiert. Diese beiden Alarme erzeugen folgende Meldungen:

#### **Sensor defekt (Kabelbruch)**

Die Meldung kann in den Alarmeinstellungen verzögert werden (Initialwert: 0). Die Verzögerung sollte auf 0s eingestellt werden, damit auf einen Kabelbruch, der durch das Erreichen des Messbereichsendes erreicht wird, sofort reagiert werden kann.

#### li. **ACHTUNG!**

Die Messbereichsauswertung ist für Unterdruck, Wetterstation und Luftgeschwindigkeit im Programm entfallen, da bei diesen Sensoren auch im Normalbetrieb des Messbereichsendes erreicht werden kann. Der Kabelbruchalarm wird bei diesen Sensoren nur über die Kontrolle der Signaländerung gemacht.

#### **Die Anzeige der Sensoren verhält sich bei Alarm wie folgt:**

- **•** Bei Kabelbruch wird der Wert rot blinkend dargestellt.
- **•** Bei Min- oder Max-Alarm wird der Wert durchgehend rot dargestellt.
- **•** Bei Temperaturdifferenzalarmen (Stalltemperatursensoren gegeneinander und Vergleich Außen- zu Stalltemperatur), werden die dafür angezeigten Werte rot dargestellt.

### <span id="page-31-1"></span>**2.2 Stalltemperatursensor**

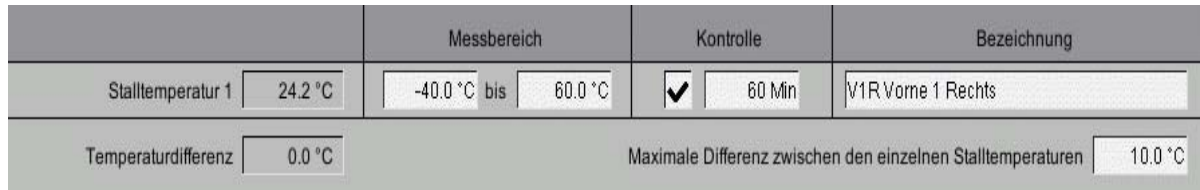

#### Bild 2-4: Stalltemperatursensor

### <span id="page-32-0"></span>**2.2.1 Einstellungen**

#### **• Stalltemperatur**

In der ersten Spalte kann für alle (bis zu zwölf Stalltemperatursensoren) der aktuelle Messwert abgelesen werden. Die Anzeige liefert einen schnellen Überblick über die aktuellen Temperaturen.

Hier sind keine Eingaben möglich.

#### **• Messbereich**

In der zweiten Spalte werden die Messbereiche der Sensoren eingegeben. Big Dutchman verwendet als Standardmessfühler einen PT1000 oder DOL12 Sensor. Diese Sensoren besitzen einen Messbereich von -40°C bis +60°C.

#### **• Kontrolle**

Es kann an jedem Sensor individuell eine Kontrolle des Eingangswertes aktiviert und die Überwachungszeit, in dem sich der Wert ändern muss, eingestellt werden. Im Fehlerfall wird ein Kabelbruchalarm ausgelöst, der zum einen die Signaländerungskontrolle beinhaltet und zum anderen kontrolliert, ob das Eingangssignal das Messbereichsende erreicht hat (Kurzschluss oder Offen).

#### **• Bezeichnung**

Den Temperatursensoren können in der letzten Spalte aussagekräftige Namen gegeben werden, wie beispielsweise positionsbezogene Namen "V1R Vorne 1 Rechts".

#### **• Temperaturdifferenz**

Unterhalb der Temperatursensoren wie die aktuelle Temperaturdifferenz zwischen den Sensoren angezeigt.

Neben diesem Wert kann die **maximal zulässige Differenz zwischen den einzelnen Stalltemperaturen** eingegeben werden.

#### li **ACHTUNG!**

Diese Funktion dient dazu, dass ein defekter oder falsch platzierter Sensor nicht über längere Zeit die Raumtemperatur beeinflusst. Wenn ein Sensormesswert von der Stalltemperatur um z.B. 10°C abweicht, wird der Alarm **Differenz Stalltemperaturen überschritten** ausgelöst.

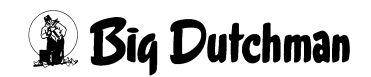

#### <span id="page-33-0"></span>**2.2.2 Alarmverhalten**

Für **temperaturgeregelte Zu- und Abluftklappen** werden die festen Stellwerte weiterhin berücksichtigt (Dach, Seite, Tunnel, Natürlich und Mechanisch). So bleiben z.B. reine Tunnelklappen im Seitenbetrieb geschlossen und öffnen auf 50% falls Tunnelbetrieb aktiviert wird. Entsprechend werden reine Seitenklappen im Tunnelbetrieb geschlossen. Außerdem werden die Minimum- und Maximum-Begrenzungen der einzelnen Klappen berücksichtigt. Eine manuelle Bedienung ist weiterhin möglich.

Die **natürliche Ventilation** wird ebenfalls deaktiviert, wenn die Haustemperatur nicht ermittelt werden kann. Eine Umschaltung zur natürlichen Ventilation ist über die manuelle Bedienung möglich.

Außerdem wird der **Tunnelbetrieb** deaktiviert, wenn die Haustemperatur nicht ermittelt werden kann. Eine Umschaltung in den Tunnelbetrieb ist weiterhin über die manuelle Bedienung oder dem externen Freigabesignal möglich. Falls der Tunnelmodus erzwungen wurde, bleibt er im Tunnelmodus mit 50% Ventilation.

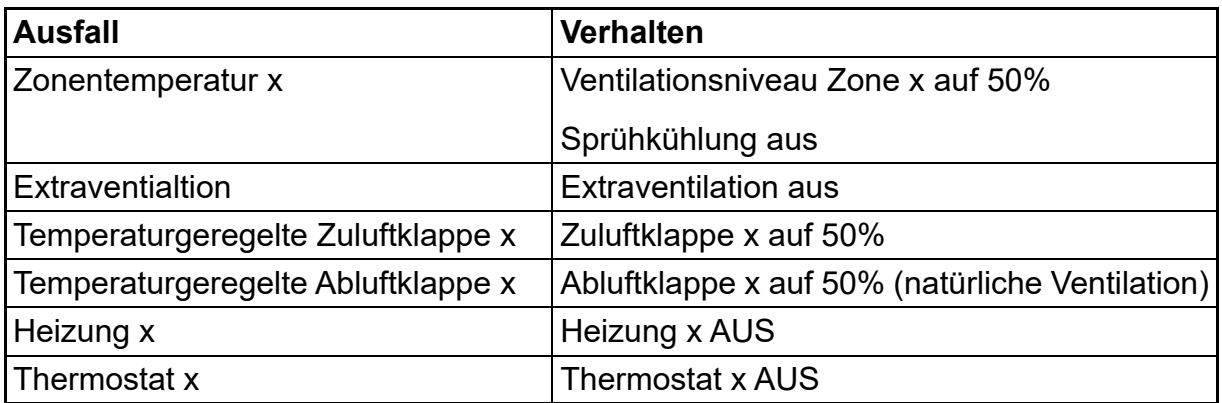

Tabelle 2-1: Verhalten bei Ausfall aller selektierten Stalltemperatursensoren

An verschiedenen Stellen werden die Temperatursensoren zur Regelung selektiert (beispielsweise Zonentemperatur, Heizung, Thermostate, Zuluftklappten, etc.). Durch die Verwendung mehrerer Temperatursensoren ergibt sich bereits eine gewisse Sicherheit, so dass bei Ausfall eines Sensors, dieser aus der Mittelwerberechnung entfällt. Wenn aber alle Sensoren ausfallen oder lediglich ein Sensor ausgewählt wurde und dieser ausfällt (Alarmmeldung Kabelbruch), muss das System in einen sicheren Zustand wechseln.

Insbesondere für die Temperatursensoren ist für den Fall ihres Ausfalls ein definiertes Verhalten der Steuerung notwendig.

### <span id="page-34-0"></span>**2.3 Außentemperatursensor**

Der Außentemperatursensor kann als lokaler Sensor oder globaler Farmsensor konfiguriert werden.

#### **Außentemperatur (lokal)**

Der Stall besitzt einen eigenen Außentemperatursensor.

#### **Außentemperatur (Netzwerk)**

Ein globaler Außentemperatursensor wird an einem Stall (Master) angeschlossen. Dieser übermittelt die Außentemperatur an die übrigen Ställe (Clients) auf der Farm. Zusätzlich können die Clients einen eigenen Außentemperatursensor besitzen, den sie bei Ausfall des Master benutzen können.

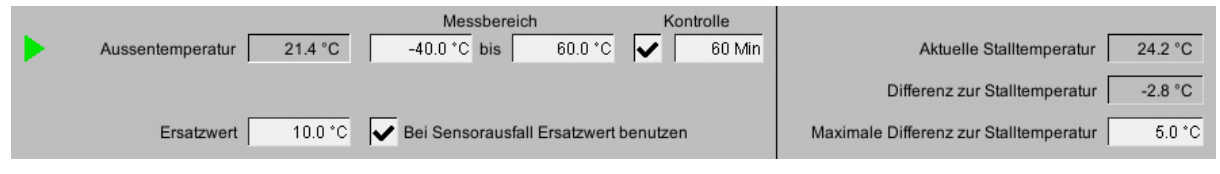

#### Bild 2-5: Außentemperatursensor

### <span id="page-34-1"></span>**2.3.1 Einstellungen**

#### **• Außentemperatur**

In der ersten Spalte kann die Außentemperatur abgelesen werden. Hier ist keine Eingabe möglich.

#### **• Messbereich**

In der zweiten Spalte wird der Messbereich des Sensors eingegeben. Big Dutchman verwendet als Standardmessfühler einen PT1000 oder DOL12 Sensor. Diese Sensoren besitzen einen Messbereich von -40°C bis +60°C.

#### **• Ersatzwert**

Der Ersatzwert ist für folgenden Fall: sollte der Außentemperatursensor ausfallen, kann der Ersatzwert von der Steuerung verwendet werden.

Verwendet wird der Ersatzwert nur, wenn die Checkbox **bei Sensorausfall Ersatzwert benutzen** aktiviert ist und für den Sensor ein Kabelbruch erkannt wird. Bei andern Alarmen in Verbindung mit der Außentemperatur (Min, Max, Differenz zur Stalltemperatur) wird der Ersatzwert nicht verwendet.

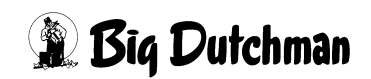

#### li. **ACHTUNG!**

Wenn in der Alarmeinstellung der Alarm für Kabelbruch des Außentemperatursensors deaktiviert wurde, wird der Ersatzwert nicht verwendet.

#### **• Kontrolle**

Es kann eine Kontrolle des Eingangswertes aktiviert und die Überwachungszeit, in der sich der Wert ändern muss, eingestellt werden. Im Fehlerfall wird ein Kabelbruchalarm ausgelöst, der zum einen die Signaländerungskontrolle beinhaltet und zum anderen kontrolliert, ob das Eingangsignal das Messbereichsende erreicht (Kurzschluss oder Offen).

#### **• Differenz zur Stalltemperatur**

Unter maximale Differenz zur Stalltemperatur kann zusätzlich eingegeben werden, um wieviel °C die Außentemperatur die Stalltemperatur überschreiten darf. Die aktuelle Abweichung wird überhalb der Eingabe gezeigt.

Normalerweise ist hier ein Wert von ca. 7°C einzutragen. Das bedeutet, dass falls die Stalltemperatur 25°C beträgt und die Außentemperatur über 32 °C steigt, Alarm ausgelöst wird.

### **WARNUNG!**

#### **Achtung!**

Dieser Wert dient der Erkennung falsch positionierter Außentemperatursensoren, die z.B. vor dem Giebel auf einer heißen Wand platziert wurden.

Solch ein Fühler wird nicht die aktuelle Lufttemperatur messen und kann, wenn die übermittelten Werte unwahr sind, das Regelverhalten des Computer stören.

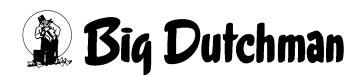
# **2.3.1.1 Außentemperatur-Client mit Sensor**

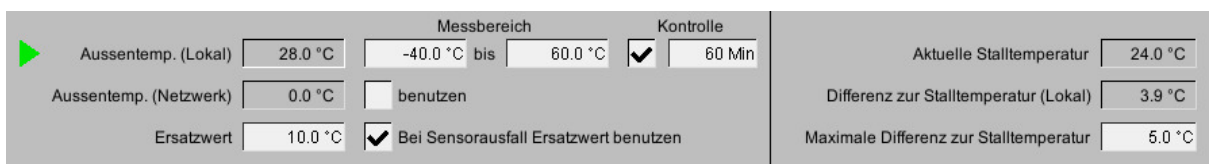

Bild 2-6: Außentemperatur-Client mit Sensor

Bei einem Außentemperatur-Client mit Sensor wird zusätzlich die Temperatur des Masters (Außentemperatur (Netzwerk)) angezeigt. Mit der Checkbox kann angegeben werden, ob die Temperatur des Masters verwendet werden soll. Meldet der Sensor einen Kabelbruch oder ist der Stall nicht mehr zu erreichen, wird auf den lokalen Außentemperatursensor (Außentemperatur (Lokal)) umgeschaltet. Ändert sich auch diese Temperatur nicht innerhalb der Kontrollzeit, wird, wenn die Checkbox **bei Sensorausfall Ersatzwert benutzen** aktiviert ist, auf den Ersatzwert umgeschaltet.

۱i **ACHTUNG!**

Die Einstellung **Maximale Differenz zur Stalltemperatur** bezieht sich auf den lokalen Außentemperatursensor.

### **2.3.1.2 Außentemperatur-Client ohne Sensor**

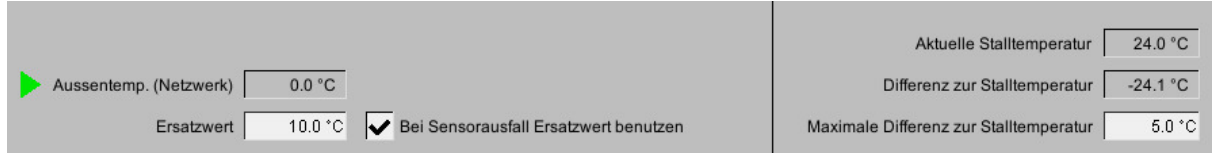

Bild 2-7: Außentemperatur-Client ohne Sensor

Bei einem Außentemperatur-Client ohne Sensor werden die Einstellungen des lokalen Sensors, sowie die der Maximale Differenz zur Stalltemperatur, ausgeblendet. Ist der Stall nicht mehr zu erreichen oder ändert sich die Temperatur nicht innerhalb der Kontrollzeit, wird, wenn die Checkbox **bei Sensorausfall Ersatzwert benutzen** aktiviert ist, auf den Ersatzwert umgeschaltet.

# **2.3.2 Alarmverhalten**

Bei Ausfall des Außentemperatursensors wird auf den Master, bzw. auf einen einstellbaren Ersatzwert geschaltet.

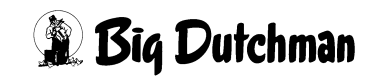

# **2.4 Wetterstation**

Wenn eine Wetterstation installiert wurde, kann permanent die aktuelle Windstärke und Richtung abgelesen werden.

Die Zuluftklappen können, je nachdem ob sie in der dem Wind zu- oder abgewandten Seite montiert sind, weiter verschlossen oder geöffnet werden. Diese Funktion wird in den Kapiteln über Zuluft noch näher erläutert.

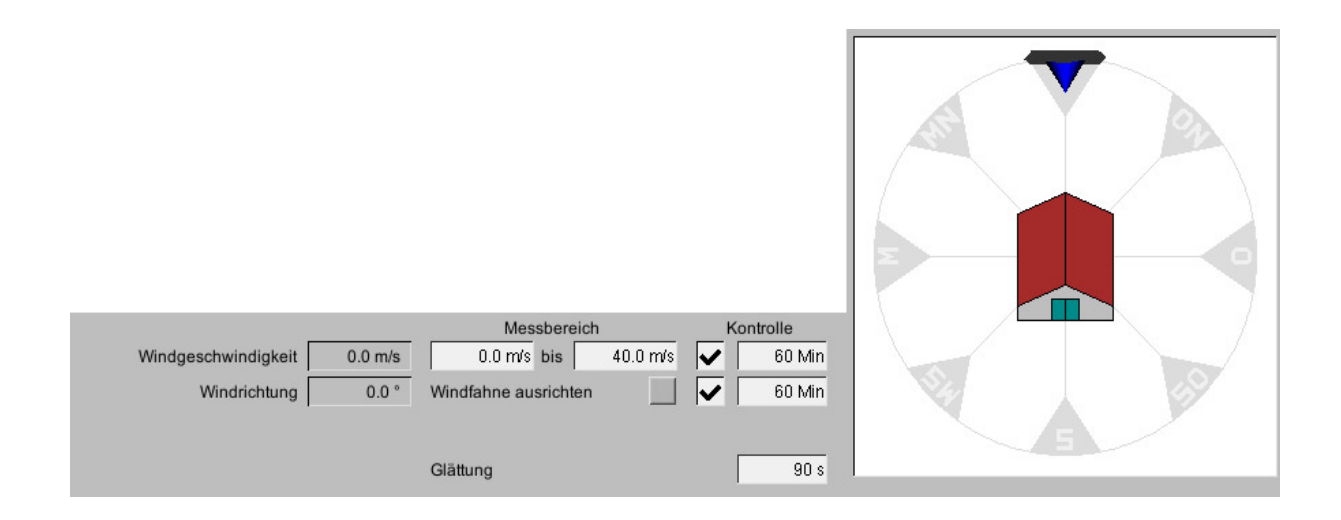

### Bild 2-8: Einstellung Wetterstation

# **2.4.1 Einstellungen**

# **• Windstärke**

In der ersten Spalte kann die Windstärke abgelesen werden. Hier ist keine Eingabe möglich.

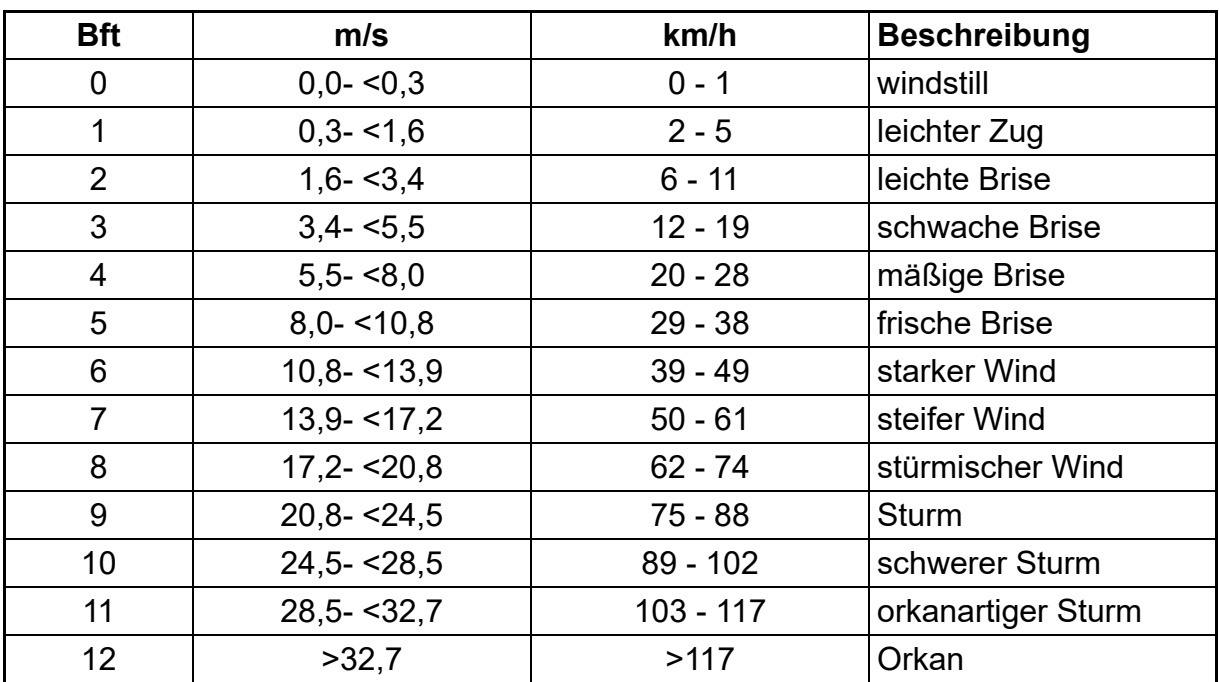

#### **Die Windstärke wird überlicherweise wie folgt angegeben:**

Tabelle 2-2: Windstärke nach Beaufort

### **• Windstärke Messbereich**

Je nachdem welche Wetterstation genutzt wird, muss eingegeben werden, für welchen Messbereich das Gerät ausgelegt ist. Big Dutchman verwendet standardmäßig Geräte, bei denen ein Messbereich von 0 - 30 m/s abgedeckt wird.

# **• Windrichtung**

Unterhalb der Windstärke kann die aktuelle Windrichtung abgelesen werden.

# **2.4.2 Wetterstation Eichen**

Um festzustellen aus welcher Richtung der Wind kommt und in welchem Winkel der Stall dazu ausgerichtet ist, gibt es, wie im folgenden Bild zu sehen, das Menü Windrichtung Eichen.

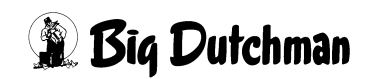

#### ۱i **ACHTUNG!**

Die Eichung der Wetterstation erfolgt bei der Inbetriebnahme und sollte in **halbjährlichen Intervallen** auf Richtigkeit überprüft werden.

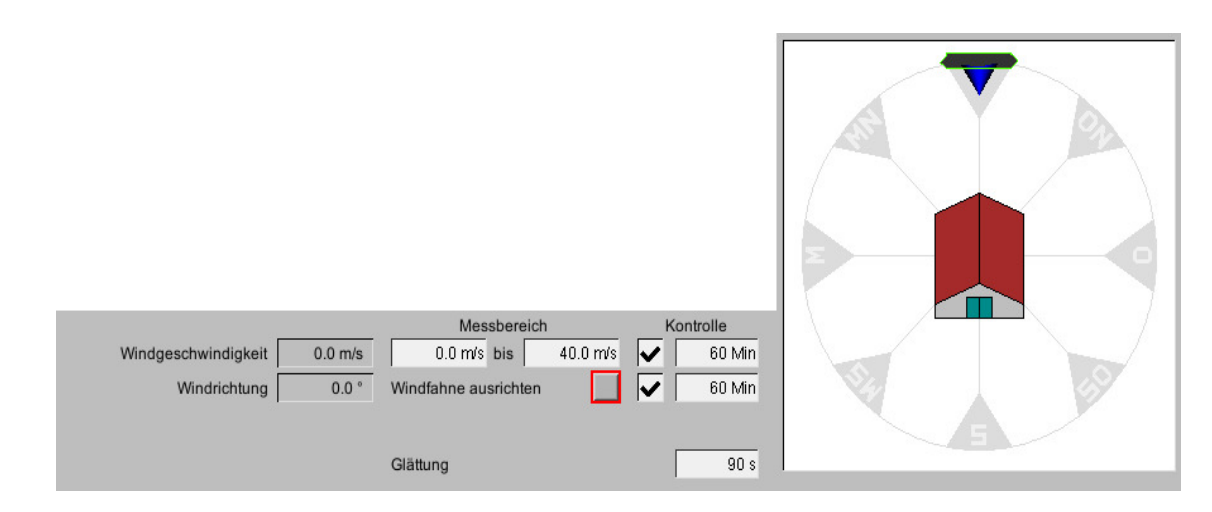

#### Bild 2-9: Wetterstation Eichen

1. Um die Windrichtung beim ersten Mal genau zu definieren, muss die Windfahne exakt in Richtung Süden fixiert sein. Das bedeutet, dass die Windfahne so ausgerichtet sein muss, als ob der Wind von Norden nach Süden weht. Erst wenn die Fahne in dieser Position fixiert wurde kann die Taste **Windefahne ausrichten** betätigt werden.

#### **Damit ist jetzt die Himmelsrichtung Norden festgelegt und gespeichert.**

2. Da nun die Himmelsrichtung Norden für die Wetterfahne exakt eingestellt und gespeichert wurde, ist es nun notwendig AMACS mitzuteilen, wie der Stall in Bezug zu Himmelsrichtung Norden ausgerichtet ist.

(Das Haus wird im Bild in der Vorderansicht gezeigt:)

Dazu wird mit der linken Maustaste auf den grün markierten Balken, der sich an der Himmelsrichtung Norden befindet, geklickt. Jetzt kann das Haus, bei gedrückter linker Maustaste, gedreht werden, bis die Richtung der tatsächlichen Hausausrichtung entspricht. Anschließend kann auf dem Bildschirm, anhand der kleinen blauen Kompassnadel, die aktuelle Windrichtung, aus der der Wind auf das Haus weht, abgelesen werden.

3. Da der Wind nicht konstant wie z.B. ein Ventilator weht, muss über einen Zeitraum von ca. 1-2 Minuten ein Mittelwert gebildet werden, nachdem geregelt werden kann. Dazu gibt es die Glättung. Wenn im Feld **Glättung** 60 Sekunden eingegeben wurde, wird aus den Werten, die innerhalb dieser 60 Sekunden gemessen wurden ein Mittelwert gebildet.

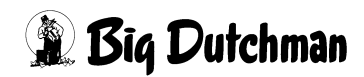

#### **ACHTUNG!**  $\vert \mathbf{i} \vert$

Der geglättete Wert wird zur Regelung der Zuluftklappen verwendet.

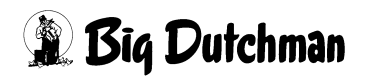

# **2.5 Unterdrucksensor**

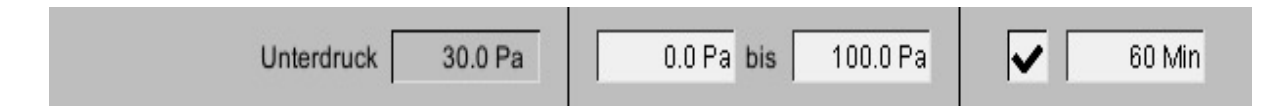

#### Bild 2-10: Unterdrucksensor

### **2.5.1 Einstellungen**

#### **• Unterdruck**

Inder ersten Spalte kann der Unterdruck abgelesen werden. Hier ist keine Eingabe möglich.

#### **• Messbereich**

In der zweiten Spalte wird der Messbereich des Sensors eingegeben. Big Dutchman verwendet standardmäßig einen Sensor, der einen Messbereich von 0Pa bis 100Pa besitzt.

#### **• Kontrolle**

Es kann eine Kontrolle des Eingangswertes aktiviert und die Überwachungszeit, in der sich der Wert ändern muss, eingestellt werden. Im Fehlerfall wird ein Kabelbruchalarm ausgelöst.

#### **2.5.2 Alarmverhalten**

Beim Kabelbruchalarm wechselt die Regelung der Zuluftklappen vom unterdruckgeführten in den ventilationsgeführten (sicheren) Modus.

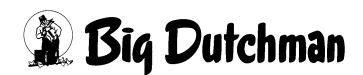

# **2.6 Feuchtesensor**

|                              | Messbereich              | Kontrolle              |
|------------------------------|--------------------------|------------------------|
| Feuchtigkeit 1<br>75.0 %RH   | 0.0 %RH bis<br>100.0 %RH | 60 Min                 |
| 0.0 %RH<br>Feuchtigkeit 2    | 0.0 %RH bis<br>100.0 %RH | 60 Min<br>$\checkmark$ |
| 71.0 %RH<br>w<br>Sollfeuchte |                          |                        |

Bild 2-11: Feuchtesensor

# **2.6.1 Einstellungen**

# **• Feuchtigkeit 1 / 2**

In der ersten Spalte kann die Luftfeuchtigkeit abgelesen werden. Hier ist keine Eingabe möglich.

# **• Messbereich**

In der zweiten Spalte wird der Messbereich des Sensors eingegeben. Big Dutchman verwendet standardmäßig einen Sensor, der einen Messbereich von 0%RH bis 100%RH besitzt.

# **• Kontrolle**

Es kann eine Kontrolle des Eingangswertes aktiviert und die Überwachungszeit, in der sich der Wert ändern muss, eingestellt werden. Im Fehlerfall wird ein Kabelbruchalarm ausgelöst, der zum einen die Signaländerungskontrolle beinhaltet und zum anderen kontrolliert, ob das Eingangsignal das Messbereichsende erreicht (Kurzschluss oder Offen).

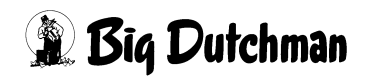

#### **• Sollfeuchte**

Die aktuell eingestellte Sollfeuchte kann hier abgelesen werden. Hier ist keine Eingabe möglich. Um die gewünschte Sollfeuchte im Stall einzustellen, muss auf das Kurvensymbol neben der Sollfeuchte geklickt werden.

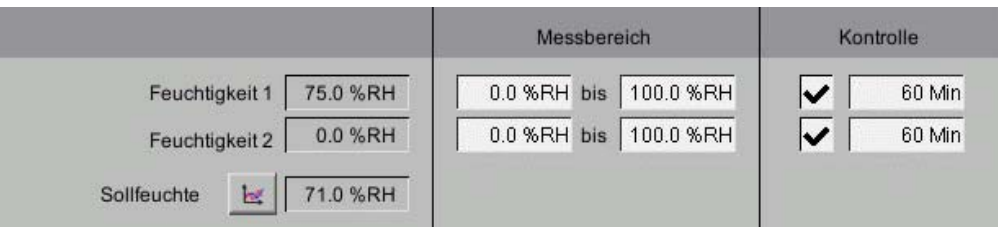

Bild 2-12: Anwahl der Feuchtekurve

Es wird ein neues Fenster eingeblendet. Hier kann die Sollfeuchte für den Haltungszeitraum vorgegeben werden.

#### $\mathbf{ii}$ **ACHTUNG!**

Die Werte in dieser Kurve werden genauso geändert und abgespeichert, wie es im **Handbuch AMACS Bedienung Kapitel Sollkurven** näher beschrieben wird.

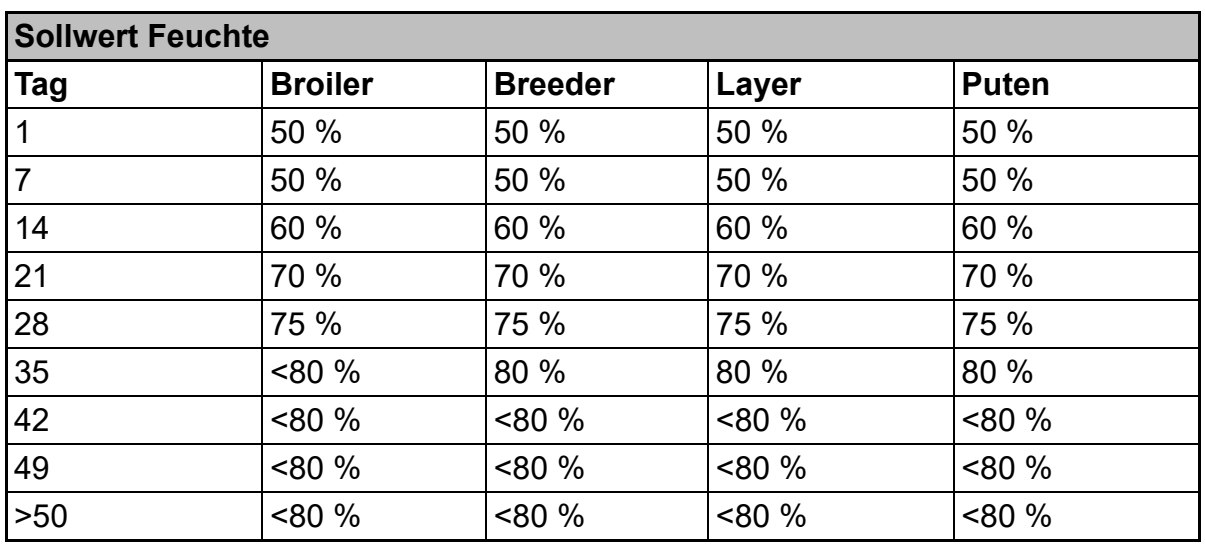

Tabelle 2-3: Sollwerte für Feuchtigkeit bei verschiedenen Tieren

# **2.6.2 Alarmverhalten**

Bei Ausfall des Sensors (Kabelbruch):

**Entfeuchten** durch Anheben des Ventilationsniveaus wird deaktiviert.

Die Blockade der **Kühlung** aufgrund zu hoher Luftfeuchtigkeit wird bei Ausfall des Sensors aufgehoben.

**Befeuchten** mit Sprühkühlung wird blockiert.

Für die Berechnung der gefühlten Temperatur im Tunnelbetrieb wird der **Chill-Faktor** für 70% Luftfeuchtigkeit als Ersatzwert verwendet.

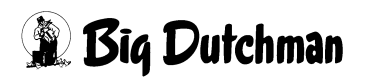

# **2.7 Aussenfeuchte**

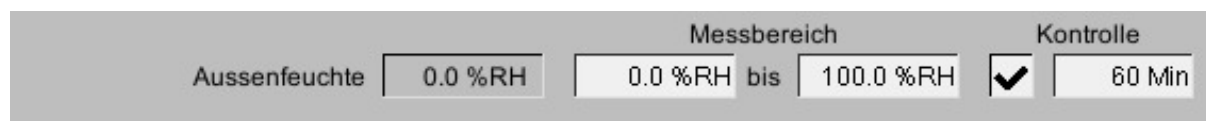

Bild 2-13: Aussenfeuchte

#### **• Aussenfeuchte**

In der ersten Spalte kann die Aussenfeuchte abgelesen werden. Hier ist keine Eingabe möglich.

#### **• Messbereich**

In der zweiten Spalte wird der Messbereich des Sensors eingegeben. Big Dutchman verwendet standardmäßig einen Sensor, der einen Messbereich von 0%RH bis 100%RH besitzt.

### **• Kontrolle**

Es kann eine Kontrolle des Eingangswertes aktiviert und die Überwachungszeit, in der sich der Wert ändern muss, eingestellt werden. Im Fehlerfall wird ein Kabelbruchalarm ausgelöst, der zum einen die Signaländerungskontrolle beinhaltet und zum anderen kontrolliert, ob das Eingangsignal das Messbereichsende erreicht (Kurzschluss oder Offen).

# **2.8 CO2**

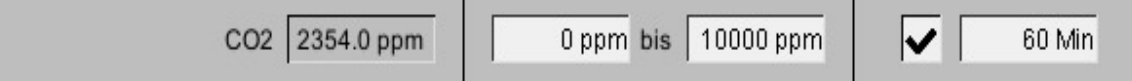

Bild 2-14: CO?

## **• CO?**

In der ersten Spalte kann der Kohlenstoffdioxidgehalt in der Luft abgelesen werden. Hier ist keine Eingabe möglich.

# **• Messbereich**

In der zweiten Spalte wird der Messbereich des Sensors eingegeben. Big Dutchman verwendet standardmäßig einen Sensor, der einen Messbereich von 0ppm bis 10000ppm besitzt.

### **• Kontrolle**

Es kann eine Kontrolle des Eingangswertes aktiviert und die Überwachungszeit, in der sich der Wert ändern muss, eingestellt werden. Im Fehlerfall wird ein Kabelbruchalarm ausgelöst, der zum einen die Signaländerungskontrolle beinhaltet und zum anderen kontrolliert, ob das Eingangsignal das Messbereichsende erreicht (Kurzschluss oder Offen).

# **2.8.1 Alarmverhalten**

Bei Sensorausfall (Kabelbruch) wird die Korrektur der minimalen Ventilation aufgrund des CO?-Werts deaktiviert.

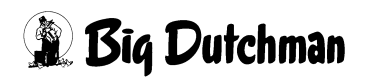

# **2.9 NH3**

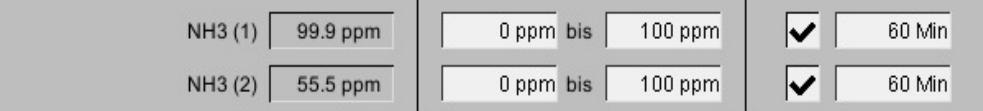

Bild 2-15: NH3

#### **• NH3 1 / 2**

In der ersten Spalte kann der Ammoniakgehalt in der Luft abgelesen werden. Hier ist keine Eingabe möglich.

#### **• Messbereich**

In der zweiten Spalte wird der Messbereich des Sensors eingegeben. Big Dutchman verwendet standardmäßig einen Sensor, der einen Messbereich von 0ppm bis 10000ppm besitzt.

#### **• Kontrolle**

Es kann eine Kontrolle des Eingangswertes aktiviert und die Überwachungszeit, in der sich der Wert ändern muss, eingestellt werden. Im Fehlerfall wird ein Kabelbruchalarm ausgelöst, der zum einen die Signaländerungskontrolle beinhaltet und zum anderen kontrolliert, ob das Eingangsignal das Messbereichsende erreicht (Kurzschluss oder Offen).

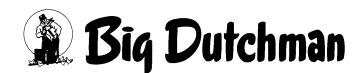

# **2.10 Luftgeschwindigkeit**

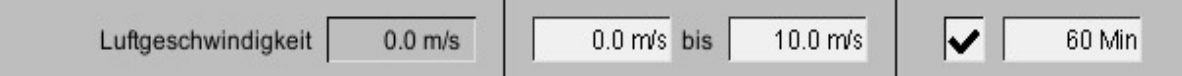

Bild 2-16: Luftgeschwindigkeit

### **• Luftgeschwindigkeit**

In der ersten Spalte kann die Luftgeschwindigkeit abgelesen werden. Hier ist keine Eingabe möglich.

#### **• Messbereich**

In der zweiten Spalte wird der Messbereich des Sensors eingegeben. Big Dutchman verwendet standardmäßig einen Sensor, der einen Messbereich von 0.0m/s bis 10.0m/s besitzt.

#### **• Kontrolle**

Es kann eine Kontrolle des Eingangswertes aktiviert und die Überwachungszeit, in der sich der Wert ändern muss, eingestellt werden. Im Fehlerfall wird ein Kabelbruchalarm ausgelöst.

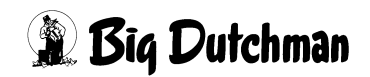

# **3 Abluft Stellwert**

Ein Klick auf die Schaltfläche **Abluft Stellwert** öffnet ein Menü, in dem die Solltemperatur, Ventilation, sowie die Zuordnung der Temperatursensoren eingestellt werden.

**Abluft Stellwert**  $\mathbf{M}$ 

Bild 3-1: Abluft Stellwert

#### $\sqrt{N}$ **VORSICHT!**

#### **Warnung**!

Es muss immer für ausreichend Frischluft im Stall gesorgt sein ! Auch bei einem Stromausfall muss ausreichend Sauerstoff zugeführt werden, z. B. durch eine Notöffnung der Kamine und Zuluftklappen.

Außerdem muss ein "Backup Thermostat" auch bei Ausfall der Steuerung für ausreichend Frischluft im Stall sorgen.

Alle Einstellungen, die für die Abluft Stellwert vorgenommen werden können, sind auf drei Bildschirmseiten aufgeteilt.

- 1. Auf der ersten Seite sind die Haupteinstellungen, wie Solltemperatur, Bandbreite, Min- und Max-Ventilation und die manuelle Korrektur möglich.
- 2. Auf der zweiten Seite sind erweiterte Einstellungen möglich, die sich auf die Temperatur und Ventilation auswirken.
- 3. Auf der dritten Seite können die Temperatursensoren der Stallzone oder der Extraventilation zugeordnet werden.

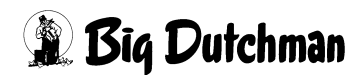

# **3.1 Zuordnung Klimasensoren**

Da im Stall bis zu zwölf Temperaturen und zwei Feuchtesensoren verwendet werden können, kann hier festgelegt werden, welcher Sensor für die Regelung zuständig ist und welcher nur zur Kontrolle dient.

#### ∣i. **ACHTUNG!**

Die Zuordnung der Klimasensoren befindet sich auf der dritten Bildschirmseite.

### **• Temperatur**

Die Temperatursensoren lassen sich ganz komfortabel durch Setzen eines Kreuzes im Auswahlfeld jedes Sensors zuordnen. Dabei ist zu beachten, dass die Bezeichnungen wie z.B. **V1R** oder **H1L**, **vorne 1 rechts**, bzw. **hinten 1 links** bedeuten. Wurden Gruppen als Extraventilatoren gekennzeichnet müssen auch die Sensoren für die Extra-Ventilation aktiviert werden.

Die Temperaturen, die unter den jeweiligen Bereichen aufgeführt sind, sind die Durchschnittstemperaturen der ausgewählten Sensoren.

Die **aktuelle Stalltemperatur** gibt die durchschnittliche Temperatur aller ausgewählten Sensoren an. Wenn ein Sensor in mehreren Bereichen aktiviert wurde, wird er nur einmal in die Berechnung einbezogen.

# **• Feuchtigkeit**

Sind zwei Feuchtsensoren im Stall montiert, kann auch hier ausgewählt werden, welcher Sensor aktiv in die Regelung eingreifen soll und welcher nur zur Kontrolle dient. Die Auswahl der Feuchtesensoren geschieht, wie bei den Temperaturen, durch Setzen des Kreuzes im Auswahlfeld.

Die Feuchte, die unter den jeweiligen Bereichen angezeigt wird, ist die durchschnittliche Feuchte der ausgewählten Sensoren.

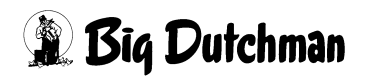

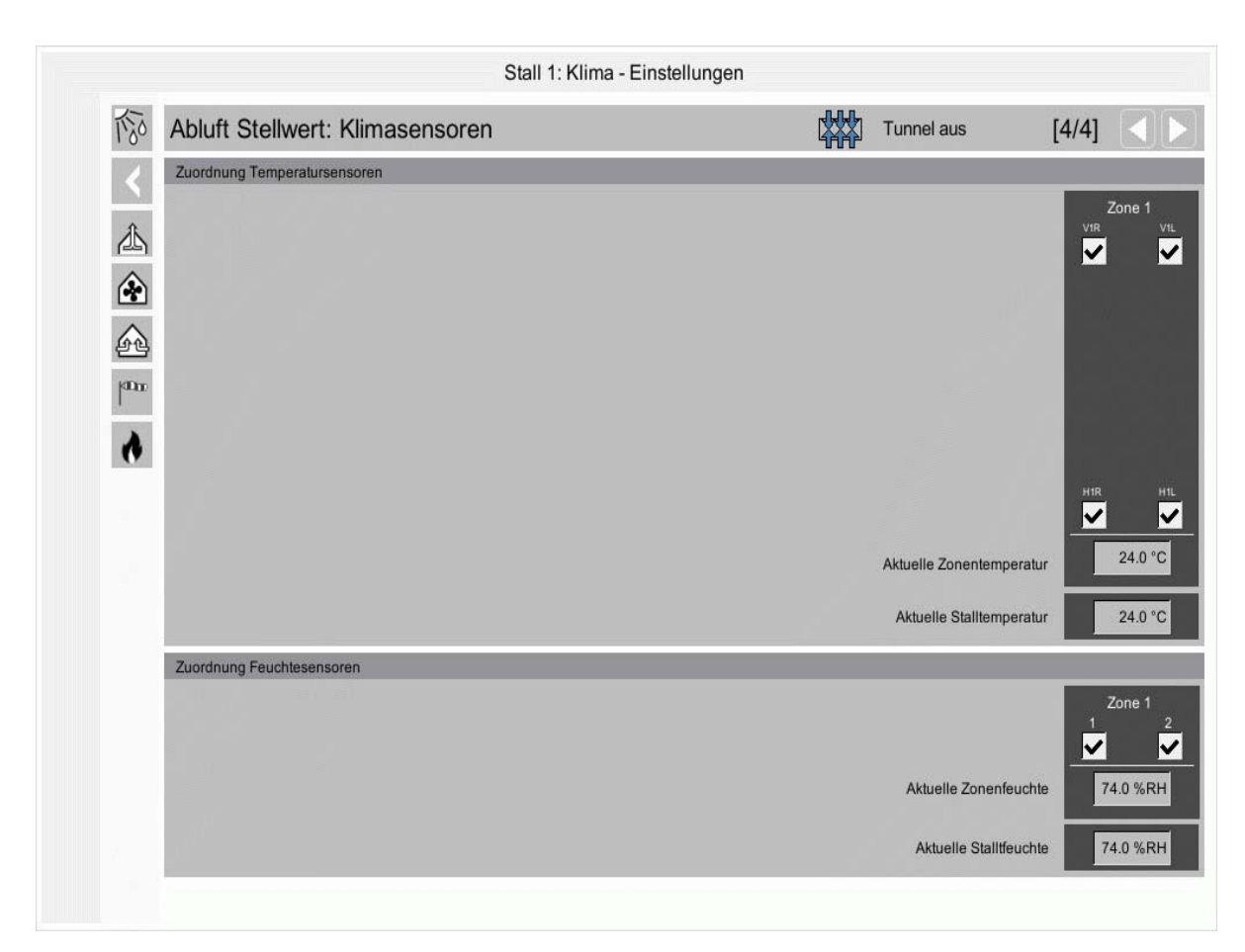

Bild 3-2: Zuordnung der Temperatursenoren

#### **VORSICHT!**  $\sqrt{N}$

#### **Achtung!**

Bevor Änderungen bei der Zuordnung der Sensoren vorgenommen werden, muss sorgfältig geprüft werden, ob durch diese Änderungen das Klima nachhaltig gestört wird. Wichtig ist, dass der Extraventilation auch Sensoren zugewiesen werden.

Die Gesundheit der Tiere ist durch falsche Eingaben in Gefahr.

#### $\|$  i **ACHTUNG!**

#### **Wichtig!**

Wenn ein Temperatursensor an sein Messbereichsende kommt, dieses geschieht z.B. wenn der Temperatursensor defekt ist, wird ein Alarm Kabelbruch ausgegeben. Dieser bewirkt, dass der Temperatursensor aus der aktuellen Regelung genommen wird.

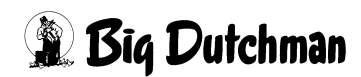

# **3.2 Auswahl Bandbreiten oder integrierte Regelung**

#### li. **ACHTUNG!**

Die Auswahl der Ventilationsregelung befindet sich auf der zweiten Bildschirmseite.

# **Bandbreiten-Regelung**

Die Temperatur in einem Legehennenstall wird üblicherweise mit einer Regelung über die Bandbreite gesteuert. Dadurch wird auf einfache Weise eine Erhöhung der Ventilation proportional zur eingestellten Bandbreite erreicht. Sie bedingt aber eine dauernde Abweichung von der voreingestellten Solltemperatur.

# **Integrierende-Regelung**

Oftmals wird in Broilerställen eine sehr präzise und dem Sollwert folgende Temperatur gewünscht. Dies ist nur durch eine integrierende Regelung möglich, die durch ständiges Vergleichen von Soll- und Istwert langsam nachregelt, um so genau wie möglich dem Sollwert zu folgen.

#### **ACHTUNG!** ۱i

### **Wichtig!**

Ein Umschalten der Regelung während eines Durchganges ist nicht zu empfehlen, da es eine Zeit dauert, bis die integrierende Regelung justiert ist. Ein Umstellen könnte zu Temperaturschwankungen führen.

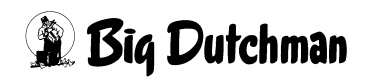

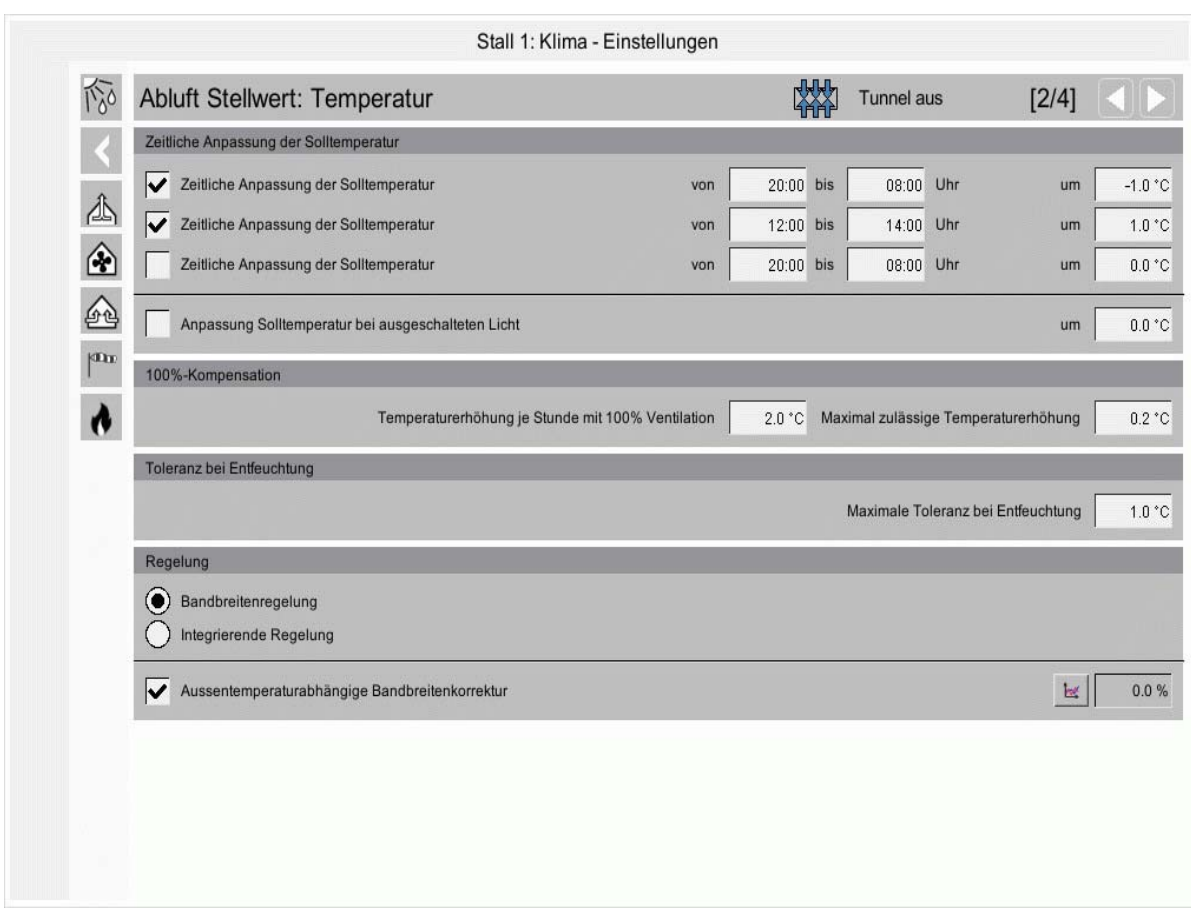

Bild 3-3: Bandbreiten oder integrierende Regelung

# **3.3 Temperatureinstellung**

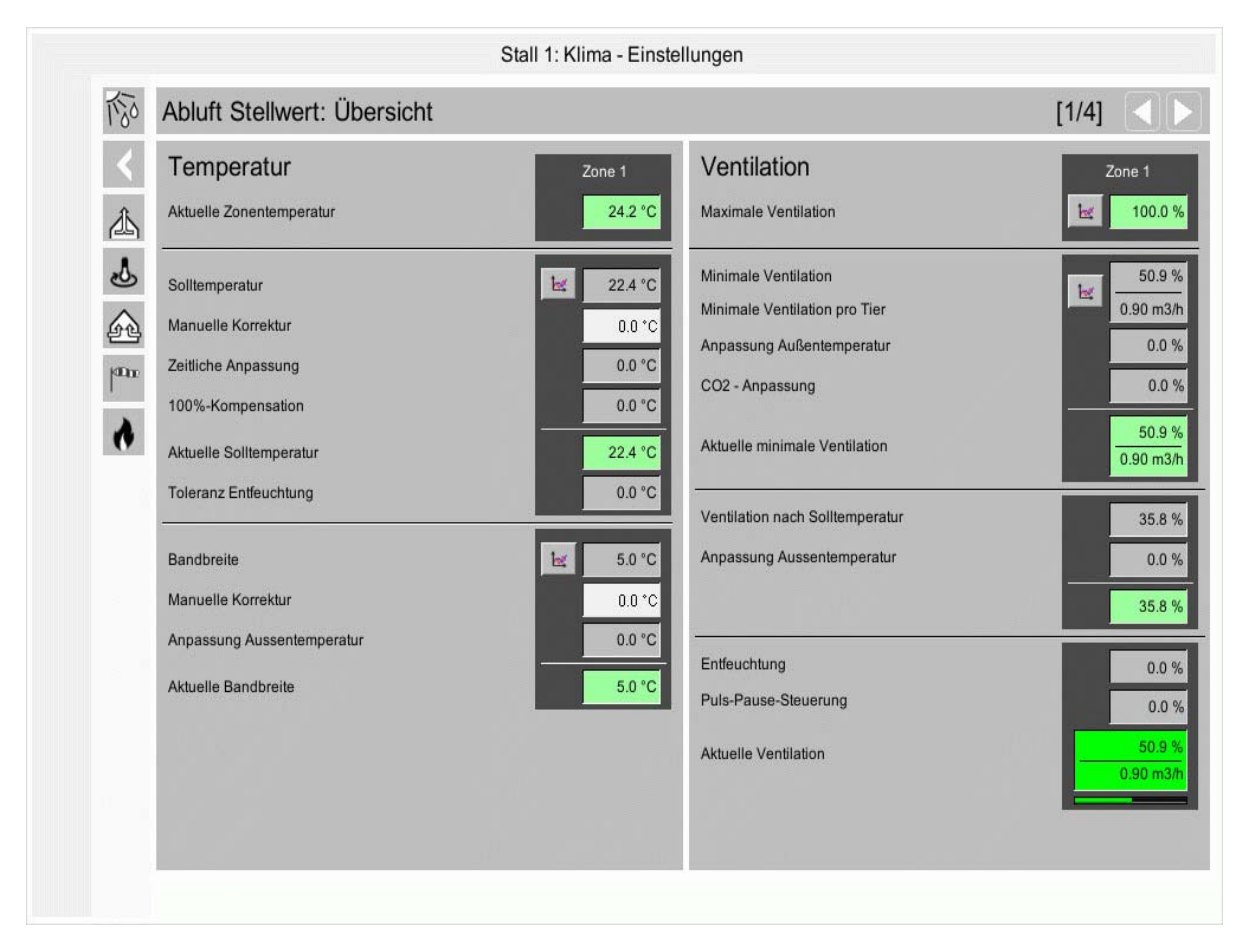

Bild 3-4: Übersicht Temperatur

# **3.3.1 Aktuelle Zonentemperatur**

Im ersten Bereich der Temperatureinstellung Abluft kann die aktuelle Zonentemperatur abgelesene werden. Der Wert ergibt sich aus der Zuordnung der Temperatursensoren.

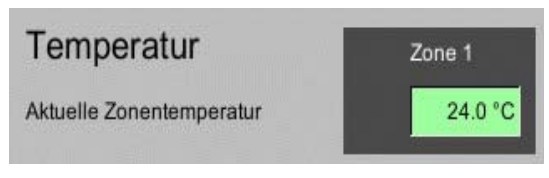

Bild 3-5: Zonentemperatur

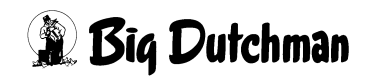

# **3.3.2 Solltemperatur**

Im zweiten Bereich der Temperatureinstellung Abluft kann die Solltemperatur und die manuelle Korrektur eingestellt, sowie die weiteren Einflüsse abgelesen werden.

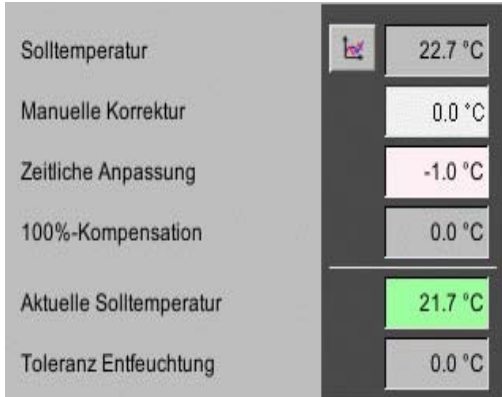

#### Bild 3-6: Solltemperatur

Die erweiterten Einstellungen für die errechnete Solltemperatur befinden sich auf der zweiten Seite von Abluft Stellwerte.

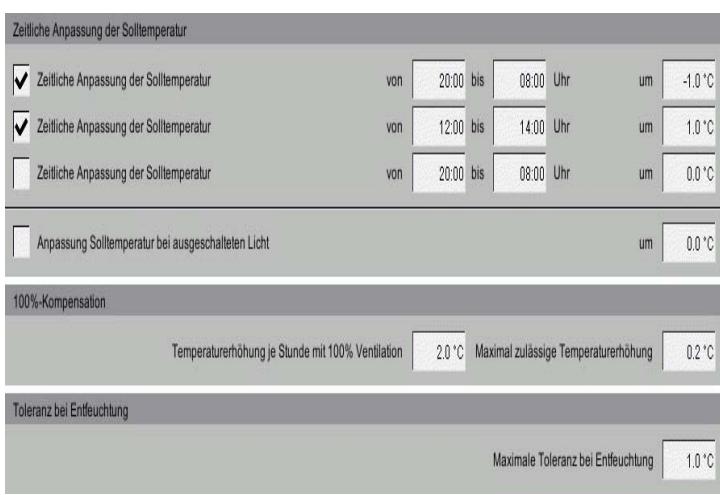

Bild 3-7: Einstellung Solltemperatur

# **3.3.2.1 Solltemperatur**

Die Solltemperatur wird als Kurve über den Produktionszeitraum eingestellt. Sie kann so dem Alter der Tiere entsprechend angepasst werden.

Um den Wert zu ändern, muss die Solltemperaturkurve geöffnet werden. Diese lässt sich durch einen Klick auf die Schaltfläche mit dem Kurvensymbol öffnen. Es wird ein neues Fenster eingeblendet.

#### **ACHTUNG!** li.

Die Werte in dieser Kurve werden genauso geändert und abgespeichert, wie es im **Handbuch AMACS Bedienung Kapitel Sollkurven** näher beschrieben wird.

### **3.3.2.2 Manuelle Korrektur**

Um bei kleinen Änderungen an der gesamten Kurve nicht alle Punkte verändern zu müssen, kann eine manuelle Korrektur der Kurve eingestellt werden. Die ist durch Klicken auf das Eingabefeld möglich.

Hier kann die gewünschte Änderung mit Vorzeichen Plus (+) oder Minus (-) eingegeben und mit der **Enter**-Taste bestätigt werden.

# **3.3.2.3 Zeitliche Anpassung**

Um Energie zu sparen kann das natürliche Verhalten von Geflügel genutzt werden. Die Tiere suchen am Ende des Tages ihre Ruheplätze auf und bringen instinktiv Luft unter ihre Federn, um sich auf die kühle Nacht vorzubereiten. Dadurch sind sie vor Kälte besser isoliert und die Stalltemperatur kann leicht abgesenkt werden. Diese Absenkung kann sich auch positiv auf die Hygiene auswirken, da die Keimentstehung bei niedrigen Temperaturen geringer ausfällt als bei höheren Temperaturen.

#### **ACHTUNG!** li.

Wenn sich Zeitbereiche überschneiden, wird der Wert, mit der größten negativen Anpassung verwendet. Die ermittelte Anpassung wird auf der ersten Seite von **Abluft Stellwerte**, bei der Ermittlung der aktuellen Solltemperatur, angezeigt.

Hierzu wird für alle Lichtgruppen ausgewertet, ob sie im automatischen Betrieb einoder ausgeschaltet wären. Eine manuelle Bedienung der Lichtgruppen oder das Kontrolllicht wird nicht berücksichtigt. Wenn alle Lichtgruppen im automatischen Betrieb ausgeschaltet sind, wird die Anpassung aktiv.

Außerdem kann die Solltemperatur durch Aktivierung des Kontrollkästchens **Anpassung bei Licht aus** lichtabhängig angepasst werden.

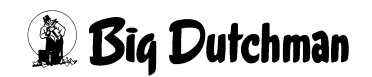

Um das Absenken so flexibel wie möglich zu halten, können bis zu drei Zeitbereiche mit Temperatur vorgegeben und aktiviert werden.

Es wird, je nachdem ob die Temperatur reduziert oder erhöht werden soll, ein Wert wie z.B. -1°C oder +1°C vorgegeben. Zusätzlich wird der Zeitbereich (von-bis) vorgegeben, in dem die Veränderung der Temperatur aktiv sein soll.

# **Auf der dritten Seite können Sie die notwendigen Eingaben hierzu vornehmen.**

# **3.3.2.4 100%-Kompensation**

Da Temperaturschwankungen zwischen Tag und Nacht in einem Stall so weit es geht vermieden werden sollten, bietet **AMACS** die Möglichkeit einer Temperaturkompensation.

# **Auf der dritten Seite können Sie die notwendigen Eingaben hierzu vornehmen.**

Wenn vermieden werden soll, dass **AMACS** nach einem sehr warmen Sommertag bis weit in die Nacht hinein versucht die Solltemperatur zu erreichen, können z.B. folgende Werte in die Felder eingegeben werden:

# **"100% Kompensation" = 2°C**

# **"Erhöhung pro Stunde" = 0.2°C**

Jetzt wird, wenn eine Stunde lang mit 100% ventiliert wird, die aktuelle Solltemperatur um 0.2°C erhöht. Wird weiterhin mit 100% ventiliert, erhöht sich die Solltemperatur um weitere 0.2°C. So lange, bis maximal 2°C erreicht sind.

Da die Solltemperatur künstlich erhöht wurde, wird AMACS jetzt die Lüftung früher nach unten regeln. Dadurch werden hohe Luftgeschwindigkeiten, mit der abkühlenden Luft am Abend, im Tierbereich verringert.

Der Abbau der Erhöhung erfolgt nach dem gleichen Prinzip wie vorher, d.h. sobald die Regelung unter 100% kommt, wird die Solltemperatur pro Stunde um 0.2°C reduziert.

# **3.3.2.5 Aktuelle Solltemperatur**

Die aktuelle Solltemperatur ist die resultierende Temperatur, mit der die Ventilation geregelt wird. Hier sind die vorher beschriebenen Einflüsse mit eingerechnet.

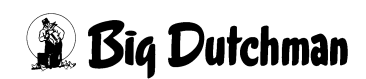

# **3.3.2.6 Komforttemperatur (nur integrierte Regelung)**

Komforttemperatur ist eine Funktion, die automatisch die Innentemperatur erhöht, um eventuelle Zugprobleme bei kräftiger Lüftung im Stall zu minimieren.

Wenn **AMACS** an einem warmen Tag die Lüftung erhöht, um die Innentemperatur niedrig zu halten, werden die Tiere die Innentemperatur im Stall, bedingt durch die höhere Luftgeschwindigkeit, kälter empfinden, als sie tatsächlich ist.

Auf diese Weise werden z.B. 20°C bei Windstille wärmer empfunden, als 20°C im **Wind.** 

# **Auf der dritten Seite können Sie die notwendigen Eingaben hierzu vornehmen.**

Um ein Auskühlen der Tiere wegen der höheren Luftgeschwindigkeit entgegen zu wirken, wird die Solltemperatur mit der Innentemperatur erhöht, bis Komfort Max. erreicht ist. Erst dann wird die Lüftung langsam bis zur maximalen Ventilation ansteigen. Die Funktion Komforttemperatur wird dann aktiviert, wenn der Lüftungsbedarf größer ist, als die Einstellung **Ab Ventilation**.

# **3.3.2.7 Toleranz Entfeuchtung (nur integrierte Regelung)**

Die Toleranz Entfeuchtung wird dazu genutzt, um beim Entfeuchten die Ventilation bis zu einer gewissen Temperatur auf ihrem Niveau zu halten. Das heißt, wenn durch das Entfeuchten die Stalltemperatur unter die Solltemperatur fällt, wird die Solltemperatur bis zum Wert maximale Toleranz bei Entfeuchtung runter geregelt. Somit ist sicher gestellt, dass die Entfeuchtung nicht durch die integrierenden Ventilation, die in diesem Fall runter regeln würde, aufgehoben wird.

**Auf der dritten Seite können Sie die notwendigen Eingaben hierzu vornehmen.**

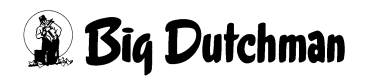

# **3.3.3 Bandbreitenregelung**

Im dritten Bereich der Temperatureinstellung Abluft kann, wenn die Bandbreitenregelung aktiviert ist, die Bandbreite der Ventilation und die manuelle Korrektur eingestellt, sowie die weiteren Einflüsse, abgelesen werden. Sie bestimmt, wie stark die Ventilation auf eine Temperaturdifferenz reagieren soll.

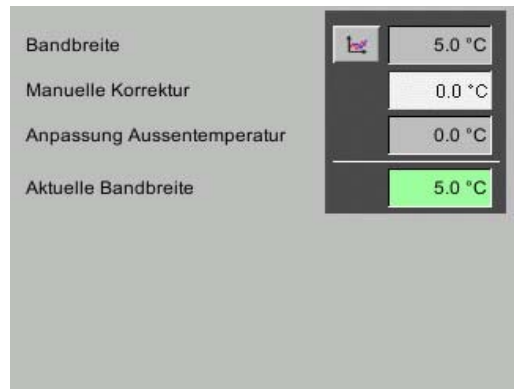

### Bild 3-8: Bandbreite

Die erweiterten Einstellungen für die errechnete Bandbreite befinden sich auf der zweiten Seite von Abluft Stellwerte.

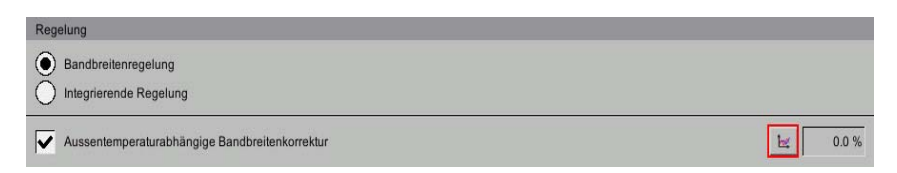

### Bild 3-9: Einstellung Bandbreite

# **3.3.3.1 Bandbreite**

Ist die Bandbreite z.B. 5°C, dann wird, falls die Solltemperatur und Stalltemperatur 20°C beträgt, mit 0% bzw. minimaler Ventilation ventiliert. Steigt die Stalltemperatur auf 22.5°C, würde die Ventilation proportional auf 50% steigen. Bei 25°C Stalltemperatur würde demnach mit 100% ventiliert.

Eine Einstellung sollte im Bereich von 4-6°C liegen, je nach Management.

Um den Wert zu ändern, muss die Kurve der Bandbreite geöffnet werden. Diese lässt sich durch einen Klick auf die Schaltfläche mit dem Kurvensymbol öffnen. Es wird ein neues Fenster eingeblendet.

#### ۱i. **ACHTUNG!**

Die Werte in dieser Kurve werden genauso geändert und abgespeichert, wie es im **Handbuch AMACS Bedienung Kapitel Sollkurven** näher beschrieben wird.

# **3.3.3.2 Manuelle Korrektur**

Um bei kleinen Änderungen an der gesamten Kurve nicht alle Punkte verändern zu müssen, kann eine manuelle Korrektur der Kurve eingestellt werden. Die ist durch Klicken auf das Eingabefeld möglich.

Hier kann die gewünschte Änderung mit Vorzeichen Plus (+) oder Minus (-) eingegeben und mit der **Enter**-Taste bestätigt werden.

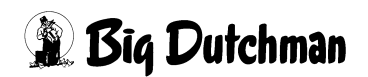

### **3.3.3.3 Anpassung Außentemperatur**

Da die Bandbreite bei unterschiedlichen Außentemperaturen unter Umständen automatisch verändert werden soll, wurde die im Folgenden beschriebene **Außentemperaturabhängige Bandbreitenkorrektur** geschaffen.

#### **Auf der dritten Seite können Sie die notwendigen Eingaben hierzu vornehmen.**

Es wird linear aus zwei Stützpunkten (0°C und 30°C) ein aktueller Wert in Bezug auf die Außentemperatur gebildet. Das heißt, wenn die Außentemperatur z.B. bei 0°C liegt und die Korrektur +1°C beträgt, wird die Bandbreite um 1°C erhöht.

Die Bandbreite kann so auch bei hohen Außentemperaturen reduziert werden. Dazu muss in das Feld hinter 30°C der gewünschte Wert mit einem negativen Vorzeichen eingegeben werden. So kann bei 30°C Außentemperatur, wenn hier z.B. -1°C eingetragen ist, die Bandbreite um 1°C reduziert werden.

### **3.3.3.4 Aktuelle Bandbreite**

Die aktuelle Bandbreite ist die resultierende Bandbreite, mit der die Ventilation geregelt wird. Hier sind die vorher beschriebenen Einflüsse mit eingerechnet.

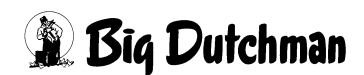

# **3.3.4 Integrierende Regelung**

Ist die integrierende Regelung aktiviert, fallen die Bandbreiteneinstellungen weg. Dafür erscheinen auf der zweiten Seite von Abluft Stellwerte die Regelparameter der integrierenden Regelung.

#### **VORSICHT!**  $\sqrt{N}$

### **Achtung**

Bereits geringfügige Änderungen an diesen Einstellungen können die Ventilation im Stall stark beeinflussen.

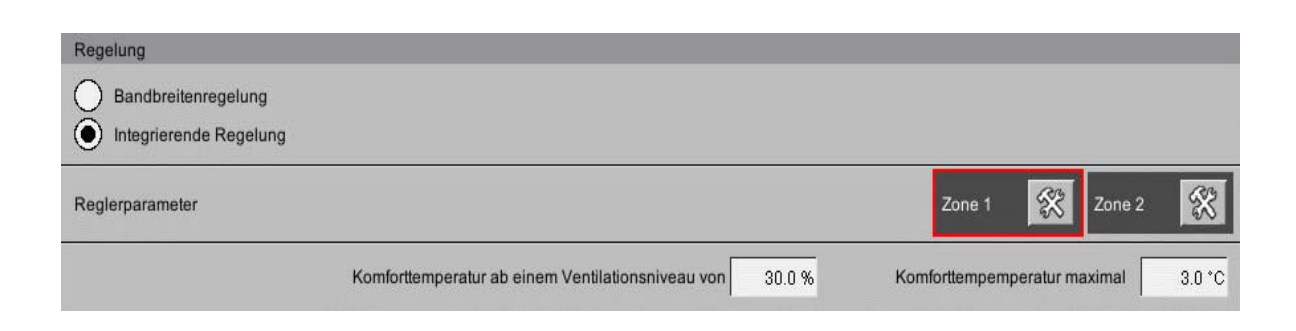

### Bild 3-10: Einstellung der integrierenden Regelung

#### **ACHTUNG!** li.

Der, nach der Intervallzeit neu zu ermittelnde Ventilationswert, wird in Abhängigkeit zum aktuellen Ventilationswert linear, zwischen Verstärkung bei 0% und Verstärkung bei 100%, berechnet.

### **• Verstärkung bei 0%**

Dieser Parameter bewirkt, dass die Ventilation im unteren Bereich nicht so stark reagiert, wie im oberen. Wenn eine schnelle Reaktion auch im unteren Lüftungsbereich erwünscht ist, kann dieser Wert erhöht werden.

Einstellungen im Bereich von 0.5-1.2% haben in der Praxis, abhängig von der Hausgröße, gute Ergebnisse erzielt.

### **• Verstärkung bei 100%**

Dieser Parameter bewirkt, dass die Ventilation im oberen Bereich größere Änderungen macht, als im unteren Bereich. Erfahrungsgemäß führt ein hier eingestellter Wert zwischen 1.5 und 3.0% zu einer ruhigen Regelung.

Handelt es sich um ein Kombitunnelhaus, kann der Wert auf bis zu 3.0% erhöht werden, um die Umschaltung von Seitenventilation auf Tunnelventilation zu beschleunigen.

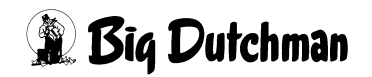

### **• Intervallzeit**

Mit der Intervallzeit wird bestimmt, wie oft die aktuelle Temperatur mit der Solltemperatur verglichen und der errechnete Ventilationswert neu berechnet werden soll.

# **• Zeitfaktor**

Der Zeitfaktor bestimmt wie träge die Regelung über einen Zeitraum sein soll. Wichtig ist hier, dass eine kurze Zeit die Regelung langsamer, eine größere Zeit die Regelung schneller macht.

Praktische Werte liegen zwischen 10 und 22 Minuten.

### **• Windfaktor**

Der Winterfaktor beeinflusst bei winterlichen Bedingungen die errechnete Verstärkung.Ab einem Temperaturunterschied zwischen Stall- zur Außentemperatur beträgt der Faktor 1.0. Bei höheren Differenzen wird der Faktor immer mehr dem in diesem Menü eingestellten Winterfaktor angenähert. Bis zu einem maximalen Temperaturunterschied, der dem hier eingestellten Winterfaktor entspricht. Die berechnete Verstärkung wird mit dem Faktor multipliziert. Standardwert des Winterfaktors ist 0.7. Praktische Werte liegen zwischen 10 und 22 Minuten.

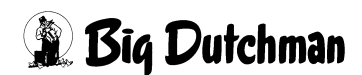

# **3.4 Ventilationseinstellung**

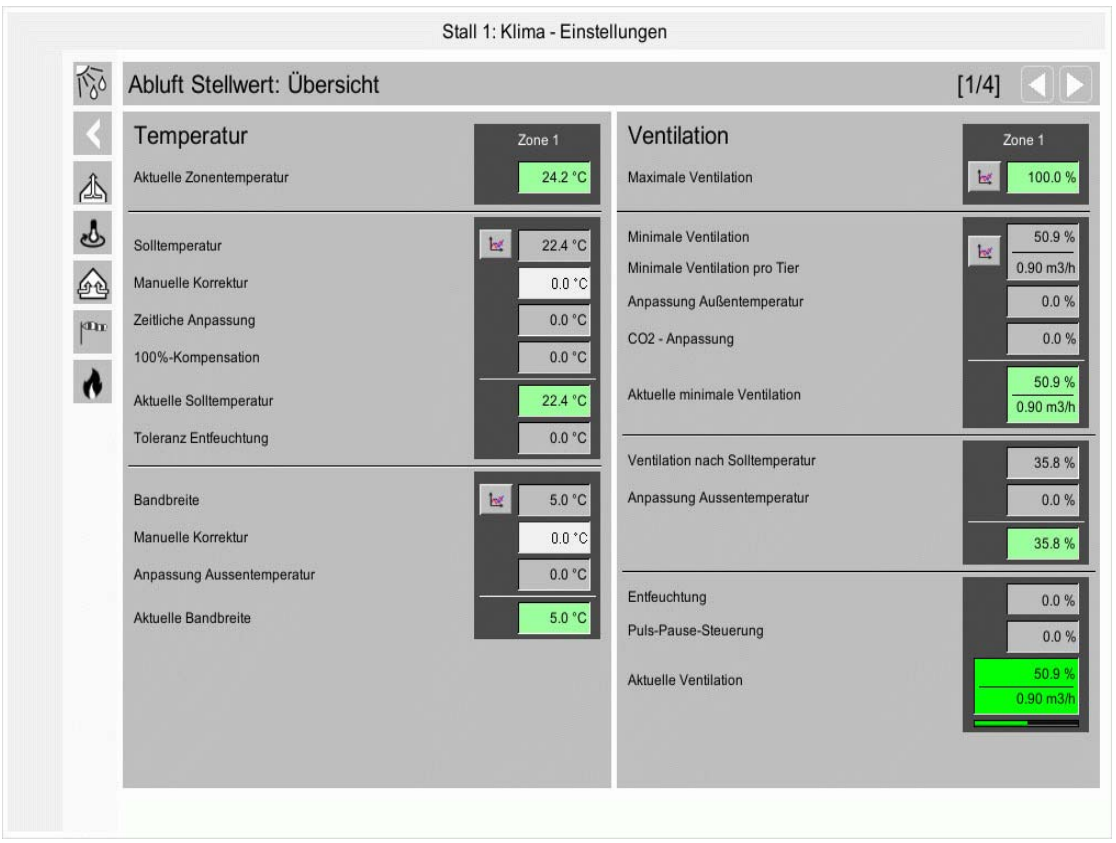

Bild 3-11: Übersicht Ventilation

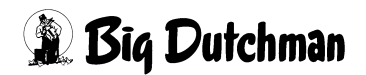

# **3.4.1 Maximum Ventilation**

Im Bereich der Ventilationseinstellung Abluft kann die maximale Ventilation abgelesen werden.

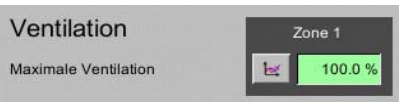

#### Bild 3-12: Maximum Ventilation

Die maximale Ventilation wird als Kurve über den Produktionszeitraum eingestellt. Sie kann so dem Alter der Tiere entsprechend angepasst werden. Diese lässt sich durch einen Klick auf die Schaltfläche mit dem Kurvensymbol öffnen. Es wird ein neues Fenster eingeblendet.

#### $|\mathbf{i}|$ **ACHTUNG!**

Die Werte in dieser Kurve werden genauso geändert und abgespeichert, wie es im **Handbuch AMACS Bedienung Kapitel Sollkurven** näher beschrieben wird.

#### $\sqrt{N}$ **VORSICHT!**

### **Achtung!**

Die Ventilation wird auch bei zu hohen Temperaturen nicht über die voreingestellte maximale Ventilation hinaus erhöht. Sie ist als absolutes Limit zu sehen, das die Ventilation nach oben begrenzt.

Ausnahme sind die minimale Ventilation und die Puls-Pause-Steuerung. Sind diese höher eingestellt als die maximale Ventilation wird das eingestellte Niveau überschritten.

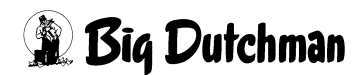

# **3.4.2 Minimum Ventilation**

Im zweiten Bereich der Ventilationseinstellung Abluft kann die minimale Ventilation eingestellt, sowie die weiteren Einflüsse abgelesen werden.

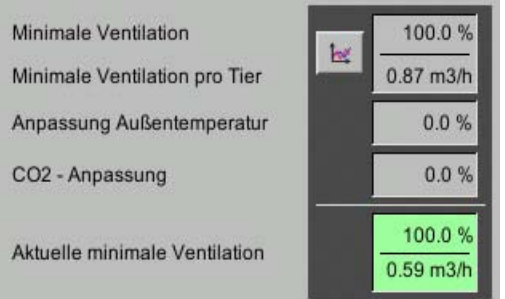

Bild 3-13: Minimale Ventilation

Die erweiterten Einstellungen für die aktuelle minimale Ventilation befinden sich auf der dritten Seite von Abluft Stellwerte.

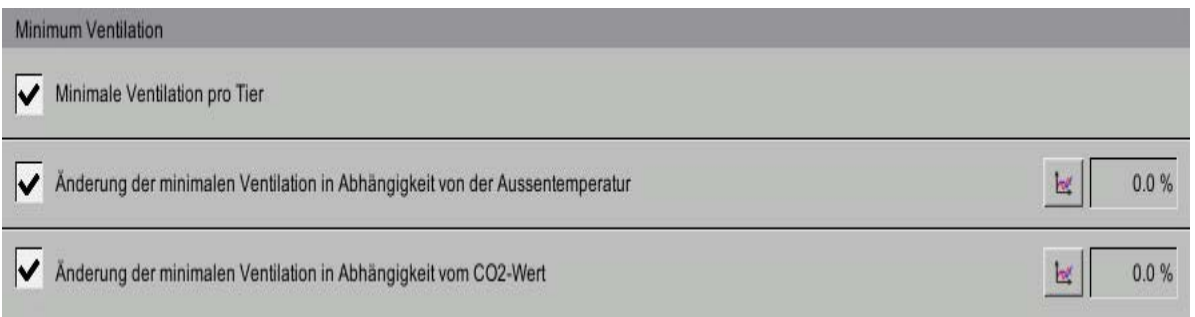

Bild 3-14: Einstellung Minimum Ventilation

# **3.4.2.1 Minimum Ventilation**

Die minimale Ventilation wird als Kurve über den Produktionszeitraum eingestellt. Sie kann so dem Alter der Tiere entsprechend angepasst werden. Diese lässt sich durch einen Klick auf die Schaltfläche mit dem Kurvensymbol öffnen. Es wird ein neues Fenster eingeblendet.

#### li. **ACHTUNG!**

Die Werte in dieser Kurve werden genauso geändert und abgespeichert, wie es im **Handbuch AMACS Bedienung Kapitel Sollkurven** näher beschrieben wird.

Die Eingabe der minimalen Ventilation lässt sich von Prozent nach m<sup>3</sup>/Tier umschalten. Um die Luftmenge in m<sup>3</sup>/Tier eingeben zu können muss die Checkbox minimale Ven**tilation pro Tier** aktiviert worden sein.

**Auf der dritten Seite können Sie die notwendigen Eingaben hierzu vornehmen.**

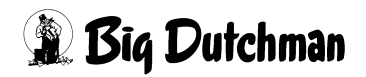

# **A VORSICHT!**

#### **Achtung!**

Die minimale Ventilation wird nie unterschritten, auch wenn es im Stall möglicherweise zu kühl ist. Dieses ist notwendig, um die Tiere ausreichend mit Sauerstoff zu versorgen.

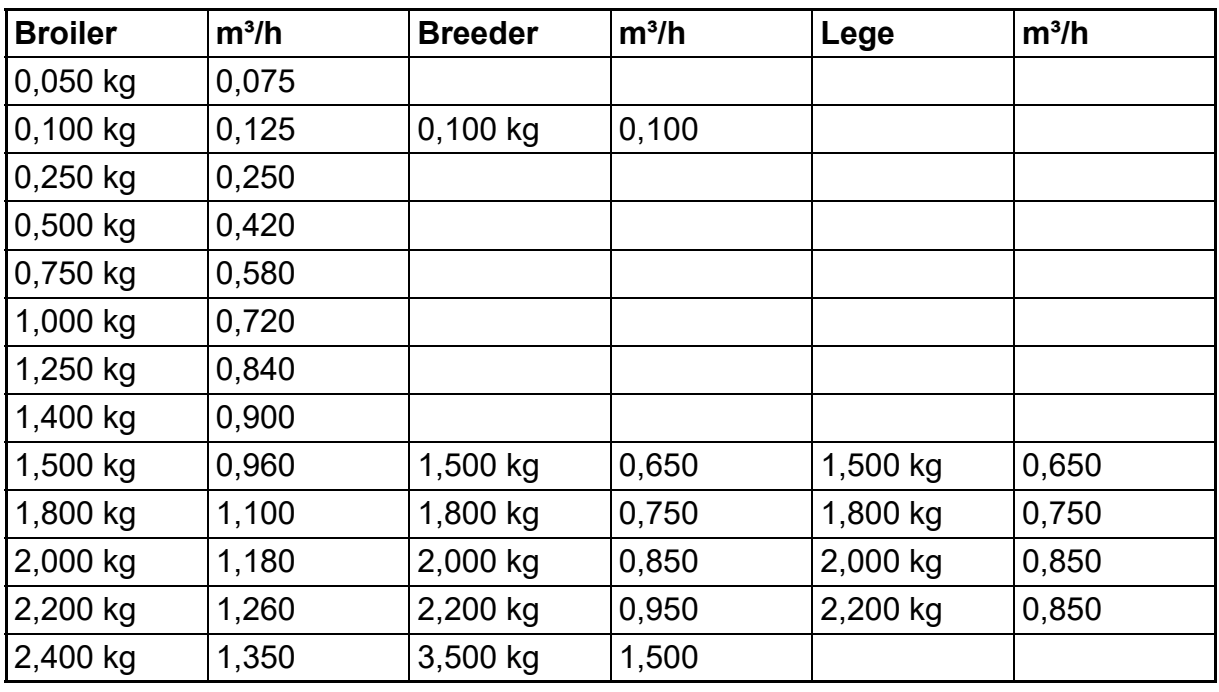

Tabelle 3-1: Sollwerte für Minimum Ventilation

# **A VORSICHT!**

### **Achtung!**

Beim Einsatz von CO2 produzierenden Heizgeräten sind die Werte entsprechend zu erhöhen. Dies kann im Anfang z.B. bei Küken und sehr langen Laufzeiten der Heizung bis zu 100% sein.

# **3.4.2.2 Anpassung Außentemperatur**

Über eine Kurve kann die minimale Ventilation in Abhängigkeit von der Außentemperatur erhöht oder abgesenkt werden.

## **Auf der dritten Seite können Sie die notwendigen Eingaben hierzu vornehmen.**

Um die Anpassung der Außentemperatur zu aktivieren, müssen Sie die Checkbox **Abhängigkeit von der Außentemperatur** aktivieren.

Um den Wert zu ändern, muss die Kurve **Abhängigkeit von der Außentemperatur** geöffnet werden. Diese lässt sich durch einen Klick auf die Schaltfläche mit dem Kurvensymbol aufrufen. Es wird ein neues Fenster eingeblendet.

#### li. **ACHTUNG!**

Die Werte in dieser Kurve werden genauso geändert und abgespeichert, wie es im **Handbuch AMACS Bedienung Kapitel Sollkurven** näher beschrieben wird.

# **3.4.2.3 CO² - Anpassung**

Die Funktion der CO² Minimumlüftung reguliert den Gehalt von CO² in der Stallluft, indem die minimale Ventilation prozentual angehoben oder abgesenkt wird.

# **Auf der dritten Seite können Sie die notwendigen Eingaben hierzu vornehmen.**

Um die CO2 - Anpassung zu aktivieren, müssen Sie die Checkbox Abhängigkeit vom CO2 - Wert aktivieren.

Um den Wert zu ändern, muss die Kurve Abhängigkeit vom CO2 - Wert geöffnet werden. Diese lässt sich durch einen Klick auf die Schaltfläche mit dem Kurvensymbol öffnen. Es wird eine neues Fenster eingeblendet.

#### li. **ACHTUNG!**

Die Werte in dieser Kurve werden genauso geändert und abgespeichert, wie es im **Handbuch AMACS Bedienung Kapitel Sollkurven** näher beschrieben wird.

### **3.4.2.4 Aktuelle minimale Ventilation**

Hier wird der Wert der resultierenden Minimum Ventilation in % und m<sup>3</sup>/h/Tier, mit der die Regelung arbeitet, angezeigt. Es sind die vorher beschriebenen Einflüsse mit eingerechnet.

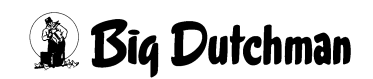

# **3.4.3 Resultierende Ventilation**

Im dritten Bereich der Ventilationseinstellung Abluft kann die errechnete Ventilation und deren Einflüsse abgelesen werden.

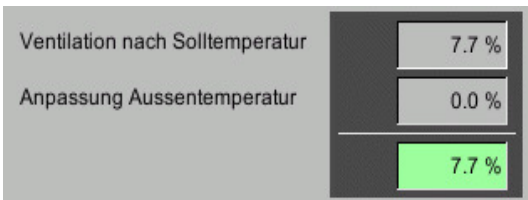

Bild 3-15: Resultierende Ventilation

Die erweiterten Einstellungen für die errechnete Ventilation befinden sich auf der dritten Seite von Abluft Stellwerte.

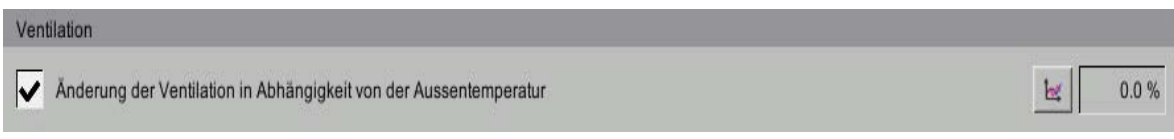

Bild 3-16: Einstellung weiterer Einflüsse auf die Ventilation

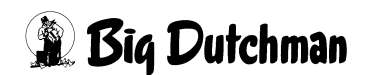

# **3.4.3.1 Ventilation nach Solltemperatur**

Die Ventilation nach Solltemperatur wird aus dem aktuell berechneten Niveau der Ventilation angezeigt. Das Niveau wird, je nach Regelart, aus der aktuell gültigen Bandbreite (P) oder der, in einer Zeitspanne berechneten, Differenz zur Solltemperatur (PID) errechnet.

# **3.4.3.2 Anpassung Außentemperatur (nur Bandbreitenregelung)**

Um die Ventilation nach Solltemperatur in Abhängigkeit von der Außentemperatur zu verändern, wurde der Parameter **Anpassung Außentemperatur** integriert. Gegeben sei der Fall, dass die Ventilation bis zu einer Außentemperatur von 18°C nicht bis auf 100% erhöht werden soll, da die Zuluftklappen sich sonst nicht ganz öffnen und die kalte Luft in den Bereich der Tiere strömt.

# **Auf der dritten Seite können Sie die notwendigen Eingaben hierzu vornehmen.**

Um die Reduzierung über die Außentemperatur zu aktivieren müssen Sie die Checkbox **Abhängig von der Außentemperatur** aktivieren.

Um den Wert zu ändern, muss die Kurve **Abhängigkeit von Außentemperatur** geöffnet werden. Diese lässt sich durch einen Klick auf die Schaltfläche mit dem Kurvensymbol öffnen. Es wird ein neuen Fenster eingeblendet.

#### **ACHTUNG!** li.

Die Werte in dieser Kurve werden genauso geändert und abgespeichert, wie es im **Handbuch AMACS Bedienung Kapitel Sollkurven** näher beschrieben wird.

# **3.4.3.3 Ventilationswert (nur Bandbreitenregelung)**

Der Ventilationswert ist die Summe aus der **Ventilation nach Solltemperatur** und der **Anpassung Außentemperatur**.

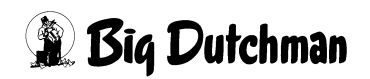

# **3.4.4 Aktuelle Ventilation**

Im vierten Bereich der Ventilationseinstellung Abluft kann die aktuelle Ventilation und deren Einflüsse abgelesen werden.

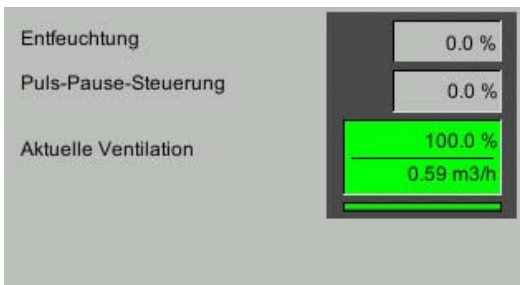

Bild 3-17: Aktuelle Ventilation

Die erweiterten Einstellungen für die aktuelle Ventilation befinden sich auf der dritten Seite von Abluft Stellwerte.

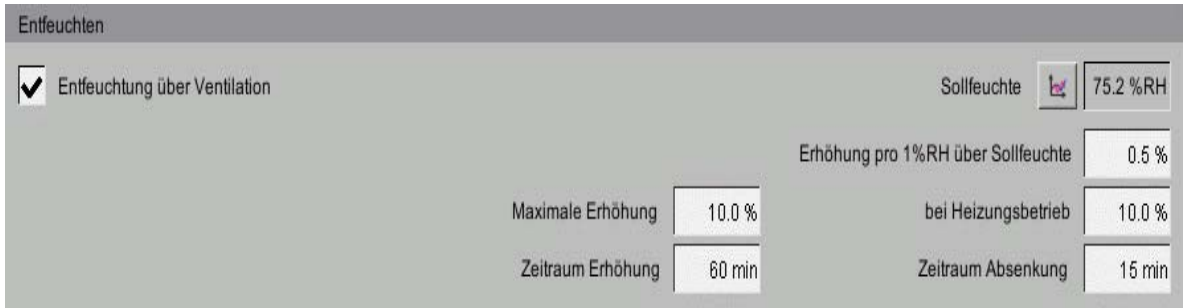

Bild 3-18: Einstellung weiterer Einflüsse auf die aktuelle Ventilation

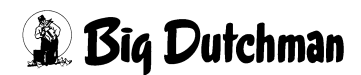
## **3.4.4.1 Entfeuchten**

Insbesondere für Broiler- und Aufzuchtställe wurde die Möglichkeit geschaffen, aktiv Einfluss auf die Feuchtigkeit zu nehmen.

## **Auf der dritten Seite können Sie die notwendigen Eingaben hierzu vornehmen.**

Falls sich die Erhöhung der Ventilation zum Entfeuchten negativ auf das Klima auswirkt, gibt es verschiedene Möglichkeiten zu reagieren:

- **•** Akzeptanz einer zu hohen Feuchte und Änderung der Sollfeuchte.
- **•** Gleichsetzung der **maximalen Erhöhung** mit der **maximalen Erhöhung bei Heizungsbetrieb**.
- **•** Die aktive Feuchteregelung deaktivieren.
- **Entfeuchten aktivieren**

Um aktiv auf die Feuchtigkeit zu reagieren, müssen Sie die Checkbox **Entfeuchten aktivieren** aktivieren.

## **• Sollfeuchte**

Die aktuell eingestellte Sollfeuchte kann hier abgelesen werden. Um die gewünscht Sollfeuchte im Stall einzustellen, muss die Kurve Sollfeuchte geöffnet werden. Diese lässt sich durch einen Klick auf die Schaltfläche mit dem Kurvensymbol öffnen. Es wird ein neues Fenster eingeblendet.

#### li. **ACHTUNG!**

Die Einstellungen der Sollfeuchte sind im Kapitel [2.6 "Feuchtesensor"](#page-42-0) weiter beschrieben.

## **• Erhöhung pro 1%RH über Sollfeuchte**

In diesem Feld wir die gewünschte Erhöhung der Ventilation definiert. Wenn hier ein Wert von 1,8% und bei **Zeitraum Erhöhung** 60 Minuten eingegeben ist, wird sobald die Feuchtigkeit 1%RH über der Sollfeuchte liegt, die Ventilation alle 60 Sekunden um 0,003% (gerundet 0,0%) erhöht. Bei 5%RH über soll um 0,15% (gerundet 0,2%) usw. So lange bis die **maximale Erhöhung**, bzw. **maximale Erhöhung bei Heizbetrieb** erreicht ist.

## **• Maximale Erhöhung**

Natürlich kann bei zu hoher Feuchte die Ventilation nicht ohne Limit erhöht werden. Sobald die Temperatur nicht mehr gehalten werden kann, wird die aktive Feuchteregelung die Heizkosten erhöhen. Aus diesem Grund gibt es die maximale Erhöhung, die die Erhöhung der Ventilation durch die Entfeuchtung begrenzt.

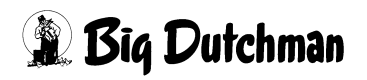

#### **• Maximale Erhöhung bei Heizungsbetrieb**

Um bei Heizbetrieb die warme Luft nicht direkt wieder durch die erhöhte Ventilation der aktiven Feuchteregelung nach draußen zu blasen, gibt es die Einstellung maximale Erhöhung bei Heizungsbetrieb. Dadurch, dass die Erhöhung genau zu dem Zeitpunkt reduziert wird, an dem die Heizung startet, bleibt die warme Luft länger im Stall und kann mehr Feuchtigkeit aufnehmen. Wenn die Heizung ausschaltet, erhöht die Feuchteregelung die Ventilation langsam wieder auf den Wert, der ohne Heizung gewählt wurde.

#### **• Zeitraum Erhöhung**

Da die Feuchtigkeit im Stall einem ständigen Wechsel unterliegt, wird bei einer evtl. zu hohen Feuchte nicht sofort reagiert, sondern alle 60 Sekunden eine neue Erhöhung errechnet, so dass Erhöhung pro 1%RH über Sollfeuchte nach dem Zeitraum Erhöhung erreicht wird. Die Zeit, in der die Ventilation bei überschreitender Sollfeuchte langsam erhöht wird, sollte auf ca. 45-60 min eingestellt werden.

#### **• Zeitraum Absenkung**

Ist die Feuchtigkeit unter den Sollwert gefallen, sollte die Erhöhung der Ventilation natürlich möglichst schnell aber auch, um ein Überschwingen zu vermeiden, kontrolliert abgebaut werden. Dazu gibt es den Parameter **Zeitraum Absenkung**, der bewirkt, dass nach Erreichen der Sollfeuchte in wesentlich kürzerer Zeit, normal sind 10 - 15 min., die Erhöhung der Ventilation abgebaut wird.

#### **3.4.4.2 Puls-Pause-Steuerung**

Der Parameter, der die Art der einströmenden Luft (pulsierend oder kontinuierlich) bestimmt, ist die **Puls-Pause-Steuerung**. Sie wird benötigt, wenn bei niedriger Ventilation ein kraftvoller Luftstrom der Zuluft zum gründlichen Durchlüften der Stallluft erreicht werden soll.

#### $||\mathbf{i}||$ **ACHTUNG!**

Die Einstellung der Puls-Pause-Steuerung ist in Kapitel [4.9.1 "Puls-Pause-Steuerung](#page-98-0) [minimale Ventilation"](#page-98-0) beschrieben

## **3.4.4.3 Aktuelle Ventilation**

Wie in den vorherigen Kapiteln beschrieben, wird die berechnete Ventilation durch verschiedene Parameter beeinflusst. Die aktuelle, d.h. die wirklich aktive Ventilation, wird im Parameter aktuelle Ventilation angezeigt. Nach diesem Wert wird ermittelt, ob in Dach, Seite oder Tunnel ventiliert werden soll und welche Lüfter, bzw. Zuluftklappen mit welchem Niveau angesteuert werden müssen.

## **3.4.5 Ventilation bei Stall in Pause**

Sollte die Produktion beendet sein, ist es in vielen Fällen notwendig auch dann nicht auf eine Belüftung zu verzichten. Dazu gibt es die Einstellung **Ventilation bei Stall in Pause**. Dieser Wert sorgt dafür, dass Schadgase und Feuchtigkeit durch unzureichende Belüftung reduziert werden.

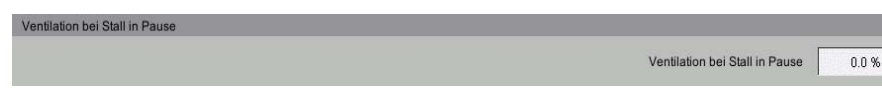

Bild 3-19: Ventilation bei Stall in Pause

#### **ACHTUNG!** ۱i

Um die **Ventilation bei Stall in Pause** zu aktivieren muss die Produktion in Pause gesetzt werden. Wie der Pausenmodus aktiviert wird, ist im Handbuch **AMACS Produktion** beschrieben.

#### **WARNUNG!**  $\sqrt{N}$

#### **Warnung**

## **Erstickungsgefahr für Menschen und Tiere**

Wenn die Produktion angehalten wird und sich noch Tiere im Stall befinden, können sich Schadgase in hohen Konzentrationen ansammeln!

- **•** Sorgen Sie durch eine ausreichende Frischluftzufuhr dafür, dass sich keine Schadgase im Stall ansammeln können!
- **•** Falls dieses doch einmal der Fall sein sollte, betreten Sie den Stall nicht oder nur mit einem geeigneten Atemschutzgerät!

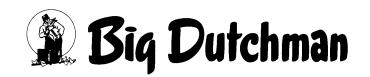

# **3.5 Zone 2**

AMACS kann auch so eingestellt werden, dass sich zwei Klima-Zonen im Stall individuell steuern lassen. Hierzu müssen die Klima-Zonen räumlich voneinander getrennt werden.

Sie können die oben in diesem Kapitel beschriebenen Einstellungen für jede Zone individuell eingeben.

|                         | Abluft Stellwert: Übersicht                                                                                                    |                                                                                                    |                                                                                                    | Tunnel aus                                                                                                    |                                                                                                    | $[1/4]$                           |
|-------------------------|----------------------------------------------------------------------------------------------------|----------------------------------------------------------------------------------------------------|----------------------------------------------------------------------------------------------------|----------------------------------------------------------------------------------------------------|----------------------------------------------------------------------------------------------------|-----------------------------------|
| ⚠                       | Temperatur<br>Aktuelle Zonentemperatur                                                                                                    | Zone 1<br>24.0 °C                                                                                       | Zone 2<br>24.0 °C                                                                                                    | Ventilation<br>Maximale Ventilation                                                                                                    | Zone 1<br>100.0%<br>$\mathbb{R}^n$                                                                                                    | Zone 2<br>100.0%<br>$\frac{1}{2}$ |
| ♠<br>Y<br>⚠<br>KOD<br>N | Solltemperatur<br>Manuelle Korrektur<br>Zeitliche Anpassung<br>100%-Kompensation<br>Aktuelle Solltemperatur<br><b>Toleranz Entfeuchtung</b><br>Bandbreite<br>Manuelle Korrektur | <b>bet</b><br>22.7 °C<br>0.0 °C<br>$-1.0 °C$<br>0.0 °C<br>21.7 °C<br>0.0 °C<br>5.0 °C<br>bet.<br>0.0 °C | $\mathbb{R}^d$<br>28.0 °C<br>0.0 °C<br>$-1.0 °C$<br>0.0 °C<br>27.0 °C<br>0.0 °C<br>5.0 °C<br>$\mathbb{R}^d$<br>0.0 °C | Minimale Ventilation<br>Minimale Ventilation pro Tier<br>Anpassung Außentemperatur<br>CO2 - Anpassung<br>Aktuelle minimale Ventilation<br>Ventilation nach Solltemperatur<br>Anpassung Aussentemperatur | 100.0%<br>$\mathbb{R}^{\mathbb{Z}}$<br>$\mathbf{b}^{\mathbf{g}}$<br>$0.87 \text{ m}3/h$<br>0.0%<br>0.0 %<br>100.0%<br>$0.59$ m $3/h$<br>47.0%<br>0.0% |                                   |
|                         | Anpassung Aussentemperatur<br>Aktuelle Bandbreite                                                                                                    | 0.0 °C<br>5.0 °C                                                                                        | 0.0 °C<br>5.0 °C                                                                                                    | Entfeuchtung<br>Puls-Pause-Steuerung<br><b>Aktuelle Ventilation</b>                                                                                                    | 0.0%<br>0.0%<br>100.0%<br>$0.59$ m $3/h$                                                                                                    | $0.00$ m3/h                       |

Bild 3-20: Einstellung in Zone 2

Die Einstellungen lassen sich genauso wie für die Zone 1 vornehmen. Sie wirken dann aber nur auf die Teile der Ventilation, z.B Zuluftklappen und Abluftventilatoren, die auch dieser Zone zugeordnet wurden.

# **4 Abluft Ventilatoren**

Ein Klick auf die Schaltfläche **Abluft Ventilation** öffnet ein Menü, in dem die Kenndaten und Zuordnung der Ventilatoren, sowie die Steuerung der Einstellparameter eingestellt werden.

Abluft Ventilatoren

Bild 4-1: Abluft Ventilation

# **VORSICHT!**

## **Achtung!**

Die Leistung von Gruppen oder deren Einschaltreihenfolge sollte nicht ohne zwingenden Grund geändert werden. Es kann negative Folgen für das Klima im Stall haben.

Alle Einstellungen, die für die Abluft vorgenommen werden können, sind auf drei verschiedenen Bildschirmseiten zu finden:

- 1. Auf der ersten Seite werden die Kenndaten und Zuordnung der Ventilatoren gemacht.
- 2. Auf der zweiten Seite wird die Steuerung behandelt.
- 3. Auf der dritten Seite werden die Einstellparameter der Ventilatoren vorgegeben.

# **VORSICHT!**

## **Achtung!**

Bei der Konfiguration der Anlage wird durch den Service-Techniker eingegeben, in wie viele Gruppen die Ventilation aufgeteilt ist.

Diese Aufteilung ist durch die Elektroinstallation vorgegeben, da hier festgelegt wird, welcher und wie viele Ventilatoren an jedes einzelne Relais angeschlossen werden. Diese Relais werden dann abhängig vom Niveau der Lüftung und je nachdem zu welcher Zone sie gehören eingeschaltet. Im Folgenden werden die Möglichkeiten und Einstellungen erklärt.

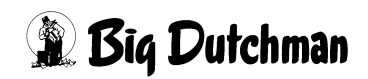

| J٩  | Typ der<br>Ablufteinheit             | Zone                  |                                   | Anzahl der     |                      | 桊                        | Einrostschutz                                   |               |               |
|-----|--------------------------------------|-----------------------|-----------------------------------|----------------|----------------------|--------------------------|-------------------------------------------------|---------------|---------------|
|     |                                      | Reglerausgang Zone 1: | Leistung<br>$50.9 % = 30524 m3/h$ | Ventilatoren   | Einschaltreihenfolge |                          | Betriebsstunden<br>Aktuelle Temperatur: 24.2 °C |               |               |
|     | Earny 1                              | $\mathbf{1}$          | 25000 m3/h                        |                | deaktiviert          |                          | 0.0 <sub>h</sub>                                | 屋             | Zuluft        |
|     | Stufenlos 1                          |                       | 10000 m3/h                        | $\overline{2}$ |                      |                          | 839.2 h                                         | $\frac{1}{2}$ | Drosselklappe |
| తి  | Stufenlos 2                          | 1                     | 10000 m3/h                        | $\overline{2}$ |                      |                          | 42.2 h                                          | ピ             | Drosselklappe |
|     | Gruppe 1                             |                       | 10000 m3/h                        | $\overline{2}$ | $\mathbf{1}$         |                          | 559.4h                                          |               |               |
| ΦG  | Gruppe 2                             | $\ddot{\phantom{1}}$  | 10000 m3/h                        | $\overline{2}$ | $\overline{1}$       |                          | 2.5h                                            |               |               |
| 00x | Gruppe 3                             | $\ddot{\mathbf{1}}$   | 10000 m3/h                        | $\overline{2}$ | $\overline{1}$       |                          | 4.1h                                            |               |               |
|     | Gruppe 4                             | $\ddagger$            | 10000 m3/h                        | $\overline{2}$ | $\overline{1}$       |                          | 22.2h                                           |               |               |
| Ò   | Summe                                |                       | 60000 m3/h                        | 12             | 60000 m3/h           |                          |                                                 |               |               |
|     | Temperaturabhängige Extraventilation |                       |                                   |                |                      | Temperatur (Soll / Ist): | 22.4 °C / 24.2 °C                               |               |               |
|     | Gruppe 5                             | EX                    | 10000 m3/h                        | $\overline{2}$ | 3.0 °C<br>2.5 °C     | V                        | 0.0h                                            |               |               |
|     | Gruppe 6                             | EX                    | 10000 m3/h                        | $\overline{2}$ | 2.5 °C<br>3.0 °C     | V                        | 0.0h                                            |               |               |
|     | Summe                                |                       | 20000 m3/h                        | $\overline{4}$ | 20000 m3/h           |                          |                                                 |               |               |
|     | Total                                |                       | 80000 m3/h                        | 16             | 80000 m3/h           |                          |                                                 |               |               |
|     |                                      |                       |                                   |                |                      |                          |                                                 |               |               |
|     |                                      |                       |                                   |                |                      |                          |                                                 |               |               |
|     |                                      |                       |                                   |                |                      |                          |                                                 |               |               |
|     |                                      |                       |                                   |                |                      |                          |                                                 |               |               |
|     |                                      |                       |                                   |                |                      |                          |                                                 |               |               |
|     |                                      |                       |                                   |                |                      |                          |                                                 |               |               |

Bild 4-2: Kenndaten und Zuordnung der Ventilatoren

# **4.1 Typ der Ablufteinheit**

Dieses Feld informiert darüber, wie die verschiedenen Ventilatoren geregelt werden. Bei der Konfiguration der Anlage wird festgelegt, wie die Ablufteinheit gesteuert wird.

Die Typen **Stufe**, **Gruppe**, **Stufenlos** und **Earny** gibt es.

Durch das Klicken auf einen Antrieb öffnet sich ein Bedienfeld. Je nachdem, ob es sich um ein digitales (EIN/AUS) oder ein analoges Element handelt, erscheint ein Schalter oder Schieberegler. Mit diesem Element kann der Antrieb ein- oder ausgeschaltet werden, bzw. der Betrieb von manuell auf automatisch gewechselt werden.

Sobald ein Relais auf "Manuell" umgeschaltet wurde, wird dieses orange unterlegt.

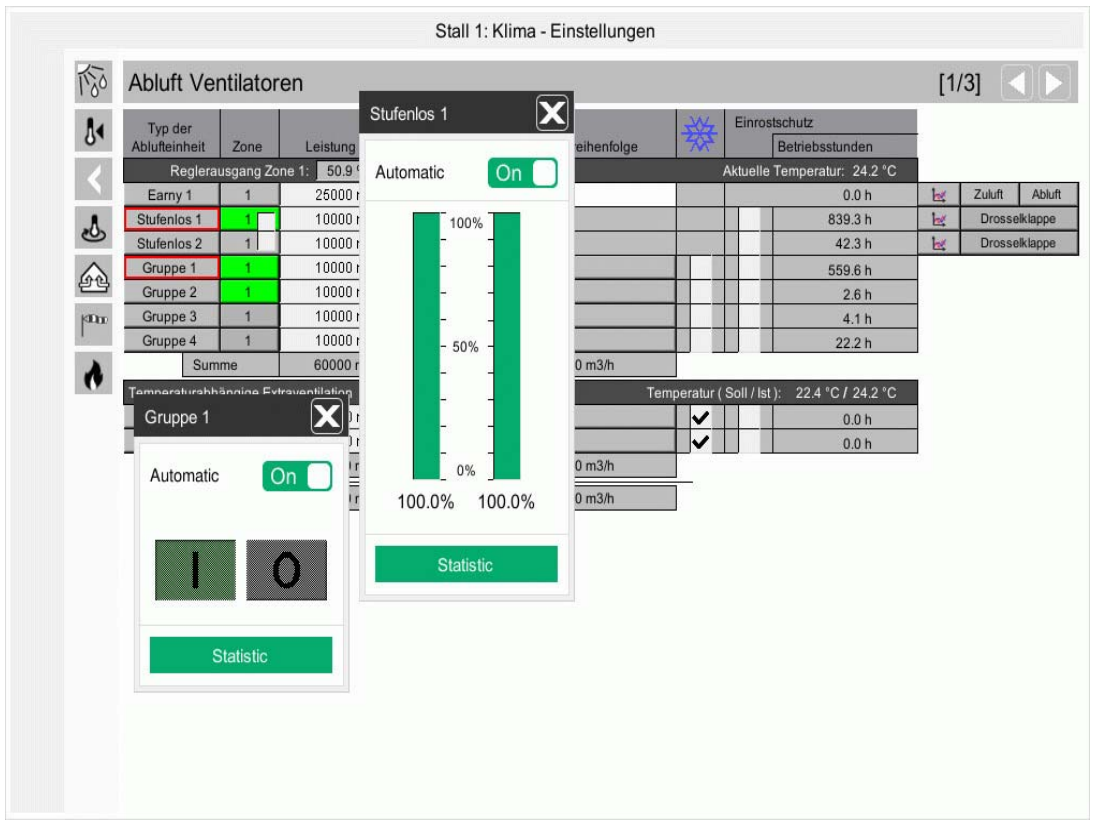

Bild 4-3: Hand-Automatikschalter

# **VORSICHT!**

Arbeiten an Antrieben, bzw. Ventilatoren dürfen nur bei ausgeschaltetem Schutzschalter erfolgen. Die Antriebe können ohne Warnung, z.B. durch Zeitschaltuhren, aktiviert werden. Beachten Sie lokale Sicherheitshinweise und Vorschriften!

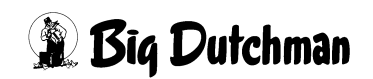

## **4.1.1 Gruppenventilation**

Die Gruppenventilation (**Gruppe**) schaltet nach der angeforderten Luftleistung und Einschaltreihenfolge eine Gruppe dazu oder ab. Ist MS-Plus aktiviert, wird die Einschaltreihenfolge nur nachrangig beachtet. In diesem Fall ermittelt der Computer automatisch Ventilatoren der Zone, die laufen müssen, um das richtige Ventilationsniveau zu erreichen.

## **4.1.2 Stufenventilation**

Bei der Stufenventilation (**Stufe**) werden die einzelnen Ventilatoren über einen Stufentrafo nacheinander angesteuert. Hierzu ist immer nur eine Stufe zu Zeit eingeschaltet. Dazu muss für jede Stufe die Luftleistung eingetragen werden, die mit ihr erreicht werden kann. Zusätzlich muss die Einschaltreihenfolge der Stufen aufsteigend nach ihren Leistungen eingestellt werden.

## **4.1.3 Stufenlose Ventilatoren**

Die stufenlose Ventilation (**Stufenlos**) bietet die Möglichkeit das Ventilationsniveau parallel zur Temperatur, ohne große Leistungssprünge, zu erhöhen und die damit verbundenen Temperaturspitzen in kauf nehmen zu müssen.

Zu den Einstellungen der stufenlosen Ventilatoren zählt die **Ansteuerung**, die **Verhältniskurve** Ventilator /Drosselklappe und die Parameter der **Drosselklappe**.

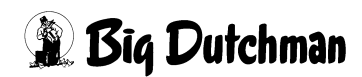

## **4.1.3.1 Ansteuerung**

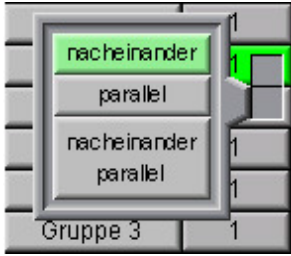

AMACS bietet die Möglichkeit bis zu drei stufenlose Ventilatoren anzusteuern. Wie hier zu sehen gibt es, wenn mehr als ein stufenloser Ventilator installiert ist, die Möglichkeit die Ventilatoren **nacheinander**, **parallel** oder **nacheinander parallel** zu schalten.

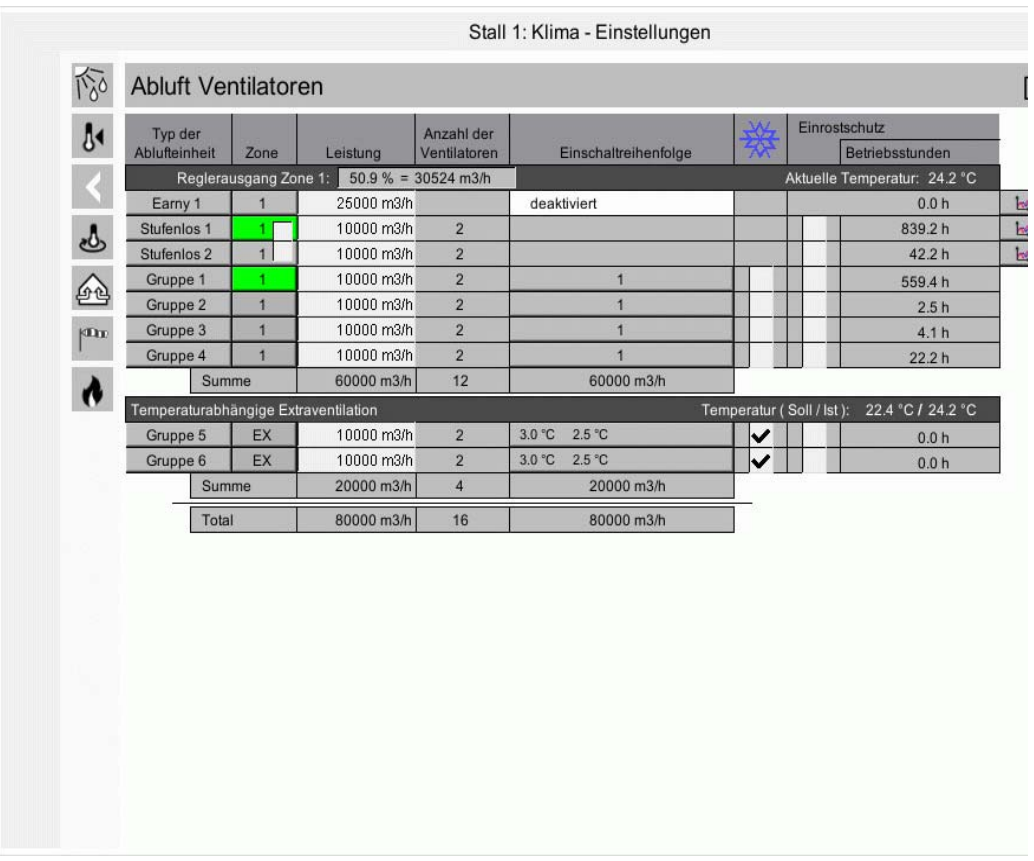

#### Bild 4-4: Ansteuerung zweier stufenlose Ventilationsgruppen

Um dieses Menü zu öffnen, muss in eines der Kästchen im Feld **Zone** geklickt werden. Wenn die Kästchen verbunden sind laufen sie **parallel** oder **nacheinander parallel**, wenn die Kästchen wie im vorherigen Bild getrennt sind **nacheinander**.

#### **• Nacheinander**

Wenn eine "Nacheinander"-Schaltung der Ventilatoren eingestellt ist, dann regelt sich der erste Ventilator bis 100% hoch. Bei weiterer Luftanforderung wird der, abhängig davon wie viele Ventilatoren installiert wurden, nächste Ventilator hochgeregelt.

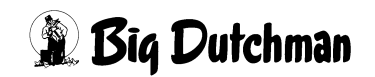

## **• Parallel**

Wenn eine "Parallel"-Schaltung der Ventilatoren eingestellt ist, dann werden alle installierten Ventilatoren parallel hochgefahren. Die Leistung wird unter diesen zwei bzw. drei Ventilatoren aufgeteilt.

## **• Nacheinander-Parallel**

Wenn eine "Nacheinander-Parallel"-Schaltung eingestellt ist, dann wird der erste Ventilator bis 100% hochgefahren.

Bei weiterer Luftanforderung wird der zweite Ventilator eingeschaltet und die Leistung wird auf die zwei Ventilatoren aufgeteilt.

Falls ein dritter installiert wurde, fängt dieser ebenfalls an sich hochzuregeln sobald die ersten beiden Ventilatoren zu 100% laufen. Die Leistungsanforderung wird dann gedrittelt.

## **4.1.3.2 Verhältniskurve**

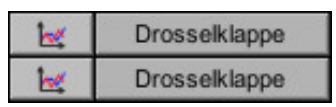

Wenn die stufenlose Ablufteinheit aus einem Kamin besteht, wird im Kamin normalerweise eine Klappe integriert, die mit einem Stellmotor dafür sorgt, dass die richtige Menge Luft

gefördert wird.

Um die Verhältniskurve der Drosselklappe zum Ventilator einzustellen muss auf das Kurvensymbol vor dem Button Drosselklappe geklickt werden. Dort können auch bereits vorhandene Referenzkurven von Standard-Ventilatoren geladen werden.

#### $\mathbf{h}$ **ACHTUNG!**

Die Werte in dieser Kurve werden genauso geändert und abgespeichert, wie es im **Handbuch AMACS Bedienung Kapitel Sollkurven** näher beschrieben wird.

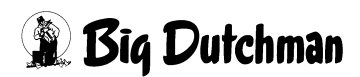

### **4.1.3.3 Drosselklappe**

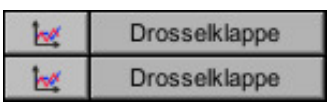

Durch das Klicken auf den Button Drosselklappe öffnet sich ein Fenster zur Bedienung und Kalibrierung.

Über das Bedienfeld der Drosselklappe kann die Kalibrierung vorgenommen und der Fahrbefehl jeder Klappe angepasst werden.

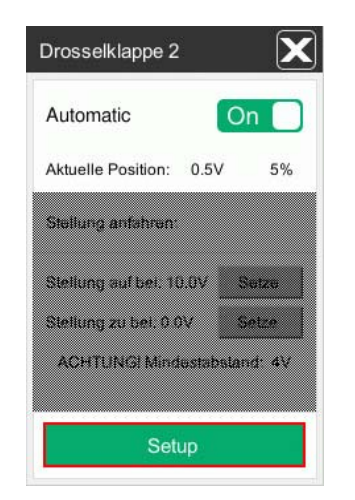

Bild 4-5: Drosselklappe

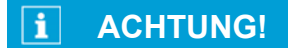

#### **Achtung!**

Arbeiten an Antrieben, bzw. Ventilatoren dürfen nur bei ausgeschaltetem Schutzschalter erfolgen. Die Antriebe können ohne Warnung, z.B. durch die Zeitschaltuhren, aktiviert werden. Beachten Sie lokale Sicherheitshinweise und Vorschriften.

#### **• Kalibrieren**

Die Drehklappe des stufenlosen Ventilators muss kalibriert werden. Kalibrieren bedeutet, dass AMACS deren Auf- und Zu-Position ermittelt. Diese aktuelle Position wird über das Stellsignal oder die Rückmeldung der Klappen nach der Kalibration dauerhaft gespeichert. Der Antrieb der Drosselklappen kann über ein digitales oder analoges Signal mit Rückmeldung angesteuert werden.

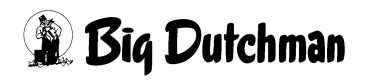

#### li. **ACHTUNG!**

#### **Wichtig:**

Bevor die Kalibrierung im Computer gestartet wird, müssen die Klappen bzw. der Stellmotor per Hand und unter Beobachtung einmal komplett auf und dann wieder zugefahren werden. Die Endschalter im Stellmotor müssen, falls justierbar, die max. und min. Position begrenzen, andernfalls brechen Zugseile oder es kommt zu Beschädigungen der bewegten Teile.

Lokale Sicherheitshinweise und Vorschriften in den Handbüchern der Stellmotoren oder Zulufteinheiten müssen beachtet werden.

Um die Drosselklappe zu Kalibrieren muss der Antrieb über den Schalter oben links im Menü in den Kalibrierungsmodus genommen werden. Das Feld zum Kalibrieren bei 0% und 100% Klappenstellung wird daraufhin freigegeben.

**• Digitale Klappe**

Das Kalibrieren bei 100% Klappenstellung wird durch betätigen der Schaltfläche **fahre auf** gestartet. Die Taste muss so lange gedrückt werden, bis im Feld **aktuelle Position** keine Veränderung mehr zu sehen ist. Die Position wird durch einen Klick auf die Schaltfläche **Setze Stellung auf bei : X V** gespeichert.

Das Kalibrieren bei 0% Klappenstellung wird durch betätigen der Schaltfläche **fahre zu** gestartet. Die Taste muss so lange gedrückt werden, bis im Feld **aktuelle Position** keine Veränderung mehr zu sehen ist. Die Position wird durch einen Klick auf die Schaltfläche **Setze Stellung zu bei : X V** gespeichert.

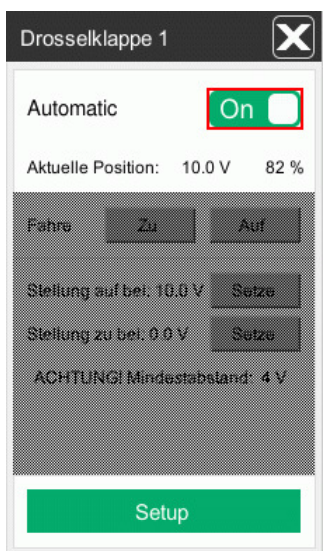

Bild 4-6: Digitale Drosselklappe

## **• Analoge Klappe**

Um die Kalibrierung bei 100% Klappenstellung durchzuführen muss eine Voltzahl, z.B. 10.0 V, im Feld **Stellung anfahren** eingegeben werden. Ist die Klappe ganz aufgefahren muss die Position durch einen Klick auf die Schaltfläche **Setze Stellung auf bei: X V** gespeichert werden.

Um die Kalibrierung bei 0% Klappenstellung durchzuführen muss eine Voltzahl, z.B. 0.0 V, im Feld **Stellung anfahren** eingegeben werden. Ist die Klappe ganz zugefahren muss die Position durch einen Klick auf die Schaltfläche **Setze Stellung zu bei: X V** gespeichert werden.

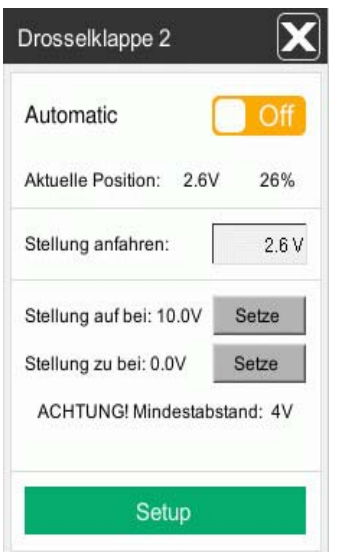

Bild 4-7: Analoge Drosselklappe

## **• Analoge Klappe mit Rückmeldung**

Um die Kalibrierung bei 100% Klappenstellung durchzuführen muss eine Voltzahl, z.B. 10.0 V, im Feld **Stellung anfahren** eingegeben werden. Ist die Klappe ganz aufgefahren, die **gemessene Position** ändert sich nicht mehr, muss die Position durch einen Klick auf die Schaltfläche **Setze Stellung auf bei: X V** gespeichert werden.

Um die Kalibrierung bei 0% Klappenstellung durchzuführen muss eine Voltzahl, z.B. 0.0 V, im Feld **Stellung anfahren** eingegeben werden. Ist die Klappe ganz zugefahren, die **gemessene Position** ändert sich nicht mehr, muss die Position durch einen Klick auf die Schaltfläche **Setze Stellung zu bei: X V** gespeichert werden.

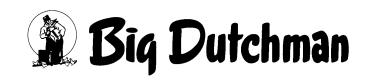

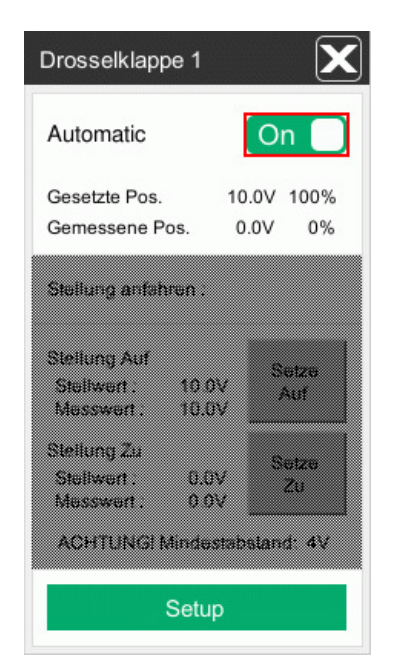

Bild 4-8: Analoge Klappe mit Rückmeldung

Anschließend muss die Drosselklappe über den Schalter oben links im Menü in den Automatikmodus zurück genommen werden.

#### li. **ACHTUNG!**

#### **Wichtig: Mindestabstand 4V**

**Die Differenz zwischen den beiden Positionen Auf und Zu sollte auch hier bei den analog gesteuerten Motoren mindestens 4V betragen damit ein vernünftiger Kalibrierweg gewährleistet werden kann. Allerdings ist eine Minimumeinstellung von 2V ggf. möglich.**

#### $\vert \mathbf{i} \vert$ **ACHTUNG!**

#### **Wichtig:**

Die Kalibrierung muss regelmässig überprüft und bei Bedarf erneut durchgeführt werden!

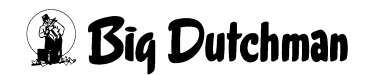

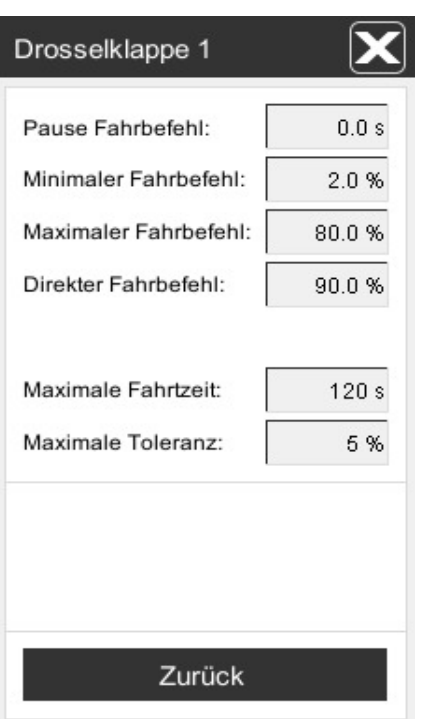

Bild 4-9: Einstellung Drosselklappe

#### **• Pause Fahrbefehl**

Hier wird vorgegeben, wie viel Zeit zwischen einem neuen Regelbefehl vergehen muss, damit die Klappe nicht so oft schaltet. Ein Wert von 0 Sekunden sollte hier eingegeben werden, damit die Klappe mit dem Ventilator direkt fährt.

#### **• Minimaler Fahrbefehl**

Gibt an wie groß eine Stellwertveränderung mindestens sein muss, damit er ausgeführt wird. Er dient auch dazu die Klappe zu beruhigen. Ein Wert von 2% sollte hier eingegeben werden.

#### **• Maximaler Fahrbefehl**

Hat das System einen Regelbefehl von z.B. 85% für die Klappe errechnet, wird diese Änderung in zwei Zyklen ausgeführt, da der maximale Fahrbefehl nur eine Änderung von 80% pro Zyklus erlaubt. Nach der ersten Änderung von 80% folgt eine Pause von 0 sec. Danach folgt die nächste Änderung um 5%.

Diese Einstellungen können anlagenspezifisch angepasst werden.

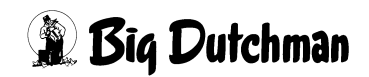

## **• Direkter Fahrbefehl**

Soll die Klappe von 0% auf 100% geöffnet werden, würde diese Öffnung einen längeren Zeitraum in Anspruch nehmen, da immer nur 80% Schritte gefolgt von einer Pause ausgeführt werden.

Deshalb gibt es diesen Parameter "direkter Fahrbefehl", der, falls beispielsweise ein Regelwert von über 90% (Wert ist änderbar) für die Klappe ansteht, erlaubt, dass die Öffnung ohne Pausen erfolgt.

## **• Maximale Fahrtzeit (Analoge Drosselklappe)**

Gibt AMACS ein Stellsignal und wird der Regelwert nicht innerhalb der unter "Maximale Fahrzeit" eingestellten Zeit erreicht, wird Alarm ausgelöst. Ein Wert von 120 sec. ist für normale Stellmotoren durchaus akzeptabel.

## **• Maximale Toleranz (Analoge Drosselklappe mit Rückmeldung)**

Da die analoge Drosselklappe mit Rückmeldung ihre Position nicht nachregelt, wenn die gemessene und gesetzte nicht übereinstimmt, gibt es eine maximale Toleranz, in dem die Position als erreicht gilt. Liegt die Position außerhalb des Wertes von hier 5% wird ein Alarm ausgegeben.

# **4.1.4 Earny**

Earny kann, wie ein stufenloser Ventilator, einer Zone zugeordnet werden, um in dieser Zone die Minimum-Ventilation, bzw. das Entfeuchten zu übernehmen.

#### li. **ACHTUNG!**

Die Einstellungen des Wärmetauschers sind im Kapitel [6 "Wärmetauscher Earny"](#page-129-0)  beschrieben.

Die Leistung des Wärmetauschers, die an dieser Stelle eingegeben wird, wird nicht zur nominalen Gesamtleistung der Ventilation hinzugezählt, da der Wärmetauscher der normalen Ventilation die Luftleistung abnimmt. Auch die Einstellkurven der Zuluftklappen berücksichtigen den Ventilationsanteil, der vom Wärmetauscher übernommen wird.

Es wird in Klartext unter der Einschaltreihenfolge angezeigt, ob der Wärmetauscher aktiviert oder deaktiviert ist und somit nicht zur Ventilation verwendet werden kann. Wenn zwei Earnys in der gleichen Zone für die gleich Funktion freigegeben und aktiv sind, teilen sie sich den Ventialtionswert im gleichen Verhältnis. Eine automatische

Betriebsstundenoptimierung der beiden Wärmetauscher ist nicht vorgesehen.

## **4.1.4.1 Verhältniskurve**

**Abluft** 

Zuluft

**Ind** 

Der Zuluft- und Abluftventilator laufen generell synchron. Trotzdem kann für beide separat eine Kurve für die Ansteue-

rung der Ventilatoren eingegeben werden. Die Kurveneinstellungen lassen sich speichern und laden und auf andere Wärmetauscher übertragen.

#### li. **ACHTUNG!**

Die Werte in dieser Kurve werden genauso geändert und abgespeichert, wie es im **Handbuch AMACS Bedienung Kapitel Sollkurven** näher beschrieben wird.

## **4.1.4.2 Zuluft / Abluft**

Durch betätigen der Schaltfläche Earny kann, wie auch jeder andere Ventilator, das Menü zur manuellen Bedienung des Wärmetauschers aufgerufen werden.

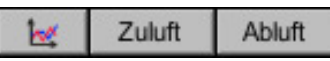

Zusätzlich kann hier der Zuluft- und Abluftventilator, sowie die Drosselklappen einzeln manuell bedient werden.

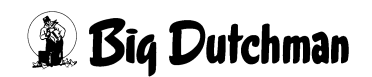

# **4.2 Zone**

Jede Ablufteinheit kann einer Zone (1 bzw. 2) oder der Extraventilation zugeordnet werden.

Im untenstehenden Bild ist ein Feld, in dem keine Eingaben möglich sind.

Hier kann, wie in anderen Menüs auch, der Wert der Ventilation für die Zone abgelesen werden. Handelt es sich um eine 2-Zonen-System, wird automatisch das gleiche Fenster für Zone 2 eingeblendet. Das Fenster kann zur Beobachtung benutzt werden um zu prüfen, bei wieviel % Ventilation, z.B. Relais 4 einschaltet, etc.

Die aktuelle Zonentemperatur wird rechts neben dem jeweiligen Ventilationsniveau der Zone angezeigt. Bei der Extraventilation wird zusätzlich, zu der aktuellen Temperatur (Ist), die gewünschte Temperatur (Soll) angezeigt. Dieses dient zur besseren Kontrolle der Temperatur und Ablufteinheiten.

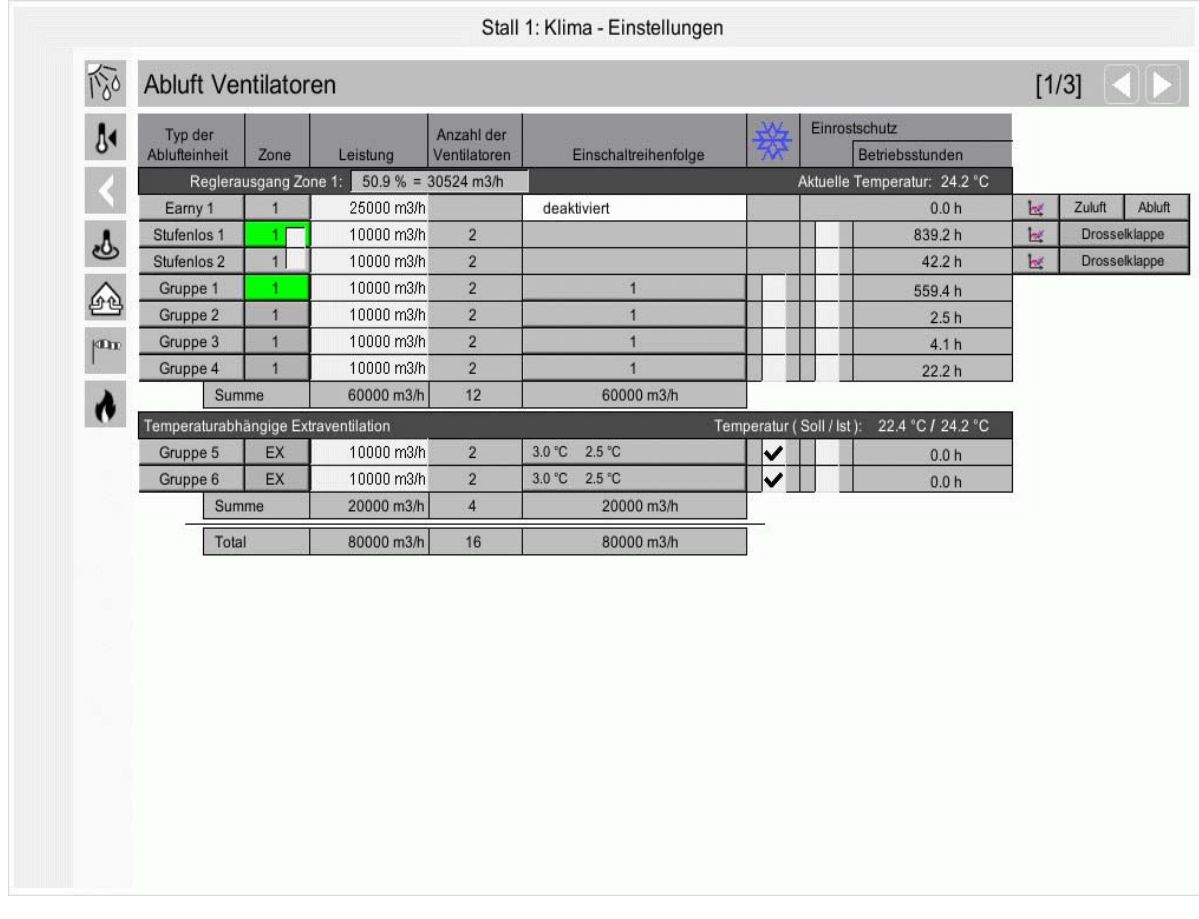

Bild 4-10: Zone

## **4.2.1 Zonenzuordnung**

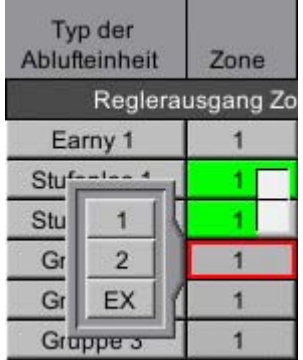

Im Zonenfeld wird festgelegt, zu welcher Zone das gerade gewählte Relais gehört. Mögliche Einstellungen sind **Zone 1, Zone 2** und **Extraventilation**.

Ist jetzt für alle Relais die Zone 1 angewählt, bedeutet dies, dass bei 100% Ventilation alle Stufen, die als Zone 1 ausgewählt wurden, eingeschaltet sind. Wenn alle Schaltflächen, so wie in dem Beispiel, grün unterlegt sind, zeigt dies an, dass die Gruppen vom Computer eingeschaltet wurden und zu 100%

ventilieren. Wenn sie grau unterlegt sind, dann sind die Ventilatoren nicht aktiv.

#### $\| \mathbf{i} \|$ **ACHTUNG!**

Normalerweise wird hier für alle Ablufteinheiten Zone 1, bzw. Extraventilation ausgewählt. Nur wenn bei der Spezifikation der Klimakonfiguration bei Big Dutchman ein zwei Zonenhaus vorgesehen wurde, dürfen Ablufteinheiten in die zweite Zone genommen werden.

## **4.2.2 Extraventilation**

Wie schon erwähnt, gibt es die Möglichkeit Relais als Extraventilation zu aktivieren. Wenn also z.B. Gruppe 5 und 6 als EX deklariert werden sollen, kann dieses in der Zonenzuordnung geschehen.

Die Gruppen werden aus der normalen Ventilation entfernt, d.h. sie gehören nicht zur nominalen Ventilation und werden nicht bei 100% eingeschaltet.

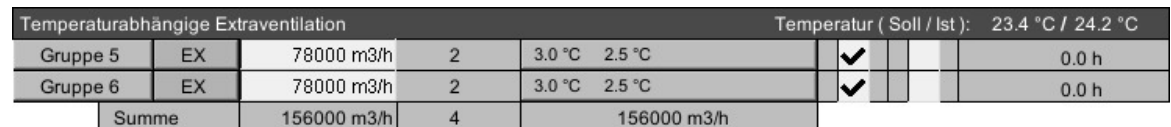

Bild 4-11: Extraventilation

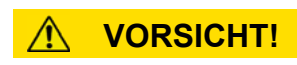

#### **Achtung!**

Es ist wichtig, dass auch Temperatursensoren für diese Extraventilation ausgewählt wurden, da sie sonst nicht starten.

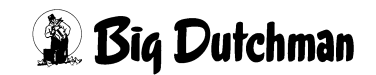

Über die Menüfunktion unter der Einschaltreihenfolge kann die Ein- und Ausschalttemperatur für die jeweilige Ablufteinheit in der Extraventilation festgelegt werden. Die Solltemperatur der Extraventilation bezieht sich immer auf die **aktuelle Solltemperatur** plus **Komforttemperatur** der Zone 1.

|                  | Temperatur (Soll / Ist): 23.4 °C / 24.2 °C |        |
|------------------|--------------------------------------------|--------|
| 3.0 °C<br>2.5 °C | Extra Relais 5                             |        |
| 2.5 °C<br>3.0 °C |                                            |        |
| 156000 m3/h      |                                            |        |
| 350000 m3/h      | EIN: Solltemperatur zuzüglich              | 3.0 °C |
|                  | AUS: Solltemperatur zuzüglich              | 2.5 °C |
|                  | Verzögerung                                | 0s     |

Bild 4-12: Extraventilation

## **• EIN: Solltemperatur zuzüglich**

In der oberen Zeile **EIN Solltemperatur zuzüglich** muss der Wert eingegeben werden, ab welcher Übertemperatur die Ablufteinheit einschalten soll. Die Übertemperatur bezieht sich immer auf die aktuell gültige Solltemperatur (rechts oben im Bild zu sehen).

## **• AUS: Solltemperatur zuzüglich**

In der zweiten Zeile **AUS Solltemperatur zuzüglich** muss vorgegeben werden, bei welcher Temperatur die Ablufteinheit wieder ausschalten soll.

## **• Verzögerung**

Eine Verzögerungszeit in Sekunden kann in die letzte Zeile eingetragen werden, damit die Ablufteinheit nicht sofort bei kurzzeitigem Überschreiten der Temperatur startet. Wird die Einschalttemperatur überschritten, startet die Stufe nach Ablauf der Verzögerungzeit. Sie wird so lange laufen, wie die Temperatur oberhalb, des im Menü **AUS Solltemperatur zuzüglich**, festegelegten Wertes liegt. Wird dieser Wert unterschritten, schaltet diese Extragruppe wieder aus.

#### $\vert \mathbf{i} \vert$ **ACHTUNG!**

Der Ausschaltpunkt sollte nicht zu eng an den Einschaltpunkt gesetzt werden, da sonst Relais wie ein Thermostat arbeitet und die Extragruppe schaltet unter Umständen zu häufig ein und aus.

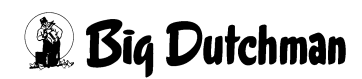

# **4.3 Leistung**

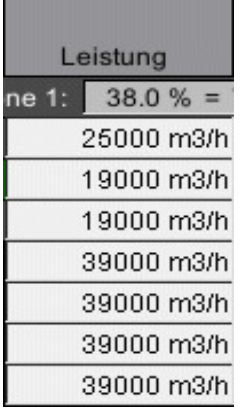

Im Feld Leistung ist für jede Ablufteinheit vorgegeben, welche Abluftleistung sie in m<sup>3</sup>/h besitzt. Dies ist notwendig, damit der Computer immer die richtige Abluftmenge berechnen kann. Die Abluftleistung eines Ventilators kann aus dem Datenblatt abgelesen werden.

# $\vert \mathbf{i} \vert$

#### **ACHTUNG!**

Die Summe der Abluftleistung einer gesamten Zone, bzw. der Extraventilation wird unterhalb der Ablufteinheiten angezeigt. Ebenfalls wird die totale Abluftleistung des Stalls unterhalb der

Zonen und Extraventilation angezeigt.

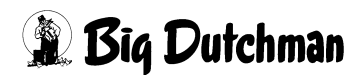

## **4.4 Anzahl der Ventilatoren**

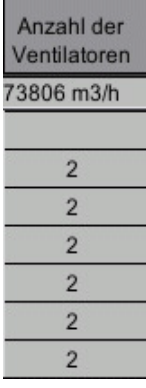

Dieses Feld dient nur zu Informationszwecken. Hier sind keine Eingaben möglich. Wird die Anlage konfiguriert, muss dort pro Ablufteinheit die Anzahl der Ventilatoren voreingestellt werden.

#### li.

#### **ACHTUNG!**

Die Summe der Ventilatoren einer gesamten Zone, bzw. der Extraventilation wird unterhalb der Ablufteinheiten angezeigt. Ebenfalls wird die totale Anzahl des Stalls unterhalb der Zonen und Extraventilation angezeigt.

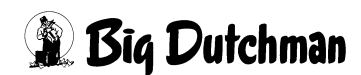

# **4.5 Einschaltreihenfolge**

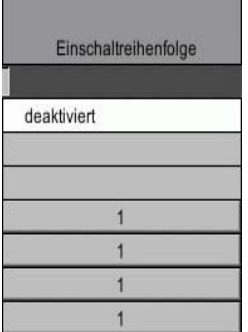

In diesem Bereich kann, falls das Ventilationssystem auch Ablufteinheiten beinhaltet, die von der Leistung her gleich sind, die Einschaltreihenfolge verändert werden. Ohne MS-Plus schaltet die Ventilation die Ablufteinheiten nach der Reihenfolge ein. Ist MS-Plus eingeschaltet, spielt hier die Einschaltreihenfolge eine untergeordnete Rolle. Es wird nur innerhalb der Einschaltreihenfolge eine Betriebsstundenoptimierung durchgeführt.

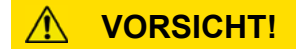

#### **Achtung!**

Es dürfen nur Abluftreihen zusammengefasst werden, wenn diese auch die gleiche Abluftleistung besitzen.

## **VORSICHT!**

## **Achtung!**

Damit die Stufenventilation richtig arbeiten kann, muss jede Ablufteinheit einer separaten Einschalteinheit zugeordnet werden..

Da es im Tunnelmodus eine andere Einschaltreihenfolge, als in der Querventilation geben kann, gibt es hier die Möglichkeit den Ventilationsgruppen eine andere Einschaltreihenfolge zu geben, oder diese für den Tunnelbetrieb komplett aus der Regelung zu nehmen.

#### **ACHTUNG!** ۱i

Die Einstellungen des Tunnels ist im Kapitel [12 "Tunnel"](#page-215-0) beschrieben.

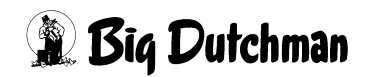

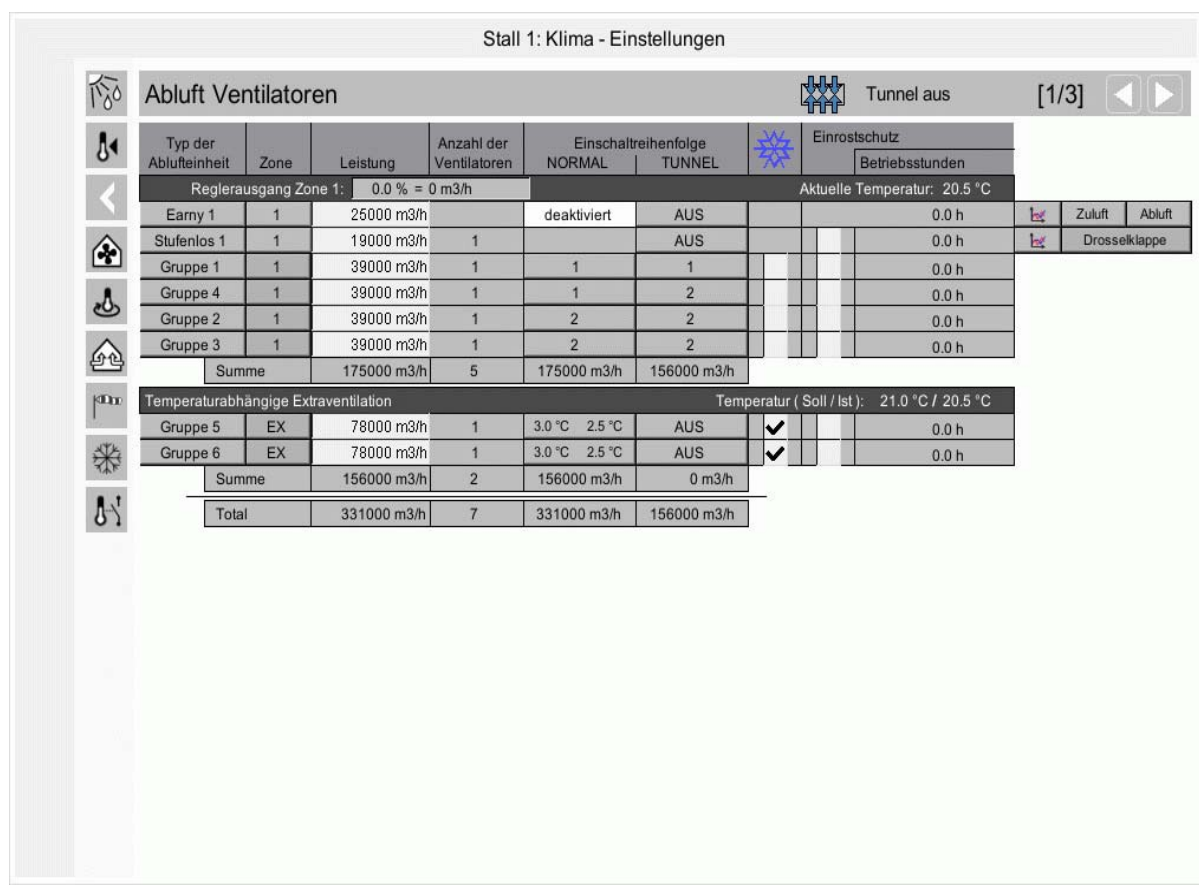

Bild 4-13: Einschaltreihenfolge im Tunnelmodus

# **4.6 Wetterbedingt abgedichtet**

Oft werden -jahreszeitlich bedingt- nicht benutzte Gruppen aus dem laufenden Betrieb herausgenommen, d.h. sie werden abgedichtet und dürfen nicht eingeschaltet werden.

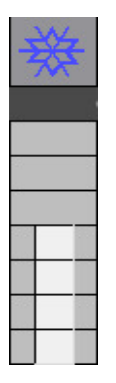

Πi

Durch Anklicken und Setzen eines Kreuzes, können diese Ventilatoren komfortabel aus der Regelung entfernt werden.

Im Übersichtsbild Klima werden diese Ventilatoren dann abgedichtet visuell dargestellt und können auch per Handbedienung nicht gestartet werden. Selbst wenn die Temperatur steigt und normalerweise die abgedichtete Gruppe einschalten sollte, wird AMACS eine andere Gruppe einschalten.

#### **ACHTUNG!**

Falls keine weitere Gruppe vorhanden ist, die Leistung aber gefordert wird oder wenn es zu einer Übertemperatur kommt, wird ein Alarm ausgelöst.

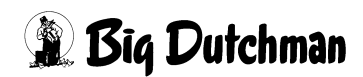

# **4.7 Einrostschutz**

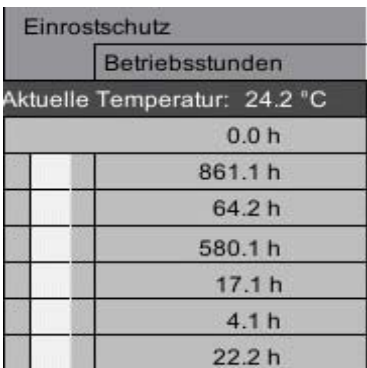

Stehen die Ventilatoren über längere Zeit still, sind Lagerschäden durch Rost oder Kondenswasser im Motor möglich. Die im folgenden beschriebe Funktion kann hier Abhilfe schaffen. Dazu kann pro Stufe (Relais) aktiviert werden, ob Rostschutz aktiv sein soll, oder nicht. Wird ein Relais aktiviert, wird diese Gruppe, je nachdem welche Werte voreingestellt sind, z.B. alle 14 Tage für eine Minute starten.

#### ۱i. **ACHTUNG!**

Die Einstellung des Einrostschutz ist im Kapitel [4.10.5 "Rostschutz"](#page-111-0) beschrieben.

## **4.8 Betriebsstunden**

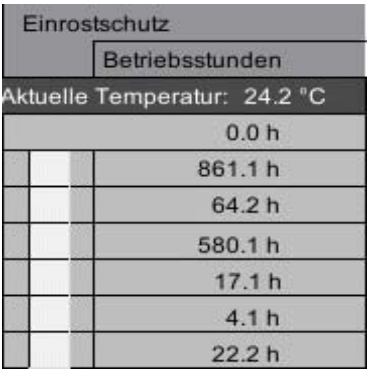

Das Feld Betriebsstunden liefert Informationen über die Laufzeit der einzelnen Ventilatoren in Stunden. Da AMACS registriert, wie lange die einzelnen Gruppen in Betrieb waren, liegt es nahe zu versuchen, gleiche Ventilationsstufen auch mit gleichen Betriebsstunden zu belasten.

#### li.

#### **ACHTUNG!**

Die Einstellung der Betriebsstunden ist im Kapitel 4.10.1.1 "Freigabe Betriebsstundenoptimierung" beschrieben.

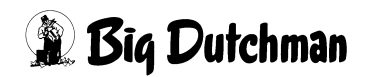

# **4.9 Steuerung**

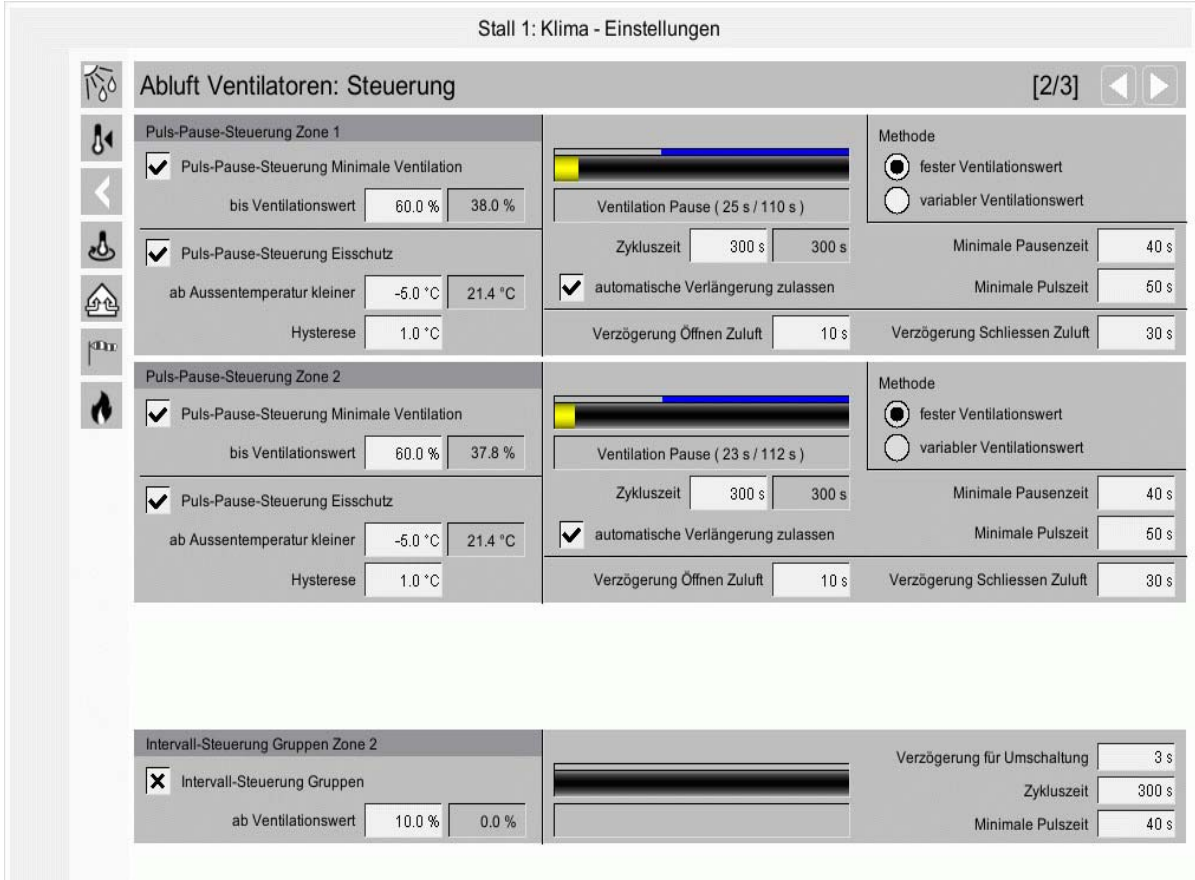

Bild 4-14: Ventilationsprinzip

# <span id="page-98-0"></span>**4.9.1 Puls-Pause-Steuerung minimale Ventilation**

Wenn bei niedriger Ventilation ein kraftvoller Luftstrom der Zuluft zum gründlichen Durchlüften des Stalles gewünscht wird, ist dieses mit der Puls-Pause-Steuerung minimale Ventilation möglich. Ob während der Puls-Pause-Steuerung mit einem **festen Ventilationswert** oder **variablen Ventilationswert** ventiliert wird, wird unter Methode eingestellt. Soll während der Puls-Pause-Steuerung die Unterdruckregelung (wenn vorhanden) im sicheren ventilationsgeführten Modus arbeiten, kann im Kapitel [4.10.2](#page-107-0) ["Zusätzliche Einstellungen Puls-Pause-Steuerung"](#page-107-0) vorgegeben werden.

Bei der Puls-Pause-Steuerung wird die benötigte Mindestlüftung der Zuluftelemente eingestellt. Das System wird danach wechselweise lüften.

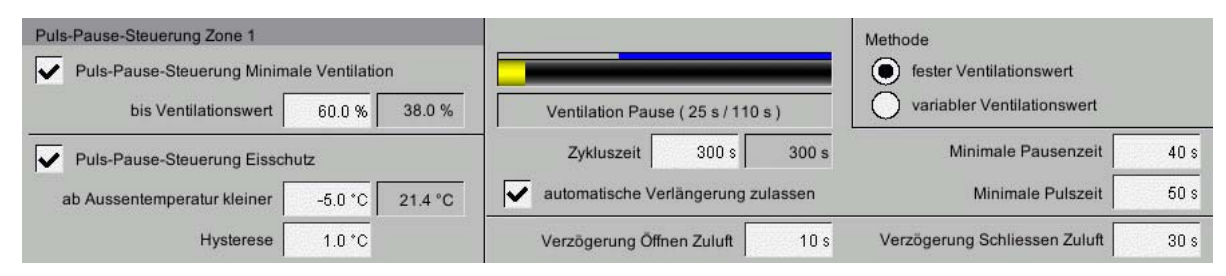

Bild 4-15: Puls-Pause-Steuerung minimale Ventilation

## **• Aktivieren der Puls-Pause-Steuerung**

Um die Puls-Pause-Steuerung zu aktivieren, muss das Kreuz in der Checkbox vor **Puls-Pause-Steuerung** minimale Ventilation gesetzt werden.

#### **ACHTUNG!** li.

Der aktuell berechnete Ventilationswert und die Änderungen an den Einstellungen für Puls-Pause werden immer nur zu Beginn eines Zyklus übernommen. Sollen Änderungen sofort wirksam werden, so kann der aktuelle Zyklus durch Deaktivieren der Freigabe für Puls-Pause abgebrochen werden. Durch Aktivierung der Freigabe für Puls-Pause wird dann, wenn die Bedingungen für einen Puls-Pause-Betrieb 60s lang erfüllt sind, ein neuer Zyklus mit neuen Einstellungen gestartet.

Die Zeitverzögerung zum Übergang in den Puls-Pause-Betrieb ist programmiert auf 60s festgelegt. Ein Zyklus wird immer zu Ende gefahren und am Ende eines Zyklus ausgewertet, ob die Bedingungen für den Puls-Pause-Betrieb weiterhin erfüllt sind. Ein laufender Puls-Pause-Betrieb wird nur unterbrochen, wenn die Freigabe deaktiviert wird oder das aktuell berechnetet notwendige Ventilationsniveau das doppelte des eingestellten Wertes **bis Ventilationswert** überschreitet.

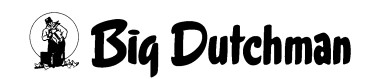

#### **• Bis Ventilationswert**

Die Puls-Pause-Steuerung ist nur bis zu einem gewissen Ventilationswert gewünscht. Um bei niedriger Ventilation ein gleichmäßiges Einströmen der Luft zu gewährleisten, kann in diesem Feld der maximale Ventilationswert für die Puls-Pause-Steuerung, der gewährleistet das ein stabiler Luftstrom ins Haus kommt, eingegeben werden. Wird dieser Wert überschritten, wird die Ventilation ohne Puls-Pause Steuerung weitergeführt. Der aktuelle Ventilationswert, mit dem in der Zone ventiliert, wird rechts neben der Eingabe **bis Ventilationswert** angezeigt.

#### **• Anzeige Zyklus für Puls-Pause-Steuerung**

Hier kann abgelesen werden, wie der aktuelle Zyklus der Puls-Pause-Steuerung gerade verläuft. Am blauen Bargraph oberhalb des gelben Bargraphen kann, wenn die Ventilation erhöht wird, die berechnete Dauer dieser Erhöhung für diesen aktuellen Zyklus abgelesen werden.

Der Verlauf eines Zyklus kann am gelben Bargraphen abgelesen werden, der kontinuierlich den Ablauf der Zyklen anzeigt.

Bei aktiver Puls-Pause Steuerung ändert sich ebenfalls der untere Bargraph der Zyklusanzeige. Es gibt eine Pause- und eine Puls-Zeit. Anhand der Färbung des Balkens ist der Modus in dem sie sich derzeit befindet erkennbar. Zusätzlich wird hier die Zeit angezeigt, die die Pause, bzw. der Puls bereits arbeitet und wie lange er nachläuft.

#### **• Zykluszeit**

Unter Zykluszeit wird angegeben, wie oft die Puls-Pause-Steuerung neu berechnet werden soll. In diesem Berechnungszyklus sind die Puls-und Pausezeit integriert. Der Berechnungszyklus darf nicht zu lang gewählt werden, da ansonsten Temperaturunterschiede im Stall entstehen können.

#### **• Automatische Verlängerung zulassen**

Die automatische Verlängerung sorgt dafür, das wenn die minimale Pulszeit mehr Frischluft in den Stall bringen würde als errechnet wurde, die Zykluszeit bzw. Pausenzeit dementsprechend verlängert wird (maximal bis 1200s).

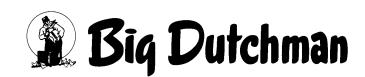

## **• Methode - fester Ventilationswert**

Dies entspricht der herkömmlichen Methode für die Puls-Pause-Steuerung. Bei dieser Methode wird bis zum eingestellten Wert **bis Ventilationswert** mit diesem Wert ventiliert und durch das Puls-Pause-Verhältnis die richtige Luftmenge erreicht.

Die Einstellung **bis Ventilationswert** entspricht in der Regel dem Ventilationswert, ab dem eine gute Luftverteilung der einströmenden Luft erreicht wird. Die MS-Plus-Funktion kann auch bei Puls-Pause-Steuerung mit dieser Methode genutzt werden. Wenn stufenlose Gruppen vorhanden sind, werden diese dazu genutzt, um das exakte Ventilationsniveau für den Puls zu erzielen. Falls keine stufenlosen Gruppen vorhanden sind, so kann mit Hilfe der Intervall-Steuerung die richtige Luftmenge erreicht werden.

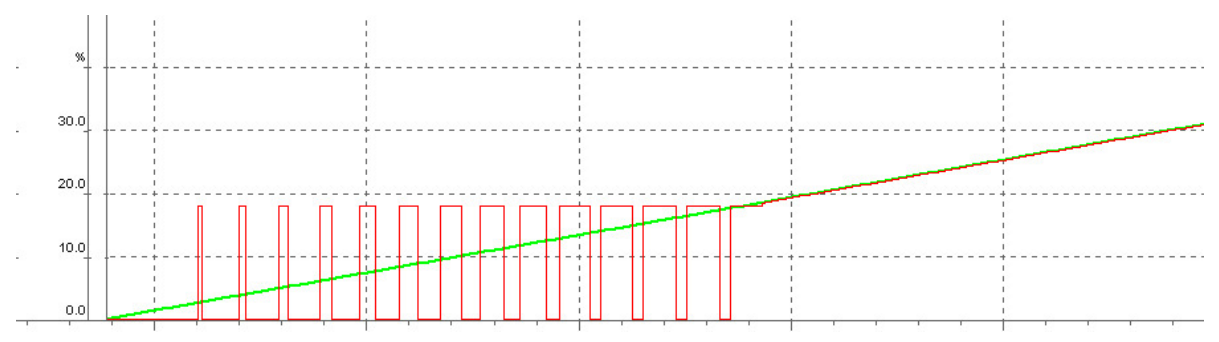

Bild 4-16: Methode - fester Ventilationswert

## **• Methode - variabler Ventilationswert**

Diese Methode für die Puls-Pause-Steuerung verwendet, abhängig vom aktuell gewünschten Ventilationsniveau, einen Ventilationswert für den Puls. Die MS-Plus-Funktion wird während der Puls-Pause-Steuerung mit dieser Methode deaktiviert, so dass die Einschaltreihenfolge eingehalten wird. Die Betriebsstundenoptimierung innerhalb einer Einschaltreihenfolge bleibt aktiv. Wenn stufenlose Gruppen vorhanden sind, werden diese Gruppen verwendet, so dass sie **AUS** sind oder zu **100%** eingeschaltet werden. Da bei dieser Methode nur in ganzen Ventilationsstufen ventiliert wird, wird die Intervall-Steuerung im Puls-Pause-Betrieb nicht genutzt. Die Puls-Pause-Steuerung pulst mit einer möglichst kleinen, passenden Ventilationsstufe. Wenn mit dieser die minimale Pausenzeit nicht eingehalten werden kann, so wird die nächste Gruppe dazu genommen.

Maximal wird bis zu dem eingestellten Wert **bis Ventilationswert** weiter rauf geschaltet.

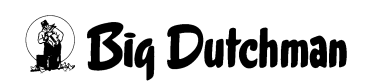

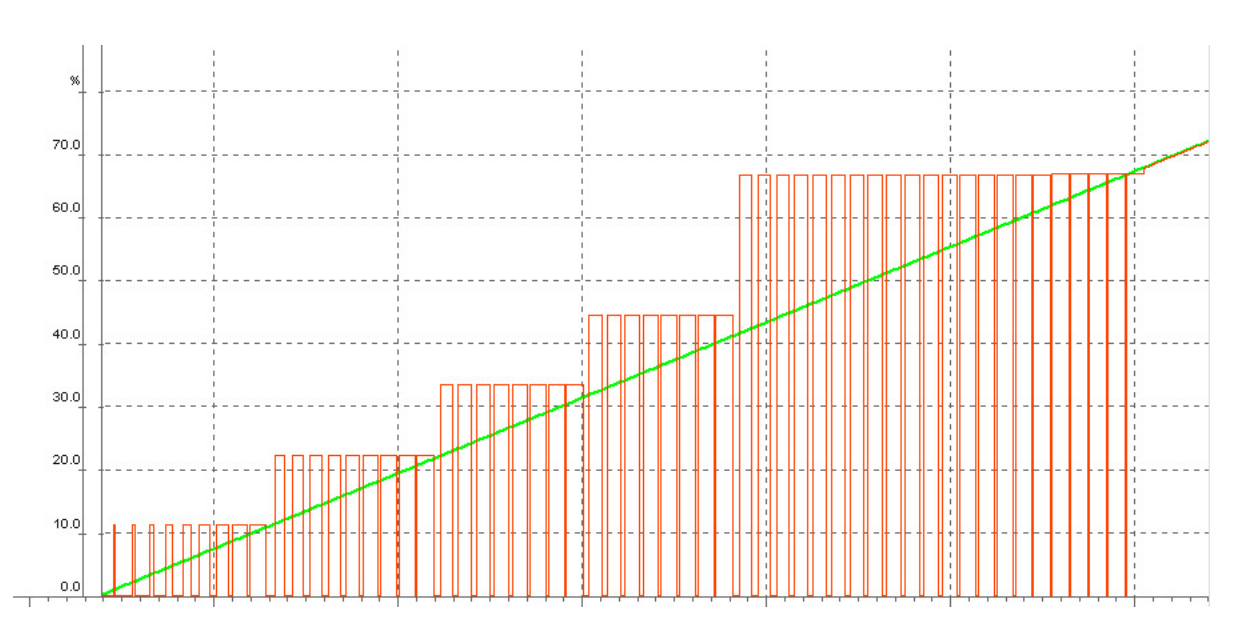

Bild 4-17: Methode - variabler Ventilationswert

#### **• Minimale Pulszeit**

Bei einer Stallbreite von ca. 20 Metern wird eine minimale Pulszeit von etwa 50 Sekunden empfohlen. Ansonsten kann unter Umständen nicht genügend Frischluft in den Stall gelangen und dadurch ein ausreichender Luftaustausch nicht gewährleistet werden.

## **• Minimale Pausenzeit**

Der Wert der minimalen Pausenzeit sollte ungefähr genauso groß sein, wie der Wert der Pulszeit. Dieses bedeutet, dass bei einem Stall von ca. 20 Metern Breite, die Pausenzeit nicht kleiner als 40 Sekunden sein sollte.

## **• Verzögerung Öffnen Zuluft**

Mit dieser Zeit wird die Zeitverzögerung eingestellt, mit der die Zuluftelemente ihre Sollposition für den Ventilationspuls in Relation zum Pulsbeginn erreichen sollen. Das System steuert aus dieser Vorgabe, der aktuellen Position, der Sollposition und der Klappengeschwindigkeit die Klappen individuell an.

## **• Verzögerung Schließen Zuluf**t

Mit dieser Zeit wird die Zeitverzögerung eingestellt, mit der die Zuluftelemente zum Pulsende zufahren sollen.

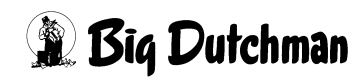

## **4.9.2 Puls-Pause-Steuerung Eisschutz**

Der Eisschutz ist dafür gedacht, dass bei extrem kalter Außentemperatur die Zuluftklappen in Puls-Pause etwas auf und zu gefahren werden. Hierbei soll das Einfrieren der Klappen durch die kalte einströmende Luft vermieden werden.

Dazu unterbricht der Eisschutz die Ventilation für die minimale Pausenzeit. Der Puls wird, mit der aktuellen berechneten Ventilation ventiliert, für die maximale Pulszeit ausgeführt. Die Einstellung "Puls-Pause bis Ventilationswert" unter Puls-Pause Minimum Ventilation hat beim Eisschutz keinen Einfluss.

Die weiteren Einstellungen werden von der Puls-Pause-Steuerung übernommen, bzw. genau so eingestellt, wie bei der Puls-Pause-Steuerung vorher beschrieben.

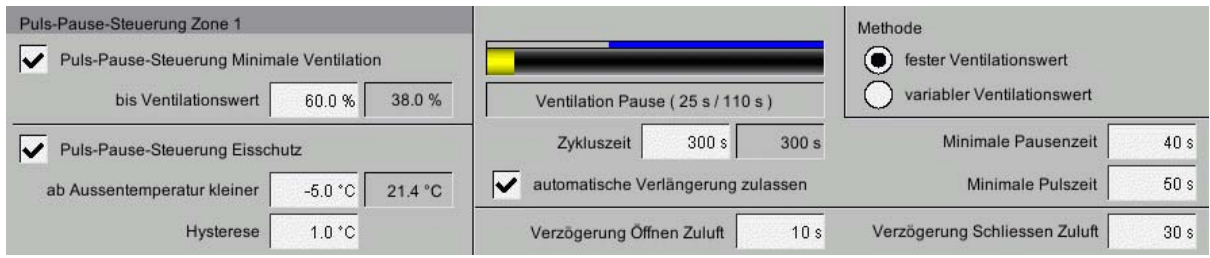

Bild 4-18: Puls-Pause-Steuerung Eisschutz

## **• Aktivieren des Eisschutzes**

Um den Eisschutz zu aktivieren muss im obigen Bild das Kreuz in der Checkbox vor "Eisschutz" gesetzt sein.

## **• Ab Außentemperatur kleiner**

Unter "ab Außentemperatur kleiner" wird der Temperaturwert eingegeben, ab dem der Eisschutz aktiviert werden soll.

Im Beispiel ist eine Temperatur von -5°C angegeben.

Hinter der Einstellung für den Schwellwert der Außentemperatur wird die aktuell gemessene Außentemperatur angezeigt.

**• Hysterese**

Der Wert für die Hysterese gibt an, ab welcher Temperatur der Eisschutz wieder deaktiviert wird.

**Beispiel:** Wenn die Außentemperatur unter -5°C fällt schaltet der Eisschutz ein. Nach einem Anstieg der Temperatur auf -4°C (Hysterese = 1°C) schaltet der Eisschutz wieder aus.

Dieser Hysteresewert dient dazu, die Regelung nicht immer ein- und wieder auszuschalten, wenn die Temperatur geringfügig (z.B 0.2°C) um -5°C schwankt.

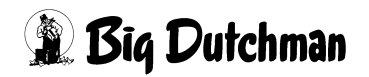

## **4.9.3 Intervall-Steuerung Gruppen**

Mit der Intervall-Steuerung Gruppen wird, auch wenn keine stufenlosen Ventilatoren vorhanden sind, das Ventilationsniveau trotzdem erreicht.

#### **Beispiel:**

Gewünscht ist ein Ventilationsniveau von 42,5%. Die letzte Gruppe Ventilatoren ist bei 40% eingeschaltet worden und die nächste würde sich bei 50% einschalten. AMACS würde die darauffolgende Gruppe (die bei 50% einschaltet) nur 1/4 der Berechnungszykluszeit laufen lassen.

In Zahlen ausgedrückt läuft diese Gruppe von 300 Sekunden Berechnungszykluszeit nur 75 Sekunden (0,25 x 300 = 75).

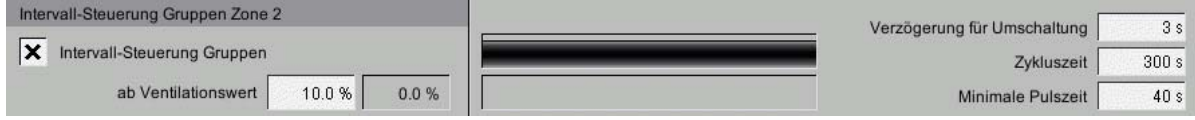

#### Bild 4-19: Intervall-Steuerung

#### **• Aktivieren der Intervall-Steuerung Gruppen**

Um die Intervall-Steuerung zu aktivieren muss im obigen Bild das Kreuz in der Checkbox vor **Intervall-Steuerung Gruppen** gesetzt sein.

#### **• Ab Ventilationswert**

Damit im unteren Ventilationsbereich das Klima nicht anfängt zu schwingen, kann hier ein Wert eingegeben werden ab dem die **Intervall-Steuerung-Gruppe** aktiviert werden darf.

Der aktuelle Ventilationswert, mit dem in der Zone ventiliert wird, wird rechts neben der Eingabe **bis Ventilationswert** angezeigt.

#### **• Anzeige Zyklus für Intervall-Steuerung**

Hier kann abgelesen werden, wie der aktuelle Zyklus der Puls-Pause verläuft. Am blauen Bargraphen, oberhalb des gelben Bargraphen, kann die berechnete Dauer eines Zyklus abgelesen werden.

Der Verlauf eines Zyklus kann am gelben Bargraphen abgelesen werden, der kontinuierlich den Ablauf der Zyklen anzeigt.

## **• Zykluszeit**

Unter Zykluszeit wird eingegeben, wie oft die Intervall-Steuerung Gruppen neu berechnet werden soll. In dieser Zykluszeit sind die Puls- und Pausezeit integriert.

## **• Verzögerung für Umschaltung**

Um bei den Übergängen ein kurzes Einschalten zu vermeiden, kann hier eine **Verzögerung für Umschaltung** des Ventilators eingegeben werden.

## **• Minimale Laufzeit**

Der Wert minimale Laufzeit sollte nicht zu kurz gewählt werden. Die Regelung würde zu unruhig reagieren, wenn nur ein kurzer Impuls von wenigen Sekunden berechnet würde und dadurch die Zuluftklappen immer wieder auf und zu fahren würden.

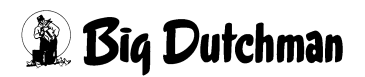

# **4.10 Einstellparameter**

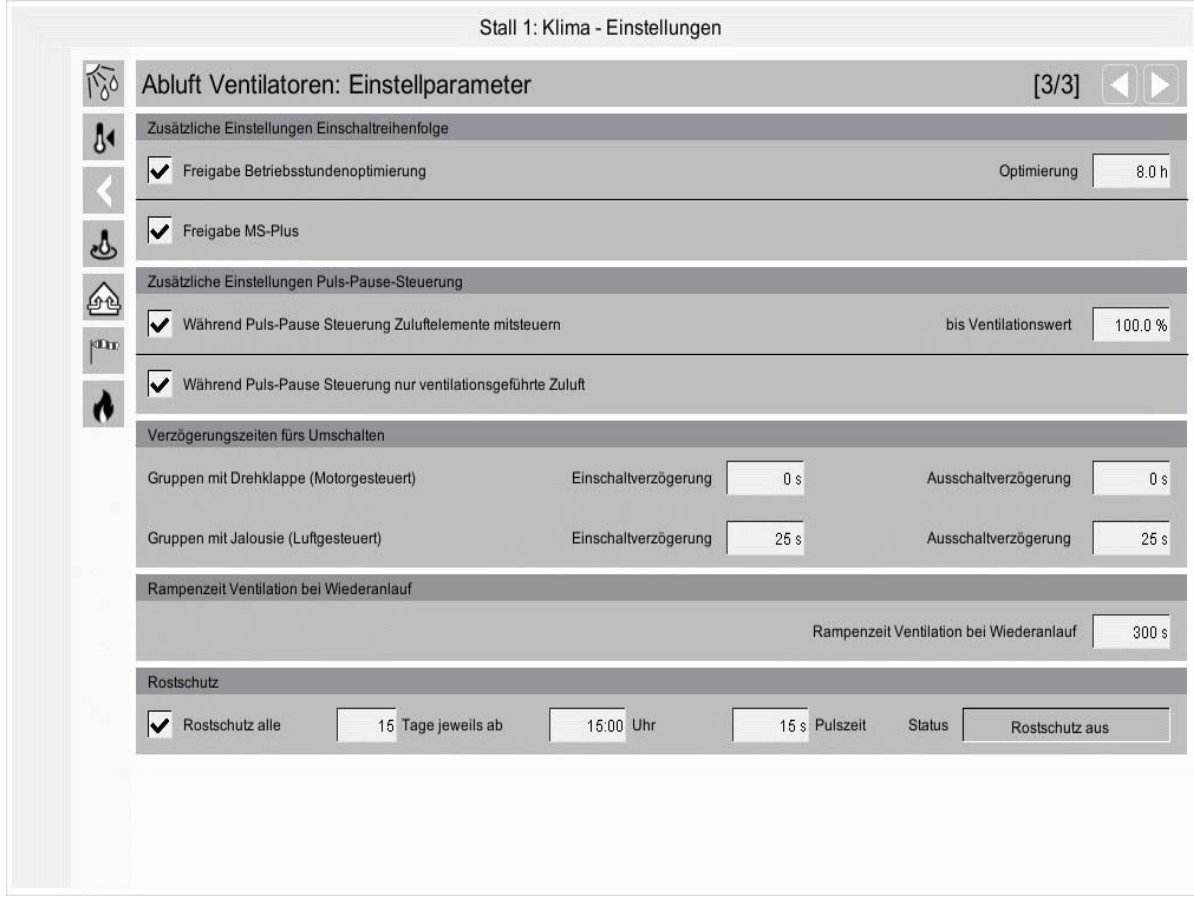

Bild 4-20: Einschaltprinzip

# **4.10.1 Zusätzliche Einstellung Einschaltreihenfolge**

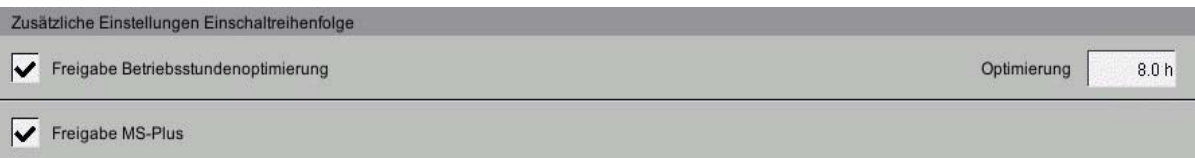

Bild 4-21: Zusätzliche Einstellungen Einschaltreihenfolge

## **4.10.1.1 Freigabe Betriebsstundenoptimierung**

Da AMACS registriert, wie lange die einzelnen Gruppen in Betrieb waren, liegt es nahe zu versuchen, gleiche Ablufteinheiten auch mit gleichen Betriebsstunden zu belasten. Dieses kann dadurch erreicht werden, dass für gleichartige Ablufteinheiten die gleiche Einschaltreihenfolge vorgegeben wird. Dadurch ist es möglich, dass AMACS laufzeit optimiert arbeiten kann. Es wird versucht die Ablufteinheiten so zu schalten, dass sie gleiche Betriebsstundenzahlen erreichen.

Mit einem Klick auf das Feld **Freigabe Bestriebsstundenoptimierung** kann diese Funktion freigegeben werden.

Hier kann zusätzlich eine Differenz von X Stunden festgelegt werden, bei der die Relais direkt umschalten. Durch diese Einstellung wird eine gleichmäßige Nutzung aller Gruppen, die die gleiche Einschaltreihenfolge haben, gewährleistet.

## **4.10.1.2 Freigabe MS-Plus**

MS-Plus ist eine Methode zur Regelung mehrerer Ablufteinheiten, so dass die Lüftung kontinuierlich gesteigert wird, um keine großen Sprünge in der Abluftleistung zu verursachen. Der Computer regelt bis zu drei Ablufteinheiten stufenlos von 0 bis 100%, während die relaisgesteuerten Gruppen der Ablufteinheiten nach Bedarf und Größe dazugeschaltet werden.

Mit einem Klick auf das Feld **Freigabe MS-Plus** kann die Regelung freigegeben werden.

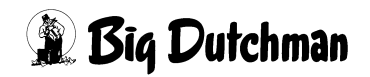

### <span id="page-107-0"></span>**4.10.2 Zusätzliche Einstellungen Puls-Pause-Steuerung**

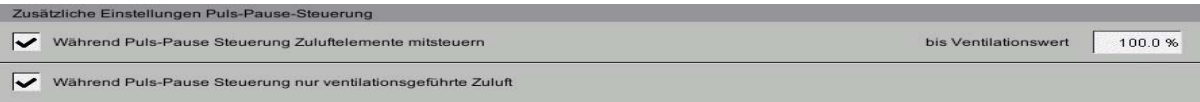

Bild 4-22: Zusätzliche Einstellungen Puls-Pause-Steuerung

Bei einer unterdruckgeführten Zuluft wird diese Zuluft auch im Puls-Pause-Betrieb unterdruckabhängig geregelt. Wenn dies nicht gewünscht ist, kann durch Aktivierung des Auswahlfeldes **Während Puls-Pause-Steuerung nur ventilationsgeführte Zuluft** für den Puls-Pause-Betrieb die ventilationsgeführte Steuerung ausgewählt werden.

#### $\sqrt{1}$ **ACHTUNG!**

Die Verzögerungszeit zur Umschaltung vom unterdruckgeführten Betrieb in den sicheren Modus und die Zeit zum Zurückschalten in die Unterdruckregelung, läuft ebenfalls nur in der 2. Hälfte des Ventilationspulses ab. Die Zeiten werden während der Pause und in der ersten Hälfte des Pulses angehalten. Während des Puls-Pause-Betriebs wird in den Pausen nicht in den sicheren Modus geschaltet.

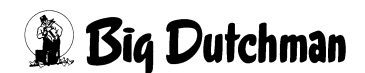
# **4.10.3 Verzögerungszeiten fürs Umschalten**

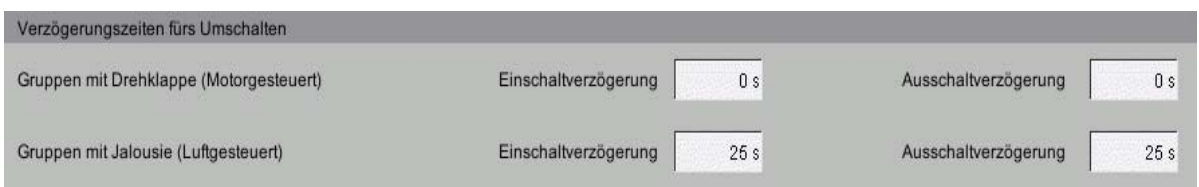

## Bild 4-23: Verzögerungszeit fürs Umschalten

Relaisgesteuerte Dachventilatoren sind in der Regel motorgesteuert, d.h. sie werden nicht direkt ein- und ausgeschaltet. Zum Einschalten wird die Drehklappe des Kamins angesteuert, die wiederum über einen Endlagenschalter den Ventilator bei ca 80% Klappenöffnung einschaltet (Dauer ca. 25 Sekunden). Beim Ausschalten schließt die Klappe und schaltet den Ventilator bei ca. 20% Klappenöffnung aus (Dauer ca. 25 Sekunden). Relaisgesteuerte Wandventilatoren sind dagegen in der Regel luftgesteuert und schalten direkt ein und aus. Der Ventilator öffnet dann eine Jalousie.

Wenn ohne Umschaltzeiten von motorgesteuerten Dachkaminen auf luftgesteuerten Wandventilator umgeschaltet wird, so startet der Wandventilator sofort und der Dachkamin läuft noch ca 25 Sekunden weiter, bis er über die Klappenstellung ausgeschaltet wird. Dies kann zu unerwünschten Druckschwankungen mit hohem Unterdruck führen. Umgekehrt, wenn ohne Umschaltzeiten von Wandventilator auf Dachkamin umgeschaltet wird, stoppt der Wandventilator sofort und der Dachkamin startet erst nach ca. 25 Sekunden, wenn er über die Klappenstellung eingeschaltet wird. Dies führt zu Druckschwankungen mit geringem Unterdruck.

Um dieses auszugleichen, kann für motorgesteuerte und luftgesteuerte Abluftgruppen eine Ein- und Ausschaltverzögerungszeit eingestellt werden. Dazu wird bei der Inbetriebnahme die Ablufteinheit konfiguriert, je nachdem ob diese mit Jalousie (luftgesteuert) oder mit Drehklappe (motorgesteuert) ist.

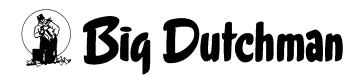

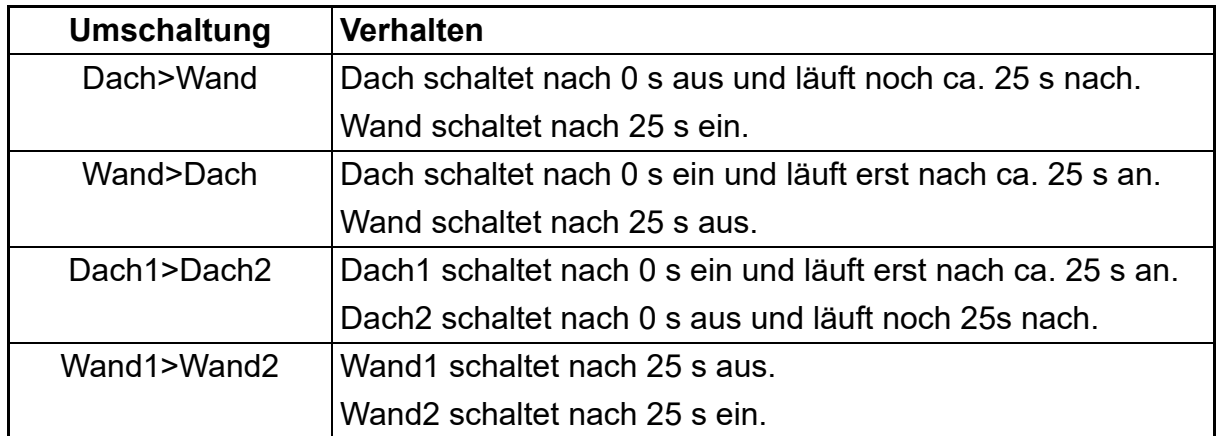

Bild 4-24: Szenarien und Verhalten mit Standardeinstellungen

#### $\|$  i **ACHTUNG!**

Bei Puls-Pause-Betrieb werden die Ein- und Ausschaltverzögerungen nicht verwendet.

# **4.10.4 Rampenzeit Ventilation bei Wiederanlauf**

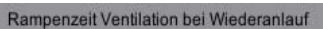

Rampenzeit Ventilation bei Wiederanlauf  $300 s$ 

Bild 4-25: Rampenzeit Ventilation bei Wiederanlauf

Besonders bei größeren Anlagen kann es zu Problemen führen, wenn nach dem starten der Steuerung viele Ventilationsgruppen gleichzeitig einschalten. Dieser Fall tritt ein, wenn ein hohes Ventilationsniveau gefordert ist und z.B. ein Generatortest gemacht wird, bei dem die Steuerungen neu starten.

Mit dieser Rampenzeit ist einstellbar, in welcher Zeit der Ventilationswert, der aktuell berechneten notwendigen Ventilation angeglichen wird. Die Ventilation steigt in absoluten 5%-Schritten, bis sie der geforderten Ventilation entspricht. Sollte der, durch die Rampenfunktion beeinflusste Wert, kleiner als die Minimum-Ventilation sein, so wird mit der Minimum Ventilation ventiliert.

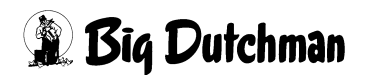

# **4.10.5 Rostschutz**

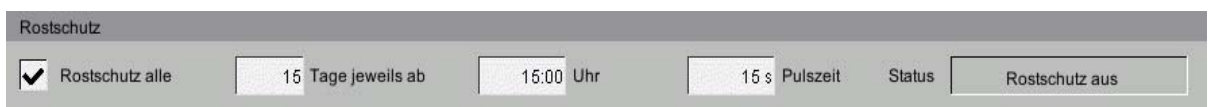

Bild 4-26: Rostschutz

#### $\vert \mathbf{i} \vert$ **ACHTUNG!**

Nur die Ablufteinheiten, bei denen der Rostschutz aktiviert wurde, werden bei diesen Einstellungen berücksichtigt. Siehe Kapitel [4 "Abluft Ventilatoren"](#page-76-0)

Im oben stehenden Bild werden die Rostschutz-Parameter zur Laufzeit eingegeben und im Folgenden näher erläutert.

### **• Rostschutz aktivieren**

Wird das Kreuz gesetzt, ist die Funktion Rostschutz aktiviert.

### **• Rostschutz alle X Tage**

Hier wird angegeben, nach wie viel Tagen ein Rostschutz für die markierten Ablufteinheiten durchgeführt wird.

### **• Rostschutz von X bis X Uhr**

Hier wird die Laufzeit für die Ventilatoren vorgegeben. Im oberen Bildbeispiel 5 Minuten.

### **• Status Rostschutz**

Zeigt an, ob Rostschutz aktiv ist.

# **A VORSICHT!**

### **Achtung!**

Arbeiten an Antrieben bzw. Ventilatoren dürfen nur bei ausgeschaltetem Schutzschalter erfolgen. Die Antriebe werden ohne Warnung z.B. durch die Zeitschaltuhren aktiviert. Lokale Sicherheitshinweise und Vorschriften müssen beachtet werden.

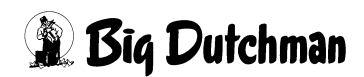

# **5 Abluft Natürlich**

Ein Klick auf die Schaltfläche **Abluft Natürlich** öffnet ein Menü, in dem die Abluftelemente der natürlichen Ventilation, sowie die Steuerung und Einstellparameter eingestellt werden.

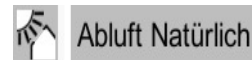

Bild 5-1: Abluft Natürlich

# **A VORSICHT!**

# **Achtung!**

Die Einstellungen in diesem Menü sollten nicht ohne zwingenden Grund geändert werden, es kann negative Folgen für das Stallklima haben.

Die Einstellungen, die für die **Abluft** vorgenommen werden können sind auf mehreren Bildschirmseiten zu finden:

- 1. Auf den ersten Seiten werden die Kenndaten und Zuordnungen der Abluftelemente eingestellt.
- 2. Auf der letzten Seite werden die Steuerung und Einstellparameter der natürlichen Ventilation gezeigt.

# **VORSICHT!**

# **Achtung!**

Die Verhältniskurven in diesem Menü sollten nicht ohne zwingenden Grund geändert werden. Eine Änderung kann negative Folgen für das Stallklima haben.

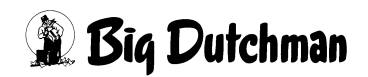

# **5.1 Allgemeine Einstellungen**

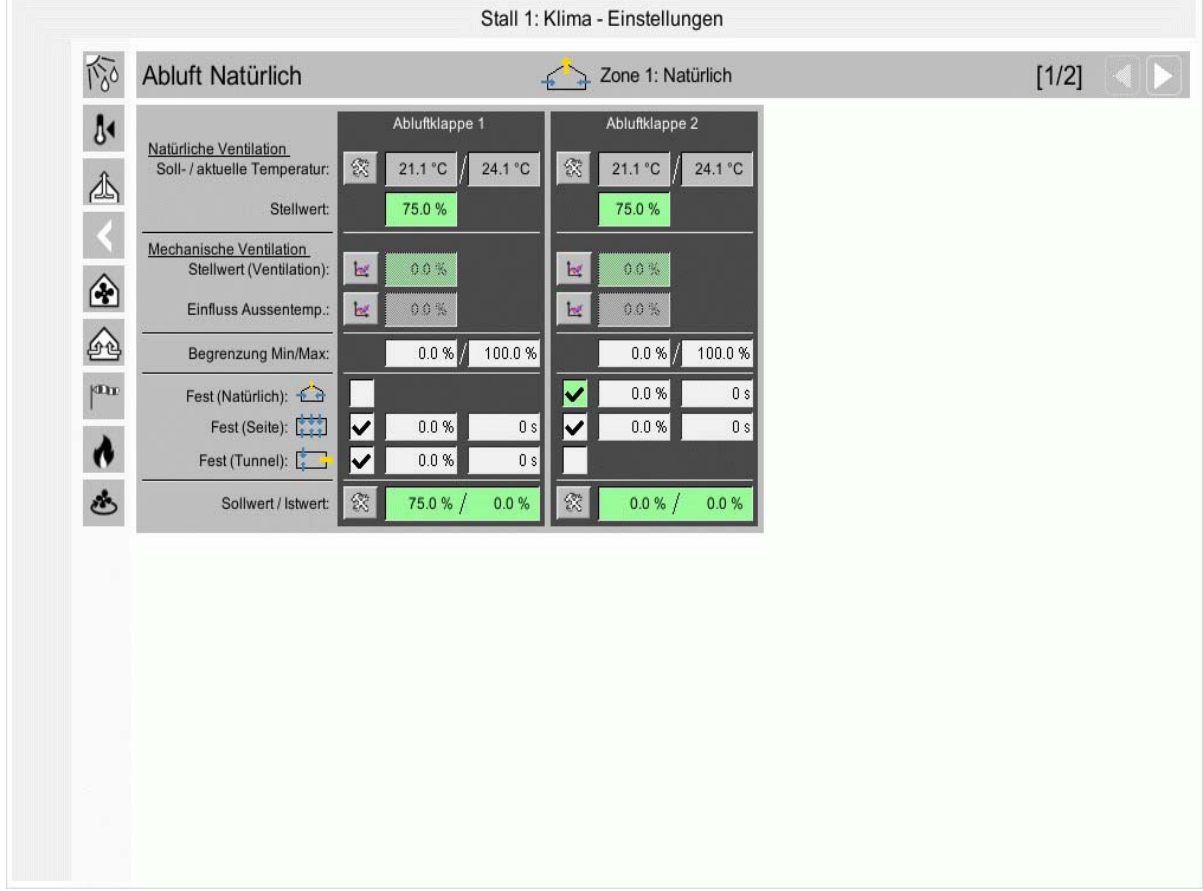

## Bild 5-2: Kenndaten und Zuordnung der natürlichen Abluftelemente

# **5.1.1 Bedienung**

Im Kopf jedes Abluftelementes ist eine Schaltfläche zur Handbedienung. Durch das Klicken auf einen Antrieb öffnet sich ein Bedienfeld. Je nachdem, um welches Abluftelement es sich handelt, erscheint ein Schalter oder Schieberegler. Mit diesem Element kann der Antrieb ein- oder ausgeschaltet werden, bzw. der Betrieb von manuell auf automatisch gewechselt werden. Sobald ein Antrieb auf **manuell** umgeschaltet wurde, wird dieser orange unterlegt.

### li. **ACHTUNG!**

Die Bedienung der Antriebe ist im Kapitel [1.2 "Antriebe"](#page-25-0) beschrieben.

### li. **ACHTUNG!**

# **Achtung!**

Arbeiten an Antrieben, bzw. Ventilatoren dürfen nur bei ausgeschaltetem Schutzschalter erfolgen. Die Antriebe können ohne Warnung, z.B. durch die Zeitschaltuhren, aktiviert werden. Beachten Sie lokale Sicherheitshinweise und Vorschriften.

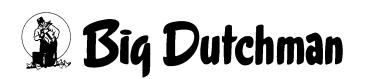

# **5.1.2 Kalibrieren**

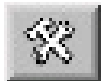

Die kleinere Schaltfläche neben der Bedienung ist für weitere Einstellungen wie Kalibrierung, Zoneneinstellung, Laufzeiten, usw.

Kalibrieren bedeutet, dass das System die maximale Auf- und Zu-Position der Klappen ermittelt. Die Positionen werden dem System über ein Rückmeldesignal, bzw. eines Stellwerts der Klappen zurückgeliefert und nach der Kalibration dauerhaft gespeichert. Die Kalibrierung ist in fast allen Fällen identisch.

#### $\vert \mathbf{i} \vert$ **ACHTUNG!**

### **Wichtig: Mindestabstand 4V**

**Die Differenz zwischen den beiden Positionen Auf und Zu sollte auch hier bei den analog gesteuerten Motoren mindestens 4V betragen damit ein vernünftiger Kalibrierweg gewährleistet werden kann. Allerdings ist eine Minimumeinstellung von 2V ggf. möglich.**

### Ιi **ACHTUNG!**

## **Achtung**

**Bevor die Kalibrierung im Computer gestartet wird, müssen die Klappen bzw. der Stellmotor per Hand und unter Beobachtung einmal komplett auf und dann wieder zugefahren werden. Die Endschalter im Stellmotor müssen, falls justierbar, die max. und min. Position begrenzen, andernfalls brechen Zugseile oder es kommt zu Beschädigungen der bewegten Teile. Beachten Sie lokale Sicherheitshinweise und Vorschriften in den Handbüchern der Stellmotoren oder Zulufteinheiten.**

# **5.1.2.1 Relaisgesteuerte Abluftklappe**

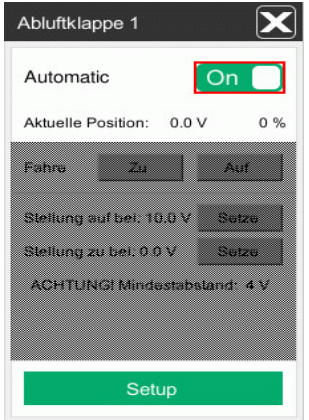

Bild 5-3: Relaisgesteuerte Abluftklappe

# **• Kalibrierung aktivieren**

Zum Kalibrieren der Klappen muss das Element über dem Schalter mit der Abbildung Hand ausgewählt werden.

# **• Kalibrieren der Position Auf**

Das Auffahren der Klappe wird durch Betätigen der Schaltfläche **Fahre auf** mit gedrückter Maustaste gestartet. Die Taste muss solange gedrückt werden, bis im Feld **Aktuelle Position** keine Veränderung mehr zu sehen ist. Nun kann diese Position durch einen Klick auf die Schaltfläche Setze **Stellung auf bei X Volt** gespeichert werden.

# **• Kalibrieren der Position Zu**

Das Zufahren der Klappe wird durch Betätigen der Schaltfläche **Fahre zu** mit gedrückter Maustaste gestartet. Die Taste muss solange gedrückt werden, bis im Feld **Aktuelle Position** keine Veränderung mehr zu sehen ist. Nun kann diese Position durch einen Klick auf die Schaltfläche **Setze Stellung zu bei X Volt** gespeichert werden.

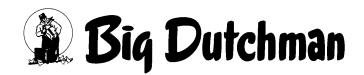

## **5.1.2.2 Analoge Abluftklappen ohne Rückmeldung**

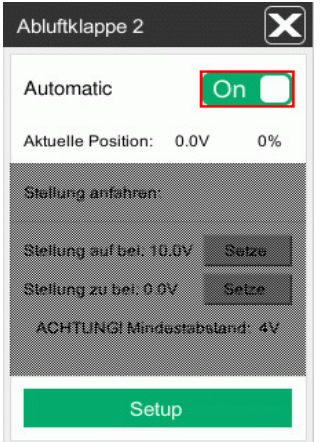

Bild 5-4: Analoge Abluftklappe ohne Rückmeldung

### **• Kalibrierung aktivieren**

Zum Kalibrieren der Klappen muss das Element über dem Schalter mit der Abbildung Hand ausgewählt werden.

### **• Kalibrieren der Position Auf**

Zum Auffahren der Klappe wird in das Feld **Stellung anfahren** die gewünschte Position (in der Regel 10.0V) eingegeben. Die Klappe fährt so lange, bis der Wert erreicht ist, und dieser im Feld **Aktuelle Position** angezeigt wird. Nun kann diese Position durch einen Klick auf die Schaltfläche Setze **Stellung auf bei X Volt** gespeichert werden.

### **• Kalibrieren der Position Zu**

Zum Zufahren der Klappe wird in das Feld **Stellung anfahren** die gewünschte Position (in der Regel 0.0V) eingegeben. Die Klappe fährt so lange, bis der Wert erreicht ist, und dieser im Feld **Aktuelle Position** angezeigt wird. Nun kann diese Position durch einen Klick auf die Schaltfläche **Setze Stellung zu bei X Volt** gespeichert werden.

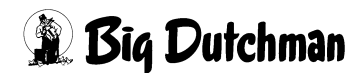

# **5.1.2.3 Digitale Abluftklappen**

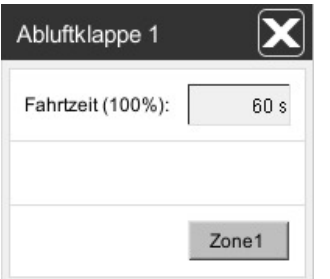

## Bild 5-5: Digitale Abluftklappe

 $|i|$ **ACHTUNG!**

Die digitale Klappe muss nicht kalibriert werden, da sie nur Auf oder Zu kennt und keine Rückmeldung hat.

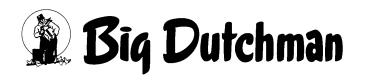

# **5.1.3 Einrichten**

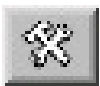

Die kleinere Schaltfläche neben der Bedienung ist für weitere Einstellungen wie Kalibrierung, Zoneneinstellung, Laufzeiten, usw.

## **5.1.3.1 Fahrbefehle**

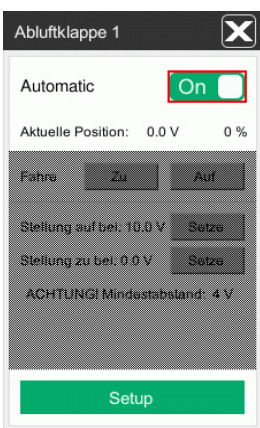

Bild 5-6: Analoge Abluftklappe mit Rückmeldung

#### **ACHTUNG!** |i|

Welche Einstellungen vorhanden sind, hängt von der Ansteuerung der Klappen ab.

### **• Pause Fahrbefehl**

Hier wird vorgegeben, wie viel Zeit zwischen einem neuen Regelbefehl vergehen muss, damit die Klappe nicht so oft schaltet. Ein Wert zwischen 10-30 Sekunden ist hier normal und kann später jederzeit geändert werden.

### **• Minimaler Fahrbefehl**

Gibt an wie groß eine Stellwertveränderung mindestens sein muss, damit er ausgeführt wird. Er dient auch dazu die Klappe zu beruhigen. Ein Wert zwischen 1-3% sollte hier eingegeben werden.

### **• Maximaler Fahrbefehl**

Hat das System einen Regelbefehl von z.B. 20% für die Klappe errechnet, wird diese Änderung in zwei Zyklen ausgeführt, da der maximale Fahrbefehl nur eine Änderung von 10% pro Zyklus erlaubt. Nach der ersten Änderung von 10% folgt eine Pause von 10 sec. Danach folgt die nächste Änderung um 10%.

Diese Einstellungen können anlagenspezifisch angepasst werden.

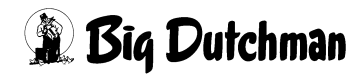

# **• Direkter Fahrbefehl**

Soll die Klappe von 10% auf 100% geöffnet werden, würde diese Öffnung einen längeren Zeitraum in Anspruch nehmen, da immer nur 10% Schritte gefolgt von einer Pause ausgeführt werden.

Deshalb gibt es diesen Parameter "direkter Fahrbefehl", der, falls beispielsweise ein Regelwert von über 70% (Wert ist änderbar) für die Klappe ansteht, erlaubt, dass das Öffnen ohne Pausen erfolgt.

# **• Fahrtzeit (100%)**

Insbesondere zur besseren Visualisierung von Klappen ohne Rückmeldung, ist eine Eingabe der Dauer, die ein Klappe für ihre Positionsänderung von 0% auf 100% benötigt, einstellbar. Mit Hilfe der Einstellung, Fahrtzeit (100%) kann auch für analoge und digitale Klappen ein Istwert als Position angenommen werden, auch wenn diese keine Rückmeldungen haben.

Die aktuelle Position und die Klappengeschwindigkeit wird zur Positionierung der Abluftklappen im Puls-Pause-Bereich genutzt.

# **• Maximale Fahrtzeit (Nur Klappen mit Rückmeldung)**

Gibt AMACS ein Stellsignal und wird der Regelwert nicht innerhalb der unter "Maximale Fahrzeit" eingestellten Zeit erreicht, wird Alarm ausgelöst. Ein Wert von 120 sec. ist für normale Stellmotoren durchaus akzeptabel.

# **• Maximale Toleranz (Nur analoge Klappen mit Rückmeldung)**

Für die analoge Abluftklappe mit Rückmeldung ist zusätzlich die Einstellung **Maximale Toleranz** vorhanden. Diese Abluftklappen haben dann ein Ausgangs- und Eingangssignal, die beide bei der Positionierung ausgewertet werden. Mit der Einstellung **Maximale Fahrtzeit** und **Maximale Toleranz** wird, bei zu großer Differenz, ein Alarm generiert.

# **5.1.3.2 Zone**

Hier wird bei der Inbetriebnahme angegeben, von welcher Zone die Regelwerte für die jeweilige Klappe geliefert werden. Für normale Häuser mit Einzonenregelung ist hier für alle Klappen eine 1 einzugeben und **keinesfalls im laufenden Betrieb zu ändern.**

Wird Zone 2 gewählt, obwohl diese nicht vorhanden ist, färbt sich der Button rot und zeigt dadurch, dass die Klappe nicht geregelt werden kann und geschlossen wird. Für Häuser mit zwei Zonen lesen Sie bitte in den entsprechenden Kapiteln, was Sie beachten müssen.

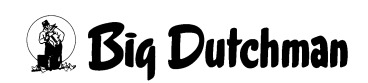

# **5.1.4 Einfluss**

Hier werden die Einflüsse, die den Stellwert für den Automatikbetrieb beeinflussen, dargestellt. Es handelt sich hierbei um den Einfluss Wind und Begrenzung Min/Max.

Die Korrektureinflüsse wirken sich immer relativ und nicht absolut auf den Stellwert aus. Der korrigierte Stellwert bildet sich aus der Summe der Korrekturen. Falls eine Korrektur vorhanden ist, wird der Korrekturwert weiß hinterlegt, um ihn deutlich zu machen

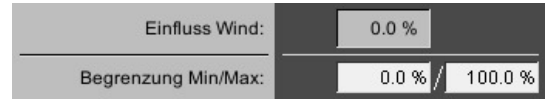

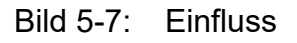

#### **ACHTUNG!** li.

Wenn der unkorrigierte Stellwert über einen Wert von 90% geht, werden alle Korrekturen, bis auf die Begrenzung Min/Max, langsam bis zum Stellwert 100% zurückgenommen. Auf diese Weise ist es insbesondere bei der unterdruckgeführten Regelung möglich, trotz Korrekturen den gesamten Stellbereich der Klappe zu nutzen.

### **• Einfluss Wind**

Der aktuelle Einfluss der einzelnen Abluftklappen wird aus dem Menü Zuluft Windeinflüsse (siehe Kapitel [8 "Windeinflüsse"\)](#page-173-0) ermittelt und hier angezeigt. Bei Ausfall der Wetterstation wird die Korrektur deaktiviert.

### lil **ACHTUNG!**

Um diese Funktion nutzen zu können, muss eine Wetterstation vorhanden sein. In den Einstellungen der Windeinflüsse werden nur Klappen dargestellt, für die windabhängige Korrekturen konfiguriert wurden.

### **• Begrenzung Min/Max**

Hier können, zusätzlich zu dem er mittelten Stellwert, Grenzwerte eingegeben werden, die die Öffnung der Abluftklappe begrenzen.

#### **ACHTUNG!** lil

Die Minimum- und Maximum-Begrenzung wird nicht von Korrekturen unter- oder überschritten.

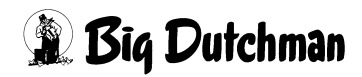

# **5.1.5 Fester Stellwert**

Es kann, je nach Konfiguration, feste Werte für natürlich Ventilation, mechanische Ventilation und Tunnelventilation geben. Wie üblich kann für jede feste Position ein Wert in % und eine Zeitverzögerung in Sekunden vorgegeben werden. Durch das Aktivierungsfeld werden die Einstellungen für einen festen Stellwert im jeweiligen Modus angezeigt. Wenn für einen Modus kein fester Stellwert gewünscht ist, werden die Einstellungen ausgeblendet.

Falls ein Modus aktiv wird, bei dem für eine Klappe ein fester Wert eingestellt wurde, wird das Aktivierungsfeld weiß hinterlegt, um dies deutlich zu machen.

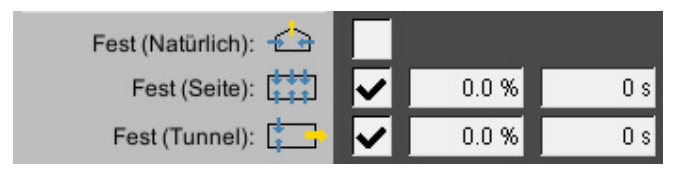

Bild 5-8: Fester Stellwert

# **5.1.6 Sollwert/Istwert**

Am Ende wird der aktuelle Sollwert und der Istwert der Klappe angezeigt. Die angezeigten Werte können vom theoretisch errechneten Stellwert abweichen. Dies ist klappenspezifisch und liegt an Einstellungen wie zum Beispiel minimaler Fahrbefehl. Bei manueller Bedienung einer Klappe wird der Hintergrund für den Sollwert von grün auf orange umgeschaltet.

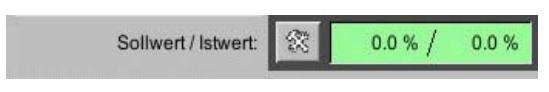

Bild 5-9: Sollwert/Istwert

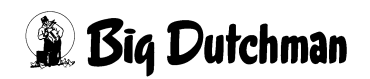

# **5.2 Natürliche Ventilation**

Diese Stellmotoren werden, abhängig von Temperatur und je nachdem von welchem Sensor die geregelt werden, geöffnet. In diesem Abschnitt werden die Möglichkeiten der Einstellungen erklärt.

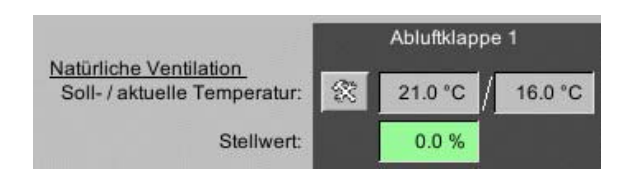

Bild 5-10: Natürliche Ventilation

# **5.2.1 Solltemperatur**

Die Solltemperatur der jeweiligen Zuluftklappe wird der zugeordneten Zone entnommen und hier angezeigt.

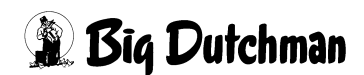

# **5.2.2 Aktuelle Temperatur**

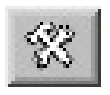

Unter aktuelle Temperatur ist die für jede Klappe separat ermittelte Regeltemperatur zu sehen, die von den aktiven Sensoren als Mittelwert geliefert wird. Die Einstellungen für die temperaturgeführte Abluft wird neben der aktuellen Temperatur aufgerufen.

Abluftklappe 1 X  $\nabla$  V<sub>1R</sub> Auswahl Temperatursensoren:  $V11$ Solltemp. (Zone 1) 21.0 °C Temperatur (Klappe 1) 16.0 °C Startdifferenz:  $0.0 °C$ H<sub>1R</sub> **H11** Bandbreite:  $4.0 °C$ Stellwert:  $0.0%$ 

Bild 5-11: Temperaturgeführt

Für diese Funktion werden den Klappen individuell Temperatursensoren zugeordnet, deren Mittelwert dann als **Temperatur Klappe** dargestellt wird. Die **Temperatur Klappe** wird dann mit der aktuellen Temperatur der zugeordneten **Solltemperatur** (Zone) verglichen und mit Hilfe der einstellbaren **Startdifferenz** und **Bandbreite** ein Stellwert berechnet.

#### ۱i **ACHTUNG!**

Der Stellwert ist auf einen Bereich von 0-100% begrenzt. Bei Ausfall aller dieser Klappe zugeordneten Temperatursensoren, wird der Stellwert der Klappe auf 50% gesetzt. Eine digitale Klappe würde bei einem Stellwert von 50% öffnen.

### **5.2.3 Stellwert**

Der Stellwert wird aus der Solltemperatur und den Einstellungen unter **Aktuelle Temperatur** ermittelt und angezeigt.

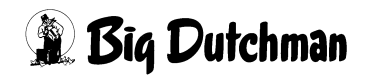

# **5.3 Mechanische Ventilation**

Um die Abluft auch über den Ventilationswert und nicht nur über die Temperatur regeln zu lassen, gibt es die in den folgenden Kapiteln erklärten Funktionen.

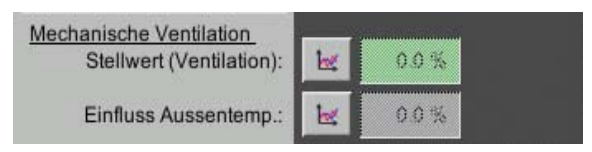

Bild 5-12: Mechanische Ventilation

# **5.3.1 Stellwert (Ventilation)**

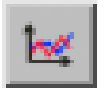

Wie der Name des Menüs sagt, ist die Abluft in diesem Fall ventilationsgeführt. Es muss in einer Kurve vorgegeben werden, wie sich die Klappen im Verhältnis zur Ventilation öffnen sollen. Die Klappenöffnung würde dann

proportional den Abluftwerten folgen.

### Πì **ACHTUNG!**

Die Werte in dieser Kurve werden genauso geändert und abgespeichert, wie es im **Handbuch AMACS Bedienung Kapitel Sollkurven** näher beschrieben wird.

# **5.3.2 Einfluss Außentemperatur**

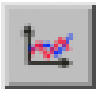

Der Stellwert kann über eine eigene außentemperaturabhängige Stützpunktkurve beeinflusst werden. Falls kein Außentemperatursensor vorhanden ist, wird die Korrektur ausgeblendet.

### **ACHTUNG!** Ιi

Die Werte in dieser Kurve werden genauso geändert und abgespeichert, wie es im **Handbuch AMACS Bedienung Kapitel Sollkurven** näher beschrieben wird.

# **5.4 Umschaltung Natürliche Ventilation**

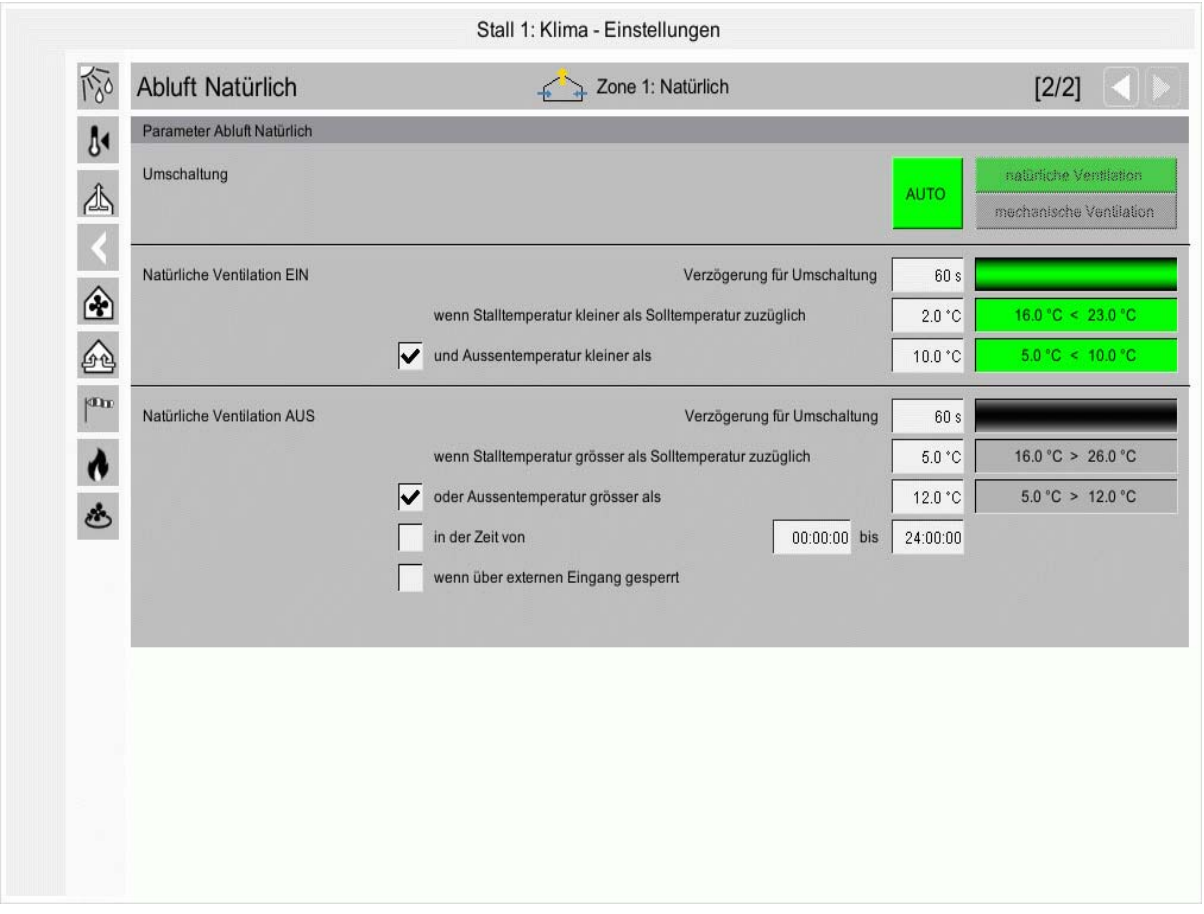

Bild 5-13: Umschaltparameter Abluft Natürlich

#### **ACHTUNG!** li.

Die Parameter der **Umschaltung Natürliche Ventilation** befinden sich auf der letzten Seite.

Im oberen Bereich des Menüs kann die **Natürlich Ventilation** durch klicken auf den Button **AUTO** auf manuell umgestellt werden.

### **Dieses sollte nur zu Testzwecken geschehen.**

**Standardmäßig** muss die Schaltfläche **grün** sein und **Auto** anzeigen.

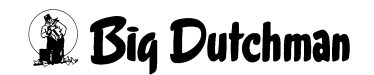

# **5.4.1 Natürliche Ventilation EIN**

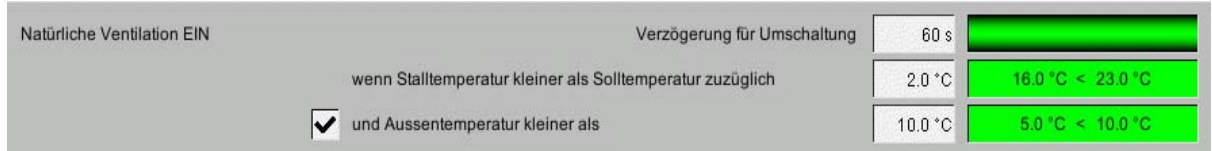

Bild 5-14: Natürliche Ventilation EIN

### **• Verzögerung für Umschaltung**

Sind die unten beschriebenen Bedingungen zum Einschalten der natürlichen Ventilation erfüllt, wird mit dem Wert, der hier eingetragen wurde, ein zu schnelles Umschalten verhindert. Der grüne Balken zeigt den aktuellen Stand des ablaufenden Timers an.

### **• wenn Stalltemperatur kleiner als Solltemperatur zuzüglich**

Hier werden die Bedingungen zum Start der natürlichen Ventilation definiert. Es kann eingegeben werden, dass die natürliche Ventilation einschaltet, wenn die Solltemperatur um weniger als z.B. 2°C unterschritten wird.

An der grün unterlegten Statusanzeige dahinter, kann die aktuelle Temperatur und die Temperatur, bei der eine Einschalten der natürlichen Ventilation erfolgt, abgelesen werden.

### **• und Außentemperatur kleiner als**

In diesem Feld ist es möglich ein Einschalten der natürlichen Temperatur auch von der Außentemperatur abhängig zu machen.

Dazu kann die Checkbox aktiviert werden.

Als Bedingung zum Einschalten der natürlichen Ventilation muss nun die Außentemperatur um den vorher eingestellten Wert unterschritten werden (bei hoher Außentemperatur herrscht keine Thermik im Stall).

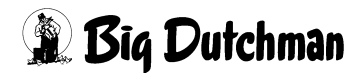

# **5.4.2 Natürliche Ventilation AUS**

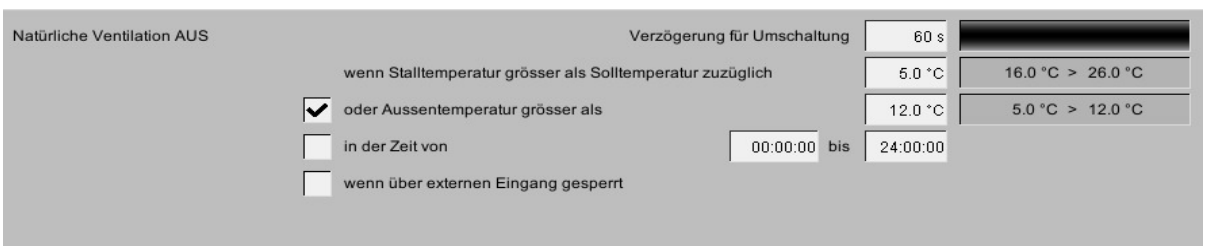

Bild 5-15: Natürliche Ventilation AUS

# **• Verzögerung für natürliche Umschaltung**

Sind die unten beschriebenen Bedingungen zum Abschalten der natürlichen Ventilation erfüllt, wird mit dem Wert, der hier eingetragen wurde, ein zu schnelles Ausschalten verhindert. Der grüne Balken zeigt den aktuellen Stand des ablaufenden Timers an.

# **• wenn Stalltemperatur größer als Solltemperatur zuzüglich**

Hier werden die Bedingungen zum Abschalten der natürlichen Ventilation definiert. Es kann eingegeben werden, dass die natürliche Ventilation abschaltet, wenn die Temperatur größer ist als die Solltemperatur plus z.B. 5°C.

An der grün unterlegten Statusanzeige dahinter, kann die aktuell empfundene Temperatur und die Temperatur, bei der ein Ausschalten der natürlichen Ventilation erfolgt, abgelesen werden.

# **• und Außentemperatur größer als**

In diesem Feld ist es möglich ein Abschalten der natürlichen Temperatur auch von der Außentemperatur abhängig zu machen.

Dazu kann die Checkbox aktiviert werden.

Als Bedingung zum Abschalten der natürlichen Ventilation muss nun die Außentemperatur um den vorher eingestellten Wert überschritten werden.

**• in der Zeit von**

Wenn es zu bestimmten Tageszeiten erforderlich ist, die natürliche Ventilation auszuschalten, kann hier eine Zeit eingegeben werden, in der normal ventiliert werden soll.

# **• über externen Eingang gesperrt**

Stehen zum Beispiel mehrere Ställe nebeneinander, kann es erforderlich sein, das Einschalten der natürlichen Ventilation zu unterbinden. Ansonsten könnte verbrauchte Luft angesogen werden und eine geregelte Frischluftzufuhr unterbrochen werden.

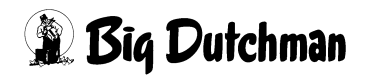

# **6 Wärmetauscher Earny**

Ein Klick auf die Schaltfläche **Earny** öffnet ein Menü, in dem die Wärmetauscher eingestellt werden können.

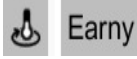

Bild 6-1: Earny

Der Earny in der Abluft ist mit dem Recht **Klima-Abluft** bedien- und einstellbar.

Wenn zwei Earnys konfiguriert wurden, sind in den Einstellungen zwei Seiten vorhanden. Das Umschalten zwischen den drei Bildschirmseiten erfolgt über die Pfeiltasten rechts oben im Bild.

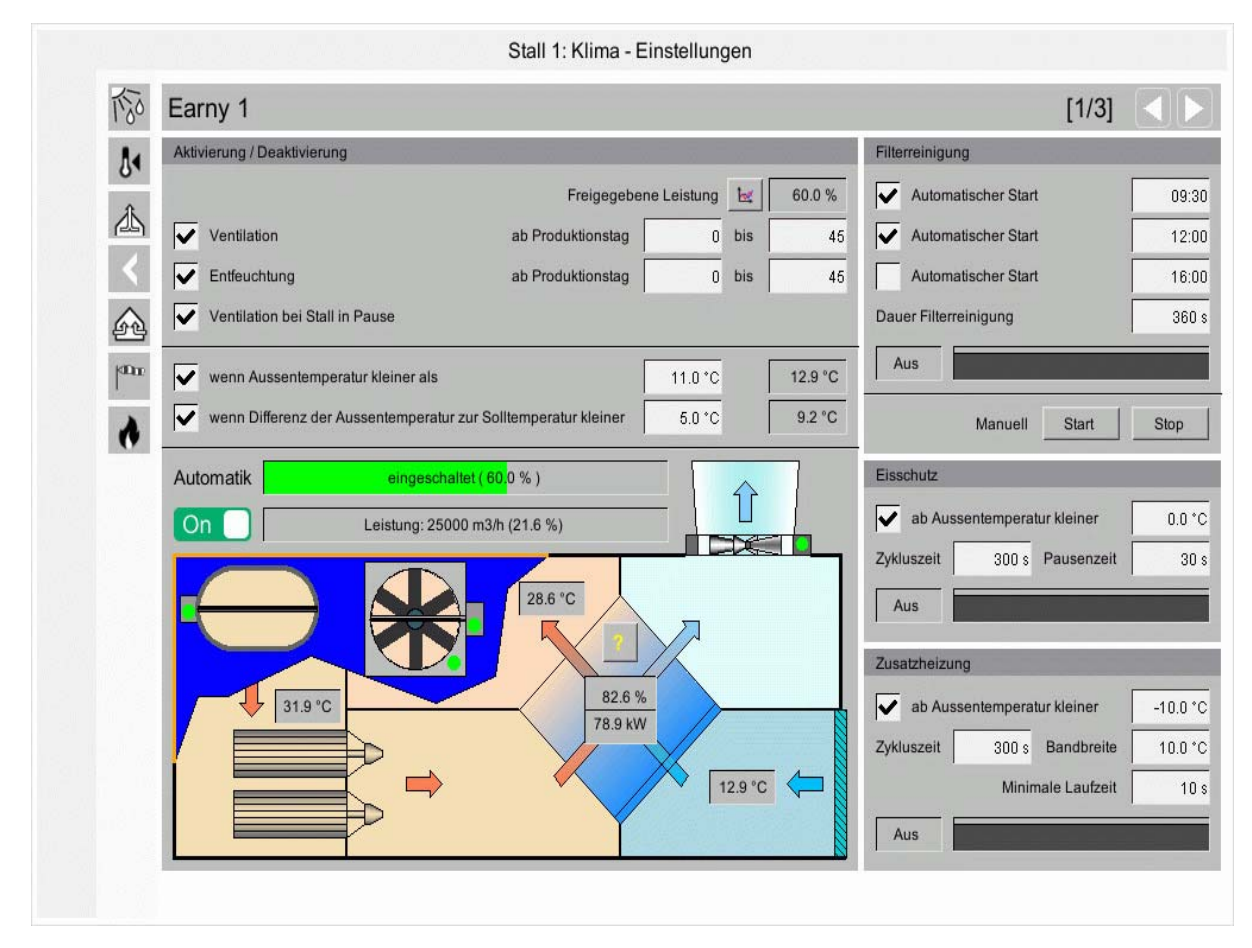

Bild 6-2: Einstellungen zum Earny

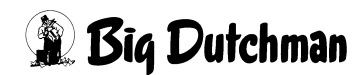

# **6.1 Funktionsprinzip**

Der Wärmetauscher Earny kann im Klimabereich zur Minimum-Ventilation und zum entfeuchten verwendet werden.

## **Minimum Ventilation**

Der Wärmetauscher wird automatisch zur Minimum-Ventilation eingeschaltet, wenn:

- **•** die Außentemperatur nicht zu hoch ist.
- **•** die Funktion in den Einstellungen aktiviert ist (Freigabe, Produktionstag).
- **•** die, aufgrund der Temperatur, errechnete erforderliche Ventilation kleiner als die Minimum-Ventilation ist, oder eine Heizung die Ventilation auf die Minimum-Ventilation begrenzt.

Falls die Luftleistung des Wärmetauschers für die gesamte **minimale Ventilation** nicht ausreicht, übernimmt er nur soviel wie er kann. Die restliche Ventilation wird dann von der normalen Ventilation übernommen.

Der vom Earny übernommene Ventilationswert wird bei **ventilationsgeführten Zuluftklappen** berücksichtigt. Das heißt, wenn die gesamte Ventilation vom Wärmetauscher übernommen wird, werden die ventilationsgeführten Zuluftklappen auf der Basis eines aktuellen Ventilationswerts von 0.0% angesteuert.

Dies betrifft auch den ventilationsgeführten **sicheren Modus** bei unterdruckgeführter Zuluft und somit auch die differenzierten Klappenstellungen, wenn die ventilationsabhängigen Kurven im Unterdruckbetrieb berücksichtigt werden sollen.

In der Regel wird der Unterdruck zusammenbrechen, wenn die minimale Ventilation vom Earny übernommen wird, da dieser im Gleichdruck arbeitet (Zuluft- und Abluftventilator werden synchron angesteuert).

Der vom Earny übernommene Ventilationswert wird bei der Aktivierung Puls-Pause-Steuerung berücksichtigt. Das heißt, dass zum Einschalten der Puls-Pause-Steuerung der Zuluftklappen nur der Wert berücksichtigt wird, der nicht vom Earny übernommen wird. Wenn der Wärmetauscher die gesamte Ventilation übernimmt, wird der Puls-Pause-Betrieb nicht aktiv und die Zuluftklappen bleiben geschlossen. Der Earny arbeitet prinzipiell nicht im Puls-Pause-Betrieb.

# **Entfeuchten**

Der Wärmetauscher wird automatisch zum Entfeuchten eingeschaltet, wenn:

- **•** die Außentemperatur nicht zu hoch ist.
- **•** die Funktion in den Einstellungen aktiviert ist (Freigabe, Produktionstag).
- **•** ein Feuchtesensor vorhanden ist.

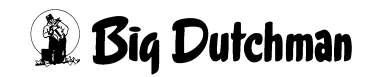

**•** eine Anhebung der Ventilation zum entfeuchten erlaubt ist (Einstellungen Abluft Stellwerte 2. Seite).

Der Wärmetauscher übernimmt die Anhebung der Ventilation zum Entfeuchten soweit, wie er noch Kapazitäten frei hat. Falls der Wärmetauscher bereits zur Minimum-Ventilation angesteuert ist oder seine Luftleistung nicht ausreicht, übernimmt der Earny nur soviel wie er kann. Der Rest wird dann von der normalen Ventilation übernommen.

# **6.2 Status Earny**

Der Wärmetauscher ist unter den Einstellungen im Querschnitt angezeigt, um seinen Status übersichtlich darzustellen.

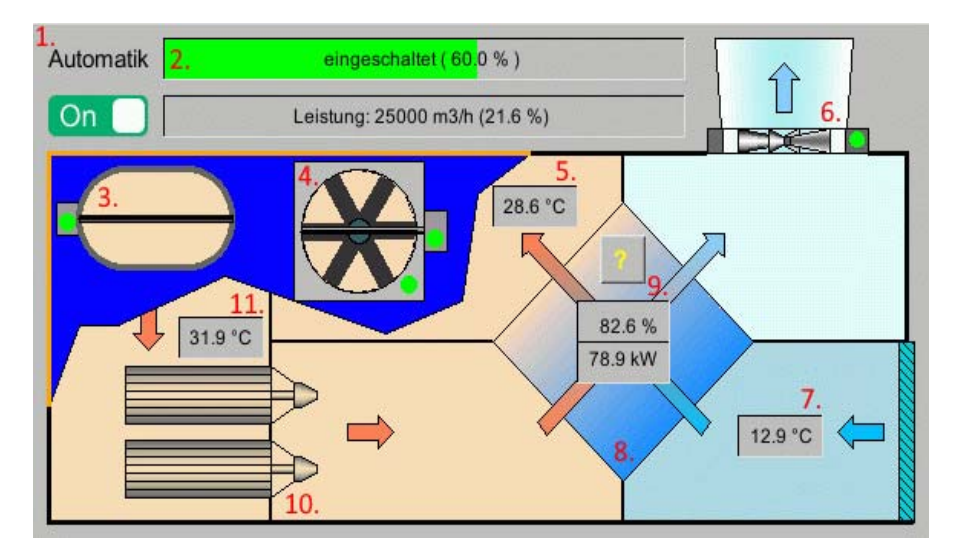

Bild 6-3: Visualisierung Status Earny

# 1. **Manuelle Bedienung Wärmetauscher**

Durch klicken auf die Schaltfläche erscheint ein Menü zur manuellen Bedienung. Mit dieser Bedienung kann der Wärmetauscher manuell gesteuert werden. Der Zuund Abluftventilator wird dabei nach ihrer eingestellten Verhältniskurve, die im Setup **Abluft Ventilation** eingestellt wird, angesteuert.

# 2. **Statuszeile**

In der Statuszeile wird der aktuelle Zustand in Klartext ausgegeben (deaktiviert, freigegeben, eingeschaltet, Filterreinigung).

# 3. **Abluftklappe**

Die Abluftklappe schließt und öffnet mit dem Abluftventilator (auch bei manuellem Betrieb). Der aktuelle Zustand wird durch eine geöffnete, bzw. geschlossene Klappe angezeigt.

# 4. **Zuluftventilator**

Durch klicken auf den Zuluftventilator wird ein Menü zur manuellen Bedienung des Ventilators geöffnet. Am Ventilator ist eine kleiner grün/oranger Punkt dargestellt, der anzeigt ob sich der Ventilator in Hand- oder Automatikbetrieb befindet.

# 5. **Einblastemperatur**

Die Einblastemperatur wird mit einem separatem Sensor ermittelt.

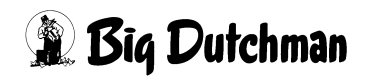

### 6. **Abluftventilator**

Durch klicken auf den Abluftventilator wird ein Menü zur manuellen Bedienung des Ventilators geöffnet. Am Ventilator ist eine kleiner grün/oranger Punkt dargestellt, der anzeigt ob sich der Ventilator in Hand- oder Automatikbetrieb befindet.

## 7. **Außentemperatur**

Die Außentemperatur wird vom Stall übernommen. Der Wärmetauscher hat keinen eigenen Außentemperatursensor.

## 8. **Zusatzheizung**

Die Zusatzheizung ist optional, wenn sie eingeschaltet ist wird das Element in rot dargestellt.

## 9. **Wirkungsgrad**

Der thermische Wirkungsgrad wird ermittelt, solange der Wärmetauscher in Betrieb ist. Er ermittelt sich aus dem Verhältnis der Einblastemperatur, weniger der Außentemperatur zur Temperatur der angesaugten Stallluft, weniger der Außentemperatur.

### 10. **Filter**

Während der Filterreinigung wird diese gelb dargestellt.

### 11. **Stalltemperatur**

Als Stalltemperatur wird die aktuell ermittelte Zonentemperatur angezeigt, die dem Earny zugeordnet ist.

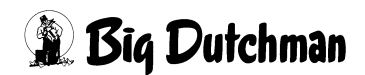

# **6.3 Einschaltparameter**

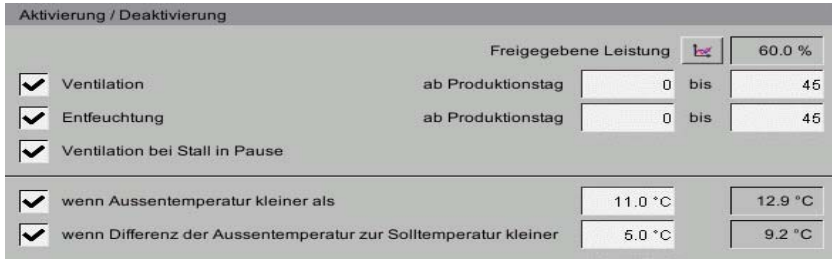

# Bild 6-4: Einschaltparameter

### li. **ACHTUNG!**

Der Wärmetauscher ist komplett deaktiviert, wenn weder eine Freigabe zur minimalen Ventilation, noch zum Entfeuchten aktiviert ist. Es findet in diesem Fall keine Filterreinigung und kein Eisschutz statt. Außerdem wird eine Zusatzheizung in diesem Fall nicht aktiv.

# **6.3.1 Maximale Außentemperatur**

Wenn die Außentemperatur zu hoch ist, wird der Wärmetauscher über diese Einstellung automatisch deaktiviert. Diese Einstellung dient dazu einen unwirtschaftlichen Betrieb des Wärmetauschers zu vermeiden. Der Earny ist dann sowohl für die minimale Ventilation, als auch zum Entfeuchten deaktiviert. Standardmäßig sind 15°C eingestellt.

### ۱i **ACHTUNG!**

Damit der Earny bei erreichen des Schwellwertes nicht an- und ausschaltet ist im Programm eine feste Hysterese von +/- 0,5°C vorhanden.

# **6.3.2 Freigabe Earny für minimale Ventilation**

Der Betrieb des Wärmetauschers für die minimale Ventilation kann durch die Checkbox aktiviert und deaktiviert werden. Außerdem kann die Funktion produktionsabhängig (von-bis) definiert werden.

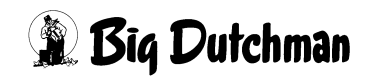

# **6.3.3 Freigabe Earny zum Entfeuchten**

Der Betrieb des Wärmetauschers zum Entfeuchten kann durch die Checkbox aktiviert und deaktiviert werden. Außerdem kann die Funktion produktionsabhängig (von-bis) definiert werden.

#### **ACHTUNG!** lil

Falls kein Feuchtesensor installiert ist, sind diese Einstellungen nicht vorhanden.

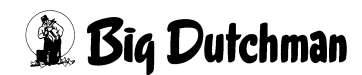

# **6.4 Filterreinigung**

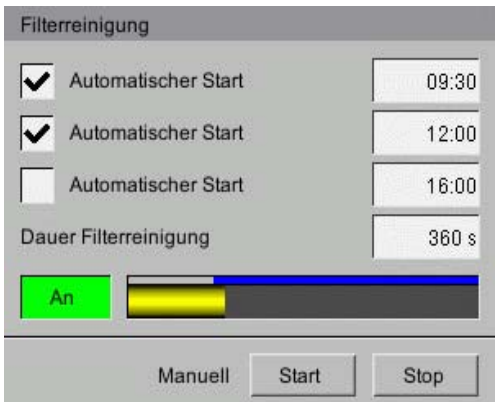

Bild 6-5: Filterreinigung Earny

# **• Automatischer Start Filterreinigung**

Die Filterreinigung sollte täglich stattfinden und lässt sich dazu durch Aktivierung der entsprechenden Checkbox und der Angabe der gewünschten Uhrzeit automatisch starten (Standard 9:30 Uhr, 12:00 Uhr und 16:00 Uhr).

### **• Dauer Filterreinigung**

Die Dauer der Filterreinigung wird in Minuten angegeben (Standard 6 Min).

#### ۱i. **ACHTUNG!**

Zusätzlich zur Dauer kommt eine Zeit von 2 Minuten, die für das Ausschalten und Auslaufen der Ventilatoren und zum Schließen der Abluftklappe benötigt wird. Diese zusätzliche Zeit ist im Programm fest eingestellt.

### **• Handbetrieb Filterreinigung**

Die Filterreinigung kann auch jederzeit manuell über die Schaltfläche Start gestartet werden. Durch die Schaltfläche Stop kann eine Filterreinigung abgebrochen werden. Es ist dabei unerheblich, ob diese automatisch oder im Handbetrieb gestartet wurde. Die beiden Schaltflächen sind mit einer Sicherheitsabfrage versehen, um ein unbeabsichtiges Betätigen zu vermeiden.

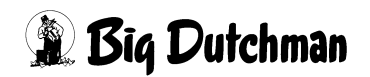

## **• Statusbalken Filterreinigung**

Zur Darstellung des aktuellen Zustandes der Filterreinigung ist eine Balkenanzeige und ein weiteres Statusfeld vorhanden. Bei aktiver Filterreinigung wird die Gesamtlaufzeit durch einen gelben Balken dargestellt. Die Gesamtlaufzeit setzt sich aus der Summe der Zeit zum Ausschalten der Ventilatoren (2 Min) und der eingestellten Dauer der Filterreinigung zusammen. Der Zeitbereich zum Ausschalten der Ventilation wird durch den grauen Bereich über dem Balken angezeigt. Der, in dem die Filter gereinigt werden, wird durch den blauen Bereich über dem Balken angezeigt. Das zusätzliche Statusfeld wird grün und der Text zu **An**, wenn der Ausgang zur Filterreinigung ausgegeben wird.

## **• Ablauf der Filterreinigung**

- Anhalten der Ventilatoren und Schließen der Klappe (2 Min fest im Programm)
- Setzen vom Ausgang Filterreinigung für die eingestellte Dauer (Standard 6 Min)
- Wiedereinschalten der Ventilatoren und Öffnen der Abluftklappe

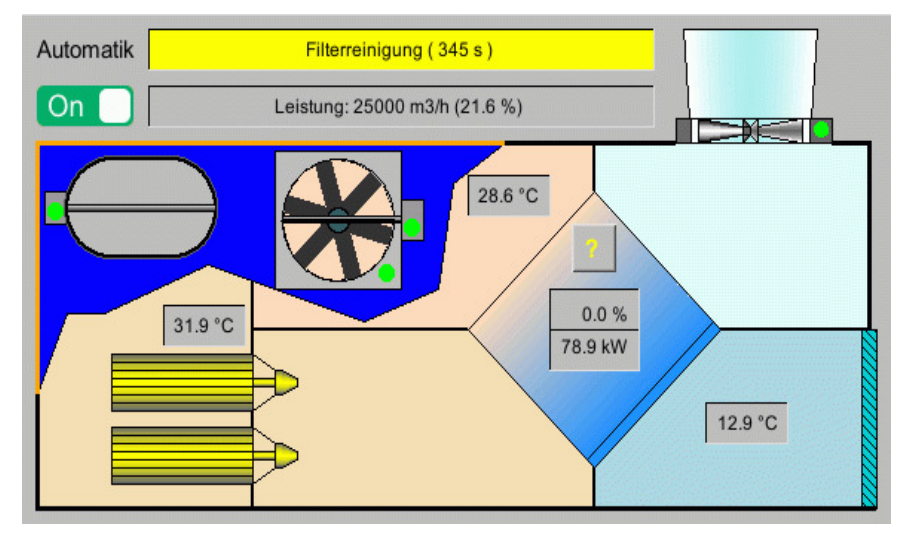

Bild 6-6: Visualisierung Filterreinigung

Für die Dauer der Filterreinigung wird der aktuelle Ventilationswert des Wärmetauschers nicht von der normalen Abluft übernommen.

Eine automatische Filterreinigung findet auch statt, wenn der Wärmetauscher zum Startzeitpunkt der Filterreinigung aufgrund der Außentemperatur, des Ventilationsniveaus oder der Feuchtigkeit nicht aktiv ist.

Die automatische Filterreinigung findet nicht statt, wenn die Freigabe des Earny zur minimalen Ventilation und zum Entfeuchten über die jeweiligen Checkboxen oder den Produktionsetagebereichen deaktiviert wurde. Außerdem ist die automatische Filterreinigung ausgeschaltet, wenn keine Produktion aktiv ist.

Ein manueller Start der Filterreinigung ist jederzeit möglich.

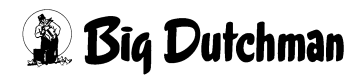

# **6.5 Eisschutz**

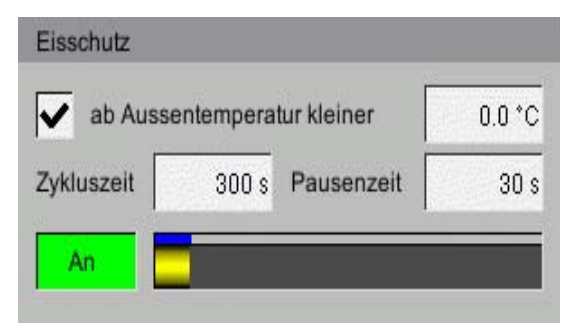

# Bild 6-7: Eisschutz Earny

Um eine Vereisung des Wärmetauschers zu vermeiden, wird der Zuluftventilator zyklisch bei Unterschreitung einer eingestellten Außentemperatur ausgeschaltet. So kann in dieser Zeit die warme Abluft des Tauscherelements erwärmen.

#### li. **ACHTUNG!**

Ein gestarteter Zyklus wird immer zu Ende geführt, auch wenn während dieser Zeit die Außentemperatur den Schwellwert überschreitet. Änderungen der Zykluszeit und Pausendauer werden erst beim nächsten Zyklus berücksichtigt.

### **• Eisschutz ab Außentemperatur kleiner**

Der Eisschutz startet bei einer Unterschreitung des Schwellwertes um 0,5°C für länger als 10 Sekunden. Der Eisschutz wird beendet, wenn der aktuelle Zyklus zu Ende ist und die Außentemperatur den Schwellwert um 0,5°C überschreitet. Falls die Eisschutzfunktion nicht gewünscht ist, kann der Wert entsprechend niedriger eingestellt werden (Standard 0°C).

#### ۱i **ACHTUNG!**

Der Schwellwert der Außentemperatur zum aktiven Eisschutz ist im Programm mit einer festen Hysterese von +/-0,5°C versehen.

# **• Zykluszeit Eisschutz**

Die Zykluszeit zum Eisschutz ist von 10 Sekunden bis zu 10000 Sekunden einstellbar (Standard 300 Sekunden).

# **• Pausenzeit Eisschutz**

Wenn der Eisschutz aktiv ist, wird zu Anfang des Zyklus der Zuluftventilator für die eingestellte Pausenzeit unterbrochen. Die Pausenzeit ist von 1 Sekunde bis zu 10000 Sekunden einstellbar (Standard 30 Sekunden).

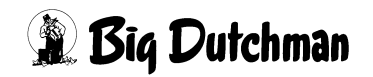

### ۱i **ACHTUNG!**

### **Achtung!**

Sollte die eingestellte Pausenzeit größer oder gleich der Zykluszeit sein, ist der Zuluftventilator während des Eisschutzes dauerhaft ausgeschaltet.

### **• Statusbalken Eisschutz**

Zur Darstellung des aktuellen Zustandes des Eisschutzes ist eine Balkenanzeige und ein weiteres Statusfeld vorhanden. Bei aktivem Eisschutz wird der aktuelle Zyklus durch einen gelben Balken dargestellt. Die Gesamtlaufzeit entspricht der eingestellten Zykluszeit. Der Zeitbereich zum Ausschalten des Zuluftventilators wird durch den blauen Bereich über dem Balken angezeigt.

Das zusätzliche Statusfeld wird grün und der Text zu **An** wenn der Zuluftventilator zum Eisschutz ausgeschaltet ist.

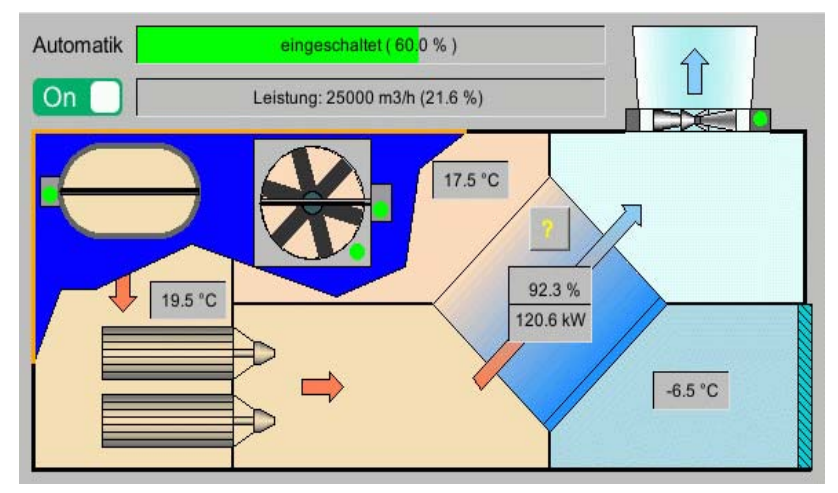

Bild 6-8: Visualisierung Eisschutz

# **6.6 Zusatzheizung**

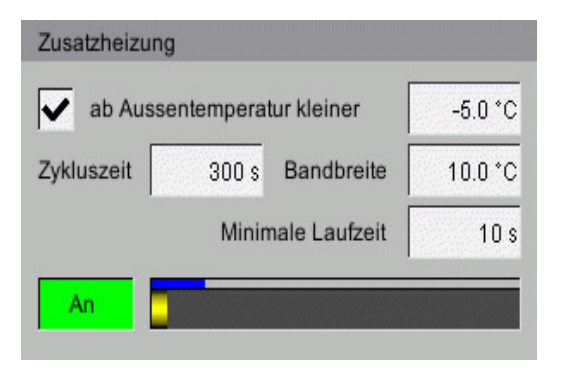

## Bild 6-9: Zusatzheizung Earny

Die Zusatzheizung kann in kalten Regionen dazu dienen, Frostschäden am Wärmetauscher zu vermeiden und seine Funktionalität zu gewährleisten. Die Zusatzheizung ist am Tauscherelement an der Seite angebracht, an der die Außenluft durch den Zuluftventilator angesaugt wird.

#### ۱i **ACHTUNG!**

Ein gestarteter Zyklus wird immer zu Ende geführt, auch wenn während dieser Zeit die Außentemperatur den Schwellwert überschreitet. Änderungen der Zykluszeit, Bandbreite und minimale Laufzeit werden erst beim nächsten Zyklus berücksichtigt.

Die Zusatzheizung startet nur, wenn der Wärmetauscher aktiv ist und für den Zuluftventilator ein automatischer Stellwert ermittelt wurde.

Wenn keine Zusatzheizung konfiguriert wurde, sind diese Einstellungen nicht vorhanden.

### **• Zusatzheizung ab Außentemperatur kleiner**

Die Zusatzheizung startet bei einer Unterschreitung des Schwellwertes um 0,5°C für länger als 10 Sekunden. Der Eisschutz wird beendet, wenn der aktuelle Zyklus zu Ende ist und die Außentemperatur den Schwellwert um 0,5°C überschreitet. Falls die Eisschutzfunktion nicht gewünscht ist, kann der Wert entsprechend niedriger eingestellt werden (Standard -10°C).

#### li. **ACHTUNG!**

Der Schwellwert der Außentemperatur zum aktiven Eisschutz ist im Programm mit einer festen Hysterese von +/-0,5°C versehen.

### **• Zykluszeit Zusatzheizung**

Die Zykluszeit zum Eisschutz ist von 10 Sekunden bis zu 10000 Sekunden einstellbar (Standard 300 Sekunden).

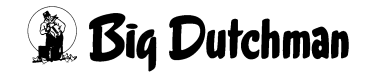

## **• Bandbreite Zusatzheizung**

Wenn die Zusatzheizung aktiv ist, wird zu Anfang des Zyklus der Relaisausgang eingeschaltet. Die Einschaltdauer wird Puls-Weiten-Moduliert, so dass die Einschaltdauer länger wird, je weiter der Schwellwert unterschritten ist. Wenn die Außentemperatur um mehr als die Bandbreite den Schwellwert unterschreitet, läuft die Zusatzheizung kontinuierlich. Die Bandbreite ist von 1°C bis zu 100°C einstellbar (Standard 10°C).

## **• Minimale Laufzeit Zusatzheizung**

Die minimale Laufzeit zum Ansteuern der Zusatzheizung kann eingestellt werden. Die Bandbreite ist von 1 Sekunde bis zu 10000 Sekunden einstellbar (Standard 10 Sekunden).

#### Ιi **ACHTUNG!**

### **Achtung!**

Wenn die eingestellte minimale Laufzeit größer oder gleich der Zykluszeit ist, ist die Zusatzheizung kontinuierlich eingeschaltet, wenn die Außentemperatur den Schwellwert unterschreitet.

## **• Statusbalken Zusatzheizung**

Zur Darstellung des aktuellen Zustandes der Zusatzheizung ist eine Balkenanzeige und ein weiteres Statusfeld vorhanden. Bei aktiver Zusatzheizung wird der aktuelle Zyklus durch einen gelben Balken dargestellt. Die Gesamtlaufzeit entspricht der eingestellten Zykluszeit. Der Zeitbereich zum Einschalten der Zusatzheizung wird durch den blauen Bereich über dem Balken angezeigt. Das zusätzliche Statusfeld wird grün, und der Text zu **An**, wenn die Zusatzheizung eingeschaltet ist.

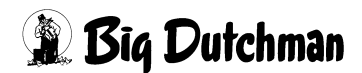

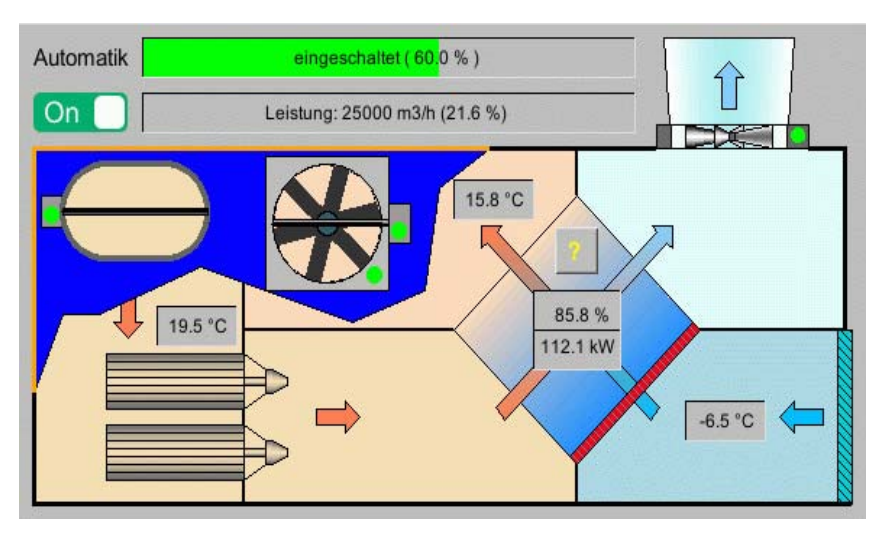

Bild 6-10: Visualisierung Zusatzheizung

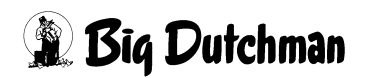

# **7 Zuluft**

Ein Klick auf die Schaltfläche **Zuluft** öffnet ein Menü, in dem die Einstellung der unterschiedlichen Zuluftsysteme vorgenommen werden können.

Zuluft Ventilationsgeführt

Bild 7-1: Zuluft Ventilationsgeführt

#### **ACHTUNG!** ۱i

Bei der Inbetriebnahme der Anlage wird durch den Service-Techniker eingegeben, wie viele Zuluftstellmotoren vorhanden sind und wie diese geregelt werden. Dieses ist durch die Projektierung der Ventilation vorgegeben, da hier schon festgelegt wurde, welche Motoren für die Dach- und Seitenzuluft und welche Motoren für zusätzliche Öffnungen, wie sie z.B. bei Tunnelventilation üblich sind, verwendet werden.

Diese Stellmotoren werden, abhängig vom Niveau der Lüftung und je nachdem zu welcher Zone sie gehören, geregelt und eingeschaltet. Im Folgenden werden die Möglichkeiten und Einstellungen erläutert.

Die Einstellungen, die für die **Zuluft** vorgenommen werden können sind auf mehreren Bildschirmseiten zu finden:

- 1. Auf den ersten Seiten kann der Stellwert eingegeben und die aktuellen Einflüsse abgelesen werden.
- 2. Auf der letzten Seite sind die speziellen Regelparameter der einzelnen Zuluftsysteme einzustellen.

# A VORSICHT!

### **Achtung!**

Die Verhältniskurven in diesem Menü sollten nicht ohne zwingenden Grund geändert werden. Eine Änderung kann negative Folgen für das Stallklima haben.

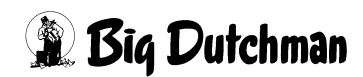
## **7.1 Allgemeine Einstellungen**

|                      |                               |                                           | Stall 1: Klima - Einstellungen |                         |                |                        |                   |                             |                        |        |
|----------------------|-------------------------------|-------------------------------------------|--------------------------------|-------------------------|----------------|------------------------|-------------------|-----------------------------|------------------------|--------|
| 恼                    | Zuluft                        | Zone 1: Dach                              |                                |                         |                |                        | $[1/2]$           |                             |                        |        |
| J1                   | ≫<br>Stellwert (Ventilation): | Zuluftklappe 1<br>10.0%<br>$\mathbb{R}^d$ | $\mathcal{M}_\mathrm{c}$       | Zuluftklappe 2<br>0.0 % | $\mathbb{R}^d$ | Zuluftklappe 3<br>0.0% |                   | $\mathbb{R}^d$              | Zuluftklappe 4<br>0.0% |        |
| ⚠                    | Einfluss Aussentemp.:         | b.<br>0.0 %                               | <b>R</b>                       | 0.0%                    | $\mathbb{R}^d$ | 0.0%                   |                   | b.                          | 0.0%                   |        |
| $\hat{\bullet}$      | Einfluss Tempdiff.:           | 33<br>0.0%                                | $\frac{1}{2}$                  | $0.0 \%$                | 33             | 0.0%                   |                   | 33                          | 0.0%                   |        |
| $\blacktriangleleft$ | Einfluss Wind:                | $-0.0%$                                   | $-0.0%$                        |                         |                | 0.0%                   |                   |                             | 0.0%                   |        |
| 00                   | Begrenzung Min/Max:           | 100.0%<br>0.0 %                           |                                | 100.0%<br>0.0 %         |                | 0.0 %                  | 100.0%            |                             | 0.0 %                  | 100.0% |
|                      | Fest (Dach):<br>Fest (Seite): | $\blacktriangledown$<br>0.0 %<br>0s       | $\overline{\mathsf{v}}$        | 0.0 %<br>0s             | $\checkmark$   | 0.0 %                  | 0s                | ⊽                           | 0.0 %                  | 0s     |
| $\blacklozenge$      | Fest (Tunnel):                | $\overline{\mathbf{v}}$<br>0.0 %<br>0s    | ⊽                              | 0.0 %<br>0 s            | $\checkmark$   | 0.0 %                  | 0s                | $\overline{\mathbf{v}}$     | $0.0\%$                | 0s     |
| త                    | Sollwert / Istwert:           | $\frac{1}{2}$<br>$0.0\% / 0.0\%$          | $\mathbb{R}$                   | $0.0\% / 0.0\%$         | R              | $0.0\% / 0.0\%$        |                   | 33                          | $0.0\% / 0.0\%$        |        |
|                      |                               |                                           | Zuluftventilator               | <b>Stellwert:</b>       | $\mathcal{M}$  | 0.0%                   |                   | $\mathbb{R}^d$              | 0.0%                   |        |
|                      |                               |                                           |                                | Einfluss Aussentemp.:   | $\mathbb{R}^d$ | 0.0%                   |                   | $\mathfrak{m}^{\mathbb{Z}}$ | 0.0 %                  |        |
|                      |                               |                                           |                                | Fest (Dach):            |                |                        |                   |                             |                        |        |
|                      |                               |                                           |                                | Fest (Seite):           | V              | 0.0 %                  | 0s                | $\overline{\checkmark}$     | 0.0 %                  | 0s     |
|                      |                               |                                           |                                | Fest (Tunnel):          | V              | 0.0 %                  | $0\,\,\mathrm{s}$ | ⊽                           | 0.0 %                  | 0s     |
|                      |                               |                                           | Sollwert:<br>0.0%              |                         |                |                        | 0.0%              |                             |                        |        |

Bild 7-2: Einstellung Zuluft Ventilationsgeführt

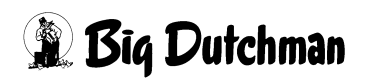

## **7.1.1 Bedienung**

Im Kopf jedes Zuluftelementes ist eine Schaltfläche zur Handbedienung. Durch das Klicken auf einen Antrieb öffnet sich ein Bedienfeld. Je nachdem, um welches Zuluftelement es sich handelt, erscheint ein Schalter oder Schieberegler. Mit diesem Element kann der Antrieb ein- oder ausgeschaltet werden, bzw. der Betrieb von manuell auf automatisch gewechselt werden. Sobald ein Antrieb auf **manuell** umgeschaltet wurde, wird dieser orange unterlegt.

#### li. **ACHTUNG!**

Die Bedienung der Antriebe ist im Kapitel [1.2 "Antriebe"](#page-25-0) beschrieben.

#### li. **ACHTUNG!**

#### **Achtung!**

Arbeiten an Antrieben, bzw. Ventilatoren dürfen nur bei ausgeschaltetem Schutzschalter erfolgen. Die Antriebe können ohne Warnung, z.B. durch die Zeitschaltuhren, aktiviert werden. Beachten Sie lokale Sicherheitshinweise und Vorschriften.

## **7.1.2 Kalibrieren**

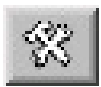

Die kleinere Schaltfläche neben der Bedienung ist für weitere Einstellungen wie Kalibrierung, Zoneneinstellung, Laufzeiten, usw.

Kalibrieren bedeutet, dass das System die maximale Auf- und Zu-Position der Klappen ermittelt. Die Positionen werden dem System über ein Rückmeldesignal, bzw. eines Stellwerts der Klappen zurückgeliefert und nach der Kalibration dauerhaft gespeichert. Die Kalibrierung ist in fast allen Fällen identisch.

#### $\mathbf{u}$ **ACHTUNG!**

### **Wichtig: Mindestabstand 4V**

**Die Differenz zwischen den beiden Positionen Auf und Zu sollte auch hier bei den analog gesteuerten Motoren mindestens 4V betragen damit ein vernünftiger Kalibrierweg gewährleistet werden kann. Allerdings ist eine Minimumeinstellung von 2V ggf. möglich.**

#### ۱i **ACHTUNG!**

### **Achtung**

**Bevor die Kalibrierung im Computer gestartet wird, müssen die Klappen bzw. der Stellmotor per Hand und unter Beobachtung einmal komplett auf und dann wieder zugefahren werden. Die Endschalter im Stellmotor müssen, falls justierbar, die max. und min. Position begrenzen, andernfalls brechen Zugseile oder es kommt zu Beschädigungen der bewegten Teile. Beachten Sie lokale Sicherheitshinweise und Vorschriften in den Handbüchern der Stellmotoren oder Zulufteinheiten.**

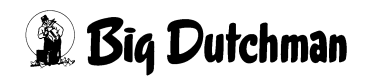

### **7.1.2.1 Relaisgesteuerte Zuluftklappen**

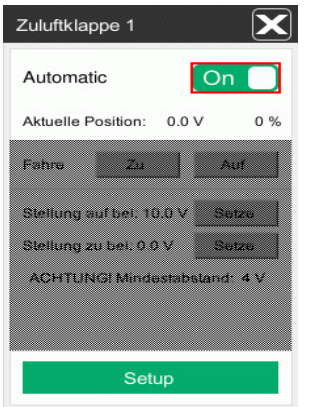

Bild 7-3: Relaisgesteuerte Zuluftklappen

#### **• Kalibrierung aktivieren**

Zum Kalibrieren der Klappen muss das Element über dem Schalter mit der Abbildung Hand ausgewählt werden.

#### **• Kalibrieren der Position Auf**

Das Auffahren der Klappe wird durch Betätigen der Schaltfläche **Fahre auf** mit gedrückter Maustaste gestartet. Die Taste muss solange gedrückt werden, bis im Feld **Aktuelle Position** keine Veränderung mehr zu sehen ist. Nun kann diese Position durch einen Klick auf die Schaltfläche Setze **Stellung auf bei X Volt** gespeichert werden.

#### **• Kalibrieren der Position Zu**

Das Zufahren der Klappe wird durch Betätigen der Schaltfläche **Fahre zu** mit gedrückter Maustaste gestartet. Die Taste muss solange gedrückt werden, bis im Feld **Aktuelle Position** keine Veränderung mehr zu sehen ist. Nun kann diese Position durch einen Klick auf die Schaltfläche **Setze Stellung zu bei X Volt** gespeichert werden.

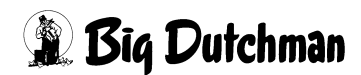

### **7.1.2.2 Analoge Zuluftklappen ohne Rückmeldung**

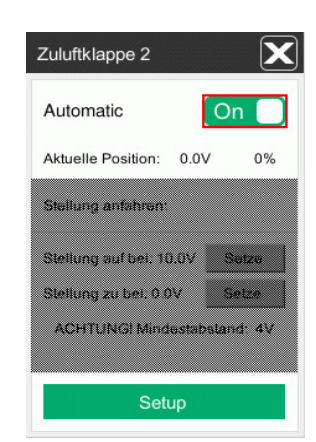

Bild 7-4: Analoge Zuluftklappen ohne Rückmeldung

### **• Kalibrierung aktivieren**

Zum Kalibrieren der Klappen muss das Element über dem Schalter mit der Abbildung Hand ausgewählt werden.

### **• Kalibrieren der Position Auf**

Zum Auffahren der Klappe wird in das Feld **Stellung anfahren** die gewünschte Position (in der Regel 10.0V) eingegeben. Die Klappe fährt so lange, bis der Wert erreicht ist, und dieser im Feld **Aktuelle Position** angezeigt wird. Nun kann diese Position durch einen Klick auf die Schaltfläche Setze **Stellung auf bei X Volt** gespeichert werden.

### **• Kalibrieren der Position Zu**

Zum Zufahren der Klappe wird in das Feld **Stellung anfahren** die gewünschte Position (in der Regel 0.0V) eingegeben. Die Klappe fährt so lange, bis der Wert erreicht ist, und dieser im Feld **Aktuelle Position** angezeigt wird. Nun kann diese Position durch einen Klick auf die Schaltfläche **Setze Stellung zu bei X Volt** gespeichert werden.

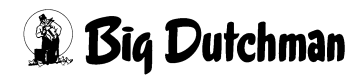

#### **7.1.2.3 Analoge Zuluftklappen mit Rückmeldung**

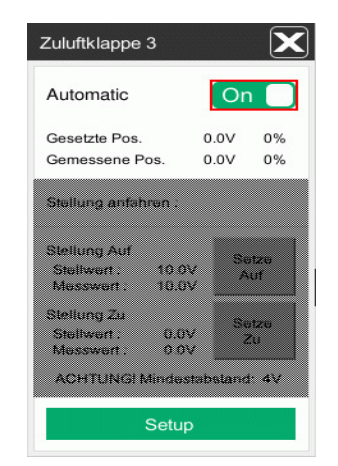

Bild 7-5: Analoge Zuluftklappen mit Rückmeldung

#### **• Kalibrierung aktivieren**

Zum Kalibrieren der Klappen muss das Element über dem Schalter mit der Abbildung Hand ausgewählt werden.

#### **• Kalibrieren der Position Auf**

Zum Auffahren der Klappe wird in das Feld **Stellung anfahren** die gewünschte Position (in der Regel 10.0V) eingegeben. Die Klappe fährt so lange, bis der Wert erreicht oder im Feld **Gemessene Position** keine Veränderung mehr angezeigt wird. Nun kann diese Position durch einen Klick auf die Schaltfläche Setze **Stellung auf bei X Volt** gespeichert werden.

#### **• Kalibrieren der Position Zu**

Zum Zufahren der Klappe wird in das Feld **Stellung anfahren** die gewünschte Position (in der Regel 0.0V) eingegeben. Die Klappe fährt so lange, bis der Wert erreicht oder im Feld **Gemessene Position** keine Veränderung mehr angezeigt wird. Nun kann diese Position durch einen Klick auf die Schaltfläche **Setze Stellung zu bei X Volt** gespeichert werden.

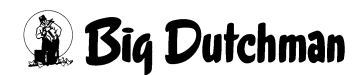

### **7.1.2.4 Digitale Zuluftklappen**

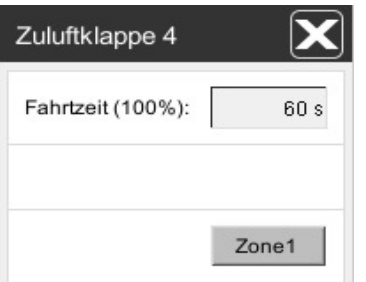

Bild 7-6: Digitale Zuluftklappen

 $|i|$ **ACHTUNG!**

Die digitale Klappe muss nicht kalibriert werden, da sie nur Auf oder Zu kennt und keine Rückmeldung hat.

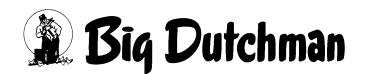

### **7.1.3 Einrichten**

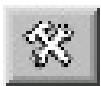

Die kleinere Schaltfläche neben der Bedienung ist für weitere Einstellungen wie Kalibrierung, Zoneneinstellung, Laufzeiten, usw.

#### **7.1.3.1 Fahrbefehle**

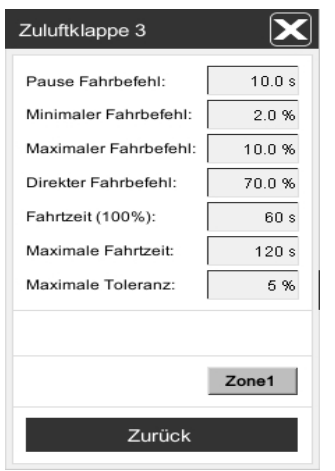

Bild 7-7: Analoge Zuluftklappe mit Rückmeldung

#### **ACHTUNG!** |i|

Welche Einstellungen vorhanden sind, hängt von der Ansteuerung der Klappen ab.

#### **• Pause Fahrbefehl**

Hier wird vorgegeben, wie viel Zeit zwischen einem neuen Regelbefehl vergehen muss, damit die Klappe nicht so oft schaltet. Ein Wert zwischen 10-30 Sekunden ist hier normal und kann später jederzeit geändert werden.

#### **• Minimaler Fahrbefehl**

Gibt an wie groß eine Stellwertveränderung mindestens sein muss, damit er ausgeführt wird. Er dient auch dazu die Klappe zu beruhigen. Ein Wert zwischen 1-3% sollte hier eingegeben werden.

#### **• Maximaler Fahrbefehl**

Hat das System einen Regelbefehl von z.B. 20% für die Klappe errechnet, wird diese Änderung in zwei Zyklen ausgeführt, da der maximale Fahrbefehl nur eine Änderung von 10% pro Zyklus erlaubt. Nach der ersten Änderung von 10% folgt eine Pause von 10 sec. Danach folgt die nächste Änderung um 10%.

Diese Einstellungen können anlagenspezifisch angepasst werden.

### **• Direkter Fahrbefehl**

Soll die Klappe von 10% auf 100% geöffnet werden, würde diese Öffnung einen längeren Zeitraum in Anspruch nehmen, da immer nur 10% Schritte gefolgt von einer Pause ausgeführt werden.

Deshalb gibt es diesen Parameter "direkter Fahrbefehl", der, falls beispielsweise ein Regelwert von über 70% (Wert ist änderbar) für die Klappe ansteht, erlaubt, dass das Öffnen ohne Pausen erfolgt.

## **• Fahrtzeit (100%)**

Insbesondere zur besseren Visualisierung von Klappen ohne Rückmeldung, ist eine Eingabe der Dauer, die ein Klappe für ihre Positionsänderung von 0% auf 100% benötigt, einstellbar. Mit Hilfe der Einstellung, Fahrtzeit (100%) kann auch für analoge und digitale Klappen ein Istwert als Position angenommen werden, auch wenn diese keine Rückmeldungen haben.

Die aktuelle Position und die Klappengeschwindigkeit wird zur Positionierung der Abluftklappen im Puls-Pause-Bereich genutzt.

## **• Maximale Fahrtzeit (Nur Klappen mit Rückmeldung)**

Gibt AMACS ein Stellsignal und wird der Regelwert nicht innerhalb der unter "Maximale Fahrzeit" eingestellten Zeit erreicht, wird Alarm ausgelöst. Ein Wert von 120 sec. ist für normale Stellmotoren durchaus akzeptabel.

### **• Maximale Toleranz (Nur analoge Klappen mit Rückmeldung)**

Für die analoge Abluftklappe mit Rückmeldung ist zusätzlich die Einstellung **Maximale Toleranz** vorhanden. Diese Abluftklappen haben dann ein Ausgangs- und Eingangssignal, die beide bei der Positionierung ausgewertet werden. Mit der Einstellung **Maximale Fahrtzeit** und **Maximale Toleranz** wird, bei zu großer Differenz, ein Alarm generiert.

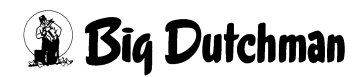

### **7.1.3.2 Nur ventilationsgeführt (Zuluft Unterdruckgeführt)**

Insbesondere bei der Einrichtung von Ablufttürmen ist es notwendig Stellmotoren zu haben, die nach dem aktuellen Ventilationswert gesteuert, während andere Klappen unterdruckabhängig geregelt werden.

Es kann bei unterdruckgeführter Zuluft für einzelne Stellmotoren diese Einstellung gewählt werden, wodurch der Stellmotor **nur ventilationsgeführt** gesteuert wird.

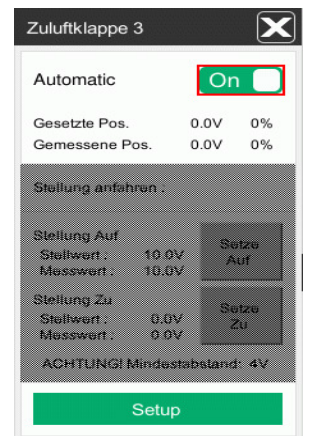

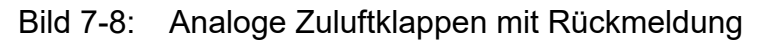

### **7.1.3.3 Zone**

Hier wird bei der Inbetriebnahme angegeben, von welcher Zone die Regelwerte für die jeweilige Klappe geliefert werden. Für normale Häuser mit Einzonenregelung ist hier für alle Klappen eine 1 einzugeben und **keinesfalls im laufenden Betrieb zu ändern.**

Wird Zone 2 gewählt, obwohl diese nicht vorhanden ist, färbt sich der Button rot und zeigt dadurch, dass die Klappe nicht geregelt werden kann und geschlossen wird. Für Häuser mit zwei Zonen lesen Sie bitte in den entsprechenden Kapiteln, was Sie beachten müssen.

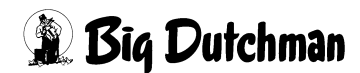

## **7.1.4 Ventilationswert**

Die Auswahl, ob die ventilationsabhängigen Kurven in % oder in m<sup>3</sup>/h eingestellt werden, ist an der linken Seite realisierbar. Ein Klick auf die schraffierte Ecke öffnet die Menüauswahl, Über die diese Funktion gewählt werden kann.

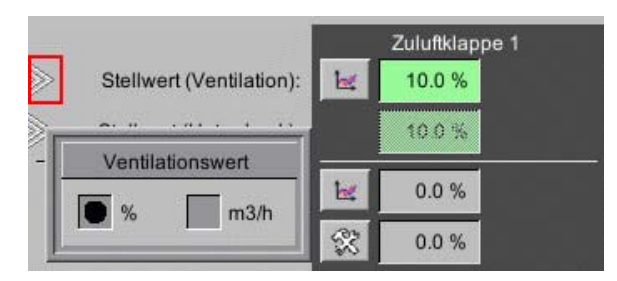

Bild 7-9: Ventilationswert

#### li. **ACHTUNG!**

Die Auswahl ist nur bei Regelung der Zuluft nach **Ventilationsstufen** oder nach **Unterdruck** vorhanden. Bei **temperaturgeführter** oder **natürlicher Zu- bzw. Abluft** ist diese Auswahl nicht vorhanden

## **7.1.5 Stellwert**

Der Stellwert für den Automatikbetrieb ergibt sich abhängig vom Prinzip der Zuluftsteuerung und ist in den jeweiligen Kapitel [7.2 "Ventilationsgeführt",](#page-159-0) [7.3 "Unterdruckge](#page-162-0)[führt"](#page-162-0) und [7.4 "Temperaturgeführt"](#page-167-0) erklärt

Sind mehrere Ventilationskonzepte im Stall integriert, können diese in der selben Kurvendarstellung eingegeben werden. Hierfür sind dann bis zu drei Kurven, Stellwert für Seitenventilation, Stellwert (Tunnel) für Tunnelventilation und Stellwert (Dach) für Dachzuluft, vorhanden. Die Umschaltung der Ventilation ist im Kapitel [12 "Tunnel"](#page-215-0) bzw. [7.3 "Unterdruckgeführt"](#page-162-0) beschrieben.

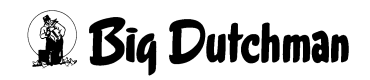

### **7.1.6 Einfluss**

Hier werden die Einflüsse, die den Stellwert für den Automatikbetrieb beeinflussen, dargestellt. Es handelt sich hierbei um Einfluss Außentemperatur, Einfluss Temperatur, den Einfluss Wind und Begrenzung Min/Max.

Die Korrektureinflüsse wirken sich immer relativ und nicht absolut auf den Stellwert aus. Der korrigierte Stellwert bildet sich aus der Summe der Korrekturen. Falls eine Korrektur vorhanden ist, wird der Korrekturwert weiß hinterlegt, um ihn deutlich zu machen.

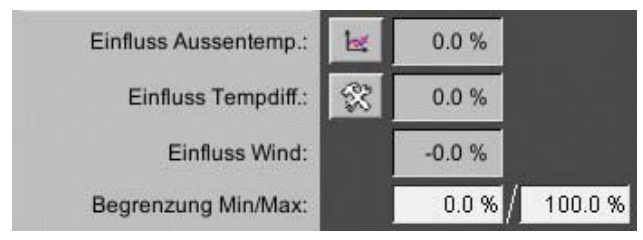

Bild 7-10: Einfluss

#### **ACHTUNG!** li.

Wenn der unkorrigierte Stellwert über einen Wert von 90% geht, werden alle Korrekturen, bis auf die Begrenzung Min/Max, langsam bis zum Stellwert 100% zurückgenommen. Auf diese Weise ist es insbesondere bei der unterdruckgeführten Regelung möglich, trotz Korrekturen den gesamten Stellbereich der Klappe zu nutzen.

#### **• Einfluss Außentemperatur**

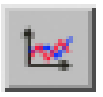

Der Stellwert kann über eine eigene außentemperaturabhängige Stützpunktkurve beeinflusst werden. Falls kein Außentemperatursensor vorhanden ist, wird die Korrektur ausgeblendet.

#### **ACHTUNG!**  $\vert \mathbf{i} \vert$

Die Werte in dieser Kurve werden genauso geändert und abgespeichert, wie es im **Handbuch AMACS Bedienung Kapitel Sollkurven** näher beschrieben wird.

#### **• Einfluss Temperaturdifferenz**

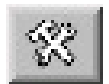

Um Temperaturunterschiede im Stall auszugleichen kann eine **Temperaturabhängige Korrektur** eingestellt werden

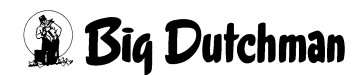

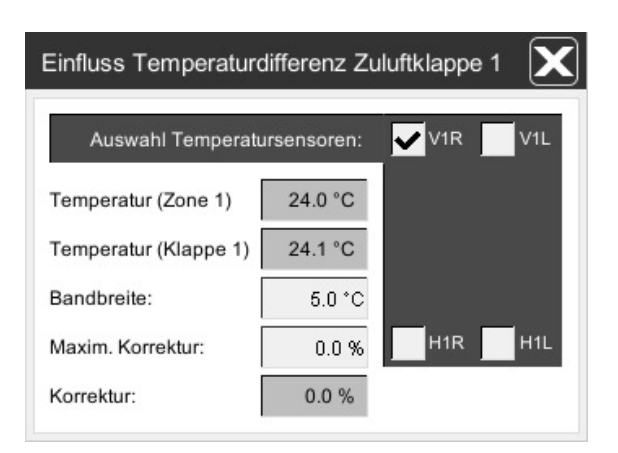

Bild 7-11: Einfluss Temperatur

Für diese Funktion werden den Klappen individuell Temperatursensoren zugeordnet, deren Mittelwert dann als **Temperatur Klappe** dargestellt wird. Die **Temperatur Klappe** wird dann mit der aktuellen Temperatur der zugeordneten **Temperatur Zone** verglichen und mit Hilfe der einstellbaren **Bandbreite** und **Maxim. Korrektur** eine **Korrektur** berechnet.

Die **Korrektur** kann nicht größer werden als die **Maxim. Korrektur**. Soll diese Funktion nicht genutzt werden, kann der Wert für **Maxim. Korrektur** auf 0% gesetzt werden. Bei Ausfall aller dieser Klappe zugeordneten Temperatursensoren, wird die **Korrektur** deaktiviert.

#### li. **ACHTUNG!**

Die Auswahl ist nur bei Regelung der Zuluft nach Ventilationsstufen oder nach Unterdruck vorhanden. Bei temperaturgeführter oder natürlicher Zu- bzw. Abluft ist diese Auswahl nicht vorhanden.

Die Auswahl ist pro Stellmotor möglich, so dass die Einstellungen nur für Klappen vorhanden sind, an denen diese Funktion erwünscht ist.

### **• Einfluss Wind**

Der aktuelle Einfluss der einzelnen Abluftklappen wird aus dem Menü Zuluft Windeinflüsse (siehe Kapitel [8 "Windeinflüsse"](#page-173-0)) ermittelt und hier angezeigt. Bei Ausfall der Wetterstation wird die Korrektur deaktiviert.

#### li. **ACHTUNG!**

Um diese Funktion nutzen zu können, muss eine Wetterstation vorhanden sein. In den Einstellungen der Windeinflüsse werden nur Klappen dargestellt, für die windabhängige Korrekturen konfiguriert wurden.

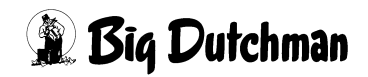

#### **• Begrenzung Min/Max**

Hier können, zusätzlich zu dem ermittelten Stellwert, Grenzwerte eingegeben werden, die die Öffnung der Zuluftklappen begrenzen.

#### **ACHTUNG!**  $\vert \mathbf{i} \vert$

Die Minimum- und Maximum-Begrenzung wird nicht von Korrekturen unter- oder überschritten.

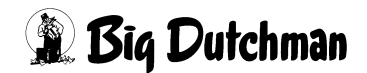

## **7.1.7 Fester Stellwert**

Es kann, je nach Konfiguration, feste Werte für **Dachzuluft**, **Seitenzuluft**, **Tunnel**, **natürlich Ventilation** und **mechanische Ventilation** geben. Wie üblich kann für jede feste Position ein Wert in % und eine Zeitverzögerung in Sekunden vorgegeben werden. Durch das Aktivierungsfeld werden die Einstellungen für einen festen Stellwert im jeweiligen Modus angezeigt. Wenn für einen Modus kein fester Stellwert gewünscht ist, werden die Einstellungen ausgeblendet.

Falls ein Modus aktiv wird, bei dem für eine Klappe ein fester Wert eingestellt wurde, wird das Aktivierungsfeld weiß hinterlegt, um dies deutlich zu machen.

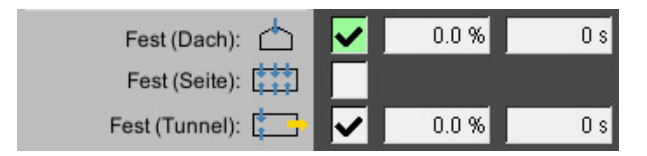

Bild 7-12: Fester Stellwert

#### **ACHTUNG!** ۱i

Sollte der Stall nur über einen Modus verfügen, gibt es keine Eingabemöglichkeit für feste Werte und das Menü wird entsprechend der Darstellung angezeigt.

### **7.1.8 Sollwert/Istwert**

Am Ende wird der aktuelle Sollwert und der Istwert der Klappe angezeigt. Die angezeigten Werte können vom theoretisch errechneten Stellwert abweichen. Dies ist klappenspezifisch und liegt an Einstellungen wie zum Beispiel minimaler Fahrbefehl. Bei manueller Bedienung einer Klappe wird der Hintergrund für den Sollwert von grün auf orange umgeschaltet.

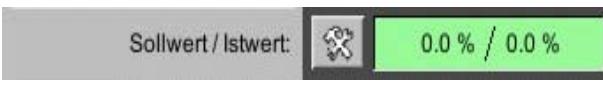

Bild 7-13: Sollwert/Istwert

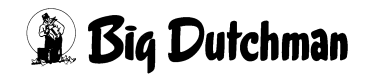

## <span id="page-159-0"></span>**7.2 Ventilationsgeführt**

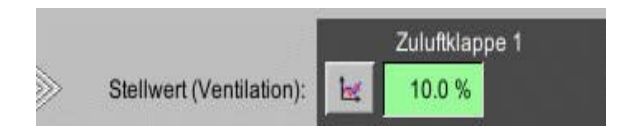

Bild 7-14: Zuluft Ventilationsgeführt

### **7.2.1 Stellwert**

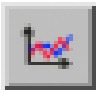

Wie der Name des Menüs sagt, ist die Abluft in diesem Fall ventilationsgeführt. Es muss in einer Kurve vorgegeben werden, wie sich die Klappen im Verhältnis zur Ventilation öffnen sollen.

Die Klappenöffnung würde dann proportional den Abluftwerten folgen. Gibt es mehrere Klappen mit gleicher Funktion, sollten diese gleiche Einstellungen in der Verhältniskurve haben, da sonst das Klima im Haus unter Umständen nicht gleichmäßig ist.

#### **ACHTUNG!** ∣i

Die Werte in dieser Kurve werden genauso geändert und abgespeichert, wie es im **Handbuch AMACS Bedienung Kapitel Sollkurven** näher beschrieben wird.

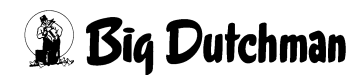

## **7.2.2 Dachzuluft**

Die Dachzuluft sind Zuluftkamine, die die Frischluft mit Hilfe einer Drehklappe und Ventilators über das Dach in den Stall leiten. Die Einstellungen des Zuluftventilators sind im Kapitel [7.5 "Zuluftventilator"](#page-169-0) beschrieben. Die Dachzuluft stellt vor allem dann eine gute Alternative dar, wenn:

- **•** die Frischluftzuführung über die Seitenwände oder Zwischendecke baulich nicht möglich (Monoblock) oder erwünscht ist.
- **•** der Stall sehr breit und gleichzeitig sehr niedrig ist, so dass eine raumgreifenden Luftströmung über Wandventile nicht realisierbar ist.
- **•** eine Gleich- oder Überdrucklüftung aufgrund von beispielsweise Leckagen am Stallgebäude zum Einsatz kommen soll.

### **7.2.2.1 Stellwert**

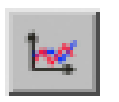

Der Stellwert der Dachzuluft wird, wie bei der Seitenzuluft, in der gleichen Kurvendarstellung vorgegeben.

## **ACHTUNG!**

Die Werte in dieser Kurve werden genauso geändert und abgespeichert, wie es im **Handbuch AMACS Bedienung Kapitel Sollkurven** näher beschrieben wird.

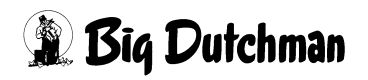

#### **7.2.2.2 Umschaltparameter**

#### $\| \mathbf{i} \|$ **ACHTUNG!**

Die Umschaltparameter Dach- und Seitenzuluft befindet sich auf der letzten Bildschirmseite.

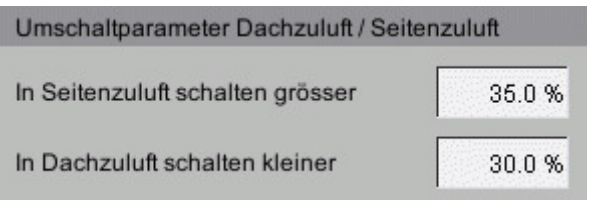

Bild 7-15: Umschaltparameter Dach- und Seitenzuluft

#### **• In Seitenzuluft schalten bei Ventilation größer**

Es wird, wenn die Ventilation auf 40% steigt, ab 35% von **Dachzuluft** in **Seitenzuluft** geschaltet.

#### **• Zurückschalten in Dachzuluft bei Ventilation kleiner**

Wenn der Ventilationswert nun wieder von 40% auf unter 30% fällt, wird die Zuluftsteuerung wieder zurück in die **Dachzuluft** geschaltet.

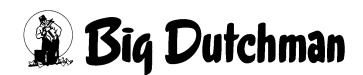

## <span id="page-162-0"></span>**7.3 Unterdruckgeführt**

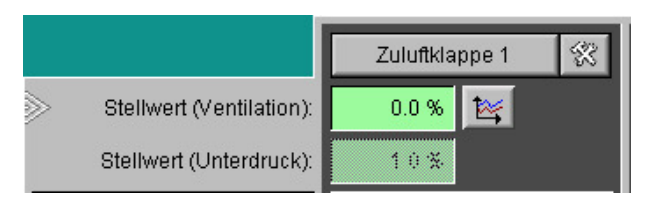

Bild 7-16: Zuluft Unterdruck

## **7.3.1 Stellwert**

Als Stellwert werden beide Werte dargestellt. Zum einen der Stellwert, der sich aus dem Ventilationsniveau ergibt (siehe Kapitel [7.2 "Ventilationsgeführt"\)](#page-159-0) und zum anderen der Wert, der durch die Unterdruckregelung zustande kommt. Die Umschaltung zwischen den beiden Werten erfolgt über die Parameter der Unterdruckregelung. Der jeweils gerade nicht aktive Wert wird grau schraffiert dargestellt. Die Korrekturen werden in beiden Fällen berücksichtigt.

## **7.3.2 Parameter Unterdrucksteuerung**

#### Ħ **ACHTUNG!**

Die Parameter der Unterdrucksteuerung befinden sich auf der letzten Bildschirmseite.

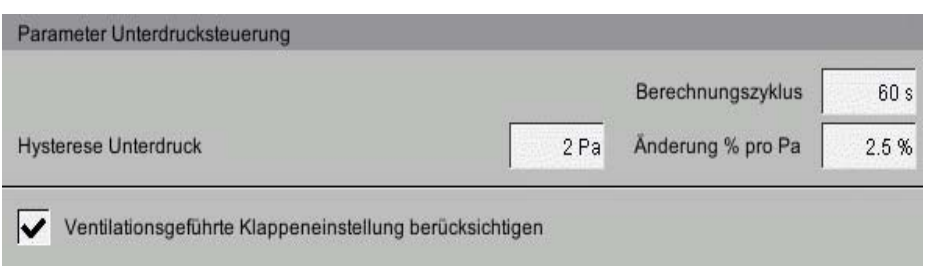

Bild 7-17: Parameter Unterdrucksteuerung

### **• Sicheren Modus erzwingen**

Im sicheren Modus werden die Zuluftelemente nicht nach Unterdruck, sondern nach Ventilationsniveau geregelt.

Wenn die Zuluftsteuerung nur in Abhängigkeit zur Ventilation gesteuert werden soll, als wenn in den sicheren Modus geschaltet wird, kann hier der Haken gesetzt werden. Dieses kann notwendig werden, wenn z.B. der Unterdrucksensor defekt ist.

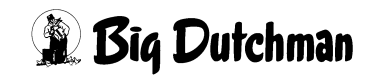

#### **• Unterdruck**

Der Wert **Unterdruck** wird gemessen und angezeigt. Es wird immer der aktuell gemessene Unterdruck angezeigt, der als Messwert in die Unterdruckkurve einfließt.

### **• Berechnungszyklus**

Hier wird vorgegeben innerhalb welcher Zeit ein neuer Wert für den Unterdruck errechnet werden soll.

Dies dient dazu, eine ruhig laufenden Regelung zu erhalten, so dass kurze Druckschwankungen, wie sie durch Wind oder das Öffnen von Türen hervorgerufen werden, nicht in die Berechnung einfließen. Mit einem Wert zwischen 60-120 Sekunden sind erfahrungsgemäß gute Ergebnisse zu erzielen.

Es ist jedoch unumgänglich im praktischen Betrieb vor Ort die Regelung zu kontrollieren und einzustellen. Falls die Regelung mit den oben genannten Werten trotzdem zu unruhig läuft, kann die Zeit auf bis zu 180 Sekunden erhöht werden.

#### **• Hysterese Unterdruck**

Zusätzlich, zum Berechnungszyklus, kann auch noch eine Hysterese eingestellt werden. Diese sorgt als sogenanntes Totband dafür, dass der Unterdruck sich innerhalb des Toleranzwertes von z.B. +/- 2 Pascal bewegt, keine Änderung der Zuluftklappenstellung vorgenommen wird. Durch zu kleine Werte werden die Stellmotoren sehr oft angesteuert, was zu einer unruhigen Regelung führt.

### **• Änderung in % pro Pa**

Ist eine Änderung der Klappenstellung notwendig, so wird die Differenz zwischen Soll- und der Ist-Position errechnet und mit dem hier eingegebenen Wert multipliziert. Das Ergebnis wird zu der aktuellen Klappenposition zugerechnet.

### **• In sicheren Modus schalten bei**

Aktive Unterdruckregelung kann nur dann funktionieren, wenn das Haus luftdicht ist, um einen Unterdruck zu erzeugen. Kommt es zu Störungen innerhalb der Unterdruckmessung (Türen offen oder defekter Sensor) würden die Zuluftklappen schließen.

Damit das Leben der Tiere nicht gefährdet wird, schaltet der Computer bei länger andauerndem niedrigen Unterdruck von z.B. 10 Pascal in den sicheren Modus. Das bedeutet, dass die Zuluftklappen nach den Werten angesteuert werden, die im Kapitel [7.2 "Ventilationsgeführt"](#page-159-0) eingestellt wurden.

### **• Verzögerung sicheren Modus aktivieren**

Erst nach Ablauf der hier eingegebenen Verzögerungszeit wird in den sicheren Modus geschaltet. Das heißt, der Unterdruck muss länger als 120 Sekunden kleiner als 10 Pascal sein, bevor in den sicheren Modus geschaltet wird.

### **• Zurückschalten auf Unterdruckregelung**

Wurde durch länger fehlenden Unterdruck in den sicheren Modus geschaltet, wird erst dann wieder auf aktive Unterdruckregelung geschaltet, wenn der Druck wieder über z.B. 15 Pascal gestiegen ist.

## **• Verzögerung sicheren Modus deaktivieren**

Wie vorab beschrieben wird, wenn der Unterdruck wieder steigt, zurückgeschaltet auf aktive Unterdruckregelung. Dieses kann nur dann geschehen, wenn der Unterdruck längere Zeit stabil gemessen wird. Hier im Beispiel muss der Unterdruck mindestens für 120 Sekunden größer als 15 Pascal sein, bevor auf die aktive Regelung zurückgeschaltet wird.

#### ١i **ACHTUNG!**

### **Achtung!**

Die Klappenbegrenzungen oder fehlender Unterdruck dürfen nicht die Versorgung der Tiere mit Frischluft behindern. Außerdem muss beachtet werden, dass Schadgase sich bei unzureichender Belüftung auch im leeren Stall ansammeln können. Unter ungünstigen Bedingungen können hohe Konzentrationen schwerwiegende Folgen haben.

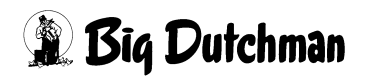

### **7.3.3 Differenzierte Klappenstellungen bei Unterdruckregelung**

#### ۱i **ACHTUNG!**

Der Sollwert für den Unterdruck befindet sich auf der letzten Bildschirmseite.

Die Unterdruckregelung der Zuluftklappen berücksichtigt optional die Kurveneinstellungen der Klappen für die ventilationsgeführte Klappensteuerung.Dazu wird bei den Einstellungen der Unterdrucksteuerung das Auswahlfeld **ventilationsgeführte Klappeneinstellung berücksichtigen** aktiviert. Standardmäßig ist sie nicht aktiviert.

Je nach aktuellem Modus (Dach, Seite, Tunnel) werden die entsprechenden Kurveneinstellungen für das aktuelle Ventilationsniveau ins Verhältnis gesetzt und bei der Berechnung des Stellwertes im unterdruckgeführten Betrieb pro Klappe berücksichtigt.

#### $\overline{\mathbf{h}}$ **ACHTUNG!**

Bei der Berechnung der Verhältnisse aufgrund der Kurveneinstellungen, werden nur Klappen berücksichtigt, die im gerade aktiven Modus keinen festen Stellwert haben. Zuluftklappen, bei denen die Auswahl nur ventilationsgeführt eingestellt wurde, werden ebenfalls nicht berücksichtigt. Falls in einer Kurveneinstellung für das aktuelle Ventilationsniveau ein Stellwert von 0.0% eingestellt wurde, bleibt diese geschlossen.

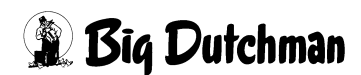

## **7.3.4 Sollwert Unterdruck**

#### **ACHTUNG!** li.

Der Sollwert für den Unterdruck befindet sich auf der letzten Bildschirmseite.

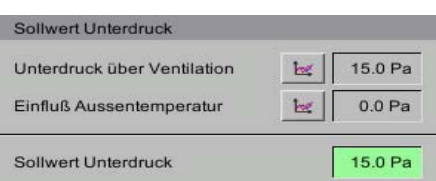

Bild 7-18: Sollwert Unterdruck

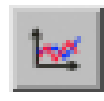

Da die Zuluftklappen durch den Unterdruck geregelt werden, muss in einer Kurve der Unterdruck entweder auf Basis zur Außentemperatur oder zum jeweiligen Ventilationsniveau eingestellt werden. Der Wert, mit dem nicht

gearbeitet wird, ist unter **Aktuell** grau unterlegt.

Wurde die Auswahl **Ventilationsabhängig** gewählt, ist der Unterdruck abhängig vom Ventilationswert. Wurde die Auswahl **Außentemperaturabhängig** festgelegt, ist der Unterdruck abhängig von der Außentemperatur.

#### $\| \mathbf{i} \|$ **ACHTUNG!**

Die Werte in dieser Kurve werden genauso geändert und abgespeichert, wie es im **Handbuch AMACS Bedienung Kapitel Sollkurven** näher beschrieben wird.

Wenn im Tunnel-Modus ein anderer Unterdruck als im normalen Ventilations-Modus gefahren werden soll, können unter **Eigene Stellwerte Tunnel** separate Kurven eingegeben werden.

Der Wert, mit dem nicht gearbeitet wird, ist unter **Aktuell** grau unterlegt. Der aktive Modus (Seite oder Tunnel) wird grün unterlegt.

Die dazugehörigen Kurven werden wie beim Unterdruck im Seitenmodus eingegeben und können vom Ventilationswert oder der Außentemperatur abhängig sein.

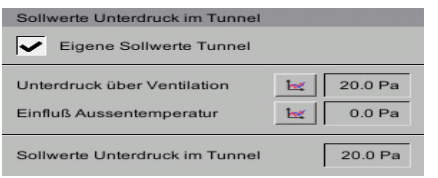

Bild 7-19: Sollwert Unterdruck im Tunnel

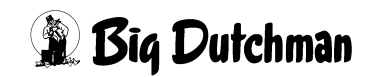

## <span id="page-167-0"></span>**7.4 Temperaturgeführt**

## **7.4.1 Solltemperatur**

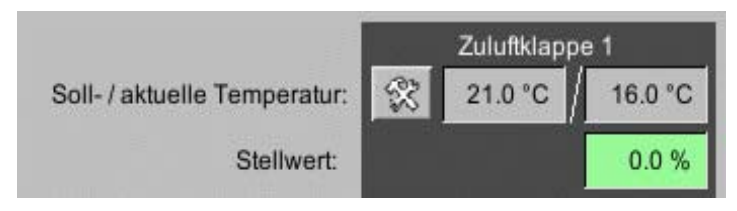

Bild 7-20: Zuluft Temperatur

Die Solltemperatur der jeweiligen Zuluftklappe wird der zugeordneten Zone entnommen und hier angezeigt.

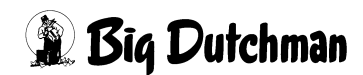

### **7.4.2 Aktuelle Temperatur**

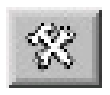

Unter aktuelle Temperatur ist die für jede Klappe separat ermittelte Regeltemperatur zu sehen, die von den aktiven Sensoren als Mittelwert geliefert wird. Die Einstellungen für die temperaturgeführte Zuluft wird

neben der aktuellen Temperatur aufgerufen.

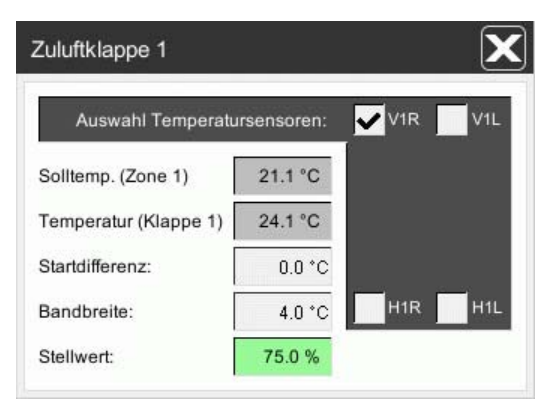

Bild 7-21: Temperaturgeführt

Für diese Funktion werden den Klappen individuell Temperatursensoren zugeordnet, deren Mittelwert dann als **Temperatur Klappe** dargestellt wird. Die **Temperatur Klappe** wird dann mit der aktuellen Temperatur der zugeordneten **Solltemperatur** (Zone) verglichen und mit Hilfe der einstellbaren **Startdifferenz** und **Bandbreite** ein Stellwert berechnet.

#### ۱i **ACHTUNG!**

Der Stellwert ist auf einen Bereich von 0-100% begrenzt. Bei Ausfall aller dieser Klappe zugeordneten Temperatursensoren, wird der Stellwert der Klappe auf 50% gesetzt. Eine digitale Klappe würde bei einem Stellwert von 50% öffnen.

### **7.4.3 Stellwert**

Der Stellwert wird aus der Solltemperatur und den Einstellungen unter **Aktuelle Temperatur** ermittelt und angezeigt.

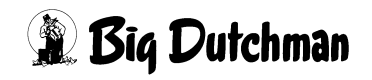

## <span id="page-169-0"></span>**7.5 Zuluftventilator**

Des weiteren kann zu jeder Klappe (außer bei natürlicher Ventilation) eine Zuluftventilator konfiguriert werden. Der Aufbau der Einstellung ist wie bei den Klappen.

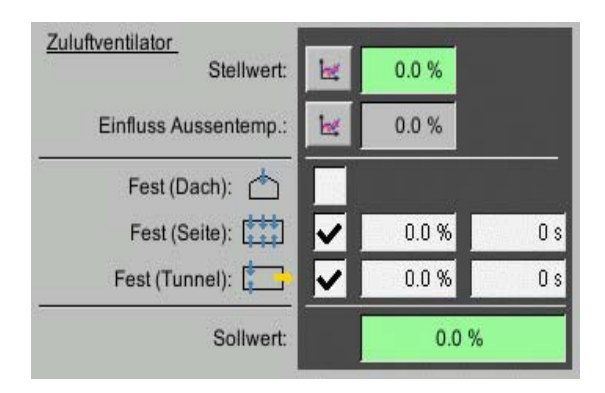

Bild 7-22: Zuluftventilator

Ein Zuluftventilator ist immer ventilationsabhängig. Für jeden Modus (Dach, Seite, Tunnel) können verschiedene Kurven eingestellt werden. Zuluftventilatoren haben keine Rückmeldung als Istwert. Daher fällt die Kalibrierung und Einrichtung weg. Bei digitalen Zuluftventilatoren kann der Sollwert nur einen Wert von 0% oder 100% annehmen. Bei einem Stellwert größer als 50% wird er eingeschaltet, unterhalb dieser Schwelle bleibt er aus.

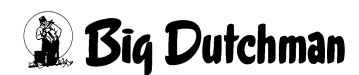

## **7.5.1 Bedienung**

Im Kopf jedes Zuluftelementes ist eine Schaltfläche zur Handbedienung. Durch das Klicken auf einen Antrieb öffnet sich ein Bedienfeld. Je nachdem, um welches Abluftelement es sich handelt, erscheint ein Schalter oder Schieberegler. Mit diesem Element kann der Antrieb ein- oder ausgeschaltet werden, bzw. der Betrieb von manuell auf automatisch gewechselt werden. Sobald ein Antrieb auf **manuell** umgeschaltet wurde, wird dieser orange unterlegt.

#### **ACHTUNG!** ۱i.

Die Bedienung der Antriebe ist im Kapitel [1.2 "Antriebe"](#page-25-0) beschrieben.

#### li. **ACHTUNG!**

#### **Achtung!**

Arbeiten an Antrieben, bzw. Ventilatoren dürfen nur bei ausgeschaltetem Schutzschalter erfolgen. Die Antriebe können ohne Warnung, z.B. durch die Zeitschaltuhren, aktiviert werden. Beachten Sie lokale Sicherheitshinweise und Vorschriften.

## **7.5.2 Stellwert**

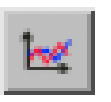

Der Stellwert der Zuluftventilators wird, wie bei der Zuluftklappe, in der gleichen Kurvendarstellung vorgegeben.

**ACHTUNG!** H.

Die Werte in dieser Kurve werden genauso geändert und abgespeichert, wie es im **Handbuch AMACS Bedienung Kapitel Sollkurven** näher beschrieben wird.

### **7.5.3 Einfluss Außentemperatur**

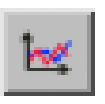

Der Stellwert kann über eine eigene außentemperaturabhängige Stützpunktkurve beeinflusst werden. Falls kein Außentemperatursensor vorhanden ist, wird die Korrektur ausgeblendet.

#### $\vert \mathbf{i} \vert$ **ACHTUNG!**

Die Werte in dieser Kurve werden genauso geändert und abgespeichert, wie es im **Handbuch AMACS Bedienung Kapitel Sollkurven** näher beschrieben wird.

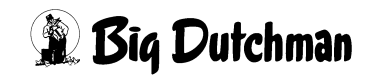

### **7.5.4 Fester Stellwert**

Es kann, je nach Konfiguration, feste Werte für **Dachzuluft**, **Seitenzuluft**, **Tunnel**, **natürlich Ventilation** und **mechanische Ventilation** geben. Wie üblich kann für jede feste Position ein Wert in % und eine Zeitverzögerung in Sekunden vorgegeben werden. Durch das Aktivierungsfeld werden die Einstellungen für einen festen Stellwert im jeweiligen Modus angezeigt. Wenn für einen Modus kein fester Stellwert gewünscht ist, werden die Einstellungen ausgeblendet.

Falls ein Modus aktiv wird, bei dem für eine Klappe ein fester Wert eingestellt wurde, wird das Aktivierungsfeld weiß hinterlegt, um dies deutlich zu machen.

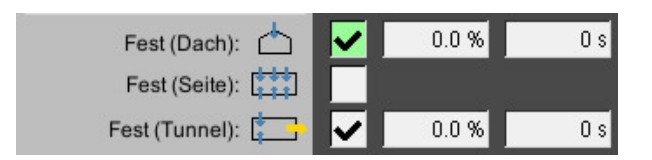

Bild 7-23: Fester Stellwert

#### **ACHTUNG!** li.

Sollte der Stall nur über einen Modus verfügen, gibt es keine Eingabemöglichkeit für feste Werte und das Menü wird entsprechend der Darstellung angezeigt.

### **7.5.5 Sollwert**

Am Ende wird der aktuelle Sollwert des Ventilators angezeigt.

Bei manueller Bedienung einer Klappe wird der Hintergrund für den Sollwert von grün auf orange umgeschaltet.

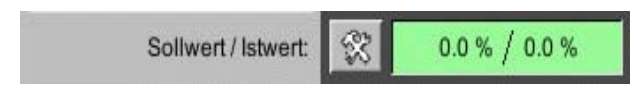

Bild 7-24: Sollwert/Istwert

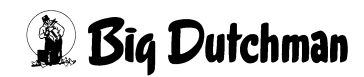

# **7.6 Natürliche Ventilation**

Bei der natürlichen Ventilation gibt es einen zweiten, bzw. dritten Stellwert für die Klappen. Zum einen den für die mechanische Ventilation, eventuell für die Tunnelventilation und zum anderen für die natürliche Ventilation. Der gerade aktive Modus wird in der oberen Zeile als Symbol und ausgeschrieben dargestellt.

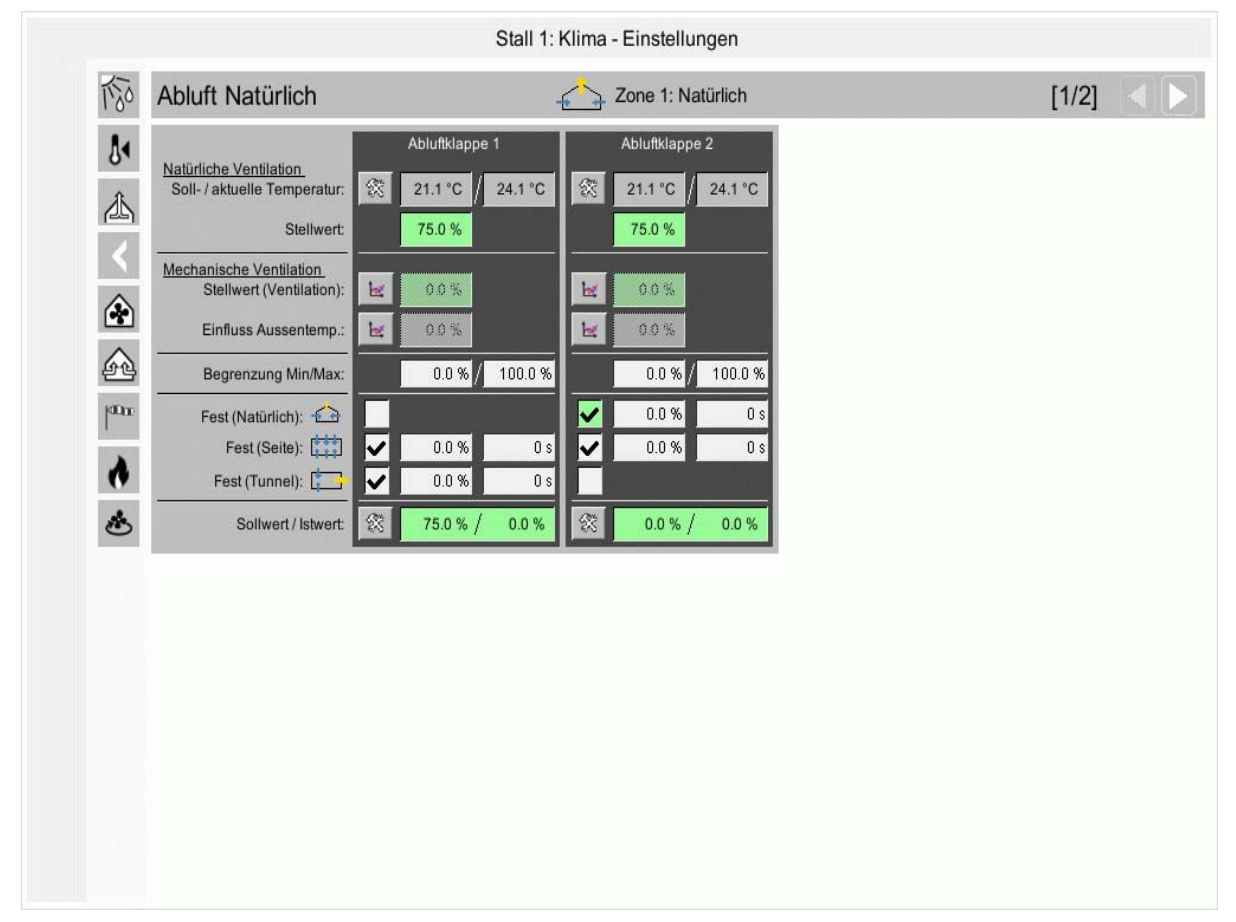

Bild 7-25: Natürliche Ventilation

#### **ACHTUNG!** ۱i

Die Einstellungen der natürlichen Ventilation sind im Kapitel [5 "Abluft Natürlich"](#page-112-0)  beschrieben.

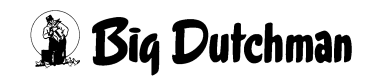

## <span id="page-173-0"></span>**8 Windeinflüsse**

Ein Klick auf die Schaltfläche Zuluft Windeinflüsse öffnet ein Menü, in dem die Abhängigkeit der Zuluftklappen zu der Windrichtung eingestellt wird.

**KDu** Zuluft Windeinflüsse

Bild 8-1: Zuluft Windeinflüsse

### **ACHTUNG!**

Diese Funktion kann nur verwendet werden, wenn auch eine Wetterstation vorhanden ist.

Sind mehr als acht Zuluftklappen konfiguriert, verteilen sich die Einstellungen auf zwei Bildschirmseiten.

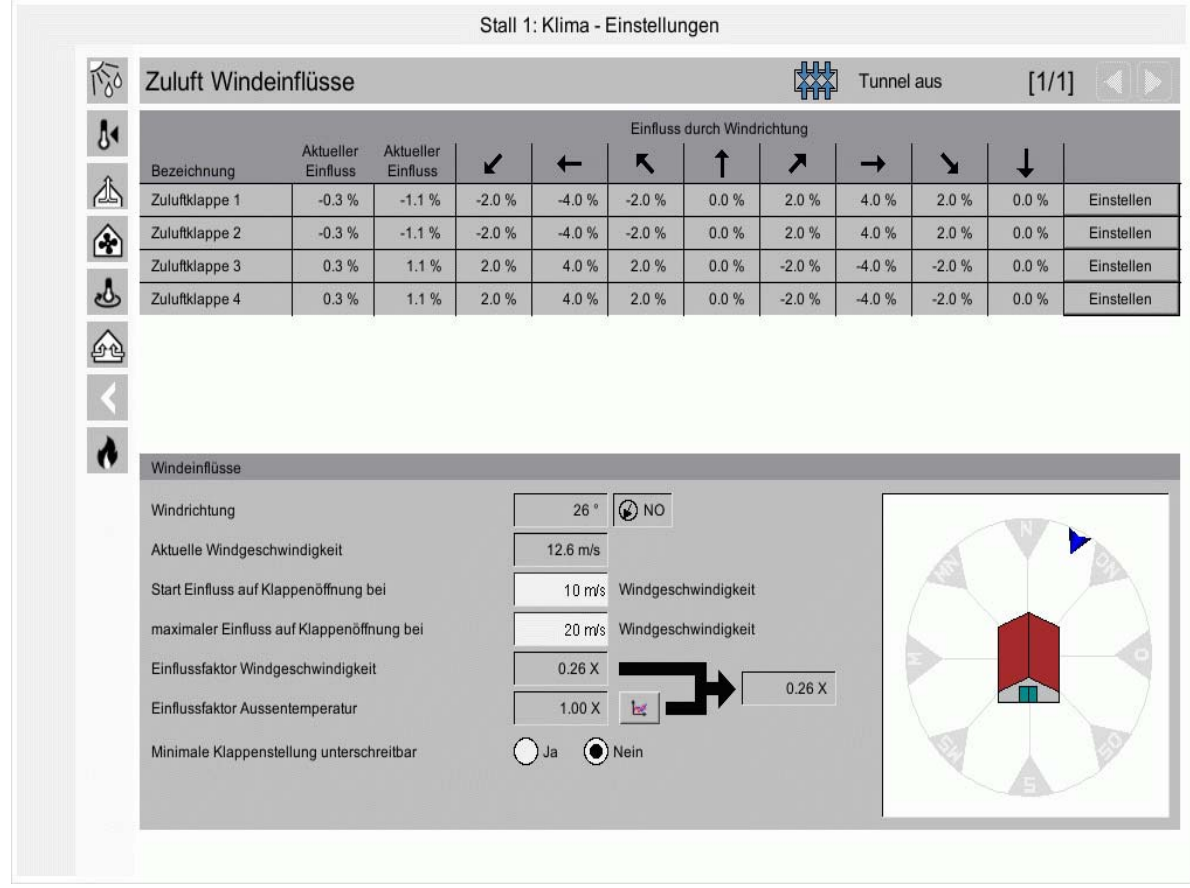

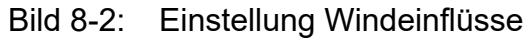

### **WARNUNG!**

#### **Achtung!**

Es muss immer ausreichend Frischluft für die Tiere verfügbar sein.

## **8.1 Allgemeine Einstellungen**

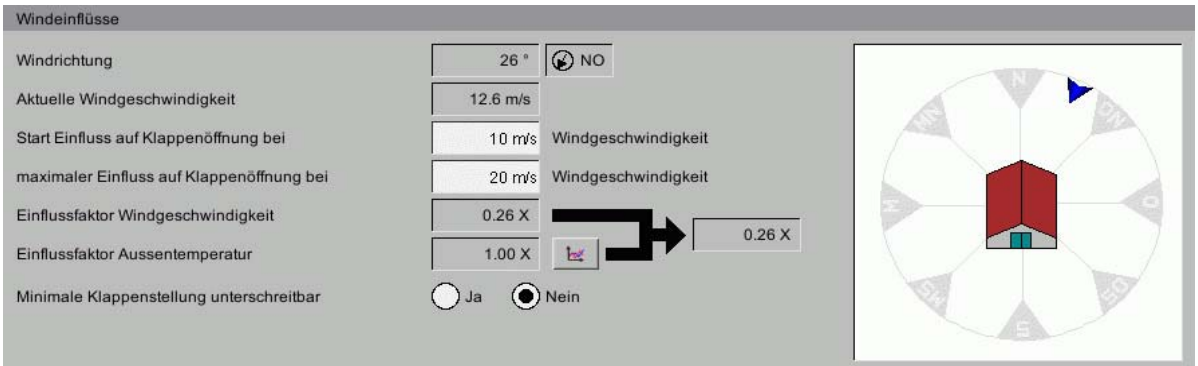

Bild 8-3: Allgemeine Einstellungen

### **• Start Einfluss der Klappenöffnung**

Hier wird festgelegt ab welcher Windgeschwindigkeit in m/s der Einfluss auf die Stellmotoren beginnen soll.

#### **• Maximaler Einfluss auf Klappenöffnung**

Der Wert in m/s der hier eingegeben wird bestimmt, bei welcher Windgeschwindigkeit der maximale Wert, der unter **Einfluss durch Windrichtung** für verschiedene Himmelsrichtungen und pro Stellmotor vorgegeben werden kann, erreicht ist.

#### **• Aktuelle Windgeschwindigkeit**

Hier kann die aktuelle Windgeschwindigkeit abgelesen werden.

#### **• Einflussfaktor Windgeschwindigkeit**

Anzeige des, aus der aktuellen Windgeschwindigkeit, errechneten Faktors für den Windeinfluss auf die Zuluftklappen.

#### **• Einflussfaktor Außentemperatur**

Dieses ist der Faktor, der bei hohen Außentemperatur verhindert, dass die Zuluftklappen durch Windeinflüsse zu sehr beeinflusst werden und damit die Zufuhr von frischer Luft gefährdet ist.

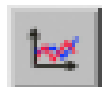

Welcher Faktor bei welcher Temperatur angewendet wird, ist durch eine Kurve festgelegt, die mit einem Klick auf das Kurvensymbol geöffnet werden kann.

Nachfolgend ein Beispiel wie diese Kurve aussehen kann.

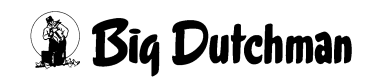

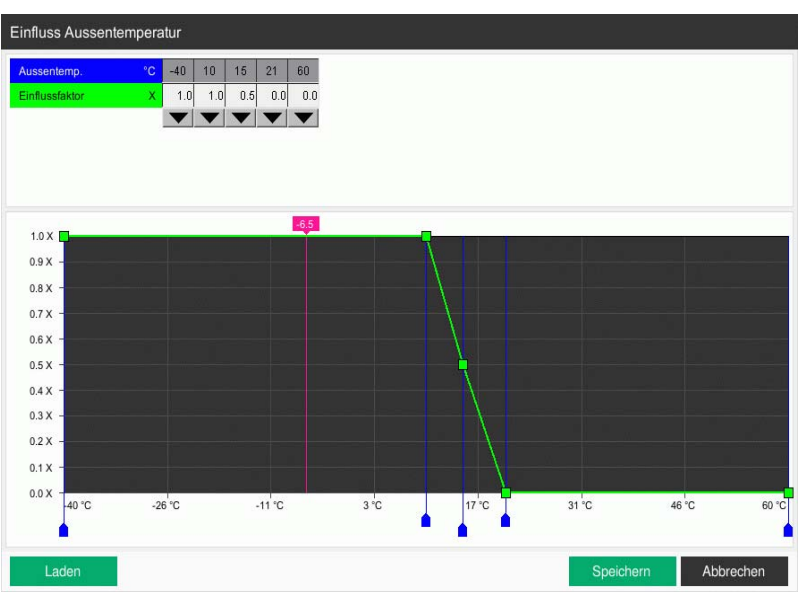

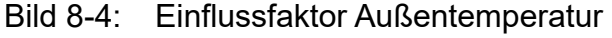

#### $|\mathbf{i}|$ **ACHTUNG!**

Die Werte in dieser Kurve werden genauso geändert und abgespeichert, wie es im **Handbuch AMACS Bedienung Kapitel Sollkurven** näher beschrieben wird.

#### **• Aktueller Einflussfaktor**

Aus dem **Einflussfaktor Windgeschwindigkeit** und **Einflussfaktor Außentemperatur** wird der aktuelle Einflussfaktor errechnet. Eine Eingabe ist nicht möglich.

#### **• Minimale Klappenposition unterschreitbar**

Wenn hier **Ja** aktiviert wird, kann die minimale Klappenposition, die im Progamm an anderer Stelle vorgegeben wurde, bei hohen Luftgeschwindigkeiten unterschitten werden.

#### $\vert \mathbf{i} \vert$ **ACHTUNG!**

#### **Wichtig:**

Das Aktivieren von "Ja" im **normalen Betrieb** kann dazu führen, dass die Temperaturen zu hoch ansteigen und so das Leben Ihrer Tiere gefährden.

Diese Funktion sollte ausschliesslich bei Sturmwarnungen etc. genutzt werden.

#### **• Windrichtung**

Hier wird angezeigt aus welcher Richtung der Wind weht und auf welcher der Ställe er bläst. Eine Eingabe ist hier nicht möglich.

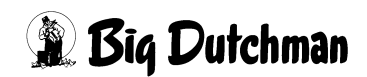

## **8.2 Klappenspezifische Einstellungen**

Da die Zuluftklappen nicht alle in der selben Windrichtung montiert wurden, kann jeder Zuluftklappe vorgegeben werden, ob und wie stark sich der Einflussfaktor auswirken darf.

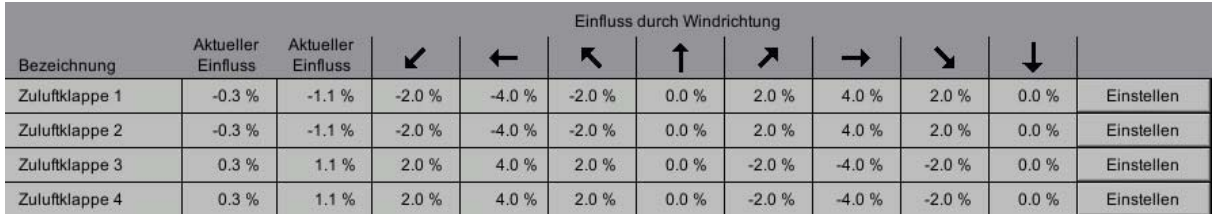

Bild 8-5: Klappenspezifische Einstellungen

#### **• Bezeichnung**

Anzeige der Bezeichnung der Zuluftklappe.

#### **• Aktueller Einfluss**

Der aktuelle Einfluss wird aus dem **Aktuellen Einflussfaktor** und dem **Aktuellen Einfluss**, der unter **Einfluss durch Windrichtung** ermittelt wurde, errechnet.

### **• Einfluss durch Windrichtung**

Ein Klick auf eine der Schaltflächen Einstellen öffnet ein weiteres Menü, in dem pro Klappe und Himmelrichtung Werte zu Veränderung der Klappenposition bei Wind eingegeben werden können. Die Einstellungen müssen mit dem grünen Haken bestätigt werden.

#### $\mathbf{ii}$ **ACHTUNG!**

Die Werte können sowohl mit einem positiven (+), als auch negativen (-) Vorzeichen eingegeben werden. Damit ist es theoretisch möglich die Klappe, falls sie auf der Wind abgewandten Seite des Hauses liegt, weiter zu öffnen.

Im nachfolgenden Bild kann die aktuelle Windgeschwindigkeit, graphisch dargestellt als Balken (=Bargraph) und mit einer Windzustandsbeschreibung kommentiert, auf einfache Weise abgelesen werden.

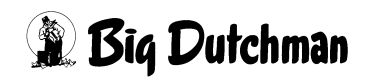

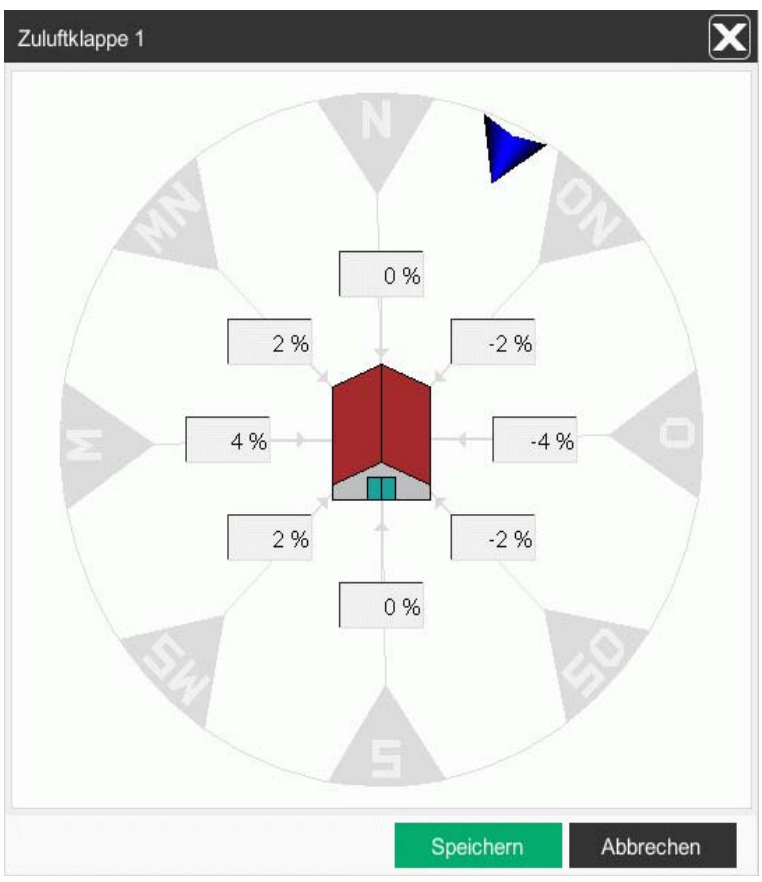

Bild 8-6: Zuluftklappe einstellen

Die eingegebenen Werte werden in die Tabelle der Zuluftklappe eingetragen und können so abgelesen werden und verglichen werden.

Der aktuelle **Einfluss durch Windrichtung**, der aus den Werten der Windgeschwindigkeit und Windrichtung resultiert, kann vor der Tabelle abgelesen werden.

## **9 Heizung**

Ein Klick auf die Schaltfläche **Heizung** öffnet ein Menü, in dem die Solltemperatur, die Zuordnung der Temperatursensoren, sowie die speziellen Einstellparameter der einzelnen Heizungssysteme eingestellt werden.

Heizung Bild 9-1: Heizung

#### **WARNUNG!**  $\sqrt{N}$

### **Achtung!**

Wichtig bei der Heizregelung ist, dass nach dem Ausschalten der Heizung die Temperatur nicht über den Sollwert der Raumtemperatur liegt. Würde die Temperatur zu stark steigen, wird die Ventilation erhöht und der Wärmeüberschuss herausventiliert. Dies ist ökonomisch nicht sinnvoll und kann durch die im folgenden erklärten Parameter vermieden werden.

Alle Einstellungen, die für die Heizung vorgenommen werden können, sind auf drei Bildschirmseiten zu finden.

- 1. Auf der ersten Seite sind nur die Haupteinstellungen, wie Solltemperatur, manuelle Korrektur, die Einstellungen für die Minimumheizung und die Heizung bei Stall in Pause möglich.
- 2. Auf der zweiten Seite sind alle weiteren Einstellungen, wie die Zonenauswahl der Solltemperatur, die Zuordnung der Temperatursensoren der Stallzonen, die Einstellungen der Regelparameter sowie die der Puls-Pause-Steuerung, möglich.
- 3. Auf der dritten Seite werden weitere spezielle Einstellparameter an den einzelnen Heizungssystemen vorgegeben.

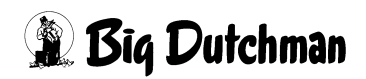

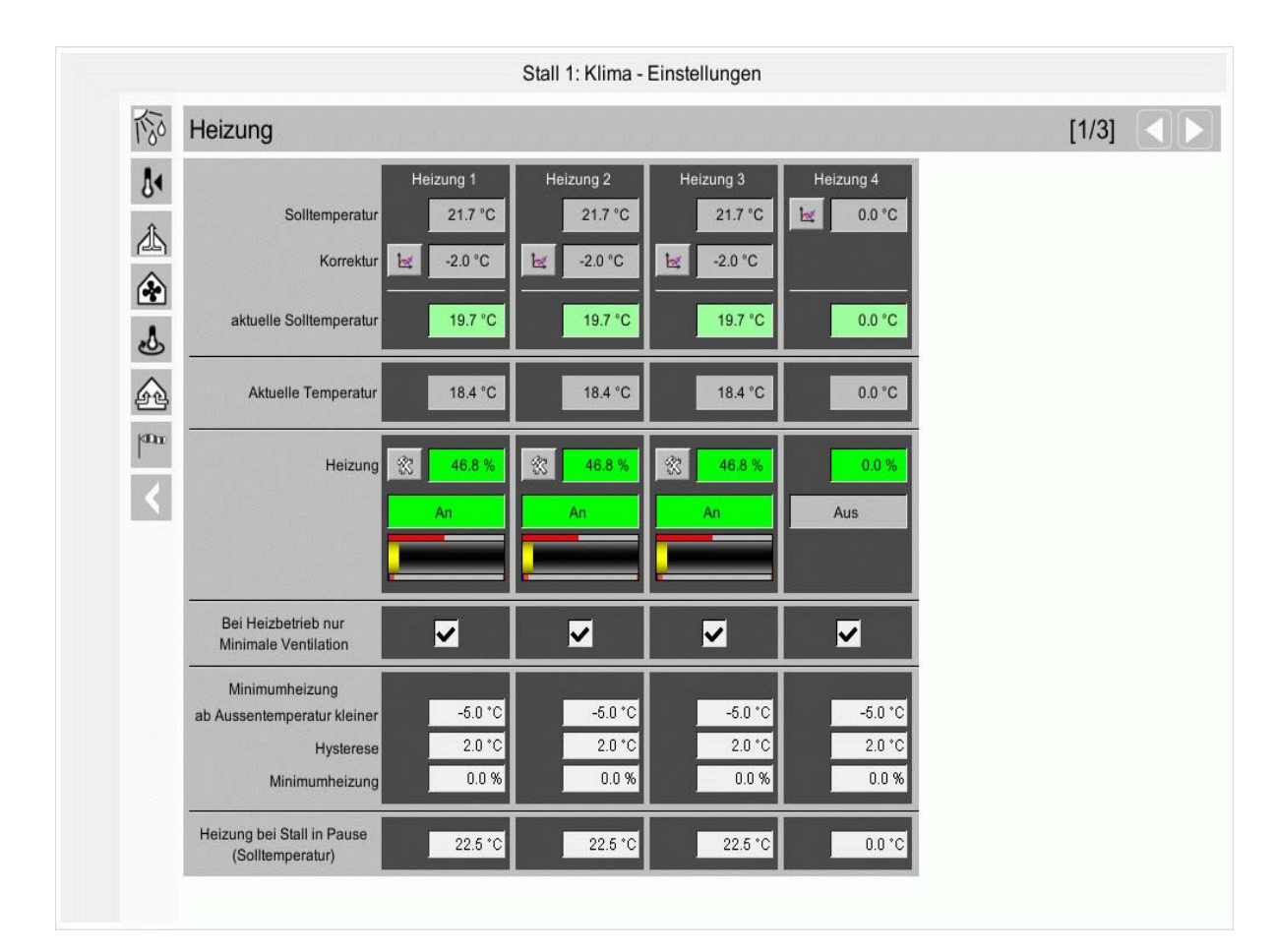

## **9.1 Allgemeine Einstellungen**

Bild 9-2: Einstellung Heizung
# **9.1.1 Solltemperatur**

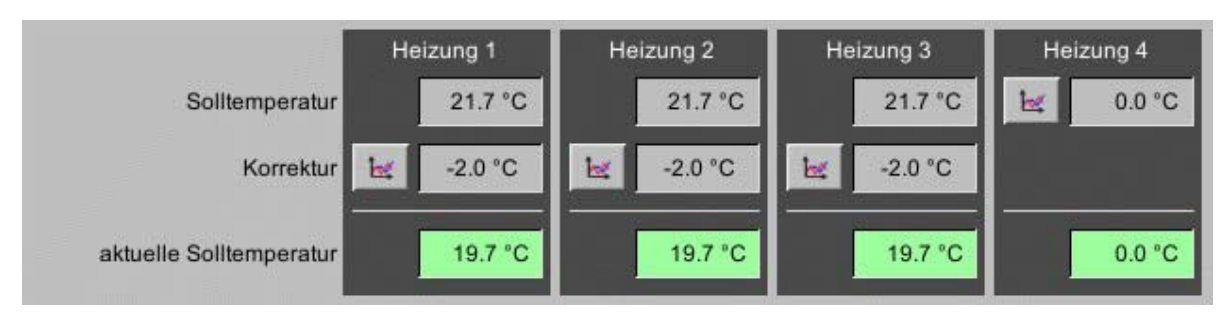

Bild 9-3: Einstellung Solltemperatur

## **• Solltemperatur**

Die Solltemperatur der jeweiligen Heizung kann der 1. Zone oder 2. Zone zugeordnet werden, oder sie setzt sich aus dem Mittelwert beider Zonen zusammen. Neben der Auswahl für Zone 1 und Zone 2 gibt es auch die Auswahl **Frei**. Wird diese ausgewählt, so wird die Aktivierung der Zone 1 und Zone 2 zurückgesetzt.

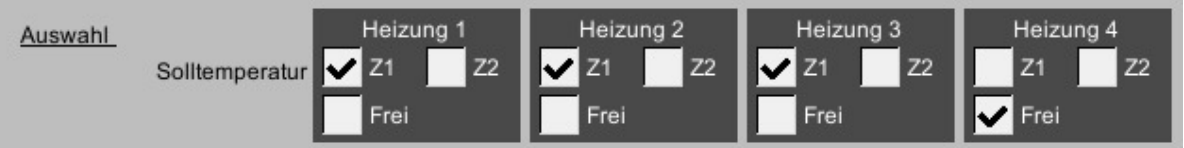

Bild 9-4: Einstellung Solltemperatur zweite Seite

#### ۱i. **ACHTUNG!**

Die Auswahl der Solltemperatur befindet sich auf der zweiten Bildschirmseite.

Außerdem werden auf der ersten Seite der Einstellungen die Anzeigen und Bedienungen für die Korrektur ausgeblendet. Stattdessen wird neben der Solltemperatur eine Schaltfläche für die Kurveneinstellung der Solltemperatur in Abhängigkeit vom Produktionstag eingeblendet.

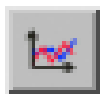

Um die Werte zu ändern muss die Kurve geöffnet werden. Diese lässt sich durch einen Klick auf die Schaltfläche mit dem Kurvensymbol öffnen. Es wird ein neues Fenster eingeblendet.

#### li. **ACHTUNG!**

Die Werte in dieser Kurve werden genauso geändert und abgespeichert, wie es im **Handbuch AMACS Bedienung Kapitel Sollkurven** näher beschrieben wird.

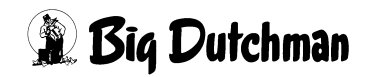

### **• Korrektur (Z1 und Z2)**

Der Korrekturwert in Abhängigkeit zum Produktionstag lässt sich als Kurve auf die Solltemperatur legen.

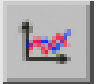

Um die Werte zu ändern muss die Kurve geöffnet werden. Diese lässt sich durch einen Klick auf die Schaltfläche mit dem Kurvensymbol öffnen. Es wird ein neues Fenster eingeblendet.

#### ∣i. **ACHTUNG!**

Die Werte in dieser Kurve werden genauso geändert und abgespeichert, wie es im **Handbuch AMACS Bedienung Kapitel Sollkurven** näher beschrieben wird.

### **• Aktuelle Solltemperatur**

In der dritten Zeile wird die aktuell gültige Solltemperatur angezeigt. Diese ergibt sich aus der **Solltemperatur** und gegebenenfalls aus der **Korrektur**.

## **9.1.2 Aktuelle Temperatur**

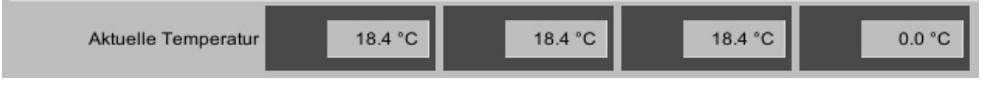

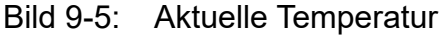

Die aktuelle Temperatur ergibt sich aus den ausgewählten Temperatursensoren, die auf der zweiten Bildschirmseite durch die Checkboxen aktiviert werden. Bei der Fußbodenheizung wird anstelle der Selektion der Raumtemperatursensoren die aktuell gemessenen Werte der Fußbodentemperatursensoren angezeigt.

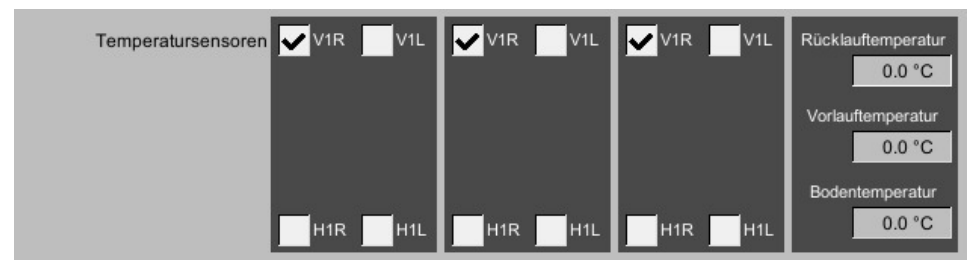

Bild 9-6: Einstellung Temperatur zweite Seite

#### li. **ACHTUNG!**

Die Zuordnung der Klimasensoren befindet sich auf der zweiten Bildschirmseite.

## **9.1.3 Status Heizung**

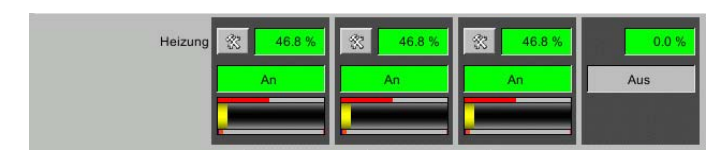

Bild 9-7: Status Heizung

## **9.1.3.1 Heizungsanforderung**

Die Heizungsanforderung ergibt sich aus den Regelparametern des PI-Reglers auf der zweiten Bildschirmseite. Dazu gehören die Bandbreite, die Intervallzeit und der Zeitfaktor.

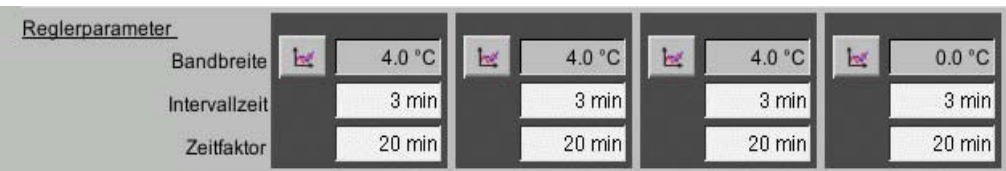

## Bild 9-8: Regelparameter

#### **ACHTUNG!** ۱i

Die Einstellung der Heizungsanforderung befindet sich auf der zweiten Bildschirmseite.

## **• Bandbreite**

Ist die Bandbreite z.B. 4°C, dann wird, falls die Solltemperatur Heizung und Stalltemperatur 20°C beträgt, nicht geheizt. Sinkt die Stalltemperatur auf 19°C, würde der P-Anteil der Heizungsgrundregelung proportional auf 25% steigen. Bei 16°C Stalltemperatur würde demnach mit 100% P-Anteil geregelt werden.

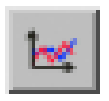

Um die Werte zu ändern muss die Kurve geöffnet werden. Diese lässt sich durch einen Klick auf die Schaltfläche mit dem Kurvensymbol öffnen. Es wird ein neues Fenster eingeblendet.

#### ١i **ACHTUNG!**

Die Werte in dieser Kurve werden genauso geändert und abgespeichert, wie es im **Handbuch AMACS Bedienung Kapitel Sollkurven** näher beschrieben wird.

## **• Intervallzeit**

Mit der Intervallzeit wird bestimmt, wie oft der Computer die aktuelle Temperatur mit der Solltemperatur vergleicht.

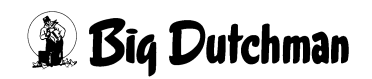

## **• Zeitfaktor**

Der Zeitfaktor bestimmt wie integrierend die Regelung über einen längeren Zeitraum arbeitet.

## **9.1.3.2 Statusanzeige**

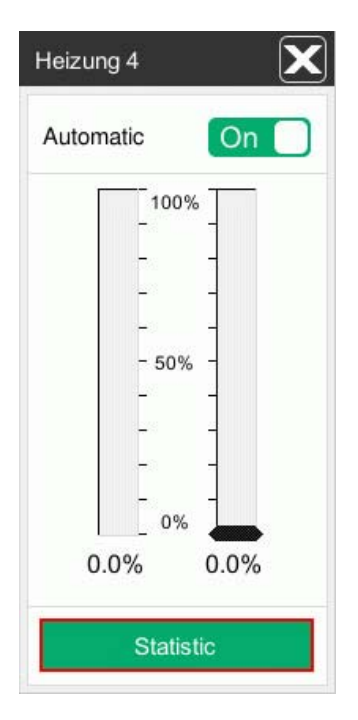

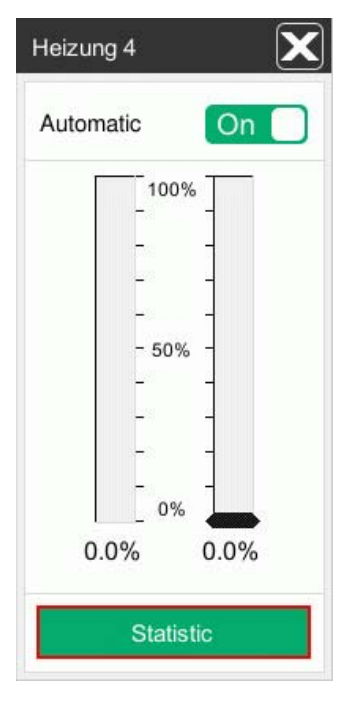

Die Statusanzeige, zeigt an ob die Heizung eingeschaltet ist bzw. ob sie im Automatik- oder Handmodus (manuell) arbeitet.

Durch betätigen der Status-Schaltfläche öffnet sich das Menü zur manuellen Bedienung.

Zusätzlich zu den normalen Betriebsstunden werden hier die aktuellen Soll- und Regeltemperaturen der Heizungen, sowie die Möglichkeit der Fernentriegelung angezeigt.

## **9.1.3.3 Störungen anzeigen und Fernentriegelung**

Wenn für die Heizungsgruppen ein Eingang für eine Störmeldung der Heizung konfiguriert wurde, wird automatisch auch ein Ausgang generiert, der aus der Visualisierung heraus ein Quittieren über Fernentriegelung möglich macht. Die Fernentriegelung ist im Menü der Handbedienung. Bei Auftreten einer Störung wird zusätzlich zur Alarmmeldung die entsprechende Heizungsgruppe im Übersichtsbild rot blinkend dargestellt. Wenn der Alarm in der Alarmeinstellung deaktiviert ist, wird auch keine Störung angezeigt.

#### |i **ACHTUNG!**

Die Anzeige- und Bedienelemente dazu, werden nur bei Heizungsgruppen angezeigt, für die auch eine Störmeldung konfiguriert wurde.

## **9.1.4 Bei Heizbetrieb nur minimale Ventilation**

Normalerweise wird bei Heizbetrieb nur mit Minimum-Ventilation ventiliert, um die gerade erwärmte Luft nicht wieder aus dem Haus zu blasen. Wenn allerdings das Heizungssystem z.B. Fußbodenheizung dieses nicht zulässt, da hier teilweise immer geheizt wird, kann das Kreuz deaktiviert werden, um so die Lüftung durchgehend frei zu geben.

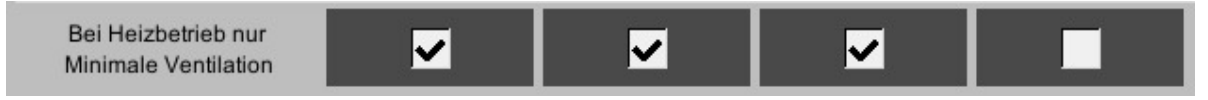

Bild 9-9: Bei Heizbetrieb nur Minimale Ventilation

## **9.1.5 Minimumheizung**

Um eventuelle Eisbildung in den Frischluftventilen zu vermeiden, kann unter Umständen die Funktion Minimumheizung verwendet werden. Dieses ist eine andere Möglichkeit, die Heizungsanlage bei kaltem und feuchtem Wetter zu starten.

## **WARNUNG!**

## **Achtung!**

Wird die Minimumheizung aktiviert, startet die Heizungsgruppe unabhängig von der Stalltemperatur beim unterschreiten der Außentemperatur kleiner X°C.

Die Minimumheizung wird erst wieder deaktiviert, wenn die "Außentemperatur kleiner" + "Hysterese" steigt. Ob die Stalltemperatur über die Solltemperatur steigt, wird hierbei nicht überwacht.

#### **ACHTUNG!** li.

Die Minimumheizung begrenzt nicht die Ventilation auf Minimum Ventilation (unabhängig davon, ob die Einstellung aktiviert ist oder nicht)!

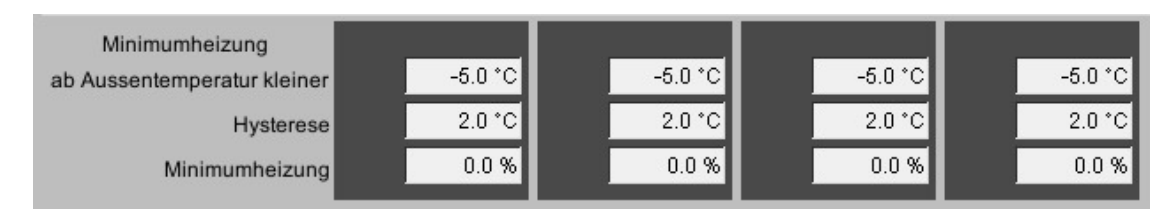

Bild 9-10: Minimumheizung

## **• Ab Außentemperatur kleiner**

Fällt die Außentemperatur unter **Außentemperatur kleiner**, wird die Minimumheizung aktiviert.

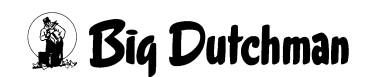

### **• Hysterese**

Um ein andauerndes EIN- und AUSschalten der Minimumheizung zu vermeiden, kann eine Hysterese eingegeben werden.

Steigt nun die Außentemperatur über "Außentemperatur kleiner" + "Hysterese", wird die Minimumheizung deaktiviert.

### **• Minimumheizung**

Unter Minimumheizung kann nun der Wärmebedarf in Prozent angegeben werden mit dem die Minimumheizung arbeiten soll. Wenn 0% eingegeben wird, ist die Minimumheizung deaktiviert.

## **9.1.6 Heizung bei Stall in Pause**

Sollte die Legeperiode beendet und die Produktion gestoppt sein, kann es in vielen Fällen notwendig sein, auch dann nicht auf eine ausreichende Beheizung zu verzichten. Dazu gibt es das Feld **Heizung bei Stall in Pause**.

Dieser Wert sorgt dafür, dass der Stall nicht auskühlt und die Leitungen einfrieren.

## **9.1.7 Fehler Wärme**

Wenn trotz Heizbetrieb die aktuelle Solltemperatur um eine bestimmte Temperaturdifferenz unterschritten wird, können die Korrekturen zur Minimum-Ventilation zurückgesetzt werden.

#### li l **ACHTUNG!**

Aufschläge zur Minimalen-Ventilation können durch Außentemperatur, Entfeuchten und CO2-Wert entstehen.

Die Einflüsse der Außentemperatur und des CO2-Wertes werden nur zurückgesetzt, wenn die Minimum-Ventilation angehoben wird. Wenn Sie sie reduzieren, bleibt der Einfluss erhalten.

#### $\mathbf{ii}$ **ACHTUNG!**

Die Einstellung zu **Fehler Wärme** befindet sich auf der dritten Bildschirmseite.

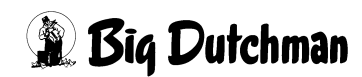

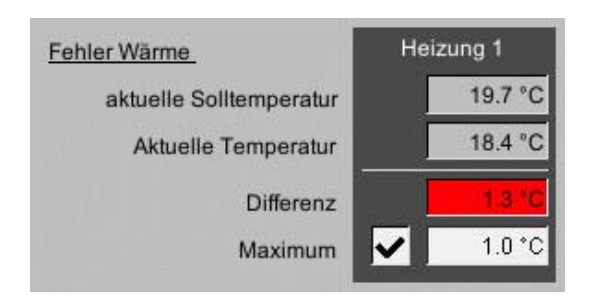

Die Funktion ist pro Heizungsgruppe einstellbar. Sie vergleicht die **aktuelle Solltemperatur** der entsprechenden Heizgruppe mit der **aktuellen Temperatur** dieser Gruppe. Die **Differenz** wird angezeigt.

Wenn die Differenz größer als der eingestellt **Maximum** Wert Fehler Wärme und die Funktion mit der **Checkbox** aktiviert ist, werden die Aufschläge zur Minimum-Ventilation in beiden Zonen zurückgesetzt. In diesem Fall wird auch das Feld mit der angezeigten Differenz rot hinterlegt. Es erfolgt keine weitere Alarmmeldung.

Wenn die Differenz wieder in Ordnung ist oder die Funktion deaktiviert wird, werden die Aufschläge wieder berücksichtigt.

#### $\|$  i **ACHTUNG!**

Das Zurücksetzen der Entfeuchtung erfolgt direkt. Wenn **Fehler Wärme** wieder aufgehoben ist, wird die Entfeuchtung mit dem Anfangswert 0.0% freigegeben.

Beim Zurücksetzen der Einflüsse, aufgrund von CO2 und Außentemperatur, wird der Einfluss mit einer Rampe langsam auf Null reduziert. Ebenfalls wird der Einfluss langsam wieder einfließen, wenn der **Fehler Wärme** wieder aufgehoben ist.

Fehler Wärme wirkt sich nur auf die Minimum-Ventilation aus. Die Korrektur der Ventilation über die Außentemperatur (bei Bandbreitenregelung) wird nicht beeinflusst.

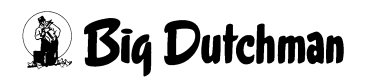

# **9.1.8 Heizung koppeln**

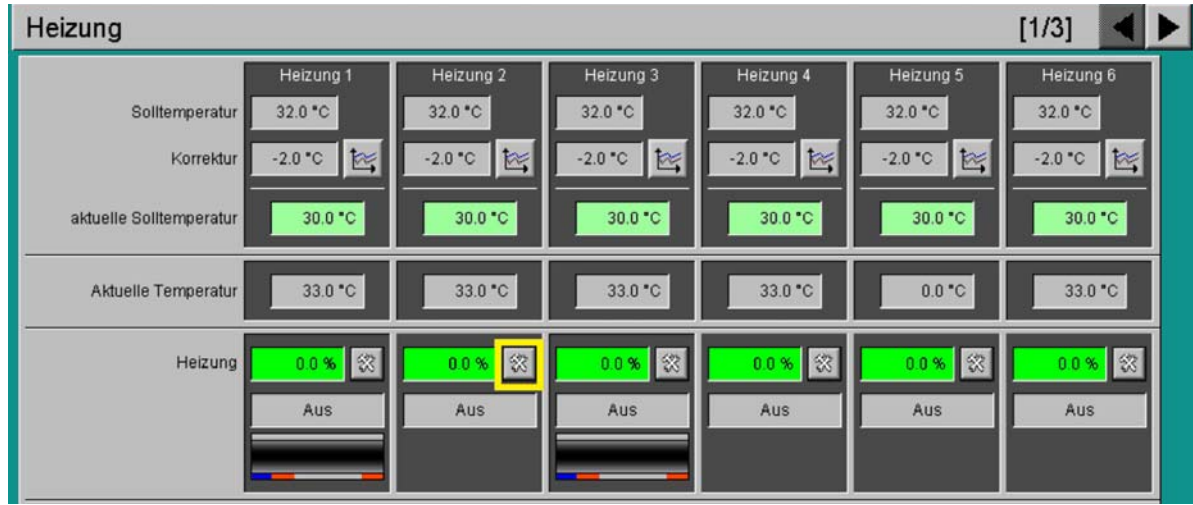

## Bild 9-11: Übersicht Heizungsgruppen

Mit einem Klick auf das gelbe Kästchen öffnet sich ein Auswahlmenü, in dem alle möglichen Heizungskoppelungen für diese Heizungsgruppe angezeigt werden. Das Symbol wird nicht angezeigt, wenn keine Optionen zur Koppelung bestehen.

#### |i **ACHTUNG!**

Zum besseren Verständnis wird im Folgenden die gekoppelte Heizungsgruppe "Slave" und die Gruppe, an die angekoppelt wird als "Master" bezeichnet.

Bei relaisgesteuerten Heizungsgruppen wird ab dem Zeitpunkt der Koppelung der Zyklus der Regelung an den Master angepasst. Bei analog gesteuerten Heizungsgruppen wird der aktuelle Stellwert in Prozent vom Slave übernommen. Alle Einstellungen auf den Seiten 1-3, wie z.B. Zykluszeit, Solltemperatur und Sensorauswahl werden beim Slave ausgeblendet, da sie keinen Einfluss mehr auf den Betrieb der Heizung haben. Lediglich die Einstellung der Minimum bzw. der Maximum Spannung bei analoger Ansteuerung bleibt erhalten, da diese speziell auf den jeweiligen Heizungsausgang eingestellt sind.

| Heizung                                                |                                                                   |                                                   |                                                           |                                                   |                                                   | $[1/3]$                                                   |
|--------------------------------------------------------|-------------------------------------------------------------------|---------------------------------------------------|-----------------------------------------------------------|---------------------------------------------------|---------------------------------------------------|-----------------------------------------------------------|
| Solltemperatur<br>Korrektur<br>aktuelle Solltemperatur | Helzung I<br>28.0 %<br><b>iss</b><br>$-2.0$ $^{4}$<br>$26.0$ $\%$ | Heizung 2<br>28.0 °C<br>$-2.0 °C$<br>区<br>26.0 °C | Heizung 3<br>28.0 °C<br>$-2.0 °C$<br>$\approx$<br>26.0 °C | Heizung 4<br>28.0 °C<br>$-2.0 °C$<br>区<br>26.0 °C | Heizung 5<br>28.0 °C<br>$-2.0 °C$<br>ビ<br>26.0 °C | Heizung 6<br>28.0 °C<br>$-2.0 °C$<br>$\approx$<br>26.0 °C |
| <b>Aktuelle Temperatur</b>                             | 0.0 °C                                                            | 0.0 °C                                            | 0.0 °C                                                    | 0.0 °C                                            | 0.0 °C                                            | 0.0 °C                                                    |
| Heizung                                                | 袋<br>Gekoppelt mit 3                                              | 100.0 % 袋<br>An                                   | 133<br>100.0%<br>An                                       | 袋<br>100.0%<br>An.                                | 黎<br>100.0%<br>An                                 | 100.0 %   袋<br>An.                                        |
| Bei Heizbetrieb nur<br>Minimale Ventilation            | $\vert \mathbf{x} \vert$                                          | $\overline{\mathbf{x}}$                           | $\overline{\mathbf{x}}$                                   | $\overline{\mathbf{x}}$                           | $\overline{\mathbf{x}}$                           | $\overline{\mathbf{x}}$                                   |

Bild 9-12: Heizungskoppelung aktiv

Ist eine Koppelung aktiv, wird dies durch den Text im roten Kästchen mit Hinweis auf den Master angezeigt. Außerdem wird beim Master der Button im gelben Kästchen ausgeblendet, um eine erneute Koppelung zu verhindern. Dadurch sollen Ringkoppelungen vermieden werden.

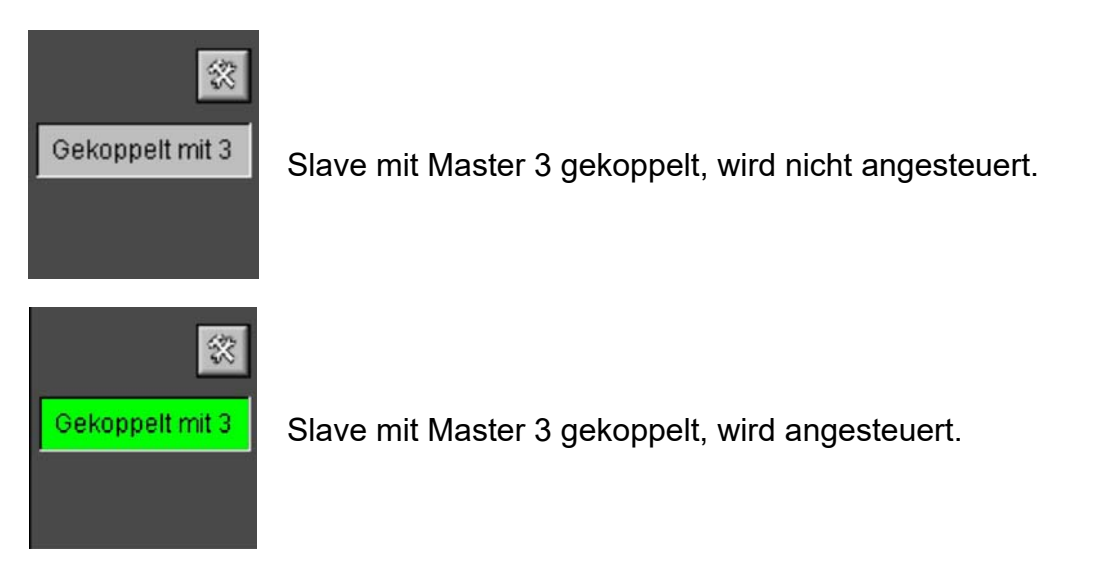

Befindet sich ein Master in Handbedienung, nehmen alle Slaves automatisch dessen Stellwert an, welcher über den Schieberegler des Hand-Automatik-Menüs vorgegeben wird. Die Handbedienung am Slave ist weiterhin möglich, wenn z.B. für einen kurzen Zeitraum ein anderer Stellwert vorgegeben werden soll. Wird danach am Slave wieder in den Automatikmodus gewechselt, nimmt dieser den Stellwert des Masters an.Die Koppelfunktion ist nur am Farmrechner einstellbar. An der Vorortbedienung werden lediglich die Einstellmenüs ausgeblendet und ein Hinweistext eingeblendet, mit welchem Master der Slave gekoppelt ist.Alle Änderungen an den Einstellungen werden im Logging erfasst.

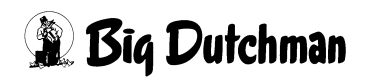

# **9.2 Digitale Heizung**

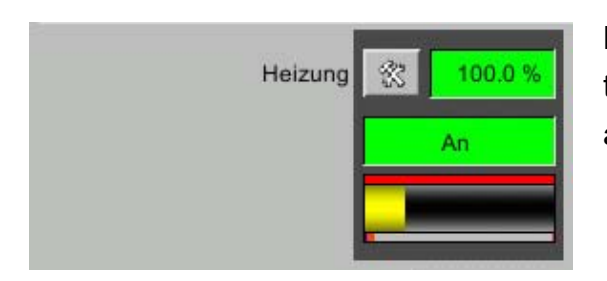

Bei der digitalen Heizung werden auf der ersten Seite die Statusinformationen über den aktuellen Zyklus angezeigt.

Der breite, gelbe, in der Mitte liegende Bargraph zeigt hierbei die Zykluszeit an. Die minimale Laufzeit ist links orange dargestellt und befindet sich unter der Zykluszeit. Die minimale Pausenzeit ist der rechte, orange dargestellte Bargraph und die Vorlaufzeit ist der linke, blau dargestellte Bargraph. Der kleine Bargraph, oberhalb der Zykluszeit, zeigt den aktuellen Berechnungszyklus an.

#### **ACHTUNG!** ۱i

Die Einstellung der digitalen Heizung befindet sich auf der zweiten Bildschirmseite.

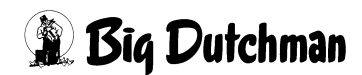

## **9.2.1 Puls-Pause-Steuerung**

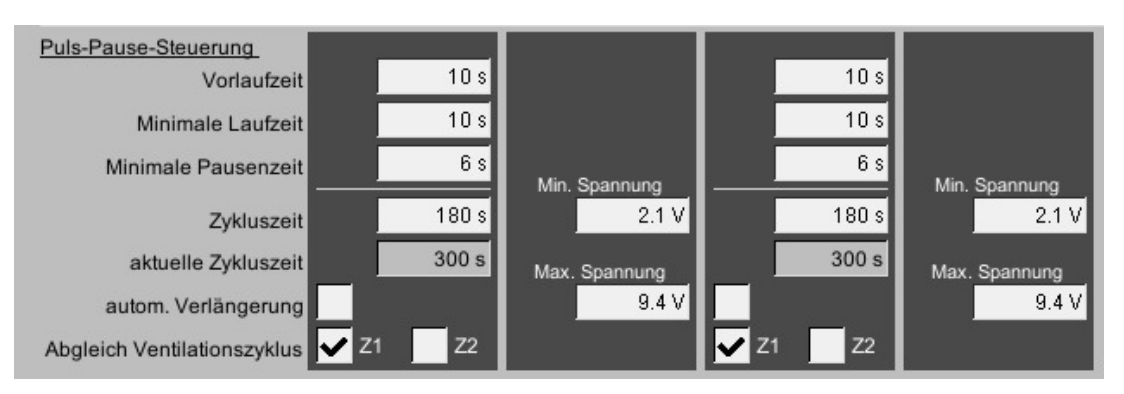

### Bild 9-13: Puls-Pause-Steuerung

## **• Vorlaufzeit**

In der Vorlaufzeit wird die Zeit angegeben, die die Heizung braucht um zu starten / zünden.

## **• Minimale Laufzeit**

Um ein kurzes Einschalten der Heizung zu verhindern, wird ein Wert für die minimale Laufzeit vorgegeben. Der Wert muss eingestellt werden, damit die Heizung auf Temperatur kommt und so Wärme abgeben kann.

## **• Minimale Pausenzeit**

Die minimale Pausenzeit ist dafür vorgesehen, dass wenn die Heizung nicht auf 100% läuft, diese Zeit dafür sorgt, dass verbrauchte Luft aus der Brennkammer entweichen kann.

## **• Zykluszeit**

Die digitale Heizung wird nicht einfach nach dem Ein/Aus Prinzip gesteuert, sondern wird in Abhängigkeit von der Abweichung zu Solltemperatur, über eine Bandbreitenregelung und Zykluszeit berechnet. Dadurch wird der Heizbedarf gleichmäßiger gesteuert.

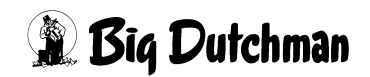

## **9.2.2 Automatische Verlängerung der Zykluszeit**

Bei der digitalen Heizung ist es möglich, die Zykluszeit automatisch zu verlängern (ähnlich wie bei Puls-Pause-Steuerung). Diese Verlängerung wird wirksam, wenn der Heizbedarf kleiner als die **Minimale Laufzeit** der Heizung ist.

In den Einstellungen zur digitalen Heizung gibt es unter der aktuellen Zykluszeit ein Auswahlfeld **autom. Verlängerung**. Ist dieses Feld aktiviert, wird die Zykluszeit automatisch verlängert, wenn der berechnete Heizbedarf kleiner als die minimale Laufzeit der Heizung ist. Die Laufzeit entspricht dann der minimalen Laufzeit und die Zykluszeit wird soweit erhöht, dass das Puls-Pause-Verhältnis dem gewünschten Heizungsbedarf entspricht. Die Berechnung erfolgt immer zu Beginn des neuen Zyklus.

#### ∣i. **ACHTUNG!**

Die Zykluszeit kann sich auf maximal 1200 Sekunden verlängern.

Die **aktuelle Zykluszeit** wird angezeigt. Sie kann von der **eingestellten Zykluszeit** abweichen, wenn:

- **•** die automatische Verlängerung aktiv ist.
- **•** mit dem Ventilationszyklus einer Zone abgeglichen wird, der eine andere Zykluszeit hat.
- **•** die Zykluszeit umgestellt wurde, das Programm aber den letzten Zyklus noch nicht beendet hat.

#### **ACHTUNG!** Ιi

Falls auch ein **Abgleich Ventilationszyklus** aktiviert ist, kann die Zykluszeitverlängerung nur wirksam werden, wenn die Ventilation nicht in Puls-Pause-Betrieb ist, da sie in dem Fall an den Ventilationszyklus gebunden ist.

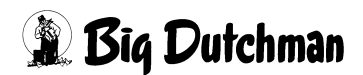

## **9.2.3 Abgleich mit Puls-Pause Ventilation**

Eine digitale Heizung arbeitet nach dem Puls-Pause-Prinzip. Im Zyklus beginnt sie immer mit einem Heizimpuls, um danach eine Heizpause zu machen. In der Regel ist ein Heizbetrieb nur aktiv, wenn der Stall zu kalt ist, das heißt, dass die Ventilation auf ihr Minimum reduziert ist (optional auch Verriegelung **bei Heizbetrieb nur Min.-Ventilation**) und somit ebenfalls im Puls-Pause-Betrieb ventiliert. Wenn die Ventilation in Puls-Pause-Betrieb ist, kann die digitale Heizung sich mit dem Ventilationszyklus synchronisieren. Das bedeutet, dass die Zyklusdauer der Heizung an die Ventilation angeglichen wird. Der Zyklus der Heizung wird so angeglichen, dass der Heizimpuls in die Mitte der Ventilationspause fällt.

Dies hat den Vorteil, dass die Wärme nicht direkt wieder rausventiliert wird und die Heizung möglichst wenig den Luftstrom der Seitenklappen beeinflusst.

Mit den Auswahlfeldern **Z1** (Zone 1) und **Z2** (Zone 2) kann eine Heizung mit der Ventilation einer Zone synchronisiert werden, wenn diese sich im Puls-Pause-Betrieb befindet. Eine Heizung kann sich nicht mit beiden Zonen abgleichen. Ist keines der beiden Auswahlfelder aktiviert, erfolgt keine Synchronisation.

#### li. **ACHTUNG!**

Solange nur die Heizung läuft, ohne dass die Ventilation in Puls-Pause-Betrieb ist, oder die Ventilation in Puls-Pause und die Heizung aus ist, laufen die Funktionen unabhängig voneinander.

Synchronisation findet in zwei Fällen statt, die hier beschrieben sind:

## **1. Fall: Heizung wird eingeschaltet, wenn Ventilation bereits in Puls-Pause ist**

Das Heizungsprogramm errechnet sich in Abhängigkeit vom Puls-Pause-Ventilationszyklus ein Zeitfenster, in dem es starten kann. Wenn die Vorlaufzeit und Minimale Laufzeit nicht mehr eingehalten werden kann, startet die Heizung nicht mehr im aktuellen Ventilationszyklus und wartet auf das nächste Zeitfenster.

## **2. Fall: Ventilation wechselt in Puls-Pause-Betrieb wenn Heizung bereits läuft**

Die Neuberechnung des nächsten Heizzyklus erfolgt immer am Anfang, bzw. am Ende eines Heizzyklus. So wird in diesem Fall der aktuelle Heizzyklus beendet und dann ein Zeitfenster errechnet, um sich mit dem Ventilationszyklus abzugleichen. Ist der Ventilationszyklus bereits zu weit fortgeschritten, so dass die Vorlaufzeit und Minimale Laufzeit der Heizung nicht eingehalten werden kann, so startet sie nicht, sondern wartet auf den nächsten Ventilationszyklus.

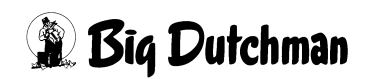

## **9.3 Analoge Heizung**

Die analoge Heizung errechnet sich, wie die digitale Heizung, ihre Anforderung aus den Einstellparametern. Diese Anforderung wird über ein analoges Signal an das Heizgerät weitergegeben.

Bei den analogen Heizungen ist es möglich eine **Minimum** und **Maximum** Spannung vorzugeben. In den Spannungsgrenzen kann die Heizleistung 1 zu 1 abgebildet und exakt angesteuert werden.

Das heißt, wenn der Eingang und die Leistung der analogen Heizung bei 6 Volt, bzw. 60% beginnt, kann hier eine minimale Spannung von 6 Volt eingegeben werden. In diesem Fall würde das System die angeforderte Heizleistung von 0-100% zwischen 6 und 10 Volt aufteilen.

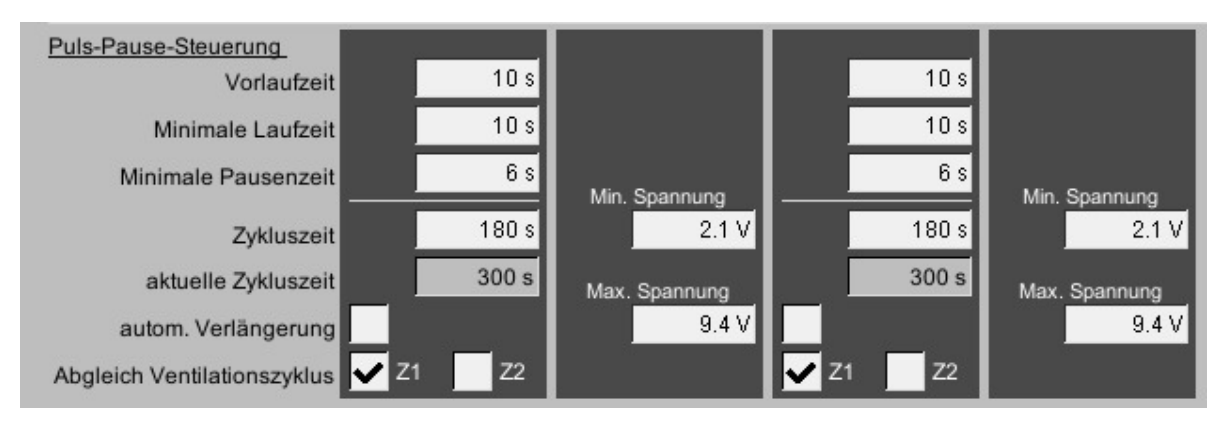

Bild 9-14: Analoge Heizung

# **9.4 Heat-Master**

Zur Steuerung von Warmwasserheizungen, insbesondere des Heat-Masters, gibt es eine spezielle Heizungsregelung. Der Heat-Master besteht dabei aus drei wesentlichen Komponenten, die angesteuert werden (Pumpe, Mischer, Gebläse).

Die Einstellungen für einen Heat-Master unterscheiden sich von der analogen Heizung nur durch drei zusätzliche Einstellungen auf der dritten Seite.

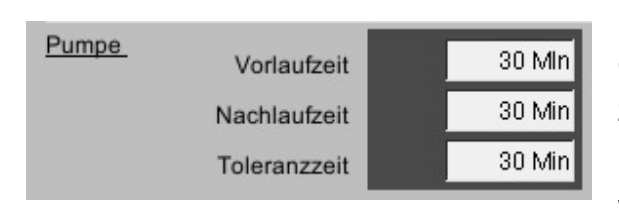

Damit beim Starten der Heizung nicht sofort das Gebläse startet und dadurch kalte Luft zu den Tieren gelangt, ist ein getrenntes Einschalten von Pumpe und Gebläse notwendig. Der Mischer regelt dabei analog die Heizleistung.

Hier kann die Vorlaufzeit, die Nachlaufzeit und die Toleranzzeit anlagenspezifisch eingestellt werden.

## **• Vorlaufzeit**

Die Vorlaufzeit sorgt dafür, dass zuerst nur die Pumpe und der Mischer angesteuert und dadurch die Heizregister erwärmt werden. Nach der Vorlaufzeit wird dann das Gebläse zugeschaltet.

#### li۱ **ACHTUNG!**

Während der Vorlaufzeit wird schon die Ventilation auf ein Minimum begrenzt, wenn dies auf der ersten Seite der Einstellungen mit **Bei Heizbetrieb nur Minimale Ventilation** aktiviert ist. Die Nachlaufzeit führt nicht dazu, dass die Ventilation auf ein Minimum begrenzt ist.

## **• Nachlaufzeit**

Wenn kein Heizbedarf mehr ansteht, wird das Gebläse ausgeschaltet. Die Pumpe und der Mischer werden aber noch für die eingestellte Nachlaufzeit weiterhin angesteuert. Dadurch kann bei nur kurzen Heizunterbrechungen das Gebläse sofort wieder anlaufen, da die Heizregister erwärmt bleiben.

Nach Ablauf der Nachlaufzeit werden die Pumpe und der Mischer ausgeschaltet.

#### li. **ACHTUNG!**

Wenn während der Vorlaufzeit der Heizbedarf wieder zu Null wird, gibt es keinen Nachlauf der Pumpe und des Mischers.

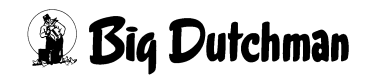

## **• Toleranzzeit**

Nach dem Ausschalten der Pumpe beginnt die eingestellte Toleranzzeit abzulaufen. Wenn während dieser Toleranzzeit ein erneuter Heizbedarf ansteht, schaltet das Gebläse ohne Vorlaufzeit wieder ein, da die Heizregister und die Leitungen noch warm genug sind.

Änderungen von Nachlaufzeit, Vorlaufzeit und Toleranzzeit wirken sich nicht auf aktuell ablaufende Zeiten aus.

## **9.5 Fußbodenheizung**

Bei Verwendung einer Fußbodenheizung ändert sich auf der ersten Seite nichts. Auf der zweiten Seite wird anstelle der Selektion der Raumtemperatursensoren, die aktuell gemessenen Werte der Fußbodentemperatursensoren angezeigt.

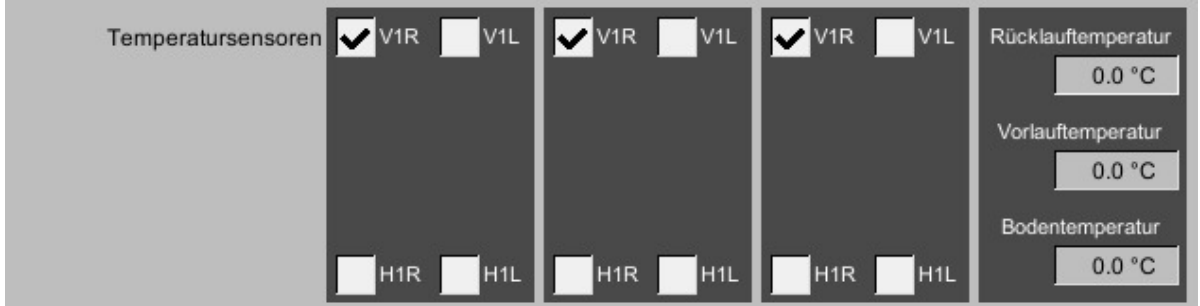

Bild 9-15: Fußbodenheizung

## **• Rücklauftemperatur**

Wesentlicher Unterschied zu einer normalen Heizung ist, dass die Fußbodenheizung nicht nach Raumtemperatur im Stall, sondern nach der Rücklauftemperatur geregelt wird.

## **• Vorlauftemperatur (Optional)**

Des weiteren ist es unter Umständen notwendig, die Vorlauftemperatur zu begrenzen (Standard 40°C), um den Boden nicht zu überhitzen.

#### **ACHTUNG!** ١i

Erscheint neben der Vorlauftemperatur ein rotes Ausrufezeichen, ist die Vorlauftemperaturbegrenzung aktiv.

## **• Bodentemperatursensor (Optional)**

Außerdem kann bei Verwendung eines zusätzlichen Bodentemperatursensors die maximale Differenz der Vorlauftemperatur begrenzt werden, um z.B. bei sehr kaltem Boden diesen nicht zu schnell zu erwärmen.

#### li. **ACHTUNG!**

Die Angaben der Vorlauftemperatur und der Bodentemperatur ist nur vorhanden, wenn diese konfiguriert wurde.

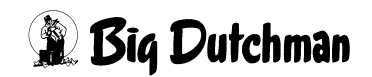

## **9.5.1 Kontrolle**

Auf der dritten Seite kann an jedem Sensor individuell eine Kontrolle des Eingangswertes aktiviert und die Überwachungszeit, in dem sich der Wert ändern muss, eingestellt werden. Im Fehlerfall wird ein Kabelbruchalarm ausgelöst, der zum einen die Signaländerungskontrolle beinhaltet und zum anderen kontrolliert, ob das Eingangssignal das Messbereichsende erreicht (Kurzschluss oder offen).

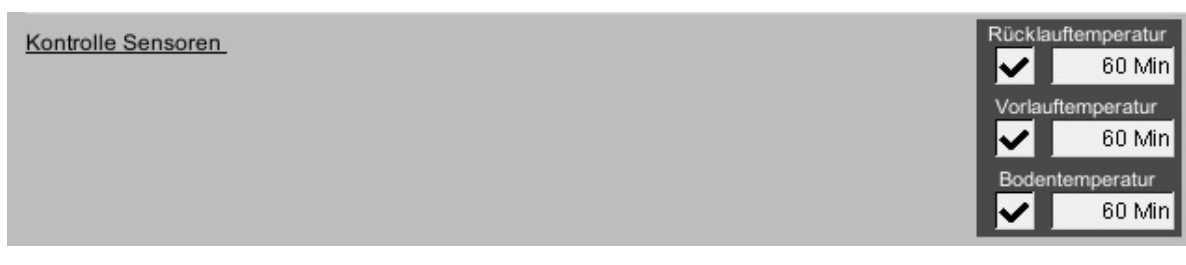

Bild 9-16: Einstellung Temperatur dritte Seite

| <b>Ausfall</b>           | <b>Verhalten</b>                                 |  |
|--------------------------|--------------------------------------------------|--|
| Rücklauftemperatursensor | Heizung in Automatik AUS                         |  |
|                          | (Handbetrieb weiterhin möglich)                  |  |
| Vorlauftemperatursensor  | Heizung regelt in Automatik nur bis maximal 50%  |  |
|                          | (Handbetrieb weiterhin möglich)                  |  |
| Bodentemperatursensor    | Differenz zur Bodentemperatur wird zur           |  |
|                          | Vorlauftemperaturbegrenzung nicht berücksichtigt |  |

Tabelle 9-1: Verhalten bei Ausfall der Sensoren

## **9.5.2 Begrenzung Vorlauftemperatur**

## **• Nachlaufzeit**

Die Nachstellzeit ist für den Integralanteil des Reglers zuständig. Bei einer konstanten Temperaturdifferenz ist nach dieser Zeit das Analogausgangssignals zusätzlich zum Proportionalteil um den Proportionalteil korrigiert.

## **• Verstärkungsfaktor**

Der Verstärkungsfaktor ist der Proportionalteil des Reglers. Pro °C Regelabweichung wird der Analogausgang um den hier eingestellten Wert korrigiert.

Für die Vorlauftemperaturbegrenzung werden diese beiden Werte (wenn vorhanden) berücksichtigt, und das Stellsignal für den analogen Ausgang der Heizung begrenzt. Die Begrenzung erfolgt mit Hilfe eines PI-Reglers, dessen Verstärkungsfaktor und Nachstellzeit ebenfalls der Trägheit des Regelsystems entsprechend einstellbar sind.

## **• Maximale Differenz zu Bodentemperatur**

Die **maximale Differenz zu Bodentemperatur** gibt die maximal tolerierte Differenz der Vorlauftemperatur zur Bodentemperatur an.

## **• Maximum**

Die Angabe **Maximum** beschreibt die maximal zulässige absolute Temperatur des Vorlaufs.

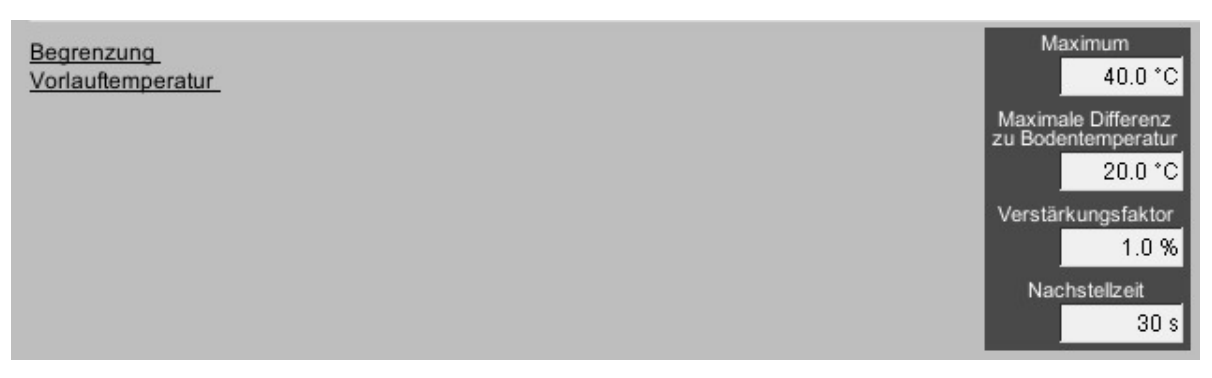

Bild 9-17: Begrenzung Vorlauftemperatur

Im unteren Teil der dritten Seite sind die Vorlauftemperaturbegrenzungen vorhanden.

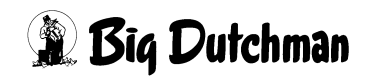

# **10 Umlüfter**

Ein Klick auf die Schaltfläche **Umlüfter** öffnet das Menü, in dem die Umlüfter eingestellt werden.

Umlüfter é.

Bild 10-1: Umlüfter

Der Umlüfter verbessert die Zirkulation der erhitzten Luft und gewährleistet damit eine einheitlichere Temperatur im Stall.

## **WARNUNG!**

## **Achtung!**

Da die Umlüfter abhängig von den Heizungen sind, reagieren diese auch auf manuell eingeschaltete Heizungen am System.

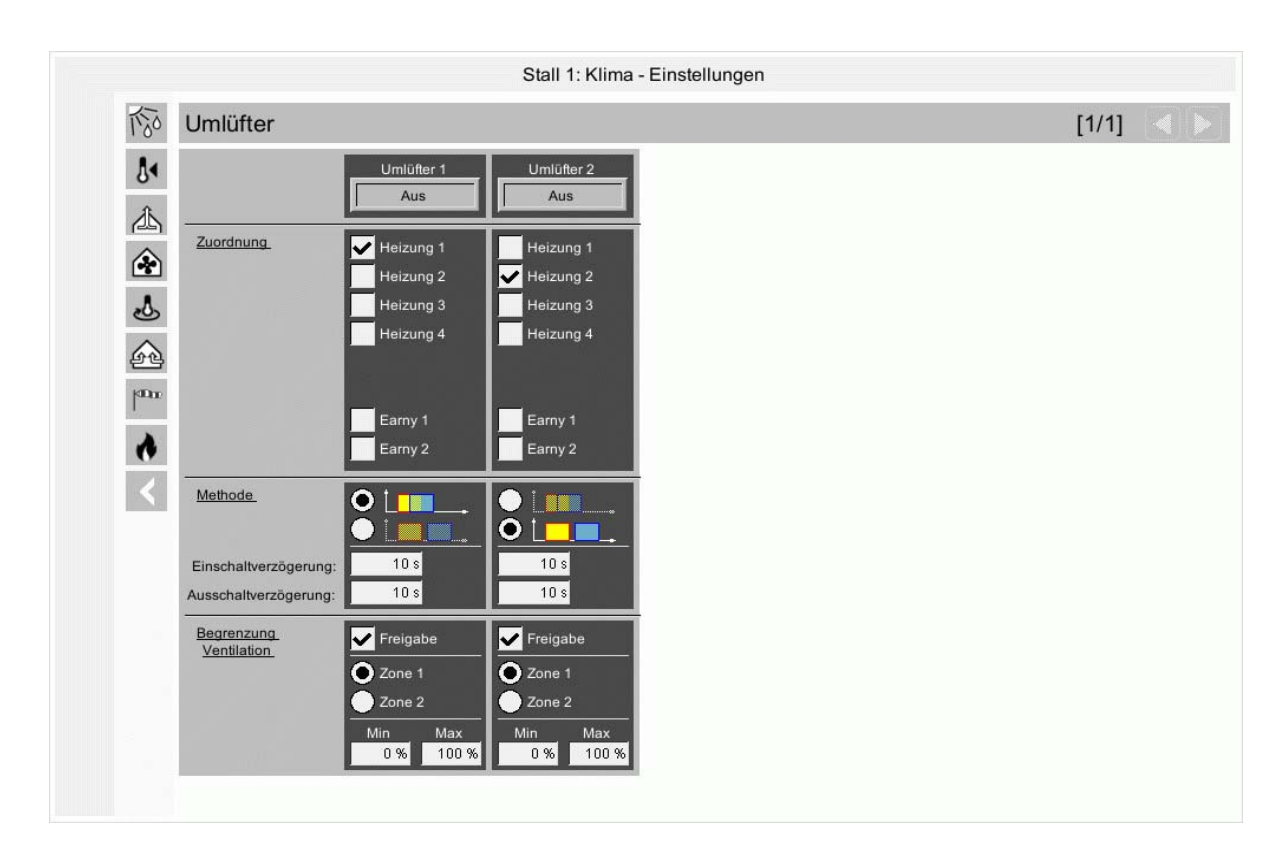

Bild 10-2: Einstellung Umlüfter

Im oberen Teil wird der Name und der aktuelle Status der Umlüftergruppe angezeigt. Der **grüne** Rahmen zeigt den Automatikbetrieb an, bei Handbedienung wird der Rahmen in **orange** dargestellt.

Innerhalb des Rahmens wird das Ausgangssignal in Klartext und als Farbumschaltung angezeigt (**An=grün** / **Aus=grau**).

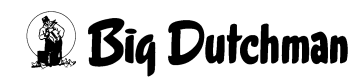

Durch betätigen der Status-Schaltfläche öffnet sich das Menü zur manuellen Bedienung.

# **10.1 Konfiguration**

Für jede der sechs möglichen Umlüfter kann ausgewählt werden, ob sie digital (Relais) oder analog (Analog) gesteuert werden. Es ist auch eine Vermischung beider Typen möglich.

Wenn eine analoge Ansteuerung der Umlüfter konfiguriert wird, so erscheinen weitere Einstellungen zum Steuersignal (0-10V, 10-0V, 4-20mA). Bei analogen Umlüftern wird auch zusätzlich ein Relaisausgang generiert, der anlagenspezifisch (Bsp.: Freigabe FU) verwendet werden kann.

Die Zuordnung der Umlüfter zu den Heizungen bzw. Wärmetauschern erfolgt in den Einstellungen und kann so jederzeit individuell geändert werden.Die Einstellung für die Anzahl der Ventilatoren pro Umlüftergruppe, die im Klimaübersichtbild angezeigt werden sollen, ist für analoge Umlüfter identisch mit den digitalen. Standardmäßig ist ein Ventilator konfiguriert, Einstellungen von 0 bis 20 sind möglich.An der Vorortbedienung ist immer nur ein Ventilator pro Umlüftergruppe dargestellt.

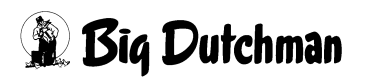

# **10.2 Zuordnung**

Bei der Zuordnung wird ausgewählt, welche Heizung diesem Umlüfter zugeordnet ist. Es werden alle konfigurierten Heizungen (maximal 6), sowie die Wärmetauscher Earny als Auswahl zur Verfügung gestellt.

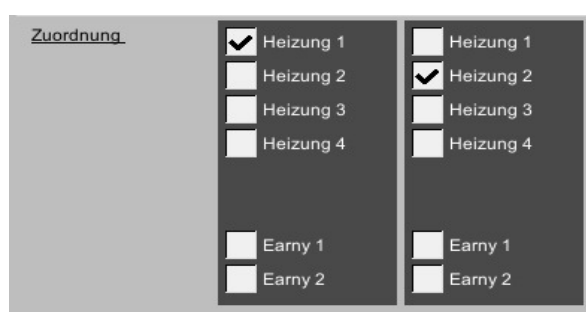

Bild 10-3: Zuordnung

#### $\sqrt{1}$ **ACHTUNG!**

Es muss immer mindestens eine Heizung ausgewählt sein. Es können auch mehrere Heizungen ausgewählt werden, in diesem Fall reagiert der Umlüfter auf die ausgewählten Heizungen.

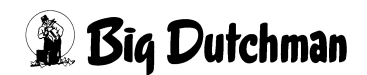

# **10.3 Methode**

Als Methode wird eingestellt, wie der Lüfter auf die Heizung reagieren soll. Es stehen zwei Methoden, die symbolisch dargestellt sind, zur Auswahl.

Die Methode, die nicht ausgewählt ist, wird schraffiert dargestellt.

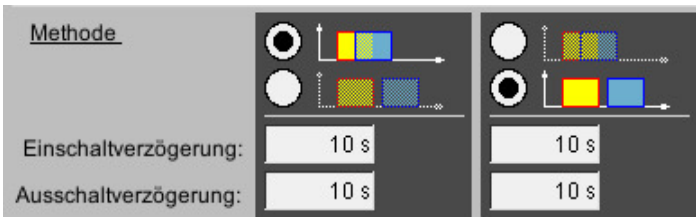

Bild 10-4: Methode

## **• Methode Zusammen**

Die Umlüfter werden nach dem Einschalten der Heizung mit einer einstellbaren **Einschaltverzögerung** eingeschaltet. Die Umlüfter werden **nach dem Ausschalten der Heizung** mit einer einstellbaren **Ausschaltverzögerung** wieder ausgeschaltet.

#### $|\mathbf{i}|$ **ACHTUNG!**

Wenn während der Einschaltverzögerungszeit die Heizung wieder ausschaltet, bleibt der Umlüfter **aus**. Wenn während der Ausschaltzeitverzögerung die Heizung wieder einschaltet, bleibt der Lüfter **an**.

## **• Methode Getrennt**

Die Umlüfter werden nach dem Ausschalten der Heizung mit einer einstellbaren **Einschaltverzögerung** eingeschaltet. Die Umlüfter werden **nach ihrem Einschalten** nach einer einstellbaren **Ausschaltverzögerung** als Laufzeit wieder ausgeschaltet.

#### li. **ACHTUNG!**

Wenn während der Einschaltverzögerungszeit die Heizung wieder einschaltet, bleibt der Umlüfter **aus**. Wenn während der Ausschaltzeitverzögerung die Heizung wieder einschaltet, wird der Umlüfter **ausgeschaltet**.

Bei einer Ausschaltverzögerungszeit von 0 s bleibt der Umlüfter aus.

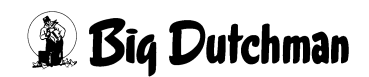

Die Zeiten für Ein- und Ausschaltzeitverzögerung sind für beide Methoden von 0s bis 10000s einstellbar.

Beim Wechsel der Methode wird der aktuelle Umlüfterzyklus zurückgesetzt und der Umlüfter zunächst ausgeschaltet. Änderungen der Ein- und Ausschaltverzögerungszeit werden erst beim nächsten Zyklus berücksichtigt.

# **10.4 Begrenzung Ventilation**

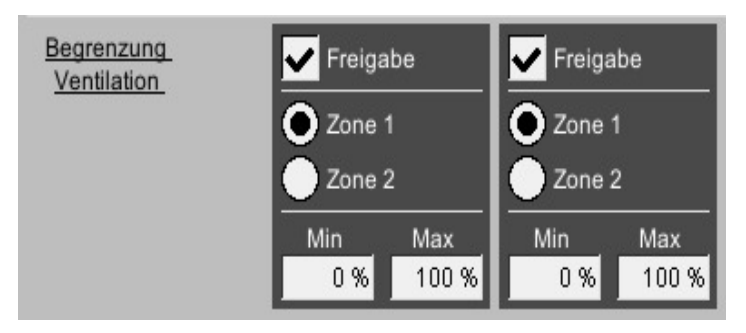

Bild 10-5: Begrenzung Ventilation

## **• Freigabe**

Im unteren Bereich der Einstellung zu jeden Umlüfter lässt sich, durch die Checkbox Freigabe, eine Begrenzung der Umlüfter nach Ventilationswert aktivieren.

**• Zone**

Dazu kann die **Zone** (1 oder 2) ausgewählt werden, deren Ventilationswert ausgewertet werden soll.

## **• Min Max Begrenzung**

Außerdem ist der **Min**- und **Max**-Wert der Ventilation einstellbar. Ein Umlüfter wird nur dann aktiv sein, wenn der aktuelle Ventilationswert innerhalb der hier eingestellten Werte liegt.

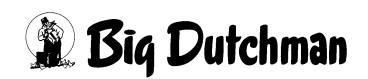

# **11 Sprühkühlung**

Ein Klick auf die Schaltfläche **Sprühkühlung** öffnet das Menü, in dem die Sprühkühlung, Befeuchtung und das Einweichen eingestellt werden kann.

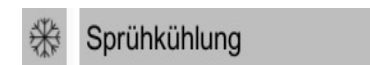

Bild 11-1: Kühlung

|         | Sprühkühlung                                  |                                                |                         |          |                                    | $[1/2]$                  |          |  |  |
|---------|-----------------------------------------------|------------------------------------------------|-------------------------|----------|------------------------------------|--------------------------|----------|--|--|
| J.<br>⚠ | Status Sprühkühlung<br>Kühlung<br>Befeuchtung | Staubbinden<br>Einweichen                      |                         |          |                                    | Pumpe an<br>SuperCool an |          |  |  |
| ♠       | Kühlung / Befeuchtung                         |                                                |                         |          |                                    |                          |          |  |  |
|         | Zykluszeit                                    | 120s                                           | Minimale Laufzeit       | 20s      | Minimale Pausenzeit                |                          |          |  |  |
| لئ      | Kühlung                                       | Gestartet                                      |                         | Freigabe | Angeforderte Kühlung               |                          | 100.0%   |  |  |
| ⚠       |                                               | Start der Kühlung bei Solltemperatur zuzüglich |                         | 1.0 °C   | Solltemperatur Kühlung             |                          | 21.6 °C  |  |  |
|         |                                               | Bandbreite für Kühlung                         | 感                       | 5.0 °C   | Aktuelle Temperatur                |                          | 30.0 °C  |  |  |
| KDm     |                                               | Zyklen mit 100% Kühlung für Start SuperCool    |                         | $\vert$  | Zyklen unter 100% Kühlung für Stop |                          |          |  |  |
|         | Befeuchtung                                   | <b>Gestartet</b>                               |                         | Freigabe | Angeforderte Befeuchtung           |                          | 100.0%   |  |  |
| N       |                                               | Start der Befeuchtung Sollfeuchte abzüglich    |                         | 10.0 %RH | Aktuelle Sollfeuchte               |                          | 82.2 %RH |  |  |
|         |                                               | Bandbreite für Befeuchtung                     | $\overline{\mathbf{z}}$ | 5.0 %RH  | <b>Aktuelle Feuchte</b>            |                          | 66.0 %RH |  |  |
| త       | Staubbinden                                   |                                                |                         |          |                                    |                          |          |  |  |
|         | Staubbinden                                   | Sprühkühlung gestartet                         |                         | Freigabe | ab Produktionstag                  |                          |          |  |  |
|         |                                               |                                                |                         |          | Startzeit                          | 00:00                    | 24:00    |  |  |
|         |                                               | Pulszeit                                       |                         | 20s      | Pausenzeit                         |                          | 30 min   |  |  |
|         | Einweichen                                    |                                                |                         |          |                                    |                          |          |  |  |
|         | Einweichen                                    | Gestartet                                      |                         | Freigabe | Startzeit                          | $00:00 -$                | 24:00    |  |  |
|         |                                               | Pulszeit                                       |                         | 30s      | Pausenzeit                         |                          | 30 min   |  |  |

Bild 11-2: Einstellung Kühlung

# **11.1 Status Sprühkühlung**

Im unten stehenden Bild ist zu sehen, wie der aktuelle Zyklus der Kühlung / Befeuchtung und des Einweichens gerade verläuft. Rechts im Menü ist eine Anzeige, die den aktuellen Status der Pumpe (**Pumpe aus** oder **Pumpe an**) anzeigt.

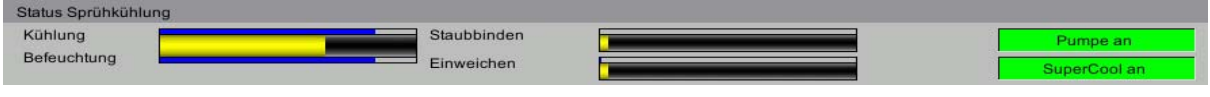

Bild 11-3: Statusanzeige

## **• Kühlung / Befeuchtung**

Den Ablauf eines Zyklus erkennen Sie anhand des großen gelben Balkens (Bargraph), der kontinuierlich den Ablauf der Zyklen anzeigt.

Wenn die Pumpe eingeschaltet ist, wird die berechnete Dauer der Kühlung für diesen aktuellen Zyklus als blauer Balken (Bargraph) oberhalb des gelben Balken dargestellt. Gibt es einen Befeuchtungsbedarf wird dieser ebenfalls als blauer Bargraph, jedoch unterhalb des gelben angezeigt.

## **• Staubbinden**

Der Ablauf eines Zyklus ist anhand des großen gelben Balkens (Bargraph), der kontinuierlich den Ablauf der Einweichzyklen anzeigt, zu erkennen.

Wenn die Pumpe eingeschaltet ist, wird die berechnete Dauer für diesen aktuellen Zyklus als blauer Balken (Bargraph) oberhalb des gelben Balkens dargestellt.

## **• Einweichen**

Der Ablauf eines Zyklus ist anhand des großen gelben Balkens (Bargraph), der kontinuierlich den Ablauf der Einweichzyklen anzeigt, zu erkennen.

Wenn die Pumpe eingeschaltet ist, wird die berechnete Dauer des Einweichens für diesen aktuellen Zyklus als blauer Balken (Bargraph) oberhalb des gelben Balkens dargestellt.

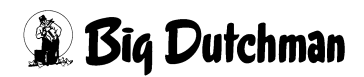

## **11.2 Kühlung / Befeuchtung**

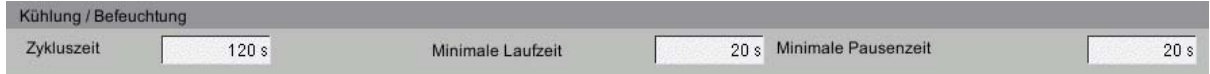

Bild 11-4: Zyklus

### **• Zykluszeit**

Die Kühlung / Befeuchtung wird nicht einfach nach dem Ein/Aus Prinzip gesteuert, sondern in Abhängigkeit von der Abweichung zur Solltemperatur, über eine Bandbreitenregelung und Zykluszeit berechnet. Dadurch wird der Kühl- und Befeuchtungsbedarf gleichmäßiger gesteuert.

Empfehlenswert ist ein Wert zwischen 120 und 180 Sekunden.

### **• Minimale Laufzeit**

Um ein kurzes Einschalten der Pumpe zu verhindern, wird eine Wert für die minimale Laufzeit vorgegeben, der normalerweise zwischen 20 und 45 Sekunden liegt. Der Wert muss so groß sein, damit die Pumpe in der Lage ist, den vollen Druck im Rohrsystem aufzubauen.

### **ACHTUNG!**

Der Wert darf nicht zu hoch eingestellt sein, damit nicht zu viel Wasser ins Haus genebelt wird. Ist der Wert zu hoch eingestellt werden Wasserpartikel bis auf die Tiere fallen und nicht mehr verdampfen. Die Federn (Flaum) der Tiere werden unnötig nass.

### **• Minimale Pausenzeit**

Die Minimale Pausenzeit ist notwendig, um die befeuchtete Luft gleichmäßig im Stall zu verteilen. Ein Wert zwischen 20-45 Sekunden bringt erfahrungsgemäß die besten Ergebnisse.

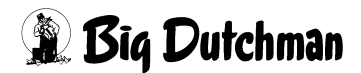

## **11.2.1 Kühlung**

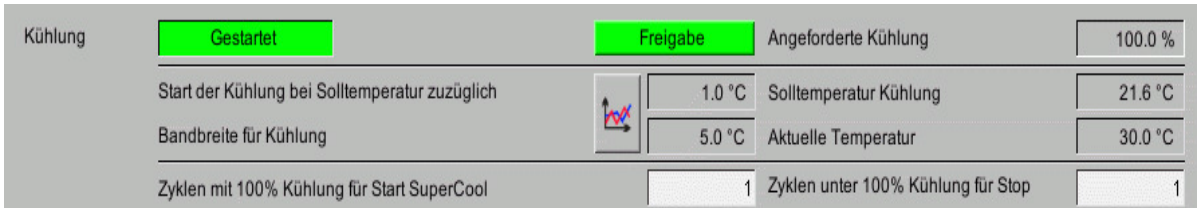

### Bild 11-5: Einstellung Kühlung

## **11.2.1.1 Status**

## **• Status Kühlung**

Im Statusfeld der Kühlung kann abgelesen werden, ob ein Kühlbedarf besteht. Ist das Fenster grün unterlegt und zeigt **Gestartet** an, ist die Kühlung über den Zyklus gestartet. Ist das Fenster grau unterlegt und zeigt **Gestoppt** an, besteht kein Kühlbedarf.

## **• Freigabe**

Die Schaltfläche **Freigabe** muss, damit die Kühlung starten kann, auf grün geschaltet sein.

#### $|\mathbf{i}|$ **ACHTUNG!**

### **Achtung!**

Die Kühlanlage sollte auch im Notfall gestartet werden können. Dafür sollte die Anlage nach langen Standzeiten auf ordnungsgemäße Funktionen getestet werden. Das Leben der Tiere ist bei einer Fehlfunktion der Kühlanlage in Gefahr.

### **• Angeforderte Kühlung**

Hier wird der Kühlungsbedarf in % angezeigt.

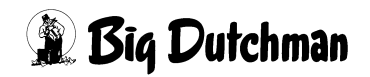

### **11.2.1.2 Temperatur**

### **• Kurve Start Kühlung und Bandbreite**

Durch die Werte, die in der Kurve hinterlegt wurden, wird festgelegt, um welchen Wert die Solltemperatur überschritten sein muss, um die Kühlung zu starten. Außerdem wird festgelegt, wie hoch die Abweichung zur Solltemperatur sein soll, bevor die Kühlung auf 100% läuft.

Die aktuell gültige Temperatur für den Startpunkt wird im Fenster **Start Kühlung bei Solltemperatur zuzüglich** angezeigt. Die Bandbreite erscheint im Fenster **Bandbreite für Kühlung**.

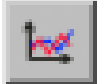

Um die Werte zu ändern muss die Kurve geöffnet werden. Diese lässt sich durch einen Klick auf die Schaltfläche mit dem Kurvensymbol öffnen. Es wird ein neues Fenster eingeblendet.

#### $\| \mathbf{i} \|$ **ACHTUNG!**

Die Werte in dieser Kurve werden genauso geändert und abgespeichert, wie es im **Handbuch AMACS Bedienung Kapitel Sollkurven** näher beschrieben wird.

### **• Solltemperatur**

Anzeige der aktuellen Solltemperatur. Sie ergibt ich aus der Solltemperatur der Kurve, die manuelle Korrektur und der Komforttemperatur.

### **• Aktuelle Temperatur**

Anzeige der aktuellen Temperatur im Haus. Sie wird durch die aktiven Temperatursensoren gemessen.

### **11.2.1.3 Feuchtigkeit**

### **• Abschalten der Kühlung bei Überschreiten der Feuchte**

Aus Sicherheitsgründen ist es notwendig, die Kühlung bei zu hohen Luftfeuchtigkeiten auszuschalten. Der Wert sollte dem Klima in der Region angepasst werden. Normalerweise sollte der Wert auf ca. 85% RH eingestellt werden.

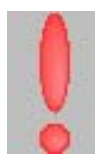

Wird der Wert überschritten, erscheint hinter dem Parameter ein rotes Ausrufezeichen. Dieses zeigt an, dass die Feuchtigkeit im Stall zu hoch ist.

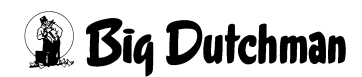

#### li. **ACHTUNG!**

Meldet der Feuchtesensor einen Defekt, wird das **Abschalten der Kühlung bei Überschreiten der Feuchte** deaktiviert.

## **• Einschalten der Kühlung bei Unterschreiten der Feuchte**

Wurde die Kühlung durch zu hohe Luftfeuchtigkeit ausgeschaltet, kann sie erst wieder starten, wenn die Feuchtigkeit im Stall auf einen akzeptablen Wert zurückgegangen ist. Hier sollte ein Wert von ca. 75% RH eingegeben werden, damit die Anlage nicht zu häufig ein- und ausgeschaltet wird.

## **WARNUNG!**

## **Achtung!**

Die Kühlung sollte an warmen feuchten Sommertagen nicht einfach auf Dauerbetrieb, z.B. durch Handbetrieb, geschaltet werden, da dann die Luftfeuchtigkeit gefährlich hoch ansteigen kann.

## **• Aktuelle Luftfeuchtigkeit**

Hier wird die aktuelle Luftfeuchtigkeit angezeigt.

## **11.2.1.4 SuperCool**

Über die Funktion **SuperCool** lässt sich in Abhängigkeit zur ersten Pumpe eine zweite zuschalten.

## **• Anzahl Zyklen mit 100% Kühlung für Start SuperCool**

Damit das System weiß, wann es die Pumpe des SuperCool einschalten darf, wird unter **Anzahl Zyklen mit 100% Kühlung für Start SuperCool** angegeben, wie viele Zyklen die Kühlung mit 100% Bedarf gelaufen haben muss, um die zweite Pumpe einzuschalten.

## **• Anzahl Zyklen mit 100% Kühlung für Stop SuperCool**

Um die Pumpe wieder auszuschalten, kann unter **Anzahl Zyklen unter 100% Kühlung für Stop SuperCool** angegeben werden, wie viele Zyklen bei Pumpen unter 100% laufen müssen.

## **• Status SuperCool**

Im Statusfeld SuperCool kann abgelesen werden, ob ein extra Kühlbedarf besteht. Ist das Fenster grün unterlegt und zeigt **SuperCool an**, ist die extra Kühlung über den Zyklus gestartet. Ist das Fenster grau unterlegt und zeigt **SuperCool aus** an, besteht kein extra Kühlbedarf.

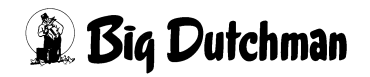

## **11.2.2 Befeuchtung**

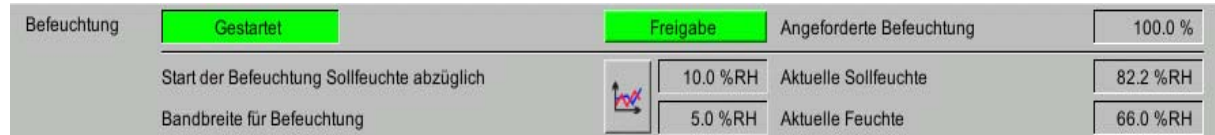

Bild 11-6: Einstellung Befeuchtung

### **• Status Befeuchtung**

Im Statusfeld der Befeuchtung kann abgelesen werden, ob ein Befeuchtungsbedarf besteht. Ist das Fenster grün unterlegt und zeigt **Gestartet** an, ist die Befeuchtung über den Zyklus gestartet. Ist das Fenster grau unterlegt und zeigt **Gestoppt** an, besteht kein Befeuchtungsbedarf.

**• Freigabe**

Die Schaltfläche **Freigabe** muss, damit die Befeuchtung starten kann, auf grün geschaltet sein.

#### $\| \mathbf{i} \|$ **ACHTUNG!**

Die Befeuchtung sollte ausgestellt werden, falls keine Befeuchtung der Luft durch die Anlage gewünscht ist.

### **• Kurve Start Befeuchtung und Bandbreite**

Durch die Werte, die in der Kurve hinterlegt wurden, wird festgelegt um welchen Wert die Sollfeuchtigkeit unterschritten sein muss, um die Befeuchtung zu starten. Außerdem wird festgelegt, wie hoch die Abweichung zur Sollfeuchte sein soll, bevor die Befeuchtung auf 100% läuft.

Die aktuell gültige Feuchte für den Startpunkt wird im Fenster **Start der Befeuchtung bei Sollfeuchte abzüglich** angezeigt. Die Bandbreite erscheint im Fenster **Bandbreite für Befeuchtung**

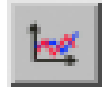

Um die Werte zu ändern muss die Kurve geöffnet werden. Diese lässt sich durch einen Klick auf die Schaltfläche mit dem Kurvensymbol öffnen. Es wird ein neues Fenster eingeblendet.

#### $\mathbf{ii}$ **ACHTUNG!**

Die Werte in dieser Kurve werden genauso geändert und abgespeichert, wie es im **Handbuch AMACS Bedienung Kapitel Sollkurven** näher beschrieben wird.

### **• Angeforderte Befeuchtung**

Hier wird der Befeuchtungsbedarf in % angezeigt.

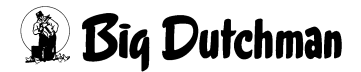

## **• Aktuelle Sollfeuchte**

Hier wir die aktuelle Sollfeuchte angezeigt.

#### **ACHTUNG!**  $\vert \mathbf{i} \vert$

Meldet der Feuchtesensor einen Defekt, wird das **Befeuchten** deaktiviert

## **• Aktuelle Feuchte**

Hier wird die aktuelle Luftfeuchtigkeit angezeigt.

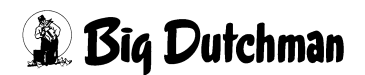

## **11.3 Staubbinden**

Um das Staubbinden freizugeben, kann der Produktionstag, ab dem das Staubbinden aktiv sein soll, eingegeben werden. Zusätzlich kann ausgewählt werden, ob das Staubbinden in einem bestimmten Zeitbereich oder mit dem Licht eingeschaltet werden soll. Ist das Staubbinden aktiv, wird im einstellbaren Intervall, 20 Sekunden Pulszeit und 30 Minuten Pausenzeit, die Sprühkühlung eingeschaltet.Das Staubbinden ist deaktiviert, wenn die Kühlung bzw. Befeuchtung aktiv, wenn die Einstellung für zu hohe Feuchte in der Sprühkühlung überschritten (siehe Seite 2 in den Einstellungen), der Feuchtesensor defekt, keine Produktion gestartet oder der Ausstallmodus aktiv ist.

## **11.4 Einweichen**

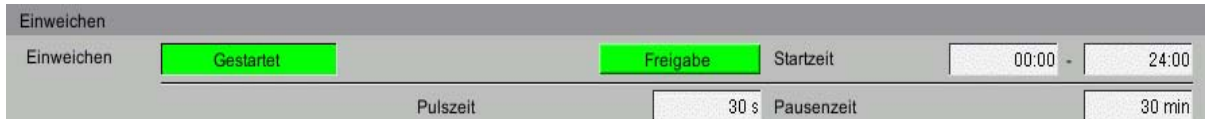

Bild 11-7: Einstellung Einweichen

## **• Status Einweichen**

Im Statusfeld des Einweichens kann abgelesen werden, ob die Pumpe eingeschaltet ist. Ist das Fenster grün unterlegt und zeigt **Gestartet** an, ist das Einweichen über Zyklus gestartet.

### **• Freigabe**

Die Schaltfläche Freigabe muss, damit das Einweichen starten kann, auf grün geschaltet sein.

#### $\vert \mathbf{i} \vert$ **ACHTUNG!**

## **Achtung!**

Das Einweichen sollte ausgestellt sein, wenn die Produktion gestartet ist und sich die Tiere im Stall befinden.

## **• Start und Stoppzeit**

Hier muss eingegeben werden, in welchem Zeitbereich das Einweichen aktiv sein soll.

Ist keine Produktion gestartet, wird nach dem Zeitpunkt die Freigabe zum Befeuchten deaktiviert. Ist eine Startzeit von 00:00 und eine Stoppzeit von 24:00 eingegeben, läuft das Befeuchtung ohne Unterbrechung durch.

### **• Puls- und Pausezeit**

Damit nicht zu viel Wasser in den Stall gepumpt wird und der Stall zu feucht wird, ist es notwenig eine Puls- und Pausezeit einzugeben. Diese Zeiten legen fest, wie lange die Pumpen in Betrieb sein sollen.

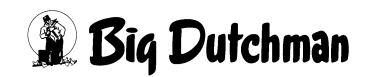

# **12 Tunnel**

Ein Klick auf die Schaltfläche **Tunnel Parameter** öffnet das Menü, in dem alle notwendigen Eingaben zur Steuerung eines Hauses im Tunnelmodus getätigt werden können.

**Tunnel Parameter**  $\curvearrowleft$ 

Bild 12-1: Tunnel

#### **ACHTUNG!** ∣i

Dieses Menü wird nur dann vorhanden sein, wenn die Lüftungsanlage als Tunnel oder als Kombitunnel System von einem Service-Techniker bei der Inbetriebnahme konfiguriert wurde.

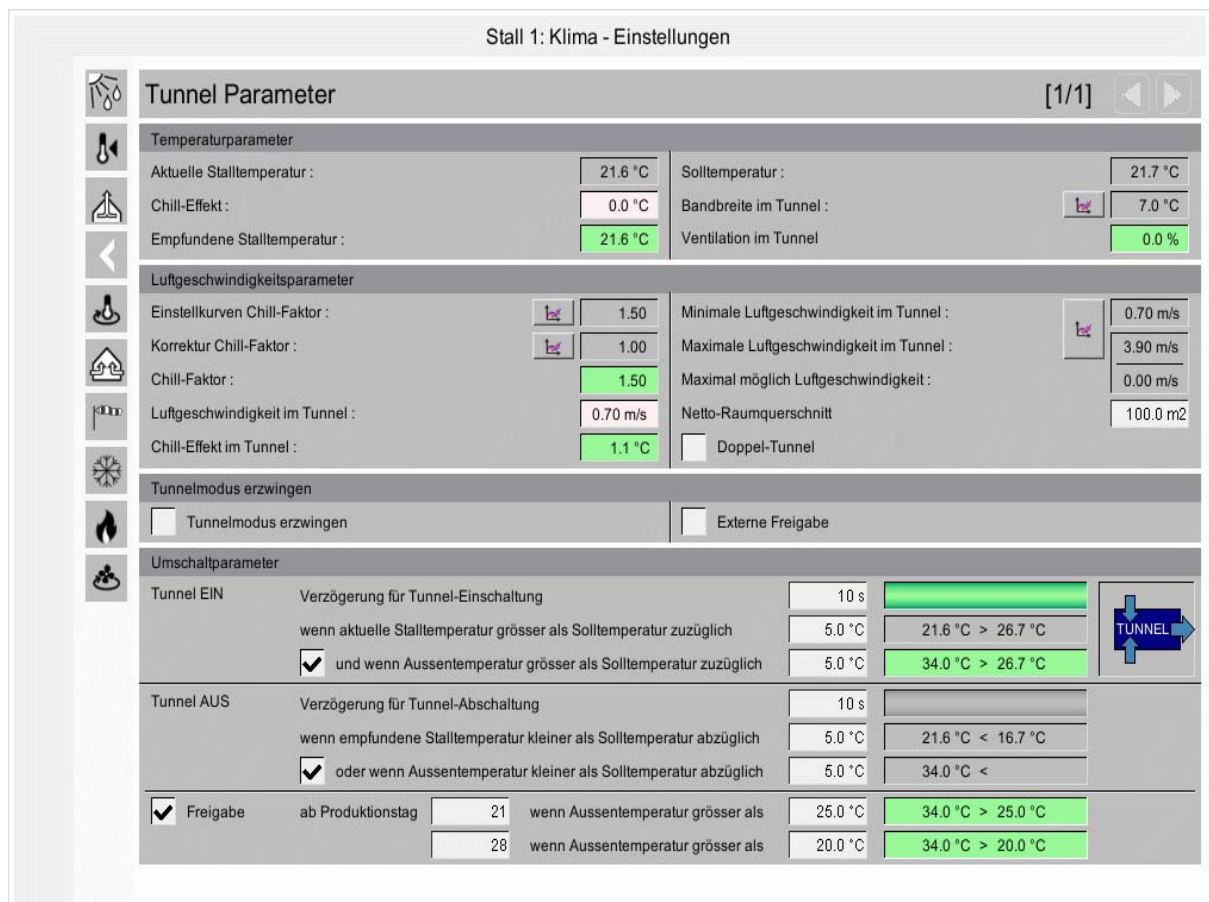

Bild 12-2: Einstellung Tunnel
# **12.1 Parameter**

Über die Parameter werden die Solltemperatur, Bandbreite, Eigenschaften, sowie der Chill-Effekt und die Luftgeschwindigkeit, die möglich ist, definiert.

# **12.1.1 Aktuelle Temperatur**

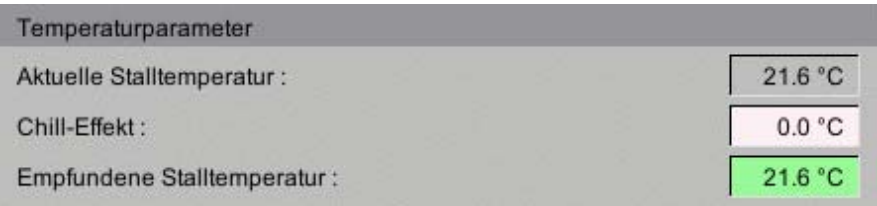

Bild 12-3: Aktuelle Temperatur

# **• Aktuelle Temperatur**

Die aktuelle Stalltemperatur gibt die durchschnittliche Temperatur aller ausgewählten Temperatursensoren im Stall an.

# **• Chill-Effekt**

Hier wird die von den Tieren "gefühlte Temperaturdifferenz zur "realen" Temperatur in °C angezeigt. Die "gefühlte" Temperatur wird aus Chill-Faktor und Luftgeschwindigkeit errechnet.

# **• Empfundene Stalltemperatur**

Hier wird die von den Tieren empfundene Stalltemperatur angezeigt.

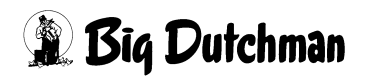

# **12.1.2 Solltemperatur**

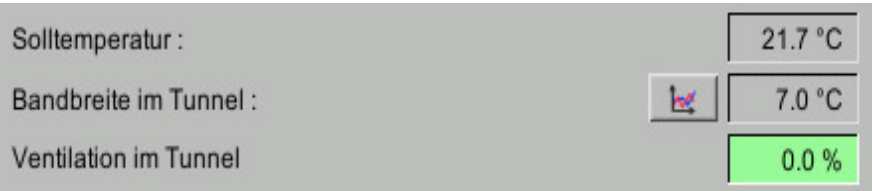

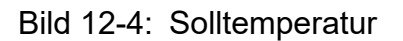

#### **• Solltemperatur**

Als Wert für die Solltemperatur wird hier die aktuelle Solltemperatur der ersten Zone verwendet.

#### **• Bandbreite im Tunnelmodus**

Da die Tiere durch die entstehende Luftgeschwindigkeit beim Umschalten auf Tunnel die Temperatur als kühler empfinden, kann hier bestimmt werden, wie hoch die Bandbreite im Tunnelmodus sein soll.

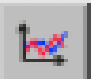

Um die Werte zu ändern muss die Kurve geöffnet werden. Diese lässt sich durch einen Klick auf die Schaltfläche mit dem Kurvensymbol öffnen. Es wird ein neues Fenster eingeblendet.

#### $\| \mathbf{i} \|$ **ACHTUNG!**

Die Werte in dieser Kurve werden genauso geändert und abgespeichert, wie es im **Handbuch AMACS Bedienung Kapitel Sollkurven** näher beschrieben wird.

#### $\vert \mathbf{i} \vert$ **ACHTUNG!**

Im Tunnelmodus wird standardmäßig eine höhere Bandbreite eingesetzt. Durch diese Erhöhung wird die Leistung der Lüftungsanlage reduziert, da sonst die Kühlwirkung zu groß sein würde.

### **• Ventilation im Tunnel**

Die Ventilation im Tunnel wird aus der Solltemperatur in Abhängigkeit zur empfundenen Stalltemperatur und Bandbreite im Tunnelmodus berechnet.

Ist die Bandbreite z.B. 8°C, dann wird, falls die Solltemperatur und empfundene Stalltemperatur 20°C beträgt, mit 0% bzw. minimaler Ventilation ventiliert. Steigt die empfundene Stalltemperatur auf 24°C würde die Ventilation proportional auf 50% steigen. Bei 28°C Stalltemperatur würde demnach mit 100% ventiliert.

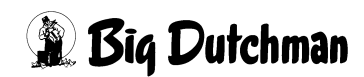

# **12.1.3 Raumquerschnitt / Doppeltunnel**

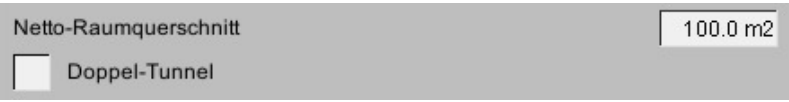

Bild 12-5: Eigenschaften

### **• Netto Raumquerschnitt**

Hier wird der Netto Querschnitt des Raumes eingegeben, d.h. es muss die Querschnittsfläche der Reihen vom Brutto-Raumquerschnitt abgezogen werden.

Mit diesem, dann eingegebenen Wert kann das System im Tunnelbetrieb die aktuelle Luftgeschwindigkeit ermitteln und anzeigen. Eine korrekter Wert ist hier zwingend erforderlich.

### **• Doppeltunnel**

Hier wird vorgegeben, ob nach dem Ventilationsprinzip **Doppeltunnel** oder **einfacher Tunnel** geregelt werden soll.

Von einem Doppeltunnel spricht man, wenn die Abluft in der Mitte des Stalles platziert wurde und die Zulufteinheiten (Pads) an den beiden Giebeln eingebaut wurden.

#### $|\mathbf{i}|$ **ACHTUNG!**

### **Wichtig!**

Der Wert, der bei der Inbetriebnahme eingegeben wurde, darf nur in bestimmten Fällen verändert werden (z.B. bauliche Veränderung). Ansonsten wird die Luftgeschwindigkeit falsch berechnet. Diese Falschberechnung kann gefährliche Folgen für die Tiere haben.

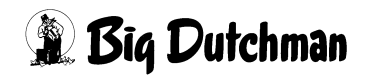

# **12.1.4 Chill-Effekt**

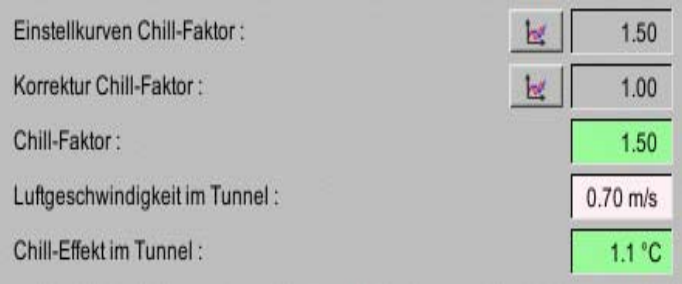

#### Bild 12-6: Chill-Effekt

### **• Einstellkurve Chill-Faktor**

In der folgenden Darstellung ist eine Einstellkurve abgebildet und eine Tabelle mit Werten der gefühlten Temperatur für Legehennen, wie sie von vielen Experten empfohlen werden.

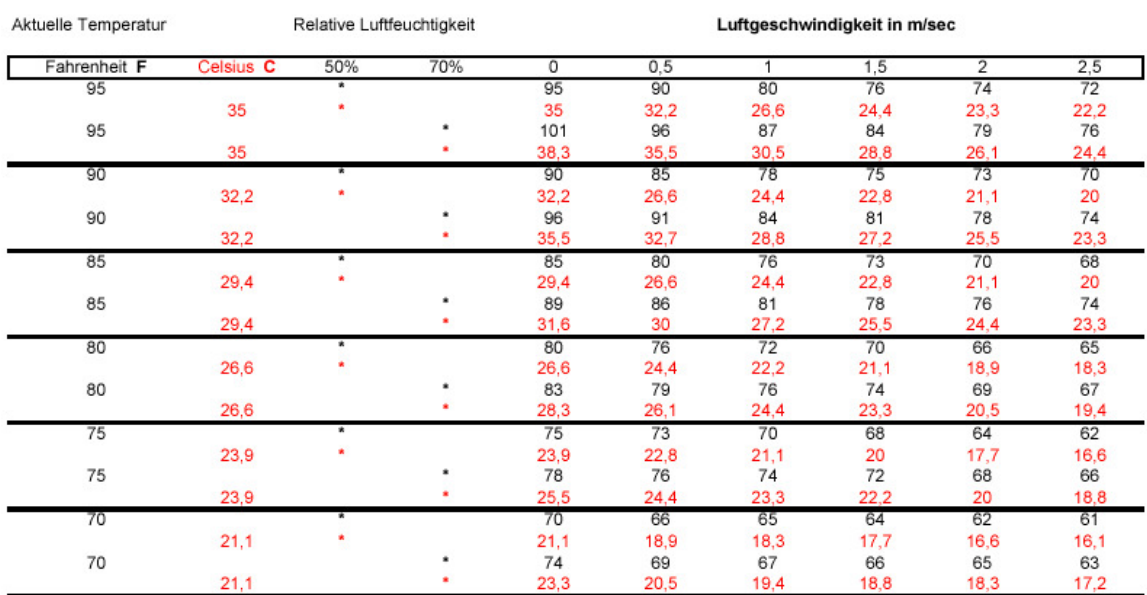

#### Gefühlte Temperatur in °C bei x m/s

### Bild 12-7: Gefühlte Temperatur

Zur Erstellung der Kurve können Werte für die gefühlte Temperatur bei 50% RH und 70%RH Luftfeuchtigkeit eingegeben werden. AMACS berechnet immer aktuell aus der Luftgeschwindigkeit und der Feuchtigkeit den gültigen Chillfaktor.

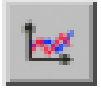

Um die Werte zu ändern muss die Kurve geöffnet werden. Diese lässt sich durch einen Klick auf die Schaltfläche mit dem Kurvensymbol öffnen. Es wird ein neues Fenster eingeblendet.

#### li. **ACHTUNG!**

Die Werte in dieser Kurve werden genauso geändert und abgespeichert, wie es im **Handbuch AMACS Bedienung Kapitel Sollkurven** näher beschrieben wird.

#### **ACHTUNG!**  $\mathbf{ii}$

Die Werte, die Sie hier eintragen, müssen dem Tieralter und der Rasse der Tieren angepasst werden.

In der Regel sind Richtwerte beim Züchter der Tiere zu erhalten.

## **• Korrektur Chill-Faktor**

In dieser Kurve wird die Korrektur, um die der Kühleffekt bei hohen Lufttemperaturen reduziert wird, eingestellt. Wenn die Lufttemperatur steigt, wird der Kühleffekt durch die Luftgeschwindigkeit reduziert.

Der errechnete Wert wird angezeigt und geht in die Kalkulation der gefühlten Temperatur mit ein.

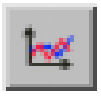

Um die Werte zu ändern muss die Kurve geöffnet werden. Diese lässt sich durch einen Klick auf die Schaltfläche mit dem Kurvensymbol öffnen. Es wird ein neues Fenster eingeblendet.

#### li. **ACHTUNG!**

Die Werte in dieser Kurve werden genauso geändert und abgespeichert, wie es im **Handbuch AMACS Bedienung Kapitel Sollkurven** näher beschrieben wird.

**• Chill-Faktor**

Der Chillfaktor beschreibt den Faktor der gefühlte Temperatur, die sich aus der Luftfeuchtigkeit, der Temperatur und der Korrektur ermitteln lässt.

#### li. **ACHTUNG!**

In einem Aufzucht- oder Broilerhaus hat das Alter der Tiere großen Einfluss auf den Korrekturfaktor.

## **• Luftgeschwindigkeit im Tunnel**

Hier wird immer der Wert der aktuellen Luftgeschwindigkeit im Tunnelbetrieb angezeigt. Dieser Wert wird aus dem Querschnitt des Hauses und den gerade aktiven Tunnelventilatoren ermittelt.

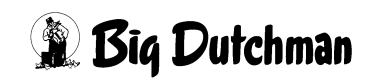

# **• Chill-Effekt im Tunnel**

Hier wird die von den Tieren "gefühlte" Temperaturdifferenz zur "realen" Temperatur in °C angezeigt. Die "gefühlte" Temperatur wird aus Chill-Faktor und Luftgeschwindigkeit errechnet.

# **12.1.5 Luftgeschwindigkeit**

Bei der Tunnelventilation handelt es sich um eine Verdrängungslüftung. Das heißt, dass die Luft durch das Haus geschoben wird. Dieser Vorgang darf jedoch nicht zu lange dauern, da ansonsten über die gesamte Länge des Hauses ein zu großer Temperaturanstieg zu verzeichnen wäre.

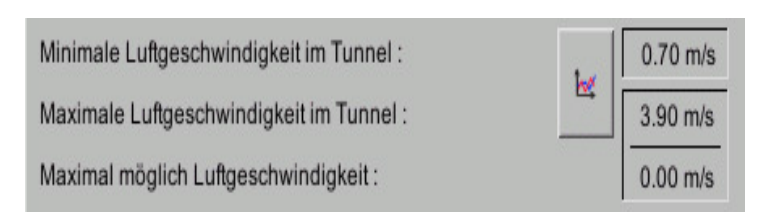

Bild 12-8: Luftgeschwindigkeit

**• Minimale / Maximale Luftgeschindigkeit im Tunnel**

Die **minimale Luftgeschwindigkeit** im Tunnelbetrieb darf nie unterschritten werden. In der Praxis werden Werte zwischen 0,6 m/s bis 0,8 m/s eingesetzt.

Bei der **maximalen Luftgeschwindigkeit** wird gleich wie bei der minimalen Luftgeschwindigkeit in einer Kurve vorgegeben, welche Luftgeschwindigkeit bei welchem Alter der Tiere maximal erreicht werden darf.

#### ۱i **ACHTUNG!**

Die Werte müssen jedoch für jeden Stall individuell ermittelt und eingestellt werden, da hier ebenfalls andere Faktoren wie Dichtigkeit und Isolation der Gebäude eine wichtige Rolle spielen. Die Werte können in einer Kurve eingegeben werden und sind, falls es sich um ein Aufzucht- oder Broilerhaus handelt, dem Alter der Tiere anzupassen.

#### li. **ACHTUNG!**

In einem **Legehaus** werden keine Limits gesetzt, da die Tiere gut befiedert sind und die Kühlwirkung immer gleich ist.

In einem **Aufzuchthaus** sollte den Empfehlungen der Züchter gefolgt und die Luftgeschwindigkeiten langsam, parallel zum Tieralter gesteigert werden.

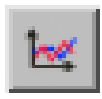

Um die Werte zu ändern muss die Kurve geöffnet werden. Diese lässt sich durch einen Klick auf die Schaltfläche mit dem Kurvensymbol öffnen. Es wird ein neues Fenster eingeblendet.

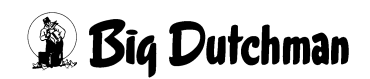

#### $\|$ i **ACHTUNG!**

Die Werte in dieser Kurve werden genauso geändert und abgespeichert, wie es im **Handbuch AMACS Bedienung Kapitel Sollkurven** näher beschrieben wird.

### **• Maximal mögliche Luftgeschwindigkeit**

Aus dem Querschnitt des Stalles in m² und der installierten Luftleistung für den Tunnelbetrieb errechnet das System die maximal erreichbare Luftgeschwindigkeit.

# **12.2 Umschaltung**

|                   | Tunnelmodus erzwingen<br><b>Externe Freigabe</b>                     |         |                   |               |
|-------------------|----------------------------------------------------------------------|---------|-------------------|---------------|
| Umschaltparameter |                                                                      |         |                   |               |
| <b>Tunnel EIN</b> | Verzögerung für Tunnel-Einschaltung                                  | 10s     |                   |               |
|                   | wenn aktuelle Stalltemperatur grösser als Solltemperatur zuzüglich   | 5.0 °C  | 21.6 °C > 27.5 °C | <b>TUNNEL</b> |
|                   | und wenn Aussentemperatur grösser als Solltemperatur zuzüglich<br>V  | 6.0 °C  | 34.0 °C > 27.5 °C |               |
| <b>Tunnel AUS</b> | Verzögerung für Tunnel-Abschaltung                                   | 10s     |                   |               |
|                   | wenn empfundene Stalltemperatur kleiner als Solltemperatur abzüglich | 5.0 °C  | 21.6 °C < 17.5 °C |               |
|                   | V<br>oder wenn Aussentemperatur kleiner als Solltemperatur abzüglich | 5.0 °C  | 34.0 °C <         |               |
| Freigabe          | 21<br>ab Produktionstag<br>wenn Aussentemperatur grösser als         | 25.0 °C | 34.0 °C > 25.0 °C |               |
|                   | 28<br>wenn Aussentemperatur grösser als                              | 20.0 °C | 34.0 °C > 20.0 °C |               |

Bild 12-9: Umschaltung

# **12.2.1 Tunnelmodus erzwingen**

Ist die Ventilationsanlage im Haus als reine **Tunnelanlage** eingerichtet, können mit einer Aktivierung (Kreuz setzen) in der Checkbox **Tunnelmodus erzwingen**, alle Parameter, die zu einem Umschalten in den Seitenmodus führen, ausgeblendet werden.

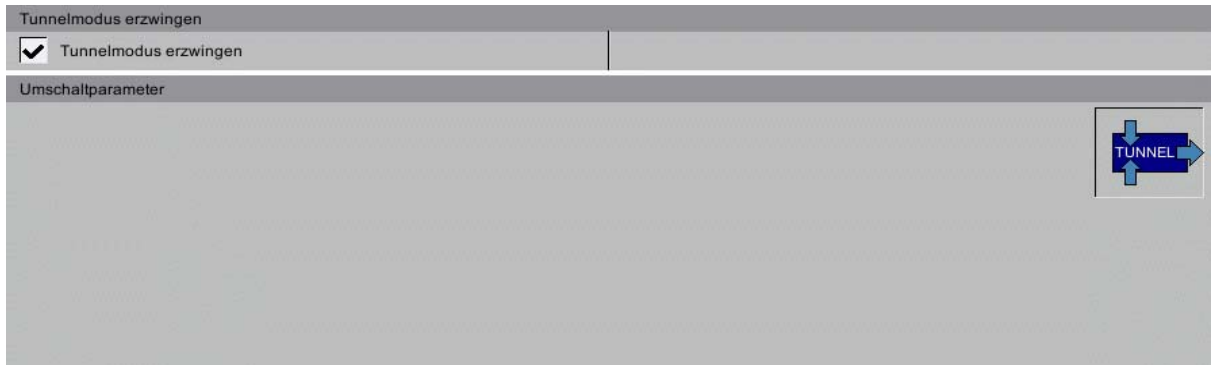

Bild 12-10: Tunnelmodus erzwingen

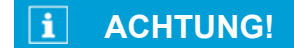

## **Achtung!**

Ist ein Haus als **nur Tunnel** aufgebaut, darf natürlich **Tunnelmodus erzwingen** unter keinen Umständen in einer laufenden Anlage verändert werden.

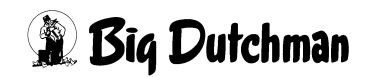

# **12.2.2 Externe Freigabe**

Ist die externe Freigabe durch Setzen des Kreuzes in der Checkbox aktiv, wird der Tunnel über das Signal ein- und ausgeschaltet. Über diese Funktion können die Häuser auf der Farm miteinander verriegelt werden, um so auszuschließen, dass verbrauchte Luft aus anderen Ställen angesogen wird.

Alle Parameter, die zu einem Umschalten in den Seitenmodus führen, werden ausgeblendet.

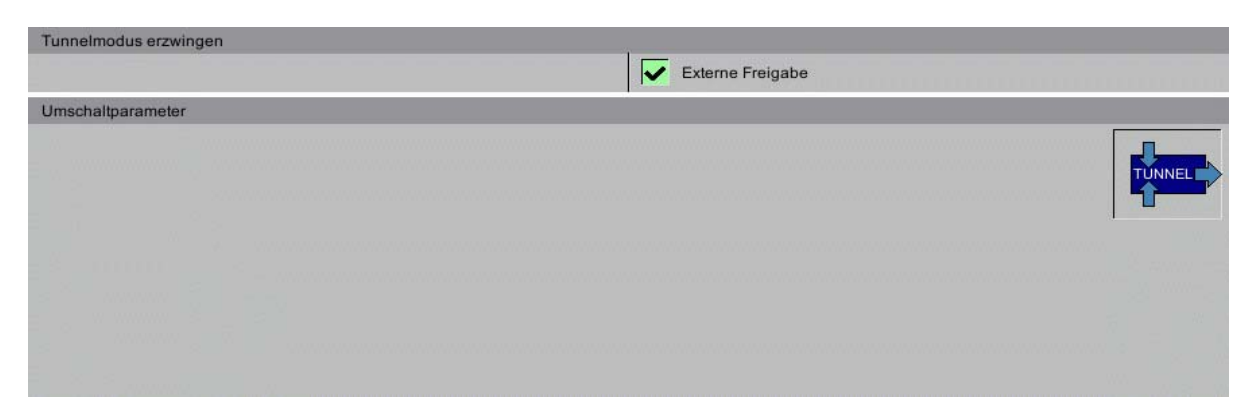

Bild 12-11: Externe Freigabe

# **12.2.3 Automatische Umschaltung**

Im Normalfall sollte der Tunnel über die automatische Umschaltung ein- und ausgeschaltet werden. Wann in den Tunnel geschaltet wird und ab welcher Temperatur die Ventilation wieder in der Querventilation arbeiten soll, kann hier vorgegeben werden.

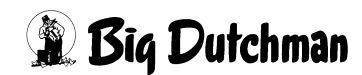

# **12.2.3.1 Tunnel EIN**

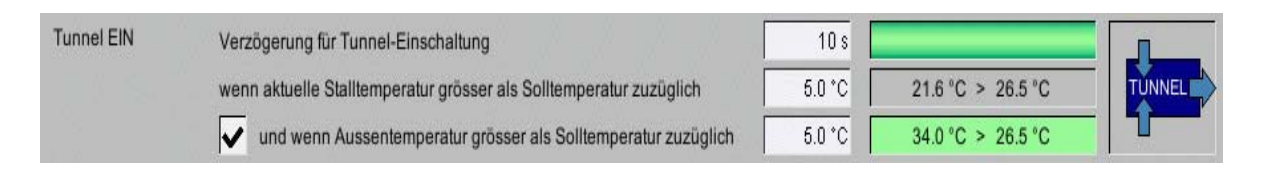

### Bild 12-12: Tunnel EIN

## **• Verzögerung für Tunnel-Einschaltung**

Sind die Bedingungen zum Einschalten des Tunnels erfüllt, wird mit dem Wert, der hier eingetragen wurde, ein zu schnelles Umschalten verhindert. Der grüne Balken (=Bargraph) zeigt den aktuellen Stand des ablaufenden Timers an.

### **• Wenn Stalltemperatur größer als Solltemperatur zuzüglich**

Hier werden die Bedingungen zum Start des Tunnels definiert. Es kann gewählt werden, dass der Tunnel einschaltet, wenn die Solltemperatur plus z.B. 5°C beträgt. An der grün unterlegten Statusanzeige dahinter, kann die aktuelle Temperatur und die Temperatur, bei der ein Einschalten des Tunnels erfolgt, abgelesen werden.

### **• Und wenn Außentemperatur größer als Solltemperatur zuzüglich**

In diesem Feld ist es möglich, ein Einschalten des Tunnels auch von der Außentemperatur abhängig zu machen. Dazu muss die Checkbox aktiviert werden. Als Bedingung zum Einschalten des Tunnels muss nun die Außentemperatur um den vorher eingestellten Wert überschritten werden. An der grün unterlegten Statusanzeige dahinter, kann die aktuelle Temperatur und die Temperatur, bei der ein Einschalten des Tunnels erfolgt, abgelesen werden.

#### ۱i. **ACHTUNG!**

Mit dieser Funktion wird die Einstellung **oder wenn Außentemperatur kleiner als Solltemperatur abzüglich** de- und aktiviert.

### **• Und frühestens ab Tag**

Um bei jungen Tieren gewährleisten zu können, dass bei einer zu niedrigen Außentemperatur nicht in den Tunnel geschaltet wird, können in diesen Feldern zwei bestimmte Produktionstage für die Tunneleinschaltung festgelegt werden. An diesen Tagen wird, wenn die Außentemperatur größer als X Grad ist, der Tunnel bei aktiver Checkbox, eingeschaltet. An der grün unterlegten Statusanzeige dahinter, kann die aktuelle Temperatur und die Temperatur, bei der ein Einschalten des Tunnels erfolgt, abgelesen werden.

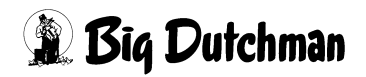

### **12.2.3.2 Tunnel AUS**

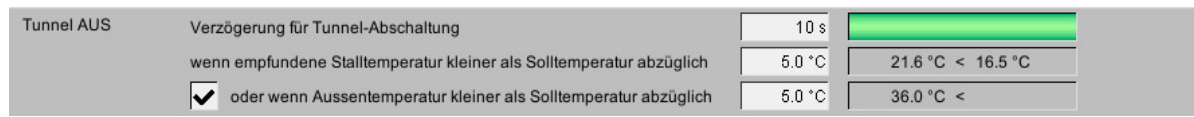

Bild 12-13: Tunnel AUS

#### **• Verzögerung für Tunnel-Abschaltung**

Sind die Bedingungen zum Abschalten des Tunnels erfüllt, wird mit dem Wert der hier eingetragen wurde, ein zu schnelles Ausschalten verhindert. Der grüne Balken zeigt den aktuellen Stand der ablaufenden Zeit an.

#### **• Wenn empfundene Stalltemperatur kleiner als Solltemperatur abzüglich**

Hier werden die Bedingungen zum Abschalten des Tunnels definiert. Es kann gewählt werden, dass der Tunnel abschaltet, wenn die empfundene Temperatur kleiner ist als die Solltemperatur minus z.B. 5°C.

An der grün unterlegten Statusanzeige dahinter kann die aktuell empfundene Temperatur und die Temperatur, bei der ein Umschalten in den Seitenmodus erfolgt, abgelesen werden.

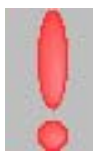

Ist die Bedingung zum Umschalten in die Querventilation erfüllt, das zurücknehmen des Chill-Effekts aber ein zurückschalten in den Tunnel verursachen würde, wird abgewartet bis der Tunnel sicher ausgeschaltet werden kann. Ein rotes Ausrufezeichen wird in diesem Fall angezeigt.

#### **• oder wenn Außentemperatur kleiner als Solltemperatur abzüglich**

In diesem Feld ist es möglich, ein Abschalten des Tunnels auch von der Außentemperatur abhängig zu machen.

Dazu muss die Checkbox aktiviert werden. Als Bedingung zum Abschalten des Tunnels muss nun die Außentemperatur um den vorher eingestellten Wert unterschritten werden.

An der grün unterlegten Statusanzeige dahinter kann die aktuelle Außentemperatur und die Solltemperatur, bei der ein Umschalten in die Querventilation erfolgt, abgelesen werden.

#### **ACHTUNG!** Ιi

Mit dieser Funktion wird die Einstellung **und wenn Außentemperatur größer als Solltemperatur zuzüglich** de- und aktiviert.

# **13 Pad-Kühlung**

Ein Klick auf die Schaltfläche Pad-Kühlung öffnet das Menü, in dem die Pad-Kühlung eingestellt werden kann.

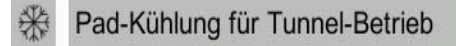

Bild 13-1: Pad-Kühlung

#### **ACHTUNG!** IJ

Dieses Menü wird nur dann vorhanden sein, wenn die Lüftungsanlage als Tunnel oder als Kombitunnel System mit Pad-Kühlung von einem Service Techniker bei der Inbetriebnahme konfiguriert wurde.

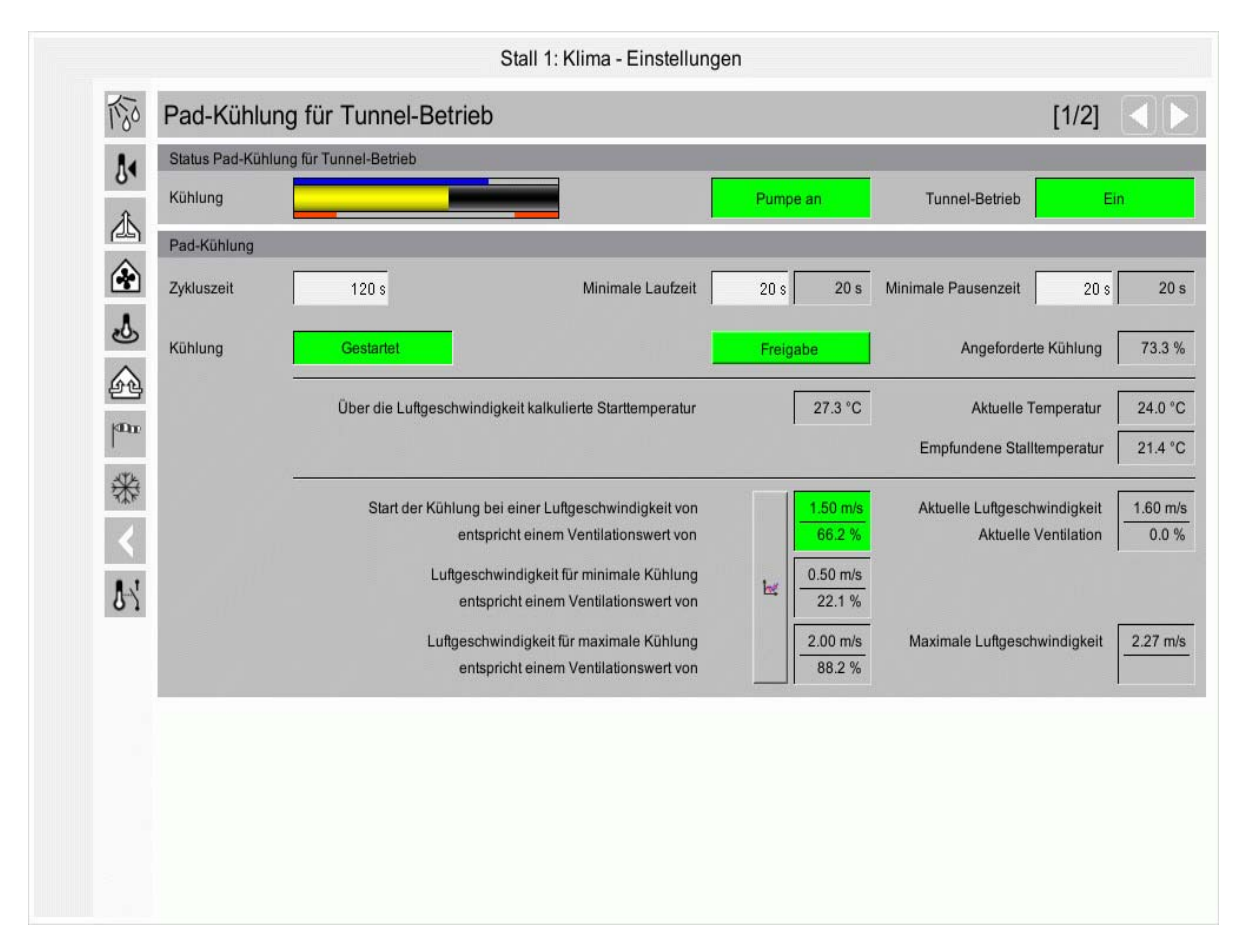

Bild 13-2: Einstellung Pad-Kühlung

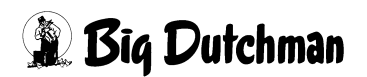

# **13.1 Status Pad-Kühlung**

Im unten stehenden Bild ist zu sehen, wie der aktuelle Zyklus der Pad-Kühlung momentan verläuft. Rechts im Menü ist eine Anzeige, die den aktuellen Status der Pumpe (**Pumpe an** oder **Pumpe aus**) anzeigt.

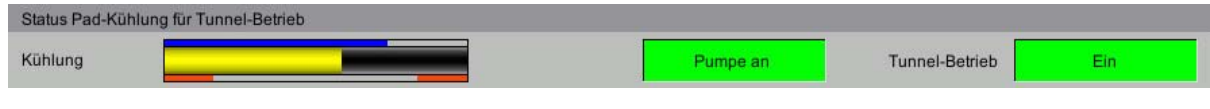

Bild 13-3: Statusanzeige

Den Ablauf eines Zyklus erkennen Sie anhand des großen gelben Balkens, der kontinuierlich den Ablauf der Zyklen anzeigt.

Wenn die Pumpe eingeschaltet ist, wird die berechnete Dauer der Kühlung für diesen aktuellen Zyklus als blauer Balken oberhalb des gelben Balkens dargestellt.

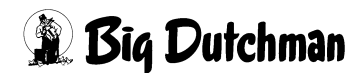

# **13.2 Zyklus Pad-Kühlung**

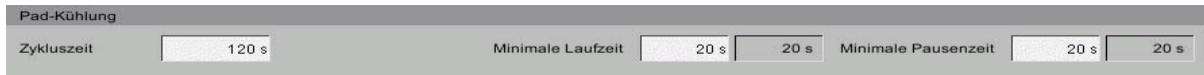

Bild 13-4: Zyklus

### **• Zykluszeit**

Die Kühlung wird nicht einfach nach dem Ein/Aus Prinzip gesteuert, sondern wird in Abhängigkeit von der Luftgeschwindigkeit im Haus berechnet.

Die Werte dazu sind in einer Kurve hinterlegt. In Abhängigkeit von der Luftgeschwindigkeit im Haus wird eine variable Laufzeit errechnet, so dass der Kühlbedarf gleichmäßiger gesteuert werden kann.

Empfohlen wird hier einen Wert zwischen 120 und 300 Sekunden.

## **• Minimale Laufzeit**

Um ein zu kurzes Einschalten der Pumpe zu verhindern, wird hier ein Wert für die minimale Laufzeit vorgegeben, der normalerweise zwischen 120 und 180 sec liegt.

Der Wert muss so groß sein, damit die Pumpe in der Lage ist, das Pad komplett zu befeuchten. Der Wert darf aber auch nicht zu niedrig sein, damit die Feuchtigkeit im Haus nicht vorzeitig zu hoch ansteigt.

### **• Minimale Pausenzeit**

Hat die Kühlung abgeschaltet, wird immer die hier eingestellte Zeit gewartet, bis die Kühlung erneut startet.

Das ist nötig, um die Anlage in Ruhe auslaufen zu lassen und in dieser Zeit so weit es geht die Feuchtigkeit im Haus zu senken.

### **• 100% Pad-Kühlung**

Wird bei der Pad-Kühlung eine Zykluszeit mit Puls-Pausezeit gefordert, so wurde auch bei 100% angeforderter Kühlung die minimale Pausenzeit eingehalten. Um eine maximale Kühlung zu erreichen, wird die minimale Pausenzeit bei 100% Kühlung ignoriert und die Pads durchgehend befeuchtet.

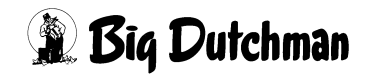

#### **ACHTUNG!**  $\|$ i

### **Wichtig:**

Die Pads dürfen zwischen den Zyklen **nicht austrocknen**, denn das verringert die Lebensdauer.

In Regionen, wo es die Luftfeuchtigkeit zulässt, können die Pads auch ohne Pausenzeiten betrieben werden.

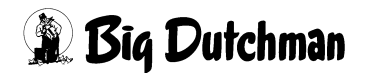

# **13.3 Einstellung Pad-Kühlung**

| Feuchtigkeit                                                                            |          |                            |        |          |
|-----------------------------------------------------------------------------------------|----------|----------------------------|--------|----------|
| Änderung der minimalen Laufzeit und Pausenzeit in Abhängigkeit von der Luftfeuchtigkeit |          | Faktor minimale Laufzeit   |        | 1.0      |
|                                                                                         |          | Faktor minimale Pausenzeit | $\sim$ | 1.0      |
| Abschalten der Kühlung bei Überschreiten der Feuchte                                    | 80.0 %RH | Aktuelle Luftfeuchtigkeit  |        | 62.0 %RH |
| Einschalten der Kühlung bei Unterschreiten der Feuchte                                  | 70.0 %RH |                            |        |          |

Bild 13-5: Einstellung Pad-Kühlung

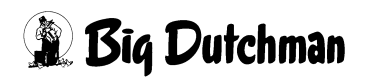

# **13.3.1 Status**

### **• Status Kühlung**

Im Statusfeld der Kühlung kann abgelesen werden, ob ein Kühlbedarf besteht. Ist das Fenster grün unterlegt und zeigt **Gestartet** an, ist die Kühlung über dem Zyklus gestartet. Ist das Fenster grau unterlegt und zeigt **Gestoppt** an, besteht kein Kühlbedarf.

### **• Freigabe**

Die Schaltfläche **Freigabe** muss, damit die Kühlung starten kann, auf grün geschaltet sein.

#### li. **ACHTUNG!**

Die Kühlung sollte nur ausgestellt werden, wenn es zwingende Gründe dafür gibt.

#### li l **ACHTUNG!**

### **Achtung!**

Die Kühlanlage sollte auch im Notfall gestartet werden können. Dafür sollte die Anlage nach langen Standzeiten auf ordnungsgemäße Funktionen getestet werden. Das Leben der Tiere ist bei einer Fehlfunktion der Kühlanlage in Gefahr.

## **• Angeforderte Kühlung**

Hier kann die aktuell berechnete Leistung (Laufzeit in %) der Kühlung in Abhängigkeit von der Luftgeschwindigkeit abgelesen werden.

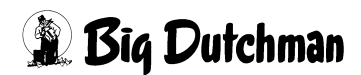

# **13.3.2 Tunnel-Betrieb**

# **• Tunnel-Betrieb**

Hier wird angezeigt, ob sich das Haus im Quer- oder Tunnelmodus befindet.

# **• Aktuelle Ventilation**

Hier wird im Tunnel die aktuelle Ventilation angezeigt. In der Querventilation wird hier - - - - angezeigt.

# **• Aktuelle Temperatur**

Die **aktuelle Stalltemperatur** gibt die durchschnittliche Temperatur aller ausgewählten Temperatursensoren an.

# **• Empfundene Stalltemperatur**

Hier wird im Tunnel die von den Tieren empfundene Stalltemperatur angezeigt. In der Querventilation wird hier - - - - angezeigt.

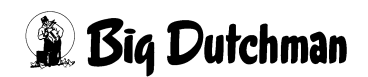

# **13.3.3 Luftgeschwindigkeit**

### **• Aktuelle Luftgeschwindigkeit**

Hier wird im Tunnel die errechnete Luftgeschwindigkeit angezeigt. In der Querventilation wird hier - - - - angezeigt.

### **• Maximale Luftgeschwindigkeit**

Aus dem Querschnitt des Stalles in m² und der installierten Luftleistung für den Tunnelbetrieb errechnet das System die maximal erreichbare Luftgeschwindigkeit. In der Querventilation wird hier - - - - angezeigt.

### **• Kurve Pad-Kühlung Luftgeschwindigkeit**

Die Regelparameter für die Pad-Kühlung können in einer Kurve angegeben werden.

Durch die Werte, die in der Kurve hinterlegt wurden, wird festgelegt welche Luftgeschwindigkeit im Haus herrschen muss, um die Kühlung zu starten (**Start der Kühlung bei Luftgeschwindigkeit**).

Weiterhin wird in der Kurve festgelegt, wie hoch die Luftgeschwindigkeit sein darf, damit die Kühlung auf Minimum läuft (**Luftgeschwindigkeit für minimale Kühlung**) und wie hoch die Luftgeschwindigkeit ansteigen muss, bevor die Kühlung auf 100% läuft (**Luftgeschwindigkeit für maximale Kühlung**).

Unterhalb der jeweiligen Werte, die in m/s angezeigt werden, wird noch zusätzlich angezeigt, welchem Ventilationswert (in %) die Einstellung entspricht.

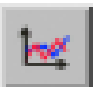

Um die Werte zu ändern muss die Kurve geöffnet werden. Diese lässt sich durch einen Klick auf die Schaltfläche mit dem Kurvensymbol öffnen. Es wird ein neues Fenster eingeblendet.

#### **ACHTUNG!** li.

Die Werte in dieser Kurve werden genauso geändert und abgespeichert, wie es im **Handbuch AMACS Bedienung Kapitel Sollkurven** näher beschrieben wird.

# **13.3.4 Feuchtigkeit**

# **• Abschalten der Kühlung bei Überschreiten der Feuchte**

Aus Sicherheitsgründen ist es notwendig, die Kühlung bei zu hohen Luftfeuchtigkeiten auszuschalten. Der Wert sollte dem Klima in der Region angepasst werden. Normalerweise sollte der Wert auf ca. 85% RH eingestellt werden.

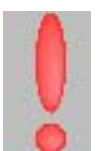

Wird der Wert überschritten, erscheint hinter dem Parameter ein rotes Ausrufezeichen. Dieses zeigt an, dass die Feuchtigkeit im Stall zu hoch ist.

#### H. **ACHTUNG!**

Meldet der Feuchtesensor einen Defekt, wird das **Abschalten der Kühlung bei Überschreiten der Feuchte** deaktiviert.

# **• Einschalten der Kühlung bei Unterschreiten der Feuchte**

Wurde die Kühlung durch zu hohe Luftfeuchtigkeit ausgeschaltet, kann sie erst wieder starten, wenn die Feuchtigkeit im Stall auf einen akzeptablen Wert zurückgegangen ist. Hier sollte ein Wert von ca. 75% RH eingegeben werden, damit die Anlage nicht zu häufig ein- und ausgeschaltet wird.

# **WARNUNG!**

## **Achtung!**

Die Kühlung sollte an warmen feuchten Sommertagen nicht einfach auf Dauerbetrieb, z.B. durch Handbetrieb, geschaltet werden, da dann die Luftfeuchtigkeit gefährlich hoch ansteigen kann.

## **• Aktuelle Luftfeuchtigkeit**

Hier wird die aktuelle Luftfeuchtigkeit angezeigt.

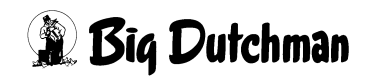

# **14 Thermostate**

Ein Klick auf die Schaltfläche Thermostate öffnet ein Menü, in dem die freien Thermostate eingestellt werden.

 $\mathbb{R}$ Thermostate

Bild 14-1: Thermostate

#### **ACHTUNG!** Ιi

Es können natürlich nur Eingaben gemacht werden, wenn im Setup vorgegeben wurde, wie viele Thermostate vorhanden sind.

Sind mehr als acht Thermostate konfiguriert, verteilen sich die Einstellungen auf zwei Bildschirmseiten.

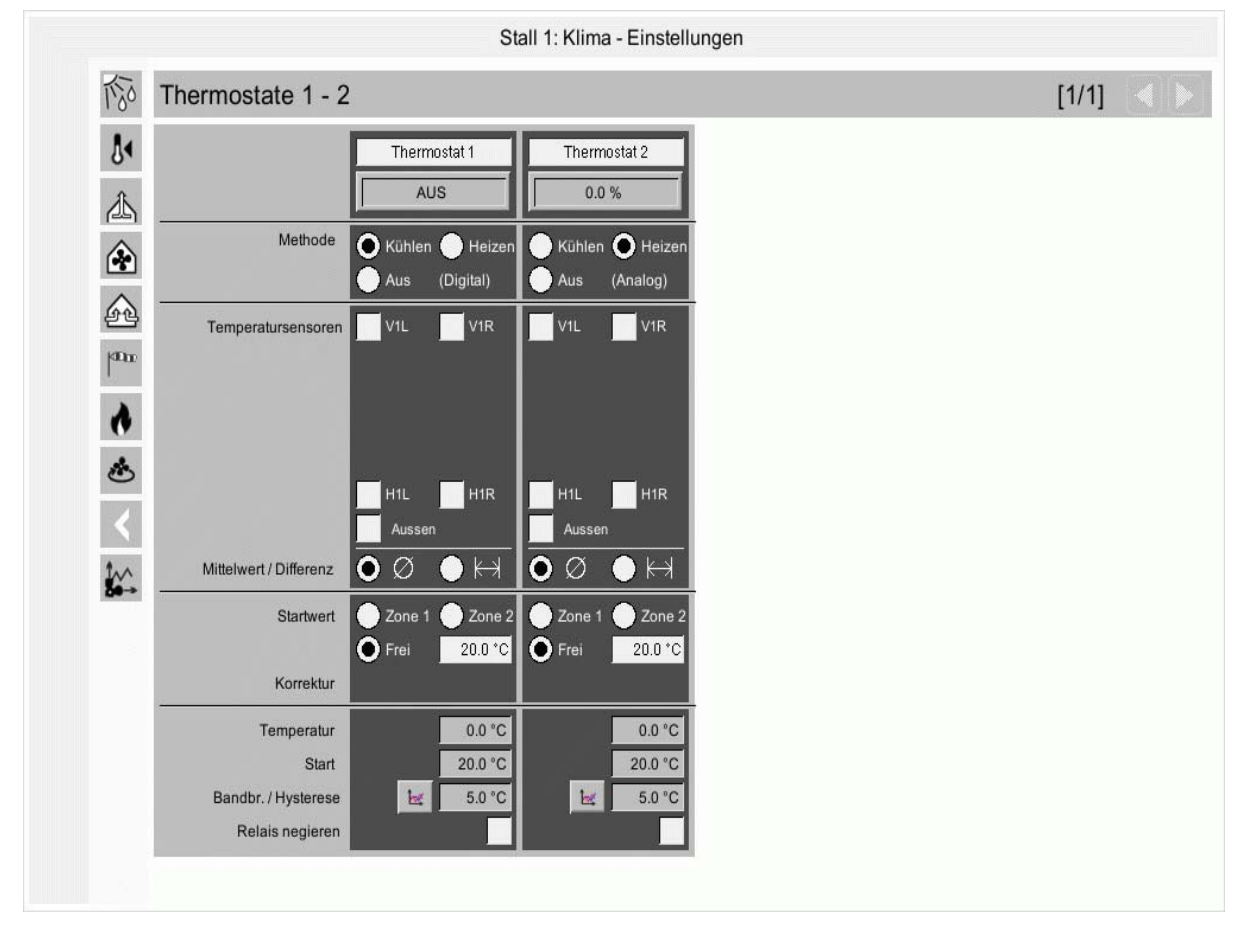

Bild 14-2: Einstellung Thermostate

Die Thermostate können für Geräte benutzt werden, die zusätzlich zur normalen Steuerung aktiviert werden müssen, z.B. Mischlüfter, Umlüfter, Heizungen und zusätzliche Kühlaggregate.

Oft kommt es z.B. vor, dass sogenannte Mischlüfter bei großen Temperaturunterschieden zwischen zwei Bereichen im Stall einschalten müssen. Es kann auch nötig sein, Heizungen individuell zu steuern. Deshalb ist es möglich, pro Thermostat zu wählen, ob dieser Kühlen oder Heizen soll.

Desweiteren kann festgelegt werden, ob der Sollwert der Heizung relativ zum Sollwert oder als fester Einschaltwert eingegeben werden soll.

# **• Bezeichnung**

Hier wird angezeigt, welche Bezeichnung das Thermostat hat. Der Text kann jederzeit im Bild verändert werden. Über die Schaltflächen unter den Bezeichnungen lassen sich die Thermostate manuell bedienen. Zusätzlich wird hier angezeigt in welchem Modus sich das Thermostat befindet. Ein Eiskristall bedeutet Kühlen, eine Flamme Heizen.

**• Aus**

Das Thermostat ist ausgeschaltet.

# **• Analog Heizen**

Wird diese Funktion aktiviert, schaltet der Kontakt beim Unterschreiten des Startwertes ein. Der Analogwert wird bis Solltemperatur - Bandbreite auf 100% hochgeregelt. Der Kontakt schaltet wieder ab, wenn die Solltemperatur überschritten wird.

## **• Digital Heizen**

Wird diese Funktion aktiviert, schaltet der Kontakt beim Überschreiten des Startwertes ein und schaltet ab, wenn die Hälfte des Wertes, der bei Hysterese vorgegeben ist, überschritten wird.

## **• Analog Kühlen**

Wird diese Funktion aktiviert, schaltet der Kontakt beim Überschreiten des Startwertes ein. Der Analogwert wird bis Solltemperatur + Bandbreite auf 100% hochgeregelt. Der Kontakt schaltet wieder ab, wenn die Solltemperatur unterschritten wird.

# **• Digital Kühlen**

Wird diese Funktion aktiviert, schaltet der Kontakt beim Unterschreiten des Startwertes ein und schaltet ab, wenn der Startwert minus der Hälfte des Wertes der bei Hysterese vorgegeben ist, unterschritten wird.

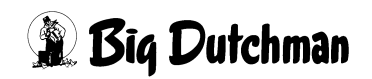

#### **• Temperatursensoren**

Hier kann durch setzen eines Kreuzes gewählt werden, welcher Raumtemperatursensor zur Bildung des Messwertes benutzt wird.

Zusätzlich kann auch der Außentemperatursensor zum Berechnen des Wertes ausgewählt werden.

#### **• Wert**

Hier wird, je nachdem welche Funktion ausgewählt wurde, der aktuelle Wert als gemessener Durchschnitt oder Differenz der Temperaturfühler angezeigt.

#### **• Durchschnitt**

Wird diese Funktion (Wert: Ø) gewählt, wird ein Durchschnitt aus den aktiven Fühlern zur Bildung des Messwertes benutzt.

#### **• Differenz**

Wird diese Funktion (Wert: <-->) gewählt, wird eine Differenz zwischen den gemessenen Temperaturen zum Schalten des Thermostatkontaktes führen. Es ist auch möglich, auf die Differenz zwischen den ausgewählten Raumtemperatursensoren und dem Außentemperatursensor zu reagieren.

#### **• Startwert**

Über dem Startwert wird vorgegeben, ob eine freie Solltemperatur vorgegeben wird, oder die Solltemperatur der ersten Zone, bzw. zweiten Zone verwendet werden soll. Wird die Solltemperatur einer Zone ausgewählt, kann zusätzlich eine Korrektur (-/+) eingegeben werden.

### **• Regelung**

Unter der Regelung werden die vorher beschriebenen Einstellungen aufgelistet und verständlich erklärt.

Für das Regelverhalten kann hier die Kurve der Hysterese (digital) bzw. Bandbreite (analog) über das Tieralter eingestellt werden.

#### $||\mathbf{i}||$ **ACHTUNG!**

Die Werte in dieser Kurve werden genauso geändert und abgespeichert, wie es im **Handbuch AMACS Bedienung Kapitel Sollkurven** näher beschrieben wird.

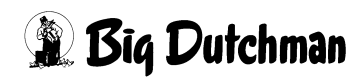

# **• Relais negieren**

Damit kann das Relais negiert werden. Dieses bedeutet, das Relais ist aktiv, wenn der Thermostat ausgeschaltet ist.

Diese Funktion kann evtl. dann benutzt werden, wenn Lüftergruppen über die Thermostate geregelt und dadurch bei einem Ausfall der Steuerung trotzdem eingeschaltet werden sollen.

#### $\vert \mathbf{i} \vert$ **ACHTUNG!**

## **Wichtig:**

Diese Funktion darf **niemals** gewählt werden, wenn der Kontakt zum **Heizen** benutzt wird.

Ein Versagen der Steuerung würde dazu führen, dass die Heizung einschaltet und der Stall **überhitzt** wird.

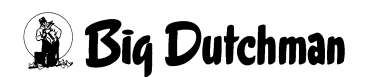

# **15 Messventilatoren**

Ein Klick auf die Schaltfläche **Messventilatoren** öffnet das Menü, in dem die Messventilatoren eingestellt werden können.

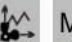

**Aessventilatoren** 

Bild 15-1: Messventilatoren

|             | Messventilatoren  | Kennlinie               | Minimum Impulse | Aktuelle     |                              |                            |
|-------------|-------------------|-------------------------|-----------------|--------------|------------------------------|----------------------------|
| J٩          |                   |                         | für Laufmeldung | Luftmenge    | Luftmenge<br>aktuelle Stunde | Luftmenge<br>letzte Stunde |
| ⚠           | Messventilator 1  | $\frac{1}{2}$           | $\overline{1}$  | 18430.0 m3/h | 630.0 m3                     | 18433.0 m3                 |
| ♠           | Messventilator 2  | $\omega$                | $\mathbf{1}$    | 25333.0 m3/h | 3650.0 m3                    | 25490.0 m3                 |
| $\triangle$ | Messventilator 3  | $\mathbb{R}^{\ell}$     | $\mathbf{1}$    | 22333.0 m3/h | 450.0 m3                     | 22300.0 m3                 |
| 1an         | Messventilator 4  | $\mathbb{R}^d$          | $\mathbf{1}$    | 11452.0 m3/h | 11400.0 m3                   | 11444.0 m3                 |
|             | Messventilator 5  | $\frac{1}{2}$           | $\mathbf{1}$    | 9870.0 m3/h  | 4564.0 m3                    | 190.0 m3                   |
| N           | Messventilator 6  | $\mathbb{R}^d$          | $\mathbf{1}$    | 4567.0 m3/h  | 2121.0 m3                    | 4139.0 m3                  |
| త           | Messventilator 7  | $\overline{\mathbb{R}}$ | $\overline{1}$  | 2258.0 m3/h  | 190.0 m3                     | 2100.0 m3                  |
| b'          | Messventilator 8  | $\frac{1}{2}$           | $\overline{1}$  | 5656.0 m3/h  | 4983.0 m3                    | 4950.0 m3                  |
| К           | Messventilator 9  | $\mathbb{R}^d$          | $\mathbf{1}$    | 34454.0 m3/h | 21560.0 m3                   | 31245.0 m3                 |
|             | Messventilator 10 | $\mathbb{R}^d$          | 1               | 15500.0 m3/h | 20.0 m3                      | 14000.0 m3                 |

Bild 15-2: Einstellung Messventilatoren

### **• Kennlinie**

In der Kurve Kennlinie ist es möglich, über die Kurvendarstellung bis zu 20 Stützpunkte für den Messventilator zu verteilen. Zudem können Referenzkurven für die Messventilatoren D65, D73 und D92 geladen werden.

Werden mehr Impulse/Sekunde gemessen als der letzte Stützpunkt angibt, wird eine Extrapolation durchgeführt, sobald weiterhin sinnvolle Luftmengen berechnet werden können.

#### $\overline{\mathbf{h}}$ **ACHTUNG!**

Die Werte in dieser Kurve werden genauso geändert und abgespeichert, wie es im **Handbuch AMACS Bedienung Kapitel Sollkurven** näher beschrieben wird.

# **• Minimum Impulse für Laufmeldung**

Über den Minimum Impuls wird der Impulswert eingegeben, ab wann ein stabiler Luftstrom gemessen werden kann. Unterhalb der Impulse werden die berechneten Luftmengen verworfen.

# **• Aktuelle Luftmenge**

Anzeige der aktuell gemessenen Luftmenge.

**• Luftmenge aktuelle Stunde**

Anzeige der gemittelten Luftmenge der aktuellen Stunde.

# **• Luftmenge letzte Stunde**

Anzeige der gemittelten Luftmenge der letzten Stunde.

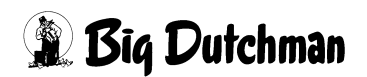

# **16 Alarmbeschreibung**

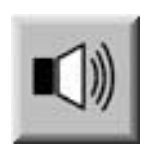

In den Alarmeinstellungen können Sie auswählen, welche Alarme erwünscht sind und wann sie erscheinen sollen. Zusätzlich können Sie hier eingeben, ob der Alarm vom Alarmgerät ausgegeben oder per E-Mail an die Benutzer verschickt werden soll.

**WARNUNG!**

#### **Achtung!**

Standardmäßig sind alle Alarme aktiviert!

Vor dem Deaktivieren eines Alarms sollten Sie unbedingt prüfen, ob dieser wirklich nicht benötigt wird. Durch Alarme können Sie Probleme frühzeitig erkennen, die eventuell die Gesundheit der Tiere gefährden. Alarme sollten nicht als störend empfunden, sondern als Chance gesehen werden, die Produktivität des Stalles auf einem gleichbleibend hohen Niveau halten zu können.

#### $\| \mathbf{i} \|$ **ACHTUNG!**

Wie Sie die **Alarm-Einstellungen** bedienen können, finden Sie in dem Handbuch **Amacs-Bedienung**.

|                         | Einstellungen  | Meldegruppen                                        |             |             |                         |              |                   |       |  |
|-------------------------|----------------|-----------------------------------------------------|-------------|-------------|-------------------------|--------------|-------------------|-------|--|
| Aktiv                   | Alarmtext      |                                                     | Alarm       | Starttag    | Verzögerung             | Mail         |                   |       |  |
| $\overline{\mathbf{v}}$ | п              | Ablufteinheit winterbedingt abgedichtet             |             |             | $\overline{\mathbf{v}}$ | $-2$         | 0s                | MAIL1 |  |
| $\checkmark$            | $\overline{2}$ | Drosselklappe 3 falsche Position                    |             |             | V                       | $-2$         | 0s                | MAIL1 |  |
| $\overline{\mathbf{v}}$ | 3              | Max. Temperaturabweichung Zone 1 überschritten      | Maximum     | 5.00        | V                       | $\mathbf 0$  | 300 s             | MAIL1 |  |
|                         | $\overline{4}$ | Min. Temperaturabweichung Zone 1 unterschritten     | Minimum     | 3.00        |                         | $\mathbf 0$  | 300 s             | MAIL1 |  |
| $\overline{\mathbf{v}}$ | 5              | Max. Temperaturabweichung Zone 2 überschritten      | Maximum     | 5.00        | ⊽                       | $\mathbf{0}$ | 300 s             | MAIL1 |  |
|                         | 6              | Min. Temperaturabweichung Zone 2 unterschritten     | Minimum     | 3.00        |                         | $\mathbf{0}$ | 300 s             | MAIL1 |  |
| $\overline{\mathbf{v}}$ | $\overline{7}$ | Heizung 1 Störung                                   |             | Invertieren | V                       | $-2$         | $0\,\,\mathrm{s}$ | MAIL1 |  |
|                         | 8              | Heizung 1 Fehler Wärme                              |             |             |                         | $-2$         | 0s                | MAIL1 |  |
| ⊽                       | $\mathbf 9$    | Heizung 2 Störung                                   |             | Invertieren | $\overline{\mathbf{v}}$ | $\mathbf{0}$ | 0s                | MAIL1 |  |
|                         | 10             | Heizung 2 Fehler Wärme                              |             |             |                         | $-2$         | $0\,\,\mathrm{s}$ | MAIL1 |  |
|                         | 11             | Heizung 3 Fehler Wärme                              |             |             |                         | $-2$         | 0s                | MAIL1 |  |
| $\overline{\mathbf{v}}$ | 12             | Heizung 4 Störung                                   | Invertieren |             | V                       | $\mathbf{0}$ | 0s                | MAIL1 |  |
| $\overline{\mathbf{v}}$ | 13             | Heizung 4 Fehler Wärme                              |             |             | V                       | $\mathbf{0}$ | 0s                | MAIL1 |  |
|                         | 14             | Bodentemperatursensor Heizung 4 defekt (Kabelbruch) |             |             |                         | $-2$         | $0\,\,\mathrm{s}$ | MAIL1 |  |
| $\overline{\mathbf{v}}$ | 15             | Bodentemperatur Heizung 4 zu hoch                   | Maximum     | 60.00       | V                       | $-2$         | 1 <sub>s</sub>    | MAIL1 |  |
| $\overline{\checkmark}$ | 16             | Bodentemperatur Heizung 4 zu niedrig                | Minimum     | $-40.00$    | V                       | $-2$         | 1 <sub>s</sub>    | MAIL1 |  |

Bild 16-1: Alarmeinstellung

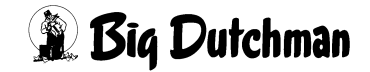

Dieser Abschnitt beschreibt die unterschiedlichen Alarme, die in der Alarmzeile angezeigt werden und deren Ursache.

Wie Sie die Alarmzeile bedienen können, finden Sie im Handbuch Amacs-Bedienung.

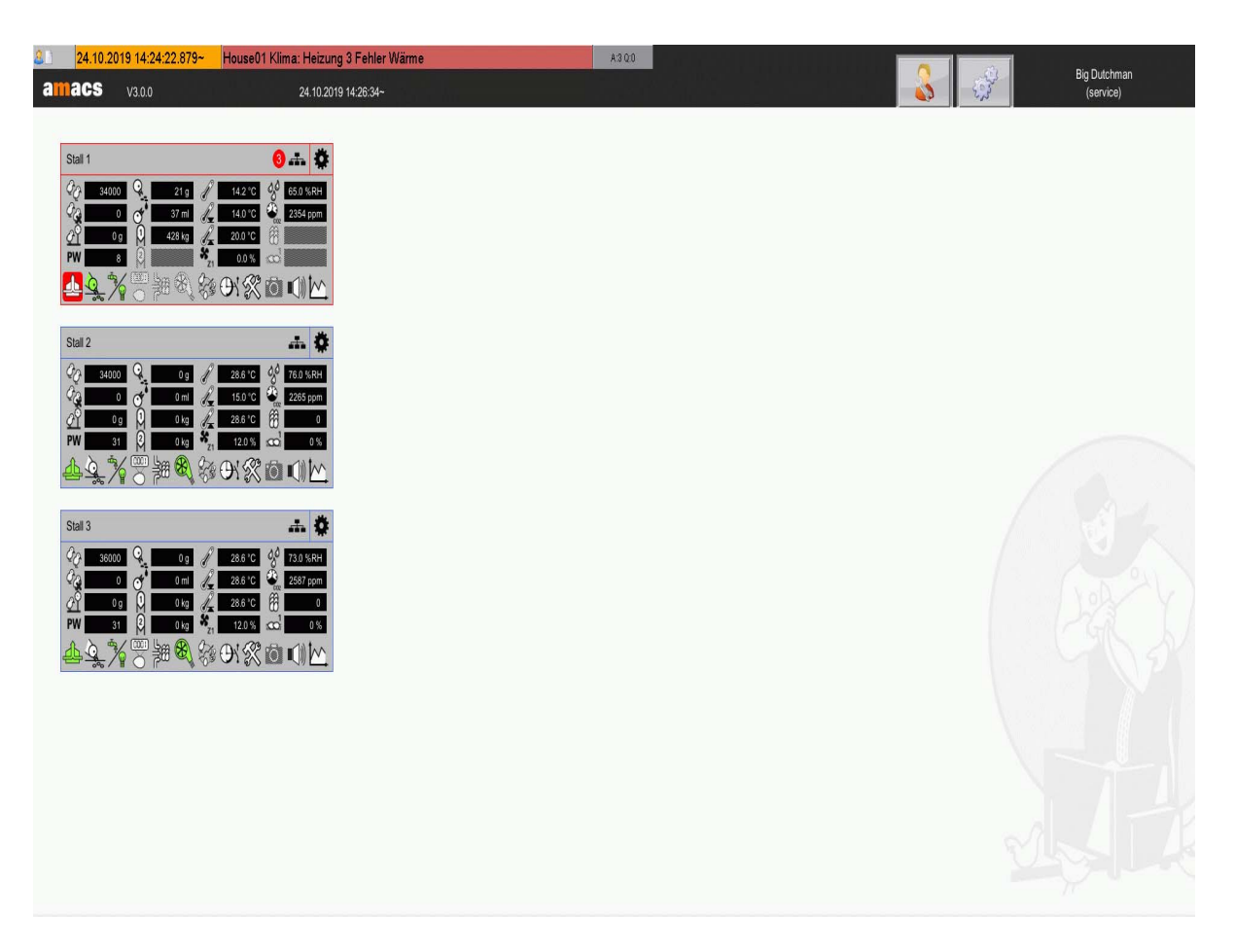

Bild 16-2: Alarmzeile

## **Differenz Stalltemperatur überschritten**

Die maximal zulässige Differenz zwischen den einzelnen Stalltemperaturen wurde überschritten.

### **Temperatursensor [1-12] defekt (Kabelbruch)**

Der Temperatursensor meldet nach einer einstellbaren Kontrollzeit ohne Änderungen und bei Erreichen des Messbereichsendes einen Alarm.

## **Stalltemperatur [1-12] ([NAME]) zu hoch**

Stalltemperatur [1-12] über der eingestellten maximalen Temperatur.

## **Stalltemperatur [1-12] ([NAME]) zu niedrig**

Stalltemperatur [1-12] unter der eingestellten maximalen Temperatur.

Tabelle 16-1: Alarme Sensoren - Stalltemperatur

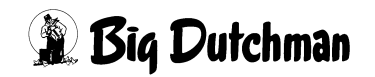

#### **Außentemperatursensor defekt (Kabelbruch)**

Der Außentemperatursensor meldet nach einer einstellbaren Kontrollzeit ohne Änderung und bei Erreichen des Messbereichsendes einen Alarm.

#### **Außentemperatursensor falsche Position**

Die maximal zulässige Differenz zur Stalltemperatur wurde überschritten

**Außentemperatur zu hoch**

Außentemperatursensor über der eingestellten maximalen Temperatur.

**Außentemperatur zu niedrig**

Außentemperatursensor unter der eingestellten maximalen Temperatur.

**Außentemperatursensor nicht erreichbar (Netzwerk)**

Die Verbindung zum anderen Stall ist unterbrochen. Die Außentemperatur kann nicht übermittelt werden.

Tabelle 16-2: Alarme Sensoren - Außentemperatur

### **Unterdrucksensor fehlt (Kabelbruch)**

Der Unterdrucksensor meldet nach einer einstellbaren Kontrollzeit ohne Änderung einen Alarm.

**Unterdruck zu hoch**

Unterdrucksensor über der eingestellten maximalen Grenze.

**Unterdruck zu niedrig**

Unterdrucksensor unter der eingestellten maximalen Grenze.

Tabelle 16-3: Alarme Sensoren - Unterdruck

## **Feuchtigkeitssensor [1-2] defekt (Kabelbruch)**

Der Feuchtigkeitssensor meldet nach einer einstellbaren Kontrollzeit ohne Änderung und bei Erreichen des Messbereichsendes einen Alarm.

**Feuchtigkeit über Sollfeuchte (Feuchtigkeitssensor [1-2])**

Feuchtigkeitssensor über der eingestellten maximalen Grenze.

**Feuchtigkeit unter Sollfeuchte (Feuchtigkeitssensor [1-2])**

Feuchtigkeitssensor unter der eingestellten maximalen Grenze.

Tabelle 16-4: Alarme Sensoren - Feuchte

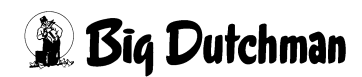

# **Außenfeuchtesensor defekt (Kabelbruch)**

Der Außenfeuchtesensor meldet nach einer einstellbaren Kontrollzeit ohne Änderung und bei Erreichen des Messbereichsendes einen Alarm.

**Außenfeuchte zu hoch**

Außenfeuchtesensor über der eingestellten maximalen Grenze.

**Außenfeuchte zu niedrig**

Außenfeuchtesensor unter der eingestellten maximalen Grenze.

Tabelle 16-5: Alarme Sensoren - Außenfeuchte

# **CO2-Sensor defekt (Kabelbruch)**

Der CO²-Sensor meldet nach einer einstellbaren Kontrollzeit ohne Änderung und bei Erreichen des Messbereichsendes einen Alarm.

**CO2 zu hoch**

CO2-Wert über der eingestellten maximalen Grenze.

Tabelle 16-6: Alarme Sensoren - CO2

# **NH3-Sensor [1-2] defekt (Kabelbruch)**

Der NH3-Sensor meldet nach einer einstellbaren Kontrollzeit ohne Änderung und bei

Erreichen des Messbereichsendes einen Alarm.

**NH3 zu hoch (NH3-Sensor [1-2])**

NH3-Wert über der eingestellten maximalen Grenze.

Tabelle 16-7: Alarme Sensoren - NH3

# **Luftgeschwindigkeitssensor defekt (Kabelbruch)**

Der Luftgeschwindigkeitssensor meldet nach einer einstellbaren Kontrollzeit ohne Änderung einen Alarm.

**Luftgeschwindigkeit zu hoch**

Luftgeschwindigkeit über der eingestellten maximalen Grenze.

Tabelle 16-8: Alarme Sensoren - Luftgeschwindigkeit

# **Windgeschwindigkeit zu hoch**

Windgeschwindigkeit über der eingestellten maximalen Grenze

Tabelle 16-9: Alarme Sensoren - Windgeschwindigkeit

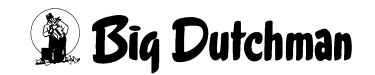

#### **Notöffnung ausgelöst**

Die Notöffnung löst aus, wenn die von der Notöffnung gemessene Temperatur die an der Notöffnung eingestellte Temperatur überschreitet.

**Einstellung Notöffnung Minimum über Solltemperatur**

Der an der Notöffnung eingestellte Wert unterschreitet die Alarmeinstellung.

**Einstellung Notöffnung Maximum über Solltemperatur**

Der an der Notöffnung eingestellte Wert überschreitet die Alarmeinstellung.

**Sicherheits- Thermostat ausgelöst**

Das im Stall hängende Sicherheitsthermostat hat ausgelöst.

**Feueralarm ausgelöst**

Der im Stall montierte Feuermelder meldet Alarm.

**Phasenkontrolle ausgelöst**

Die Phasenkontrolle im Schaltschrank meldet einen Fehler in der Spannungsversorgung des Stalls.

Tabelle 16-10: Alarme Sensoren - Externe Eingänge

### **Max. Temperaturabweichung Zone [1-2] überschritten**

Zonentemperatur größer als Solltemperatur plus dem hier eingestellten Maximal-Wert.

**Min. Temperaturabweichung Zone [1-2] überschritten**

Zonentemperatur kleiner als Solltemperatur minus dem hier eingestellten Minimal-Wert.

**Abluft winterbedingt abgedichtet**

Zu viele Ventilatoren winterbedingt abgedichtet. Frischluft reicht nicht aus.

Tabelle 16-11: Alarme Sensoren - Abluft Stellwert

**Rostschutz angefahren**

Die Ventilatoren werden gegen Lagerschäden und zum Rostschutz kurz angefahren.

**Drosselklappe [1-3] falsche Position**

Die Drosselklappe des stufenlosen Ventilators hat innerhalb der maximalen Fahrzeit ihre Sollposition erreicht.

Tabelle 16-12: Alarme - Abluft Ventilation

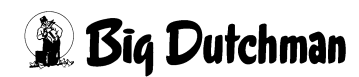

## **Wärmetauscher [1-2] Einblastemperatursensor defekt (Kabelbruch)**

Der Einblastemperatursensor meldet nach einer einstellbaren Kontrollzeit ohne

Änderung und bei Erreichen des Messbereichsendes einen Alarm.

**Wärmetauscher [1-2] Einblastemperatursensor zu hoch**

Einblastemperatur über der eingestellten maximalen Temperatur.

**Wärmetauscher [1-2] Einblastemperatursensor zu niedrig**

Einblastemperatur unter der eingestellten minimalen Temperatur.

Tabelle 16-13: Alarme Sensoren - Wärmetauscher Earny

# **Zuluftklappe [1-24] falsche Position**

Die Zuluftklappe hat nicht innerhalb der maximalen Fahrzeit ihre Sollposition erreicht. **Abluftklappe [1-24] falsche Position**

Die Abluftklappe hat nicht innerhalb der maximalen Fahrzeit ihre Sollposition erreicht.

Tabelle 16-14: Alarme - Zuluft

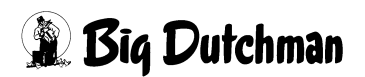

#### **Heizung [1-6] Störung**

Die Heizung meldet über ein externes Störsignal einen Fehler der Heizung.

**Rücklauftemperatursensor Heizung [1-6] defekt (Kabelbruch)**

Der Rücklauftemperatursensor meldet nach einer einstellbaren Kontrollzeit ohne

Änderung und bei Erreichen des Messbereichsendes einen Alarm.

**Rücklauftemperatursensor Heizung [1-6] zu hoch**

Rücklauf über der eingestellten maximalen Temperatur.

**Rücklauftemperatursensor Heizung [1-6] zu niedrig**

Rücklauf unter der eingestellten minimalen Temperatur.

**Vorlauftemperatursensor Heizung [1-6] defekt (Kabelbruch)**

Der Vorlauftemperatursensor meldet nach einer einstellbaren Kontrollzeit ohne Ände-

rung und bei Erreichen des Messbereichsendes einen Alarm.

**Vorlauftemperatursensor Heizung [1-6] zu hoch**

Vorlauftemperatur über der eingestellten maximalen Temperatur.

**Vorlauftemperatursensor Heizung [1-6] zu niedrig**

Vorlauftemperatur unter der eingestellten minimalen Temperatur.

**Bodentemperatursensor Heizung [1-6] defekt (Kabelbruch)**

Der Bodentemperatursensor meldet nach einer einstellbaren Kontrollzeit ohne Ände-

rung und bei Erreichen des Messbereichsendes einen Alarm.

**Bodentemperatursensor Heizung [1-6] zu hoch**

Bodentemperatur über der eingestellten maximalen Temperatur.

**Bodentemperatursensor Heizung [1-6] zu niedrig**

Bodentemperatur unter der eingestellten minimalen Temperatur.

Tabelle 16-15: Alarme - Heizung

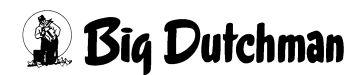